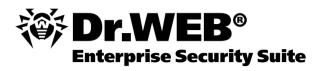

**Administrator Manual** 

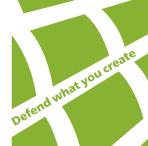

#### © Doctor Web, 2004-2013. All rights reserved

This document is the property of Doctor Web. No part of this document may be reproduced, published or transmitted in any form or by any means for any purpose other than the purchaser's personal use without proper attribution.

#### **TRADFMARKS**

Dr.Web, SpIDer Mail, SpIDer Guard, CureIt!, CureNet!, AV-Desk and the Dr.WEB logo are trademarks and registered trademarks of Doctor Web in Russia and/or other countries. Other trademarks, registered trademarks and company names used in this document are property of their respective owners.

#### DISCLAIMER

In no event shall Doctor Web and its resellers or distributors be liable for errors or omissions, or any loss of profit or any other damage caused or alleged to be caused directly or indirectly by this document, the use of or inability to use information contained in this document.

Dr.Web Enterprise Security Suite Version 6.0.4 Administrator Manual 05.07.2013

Doctor Web Head Office 2-12A, 3rd str. Yamskogo polya Moscow, Russia 125124

Web site: www.drweb.com Phone: +7 (495) 789-45-87

Refer to the official web site for regional and international office information.

#### **Doctor Web**

Doctor Web develops and distributes Dr.Web® information security solutions which provide efficient protection from malicious software and spam.

Doctor Web customers can be found among home users from all over the world and in government enterprises, small companies and nationwide corporations.

Dr.Web antivirus solutions are well known since 1992 for continuing excellence in malware detection and compliance with international information security standards. State certificates and awards received by the Dr.Web solutions, as well as the globally widespread use of our products are the best evidence of exceptional trust to the company products.

We thank all our customers for their support and devotion to the Dr.Web products!

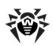

### **Table of Contents**

| Chapter 1: Welcome to Dr.Web® Enterprise                                |    |
|-------------------------------------------------------------------------|----|
| Security Suite                                                          | 13 |
| 1.1. Introduction                                                       | 13 |
| 1.2. Conventions and Abbreviations                                      | 14 |
| 1.3. About Dr. Web Enterprise Security Suite                            | 15 |
| 1.4. Benefits                                                           | 19 |
| 1.5. System Requirements                                                | 20 |
| 1.6. Distribution Kit                                                   | 25 |
| 1.7. Key Files                                                          | 26 |
| Chapter 2: Installation and Removal of Dr.Web Enterprise Security Suite | 29 |
| Components                                                              |    |
| 2.1. Planning the Structure of an Anti-Virus Network                    | 29 |
| 2.2. Installing Dr.Web Enterprise Server                                | 30 |
| 2.2.1. Installing Dr.Web Enterprise Server for Windows® OS              | 31 |
| 2.2.2. Installing Dr.Web Enterprise Server for UNIX® System-Based OS    | 42 |
| 2.2.3. Installing Dr.Web Browser-Plugin                                 | 48 |
| 2.3. Installing Dr.Web Enterprise Agent under Windows® OS               | 50 |
| 2.3.1. Installation Files                                               | 52 |
| 2.3.2. Installing Dr.Web Enterprise Agent via the Installation Package  | 53 |
| 2.3.3. Installing Dr.Web Enterprise Agent via the Network Installer     | 59 |

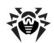

| 2.4. Remote Installation of the Dr.Web Enterprise<br>Agent under Windows® OS     | 64  |
|----------------------------------------------------------------------------------|-----|
| 2.4.1. Installing Dr.Web Enterprise Agent Software via the Dr.Web Control Center | 67  |
| 2.4.2. Installing Dr.Web Enterprise Agent Software via Active Directory          | 74  |
| 2.5. Installing NAP Validator                                                    | 81  |
| 2.6. Installing Proxy Server                                                     | 82  |
| 2.7. Removing Dr.Web Enterprise Security Suite Components                        | 85  |
| 2.7.1. Removing Dr.Web ESS Software for Windows® OS                              | 85  |
| 2.7.2. Removing Dr.Web Enterprise Agent Software through Active Directory        | 87  |
| 2.7.3. Removing Dr.Web Enterprise Server Software for UNIX® System-Based OS      | 88  |
| 2.7.4. Removing Proxy Server                                                     | 90  |
| Chapter 3: Components of an Anti-Virus                                           |     |
| Network and Their Interface                                                      | 91  |
| 3.1. Dr.Web Enterprise Server                                                    | 91  |
| 3.2. Dr.Web Enterprise Agent                                                     | 94  |
| 3.3. Dr. Web Control Center                                                      | 99  |
| 3.3.1. Administration                                                            | 104 |
| 3.3.2. Anti-Virus Network                                                        | 105 |
| 3.3.3. Preferences                                                               | 111 |
| 3.3.4. Neighborhood                                                              | 116 |
| 3.3.5. Help                                                                      | 117 |
| 3.4. Dr. Web Control Center Components                                           | 118 |
| 3.4.1. Network Scanner                                                           | 118 |
| 3.4.2. License Manager                                                           | 122 |

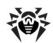

| 3.5. The Interaction Scheme of an Anti-Virus<br>Network Components   | 131 |
|----------------------------------------------------------------------|-----|
| Chapter 4: Getting Started. General<br>Information                   | 136 |
| 4.1. Establishing a Simple Anti-Virus Network                        | 136 |
| 4.2. Setting the Network Connections                                 | 139 |
| Chapter 5: Anti-Virus Network Administrators                         | 143 |
| 5.1. Authentication of Administrators                                | 143 |
| 5.2. Types of Administrators                                         | 148 |
| 5.3. Management of Administrative Accounts                           | 150 |
| 5.3.1. Creating and Deleting Administrators                          | 150 |
| 5.3.2. Editing Administrators                                        | 152 |
| Chapter 6: Groups. Integrated Workstations<br>Management             | 154 |
| 6.1. System and User Groups                                          | 154 |
| 6.2. Group Management                                                | 158 |
| 6.2.1. Creating and Deleting Groups                                  | 158 |
| 6.2.2. Editing Groups                                                | 159 |
| 6.3. Adding a Station to a Group. Removing a Station from a Group    | 161 |
| 6.4. Using Groups to Configure Stations                              | 163 |
| 6.4.1. Inheriting Stations Configuration from Groups. Primary Groups | 164 |
| 6.4.2. Propagation of Settings to Other Groups/Stations              | 167 |
| 6.5. Comparison of Stations and Groups                               | 167 |
| Chapter 7: Administration of Workstations                            | 169 |
| 7.1. Management of Workstation Accounts                              | 169 |
| 7.1.1. New Stations Approval Policy                                  | 169 |

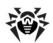

| 7.1.2. Removing and Restoring Stations                                                         | 172 |
|------------------------------------------------------------------------------------------------|-----|
| 7.2. Management of Stations Configuration                                                      | 173 |
| 7.2.1. Setting Users Permissions                                                               | 179 |
| 7.2.2. Viewing Installed Components List of the Anti-Virus Package                             | 181 |
| 7.2.3. Anti-Virus Package Composition                                                          | 182 |
| 7.3. Editing Parameters of the Dr.Web Enterprise Agent for Windows® OS                         | 184 |
| 7.4. Editing Scheduled Tasks on a Station                                                      | 189 |
| 7.5. Anti-Virus Scanning of Stations                                                           | 193 |
| 7.5.1. Viewing and Terminating Running Components                                              | 194 |
| 7.5.2. Terminating Running Components by Type                                                  | 194 |
| 7.5.3. Launching Scan on Station                                                               | 19  |
| 7.5.4. Managing Scanner Settings for Windows® OS                                               | 197 |
| 7.6. Viewing Statistics                                                                        | 207 |
| 7.6.1. Tables                                                                                  | 207 |
| 7.6.2. Charts                                                                                  | 212 |
| 7.6.3. Summary Data                                                                            | 214 |
| 7.6.4. Quarantine                                                                              | 215 |
| 7.7. Setting Some of Anti-Virus Components                                                     | 217 |
| 7.7.1. Configuring Office Control for Access to Resources and Web Sites under Windows® OS      | 217 |
| 7.7.2. Configuring MailD Component for Email Protection Under UNIX® System-Based OS and Mac OS | 219 |
| 7.8. Sending Notifications to Users                                                            | 220 |
| <b>Chapter 8: Configuring the Dr.Web Enterprise Server</b>                                     | 225 |
| 8.1. Setting the Dr.Web Enterprise Server Configuration                                        | 225 |

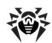

| 8.1.1. Traffic Encryption and Compression                                            | 233 |
|--------------------------------------------------------------------------------------|-----|
| 8.1.2. Setting the Mode of Operation with Databases                                  | 236 |
| 8.1.3. Setting Alerts                                                                | 238 |
| 8.2. Dr.Web Enterprise Server Logging                                                | 240 |
| 8.3. Setting the Dr.Web Enterprise Server Schedule                                   | 241 |
| 8.4. Administration of the Dr.Web Enterprise Server Repository                       | 244 |
| 8.4.1. Introduction                                                                  | 244 |
| 8.4.2. Checking the Repository State                                                 | 246 |
| 8.4.3. Editing the Configuration of the Repository                                   | 246 |
| 8.5. Peculiarities of a Network with Several Dr.Web<br>Enterprise Servers            | 249 |
| 8.5.1. Building a Network with Several Dr.Web Enterprise Servers                     | 250 |
| 8.5.2. Setting Connections between Several Dr.Web Enterprise Servers                 | 252 |
| 8.5.3. Using an Anti-Virus Network with Several Dr.Web Enterprise Servers            | 259 |
| 8.5.4. Using Several Dr.Web Enterprise Servers with One Database                     | 261 |
| Chapter 9: Updating the Dr.Web Enterprise Security Suite Software and Its Components | 263 |
| 9.1. Upgrading Dr.Web Enterprise Security Suite                                      | 263 |
| 9.1.1. Upgrading Dr.Web Enterprise Server for Windows® OS                            | 263 |
| 9.1.2. Upgrading Dr.Web Enterprise Server for UNIX® System-Based OS                  | 270 |
| 9.1.3. Upgrading Dr.Web Browser-Plugin                                               | 277 |
| 9.1.4. Upgrading Dr.Web Enterprise Agent                                             | 278 |
| 9.1.5. Upgrading Proxy Server                                                        | 278 |

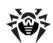

| 9.2. Manual Updating of the Dr.Web ESS                                              |     |
|-------------------------------------------------------------------------------------|-----|
| Components                                                                          | 280 |
| 9.3. Scheduled Updates                                                              | 282 |
| 9.4. Updating the Repository of a Server not Connected to the Internet              | 283 |
| 9.5. Update Restrictions for Workstations                                           | 285 |
| 9.6. Updating Mobile Dr.Web Enterprise Agents                                       | 286 |
| 9.7. Replacing Old Key Files with New Ones                                          | 287 |
| Chapter 10: Configuring the Additional Components                                   | 291 |
| 10.1. Proxy Server                                                                  | 291 |
| 10.2. NAP Validator                                                                 | 295 |
| Appendices                                                                          | 300 |
| Appendix A. The Complete List of Supported OS Versions                              | 300 |
| Appendix B. The Description of the DBMS Settings. The Parameters of the DBMS Driver | 307 |
| Appendix B1. Setting Up the ODBC-driver                                             | 309 |
| Appendix B2. Setting Up the Database Driver for Oracle                              | 312 |
| Appendix B3. Setting Up the Database Driver for SQL CE                              | 315 |
| Appendix B4. Using the PostgreSQL DBMS                                              | 318 |
| Appendix C. The Description of the Notification<br>System Parameters                | 321 |
| Appendix D. The Parameters of the Notification<br>System Templates                  | 322 |
| Appendix E. The Specification of Network Addresses                                  | 330 |
| E1. The General Format of Address                                                   | 330 |
| E2. The Addresses of Dr.Web Enterprise Server                                       | 333 |
| E3. The Addresses of Dr.Web Enterprise Agent/ Installer                             | 334 |

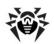

| Appendix F. Administration of the Repository                                                           | 336 |
|----------------------------------------------------------------------------------------------------|-----|
| F1. The Syntax of the .config Configuration File                                                       | 336 |
| F2. The Meaning of .config File Instructions                                                           | 339 |
| F3id Files                                                                                             | 344 |
| F4. Examples of Administrating the Repository with a Modification of the Status File                   | 345 |
| Appendix G. Configuration Files                                                                        | 347 |
| G1. Dr.Web Enterprise Server Configuration File                                                        | 347 |
| G2. Dr.Web Control Center Configuration File                                                           | 355 |
| G3. Download.conf Configuration File                                                                   | 359 |
| G4. Proxy Server Configuration File                                                                    | 360 |
| Appendix H. Command Line Parameters of the<br>Programs Included in Dr.Web Enterprise Security<br>Suite | 366 |
| H1. Introduction                                                                                       | 366 |
| H2. Dr.Web Enterprise Agent Interface Module                                                           | 367 |
| H3. Dr.Web Enterprise Agent                                                                            | 368 |
| H4. Network Installer                                                                                  | 371 |
| H5. Dr.Web Enterprise Server                                                                           | 375 |
| H6. Administrating Utility of the Internal Database                                                    | 387 |
| H7. Utility of Generation of Key Pairs and Digital Signatures                                          | 388 |
| H8. Administration of the Dr.Web Enterprise Server Version for UNIX® OS with the kill Instruction      | 389 |
| H9. Dr.Web Scanner for Windows® OS                                                                     | 389 |
| H10. Proxy Server                                                                                      | 390 |
| Appendix I. Environment Variables Exported by the Dr.Web Enterprise Server                             | 392 |

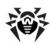

| Appendix J. Using the Script of Dr.Web Enterprise<br>Agent Initial Installation | 393 |
|---------------------------------------------------------------------------------|-----|
| Appendix K. Regular Expressions Used in Dr.Web<br>Enterprise Security Suite     | 398 |
| K1. Options Used in Regular Expressions                                         | 398 |
| K2. Peculiarities of PCRE Regular Expressions                                   | 400 |
| K3. Use of Metacharacters                                                       | 402 |
| Appendix L. Log Files Format                                                    | 423 |
| Appendix M. Custom Extensions                                                   | 426 |
| Appendix N. Integration of XML Web API and Dr.Web<br>Enterprise Security Suite  | 430 |
| Appendix O. Procedures for Authentication of Administrators                     | 431 |
| Appendix P. Licences                                                            | 436 |
| P1. Boost                                                                       | 437 |
| P2. Curl                                                                        | 438 |
| P3. Libradius                                                                   | 439 |
| P4. MD5 implementation                                                          | 440 |
| P5. Net-snmp                                                                    | 441 |
| P6. OpenLDAP                                                                    | 450 |
| P7. OpenSSL                                                                     | 452 |
| P8. Oracle Instant Client                                                       | 456 |
| P9. PCRE                                                                        | 464 |
| P10. Sha2 implementation                                                        | 467 |
| P11. Wtl                                                                        | 469 |
| P12. Zlib                                                                       | 476 |
| P13. MIT License                                                                | 477 |
| P14. GNU General Public License                                                 | 478 |

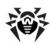

| 10<br>10 |
|----------|
|          |
| ;10      |
|          |
| 513      |
| 515      |
| 520      |
| 526      |
| 30       |
| 31       |
| 33       |
|          |
| 34       |
|          |

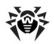

#### 1.1. Introduction

The Manual is meant for system administrators responsible for the organization of anti-virus protection.

This Manual is intended to introduce technical features and the functionality of the software and provide detailed information on the organization of the complex anti-virus protection of corporate computers using **Dr.Web Enterprise Security Suite** (hereinafter **Dr.Web ESS**).

The main part of the document explains how to organize a complex anti-virus protection of computers of your company, namely how to install the program, build an anti-virus network, configure and update **Dr.Web** components to assure the ultimate anti-virus protection.

The second part of the document (Appendices) provides technical information, describes the parameters necessary for adjustment of the modules, explains the syntax and values of instructions.

The Manual does not include the description of **Dr.Web** antivirus packages for protected computers. For relevant information, please, consult **"Dr.Web® Anti-Virus for Windows. User Manual"**.

Before reading this document make sure you have the latest version of the Administrator Manual. The Manual is constantly updated and the current version can always be found at the official web site of **Doctor Web** at <a href="http://download.drweb.com/esuite/">http://download.drweb.com/esuite/</a>.

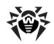

#### 1.2. Conventions and Abbreviations

#### **Conventions**

The **following** conventions are used in the Manual.

**Table 1-1. Conventions** 

| Symbol                    | Comment                                                                                      |
|---------------------------|----------------------------------------------------------------------------------------------|
| Note, that                | Marks important notes or instructions.                                                       |
| Warning                   | Warns about possible errors.                                                                 |
| Dr.Web ESS                | Names of <b>Dr.Web</b> products and components.                                              |
| Anti-virus network        | A term in the position of a definition or a link to a definition.                            |
| <ip-address></ip-address> | Placeholders.                                                                                |
| Cancel                    | Names of buttons, windows, menu items and other program interface elements.                  |
| CTRL                      | Keyboard keys names.                                                                         |
| C:\Windows\               | Names of files and folders, code examples, input to the command line and application output. |
| Appendix A                | Cross-references or Internal Hyperlinks to web pages.                                        |

#### **Abbreviations**

The following abbreviations will be used in the Manual without further interpretation:

- ◆ ACL Access Control List,
- DB, DBMS Database, Database Management System,
- DFS Distributed File System,

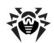

- ◆ Dr.Web GUS Dr.Web Global Update System,
- ◆ Dr.Web ESS Dr.Web Enterprise Security Suite,
- EBNF Extended Backus-Naur Form,
- GUI Graphical User Interface, a GUI version of a program a version using a GUI,
- LAN Local Area Network,
- NAP Network Access Protection,
- OS operating system,
- ◆ PC personal computer,
- UDS UNIX domain socket.

# 1.3. About Dr.Web Enterprise Security Suite

**Dr.Web Enterprise Security Suite** ensures complete anti-virus protection of your company computers regardless of whether they are integrated in a local network or not.

#### Dr. Web Enterprise Security Suite provides for

- centralized (without user intervention) installation of the antivirus packages on computers,
- centralized setup of the anti-virus packages,
- centralized virus databases and program files updates on protected computers,
- monitoring of virus events and the state of the anti-virus packages and OS on all protected computers.

**Dr.Web ESS** allows both to grant the users of the protected computers with the permissions to set up and administer the anti-virus packages on their computers, or flexibly limit their rights, including absolute prohibition.

**Dr.Web ESS** has a *client-server* architecture. **Dr.Web ESS** components are installed on the computers of users and administrators and the computer(s) to function as the **Enterprise Server(s)**, and

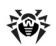

exchange information through network protocols TCP/IP, IPX/SPX, NetBIOS. An aggregate of computers on which **Dr.Web ESS** cooperating components are installed is called an *anti-virus network*.

#### An anti-virus network includes the following components:

#### **Core components:**

- Dr. Web Enterprise Server (Enterprise Server) stores distribution kits of anti-virus packages for different OS of protected computers, updates of virus databases, anti-virus packages and Enterprise Agents, user keys and package settings of protected computers. Enterprise Server sends necessary information to the correspondent computers on Agents requests and keeps a general log of events of the whole antivirus network.
- Dr. Web Control Center is automatically installed with Enterprise Server. It is a certain extension of a web page and allows to administrate the anti-virus network by means of editing the settings of Enterprise Server and protected computers stored on Enterprise Server and protected computers.
- Dr. Web Enterprise Agent (Enterprise Agent) is installed on protected computers. It installs, updates and controls the antivirus package as instructed by Enterprise Server. Enterprise Agent reports virus events and other necessary information about the protected computer to Enterprise Server.

#### Optional components:

Proxy server. This component can optionally be included into the anti-virus network. The main function of the proxy server is to provide connection between Enterprise Server and Enterprise Agents in cases when direct connection is impossible. E.g. if the Server and Agents are located in different networks which do not have packet routing between them. At the expense of using caching function, reducing of network traffic and time of receiving Agent updates can be provided.

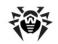

 NAP Validator. Allows to use Microsoft Network Access Protection (NAP) technology to check health of Dr.Web antivirus software on protected workstations by enforcing compliance with system health requirements.

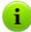

**Enterprise Server** can be installed on any computer of the local network, not only on that functioning as a local network server. It is crucial that this computer is connected to the Internet to communicate with other anti-virus network computers and **Global Update System** servers.

The **Dr.Web Control Center** can be run on a different computer than the **Server**, there should be a network connection between them.

The anti-virus network can incorporate several **Enterprise Servers**. The features of such configuration are described in the Manual in p. <u>Peculiarities of a Network with Several Dr.Web Enterprise Servers</u> below.

## An anti-virus package installed on protected workstations includes the following components:

#### Core components:

- Dr. Web Scanner for Windows is a part of the common product Dr. Web for Windows. The Scanner is configured through group or personal settings for the workstation. It scans the PC upon user's demand or according to the user's local schedule. Additionally has an anti-rootkit module (not included in Dr. Web Enterprise Scanner).
- Dr. Web Enterprise Scanner for Windows is one of Enterprise Agent functions. It is also an anti-virus scanner and uses the same virus databases and search engine. But this functionality is 'built in Enterprise Agent. Dr. Web Enterprise Scanner is meant to scan for viruses on demand: either according to the schedule, or a direct task from the Dr. Web Control Center. It has no special interface and no independent settings, it is configured only when run through the Dr. Web Control Center (when scanning is scheduled or initiated manually).

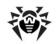

 SelfPROtect System monitor which protects files and directories used by ESS from unauthorized or accidental removal and modification by user or malicious software. With the system monitor running, access to these resources is granted to Dr.Web processes only.

#### **Optional components:**

- SpIDer Guard (a file monitor) constantly resides in the main memory and checks all opened files on removable media and files opened for writing on hard drives on-access. Besides, the guard constantly monitors running processes for virus-like activity and, if they are detected, blocks these processes and informs the user about it.
- SpIDer Mail (a mail monitor) also constantly resides in the memory. The program intercepts all calls from your mail clients to mail servers via POP3/SMTPIMAP4/NNTP protocols and scans incoming (or out-going) mail messages before they are received (or sent) by the mail client.
- SpIDer Gate (an HTTP guard) constantly resides in the computer memory and intercepts addresses to web sites. The guard neutralizes malicious software in http-traffic (for example, viruses in uploaded and downloaded files) and blocks access to suspicious or incorrect resources.
- Dr. Web Office Control resides in the computer memory and, with the respective settings, control access to network resources and specified local resources. In particular, allows you to limit access to specific web sites, which helps you control access to inappropriate web content. The component helps you ensure integrity of important files and protect them from threats, as well as limit access to inappropriate web sites for your employees.
- Dr.Web FireWall protects your computer from unauthorized access and prevents leak of vital data through networks. This component monitors connection attempts and data transfer and helps you block unwanted or suspicious connections both on network and application levels.

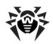

#### 1.4. Benefits

#### Dr. Web ESS offers the following benefits:

- Cross-platform Server software enables using both Microsoft<sup>®</sup> Windows<sup>®</sup> and UNIX<sup>®</sup> system-based operated computers.
- ◆ Cross-platform Agent software enables anti-virus protection of computers operated under Microsoft Windows OS, Android OS, Microsoft<sup>®</sup> Windows<sup>®</sup> Mobile<sup>®</sup> OS, Novell<sup>®</sup> NetWare<sup>®</sup> OS, UNIX system-based OS and Mac OS X.
- Anti-virus protection of Microsoft<sup>®</sup> Outlook<sup>®</sup> mail system and mail system based on IBM<sup>®</sup> Lotus<sup>®</sup> Domino<sup>®</sup> server or Microsoft<sup>®</sup> Exchange Server.
- Network traffic can be reduced to minimum, special compression algorithms are applicable.
- Data transferred between system components can be encrypted.
- Grouping of anti-virus stations facilitates administering of the anti-virus network.
- Remote administration of the anti-virus protection (via the Dr.Web Control Center) almost from any computer under any OS.
- Centralized installation of Enterprise Agents, the Agents software can be set up prior to the installation on client machines.
- Spam filters can be used on anti-virus stations (provided that it is authorized by the acquired license).
- Virus databases and program modules updates are promptly and efficiently distributed to client computers by the Dr.Web Enterprise Server.
- Server critical data (databases, configuration files, etc.) is backed up.

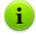

In comparison to other anti-virus products, **Dr.Web ESS Anti-virus** can be installed on infected computers of users.

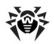

#### 1.5. System Requirements

## For Dr.Web ESS to be installed and function the following is required:

- Enterprise Server should have access to the Internet to receive updates from Dr.Web GUS;
- anti-virus network computers should have access to the Internet to connect to the Sever or be in the same local network as the Server;
- for interaction between all anti-virus components, all following ports and sockets must be opened on computers with anti-virus components:

| Number              | Protocols | Purpose                                                             |
|---------------------|-----------|---------------------------------------------------------------------|
| 2193, 2371<br>ports | TCP, UDP  | For connection between the <b>Server</b> and anti-virus components. |
| 2371 socket         | IPX/SPX   | For connection between the <b>Server</b> and anti-virus components. |
| 2193, 2372<br>ports | UDP       | For the <u>Network Scanner</u> .                                    |
| 139, 445<br>ports   | TCP, UDP  | For the <b>Network Installer</b> .                                  |
| 9080 port           | http      | For the <u>Dr.Web Control Center</u> .                              |
| 9081 port           | https     | For the <u>Dr.Web Control Center</u> .                              |

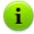

The 2371 port is required for connection (via TCP and UDP protocols) between components of **4.XX** version. It is used for support of compatibility, particularly during upgrade of anti-virus network components.

#### The Dr. Web Enterprise Server requires:

- Intel<sup>®</sup> Pentium<sup>®</sup> III 667 MHz or faster;
- 512 MB RAM (1 GB in case a built-in database is used);
- up to 12 GB of free (available) disk space: up to 8 GB for a built-

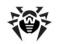

in database (installation catalog) and up to 4GB for the system temporary catalog (for work files);

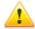

To install the **Server**, it is required at least 2,5 GB of free system disk space (it does not depend on **Server** installation disk) for the full distribution kit or 650 MB for the lite version of distribution kit to launch the installer and unpack temporary files.

- ◆ Microsoft Windows 2000 OS or later, Linux<sup>®</sup> OS, FreeBSD<sup>®</sup> OS or Solaris<sup>™</sup> OS (see <u>Appendix A. The Complete List of Supported OS Versions</u>);
- For the installation of Enterprise Server for UNIX system-based OS: libiconv library v. 1.8.2 or later; pcre, ncurses, openssl, libcrypto and libssl (shared libraries, usually included into openssl), libxml2, libpq (only in case of using PostgreSQL database; in case of installation via the generic-packages, the library is already included in the package), libcurl v. 7.20.0 or later, libldap.

#### The Dr. Web Proxy Server requires:

- Intel Pentium III 667 MHz or faster;
- not less than 512 MB RAM:
- not less than 1 GB of free (available) disk space;
- Microsoft Windows 2000 OS or later, Linux OS, FreeBSD OS or Solaris OS (similarly to the Dr.Web Enterprise Server, see Appendix A. The Complete List of Supported OS Versions);
- ◆ For the installation of Enterprise Server for UNIX system-based OS: libiconv library v. 1.8.2 or later, pcre, libxml2.

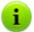

The Libiconv library can be downloaded from <a href="ftp://ftp.freebsd.org">ftp://ftp.freebsd.org</a>.

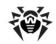

#### The NAP requires:

#### For Server

Microsoft<sup>®</sup> Windows Server<sup>®</sup> 2008 OS.

#### For the Agents

 Microsoft Windows XP SP3 OS, Windows Vista OS, Windows Server 2008 OS.

#### The Dr. Web Control Center requires:

Windows<sup>®</sup> Internet Explorer<sup>®</sup> 7 and later or Mozilla<sup>®</sup> Firefox<sup>®</sup>
 3.0 and later web browsers.

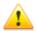

Opera $^{(\!R\!)}$  10 and later, Safari $^{(\!R\!)}$  4 and later, Chrome $^{(\!R\!)}$  7 and later web browsers also can be used. But operating under these web browsers is not quaranteed.

If you install **Server** on a computer with a '\_' (underline) character in the name, configuration of **Server** with **Dr.Web Control Center** by use of Windows Internet Explorer will not be available.

In this case, use other web browser.

For proper operation of **Control Center** in Microsoft Internet Explorer browser, IP address and/or DNS name of computer with installed **Enterprise Server** must be added to the trusted sites of browser, on which you open **Control Center**.

For proper opening of **Control Center** via the **Start** menu in Microsoft Internet Explorer browser under Windows 8 and Windows Server 2012 OS with tiled interface, set the following parameters of a web browser: **Tools**  $\rightarrow$  **Programs**  $\rightarrow$  **Opening Internet Explorer** set the **Always in Internet Explorer** flag.

 Dr. Web Browser-Plugin to use Dr.Web Control Center in full. The plug-in is distributed with the Server installation package. It installs by browser request when you use elements

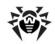

of **Dr.Web Control Center** which require the plug-in (for instance, for antivirus-components remote updater or **Network Scanner**).

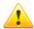

For operation of the **Dr.Web Browser-Plugin** at the **Network Scanner** page, under both Windows and GNU/Linux OS, you must have administrator (root) rights.

Under Safari web browser the **Dr.Web Browser-Plugin** is available under Windows OS only.

Under Mozilla Firefox, Opera and Chrome web browsers, the **Dr.Web Browser-Plugin** is available under Windows OS and Linux system-based OS only.

 Recommended screen resolution to use the Dr.Web Control Center is 1280x1024 pt.

## The Dr.Web Enterprise Agent and the full anti-virus package require:

- 1. Minimal requirements:
  - ◆ Intel<sup>®</sup> Pentium<sup>®</sup> IV 1.6 GHz;
  - RAM 512 MB.
- 2. Recommended requirements:
  - Intel<sup>®</sup> Pentium<sup>®</sup> IV 2.4 GHz or faster;
  - RAM not less than 1 GB.
- Not less than 250 MB of available disk space for executable files + extra disk space for logs and temporary files;
- 4. Operating systems (see <u>Appendix A. The Complete List of Supported OS Versions</u>):
  - a) Microsoft Windows 98 OS, Windows Me OS, Windows NT4 OS (SP6) and later. Depending on OS, the following components can be installed:

| Component       | os                               |
|-----------------|----------------------------------|
| SpIDer Gate,    | Windows 2000 with SP4 and later. |
| SelfPROtect,    |                                  |
| Office Control, |                                  |
|                 |                                  |

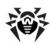

| Component                                       | OS                                                                                                    |
|-------------------------------------------------|----------------------------------------------------------------------------------------------------|
| Dr.Web Browser-<br>Plugin for Outlook           |                                                                                                    |
| SpIDer Guard NT4, Dr.Web Scanner NT4            | <ul> <li>Windows 98,</li> <li>Windows ME,</li> <li>Windows NT4 (SP6a),</li> <li>Windows 2000 with SP4 without Update Rollup1,</li> <li>Windows XP without SP and with SP1,</li> </ul> |
| FireWall,<br>SpIDer Guard G3,<br>Dr.Web Scanner | <ul> <li>Windows 2003 without SP.</li> <li>Windows 2000 with SP4 and Update Rollup1,</li> <li>Windows XP with SP2 and later,</li> <li>Windows 2003 with SP1 and later,</li> </ul>     |
| SpIDer Mail NT4                                 | <ul><li>Windows Vista and later.</li><li>Windows 98,</li><li>Windows NT4 with SP6a.</li></ul>                                                                                         |
| SpIDer Mail                                     | All supported OS later than systems for <b>SpIDer Mail NT4</b> version which are above-listed.                                                                                        |

- b) Microsoft® Windows Mobile® OS;
- c) Novell NetWare OS;
- d) UNIX system-based OS: Linux, FreeBSD and Solaris 10 (for Intel platform only);
- e) Android OS;
- f) Mac OS X.
- 5. For **Dr.Web for Outlook** plug-in the the Microsoft Outlook client from the Microsoft Office package is required:
  - Outlook 2000 (Outlook 9),
  - Outlook 2002 (Outlook 10 or Outlook XP),
  - Office Outlook 2003 (Outlook 11),
  - Office Outlook 2007,

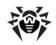

- Office Outlook 2010.
- 6. The **Dr.Web Agent** context help requires Windows<sup>®</sup> Internet Explorer<sup>®</sup> 6.0 or later.

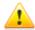

No other anti-virus software (including other versions of **Dr.Web** anti-virus programs) should be installed on the workstations of an anti-virus network managed by **Dr.Web ESS**.

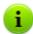

Functionality of Agent for Windows Mobile and Novell NetWare OS described in **Dr.Web Agent for Windows Mobile** and **Dr.Web Agent for Novell NetWare** user manuals.

#### 1.6. Distribution Kit

The program software is distributed in two variants subject to the OS of the selected Enterprise Server:

- For installation under UNIX system-base OSs, the following components are provided as bzip2 archives or the respective OS installation packages:
  - Enterprise Server,
  - Proxy Server.
- 2. For installation under Microsoft Windows OS, the following components are provided as installation wizard executable files:
  - Enterprise Server,
  - ◆ Proxy Server,
  - Enterprise Agent for Active Directory,
  - NAP Validator.

#### The Enterprise Server is distributed in two variants:

 Full distribution kit - includes distributions of all enterprise products, which are provided for installation at protected stations under all supported OS.

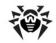

 Lite distribution kit - distribution, whose composition is similar to composition of previous versions of Dr.Web Enterprise Security Suite distribution.

It is suitable for installing anti-virus protection, managed by **Dr.Web Enterprise Security Suite** on stations under Windows OS.

## The Enterprise Server distribution kit contains the following components:

- Enterprise Server software for the respective OS,
- Enterprise Agents software and anti-virus packages software for supported OSs,
- Dr.Web Control Center software,
- Virus databases,
- Manuals, templates, and examples.

In addition to the distribution kit, serial numbers are also supplied. Having registered these serial numbers one can get files with a **Server** key and an **Agent** key.

#### 1.7. Key Files

Rights to use the **Dr.Web ESS** are regulated by the following key files:

- 1. Server key file enterprise.key.
- Workstations key file agent . key.

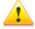

Key files have a write-protected format based on the mechanism of electronic signature. Editing the file makes it invalid. Therefore it is not recommended to open your key file with a text editor, which may occasionally corrupt it.

The **Dr.Web ESS** license parameters and price depend on the number of protected computers, which includes the servers protected by **Dr.Web ESS** network.

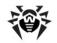

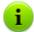

Before purchasing a license for a **Dr.Web ESS** solution you should carefully consider this information and discuss all the details with your local distributor. You should state the exact number of **Enterprise Servers** to build the anti-virus network with. The number of independent **Enterprise Servers** (the **Servers** which do not interact with each other) running the network does not affect the license price (see also p. <u>Installing the Dr.Web Enterprise Server</u>).

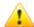

Note that **Dr.Web ESS** is licensed per connection. When calculating the number of licensed needed for the network, count the number or connections between **Enterprise Servers**. Each connection requires an additional license. Furthermore, an additional license is required for each connection between **Enterprise Servers** regardless of its type (see p. **Building a Network with Several Servers** for details), that is a separate license for each connection is required for each **Enterprise Server**. For example, in case of one connection between two **Servers**, you need two licenses.

When purchasing a license for the **Dr.Web ESS** anti-virus, you receive registration keys or a registration card with a serial number.

License key files are generally sent to users by e-mail, after the product serial number has been registered at the special web site: <a href="http://buy.drweb.com/register/">http://buy.drweb.com/register/</a> unless otherwise specified in the registration card attached to the product. Visit the web site above, in the form enter your personal data and in the corresponding field type the registration serial number (it is written on the registration card). An archive with key files will be sent to the designated address. Or you will be allowed to download it directly from the web site.

As a rule, key files come in a zip-archive, which contains key files for the **Server** and for workstations.

#### Users can receive key files in one of the following ways:

 by e-mail (usually after registration of the serial number at the web site, see above);

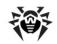

- with the anti-virus distribution kit if license files were included at kitting;
- as a file on a separate carrier.

Please keep key files until they expire. They are required during the installation and re-installation of the anti-virus, as well as to restore program components. In case a license key file is lost, you need to complete the registration form at the web site specified above so that you can restore it. Note that you will need to enter the same registration serial number and the same personal data as during the first registration, you can change the e-mail address only. In this case the license key file will be sent to the new address.

To try the **Dr.Web ESS** anti-virus and familiarize yourself with the software, you can order demo keys. Such key files provide for the full functionality of the main anti-virus components, but have a limited term of use. Demo key files are sent upon request made through the web form at <a href="http://download.drweb.com/demo/">http://download.drweb.com/demo/</a>. Your request for demo keys will be examined and, if approved, an archive with key files will be sent to the designated address.

The use of obtained key files during the installation is described in p. Installing the Dr.Web Enterprise Server below.

The use of key files after the anti-virus network is established is described in p. Replacing Old Key Files with New Ones below.

The number of requests for a key file is limited to 25 times. If more requests are sent, a key file will not be delivered.

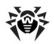

# Chapter 2: Installation and Removal of Dr.Web Enterprise Security Suite Components

# 2.1. Planning the Structure of an Anti-Virus Network

#### To create an anti-virus network:

- Make a plan of the anti-virus network structure taking including all protected computers and designating which ones are to function as the Servers.
- Install Enterprise Server software on the selected computer or computers.
- Through the Dr.Web Control Center, update the product software in the Server repository.
- 4. Configure the **Server(s)** and workstations software.
- 5. Install and configure the **Proxy Server**, if necessary.
- Install Enterprise Agent software on workstations and then register the anti-virus workstations at Enterprise Server.

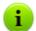

**Agents** establish a connection with the **Server** immediately after the installation. Anti-virus workstations are authorized at the **Server** according to the set policy (see p. <u>New Stations Approval Policy</u>).

Through the Dr.Web Control Center, set up and run the necessary modules.

When planning the structure of the anti-virus network, you should first of all select a computer to perform the functions of **Enterprise Server**.

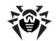

#### Chapter 2: Installation and Removal of Dr.Web Enterprise Security Suite Components

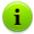

**Enterprise Server** can be installed on any computer of the local network, not only on that functioning as a local network server. General system requirements to this computer are described in p. System Requirements.

The **Dr.Web Control Center** can be run on a different computer than the **Server**, there should be a network connection between them.

The anti-virus network can incorporate several **Enterprise Servers.** The features of such configuration are described in p. Peculiarities of a Network with Several Dr.Web Enterprise Servers.

To install the **Server** and **Enterprise Agent**, one-time access (physical or remote) to the correspondent computers is required. All further steps will be taken from the administrator's workplace (which can also be outside the local network) and will not require access to **Enterprise Servers** and workstations.

#### 2.2. Installing Dr.Web Enterprise Server

The installation of **Enterprise Server** is the first step in the installation of **Dr.Web ESS** anti-virus. Unless and until it is successfully installed, no other **ESS** components can be installed.

The installation procedure of **Enterprise Server** depends on **Server** version (for Windows OS or for UNIX system-based OS). Nevertheless, the parameters set during the installation and the structure of the installed software are the same for all versions.

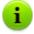

All parameters set during the installation can be changed later by an anti-virus network administrator.

If the **Server** software is already installed on your computer, see the <u>Upgrading Dr.Web ESS for Windows® OS</u> or <u>Upgrading Dr.Web ESS for UNIX® System-Based Systems</u> sections correspondingly.

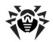

#### Chapter 2: Installation and Removal of Dr.Web Enterprise Security Suite Components

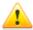

If the previously installed **Server** was removed before installing the **Server** software, contents of the repository will be deleted during installation and the new version will be installed. If the repository of the previous version by some reason was not removed, it is necessary to manually delete the contents of the repository before installing the new version of the **Server** and then renew the repository after installation.

The language for the **Server** installation folder name must match to the language, specified in language settings of Windows OS for the non-Unicode programs. In opposite case, the **Server** will not be installed.

The english language is an exception for the installation folder name.

Together with **Enterprise Server**, the **Dr.Web Control Center** is installed, which serves to manage the anti-virus network and set up the **Server**.

By default, **Enterprise Server** will run automatically after the installation (for UNIX system-based OS you can change this option in installer settings).

## 2.2.1. Installing Dr.Web Enterprise Server for Windows® OS

Below is described the installation of **Enterprise Server** for Windows OS. The set and the order of steps may somewhat differ depending on the distribution file version.

Before installing, please, consider the following:

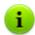

If **Terminal Services** are installed on Windows OS, you should install the software through the **Add or Remove Programs Wizard** only.

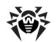

#### Chapter 2: Installation and Removal of Dr.Web Enterprise Security Suite Components

The distribution file and other files requested during the program installation should reside on local drives of the computer on which the **Server** software is installed; these files should be made accessible for the LocalSystem user.

**Enterprise Server** should be installed by a user with the administrator's rights to the computer.

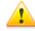

After **Enterprise Server** is installed it is necessary to update all **Dr.Web ESS** components (see p. <u>Manual Updating of the Dr.Web ESS Components</u>).

In case an external database is to be used it is necessary to create the database first and set the ODBC driver (see Appendix B. The Description of the DBMS Settings. The Parameters of the DBMS Driver).

<u>Figure 2-1</u> illustrates the flowchart of <u>Enterprise Server</u> installation procedure. Steps in the flowchart correspond with the detailed description of the installation procedure shown <u>below</u>.

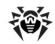

#### Chapter 2: Installation and Removal of Dr.Web Enterprise Security Suite Components

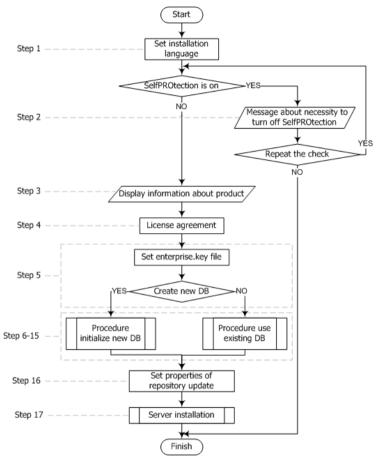

Figure 2-1. The Dr.Web Enterprise Server installation procedure flowchart (click any block in the flowchart to see its description)

The flowchart contains three built-in procedures. The **Server installation** procedure (step 17) does not require user intervention (see description <u>below</u>) and is performed directly by the installer.

Figure 2-2. and Figure 2-3 illustrate installation procedure flowcharts for cases when a new DB is created and when an existing DB is used.

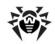

#### Chapter 2: Installation and Removal of Dr.Web Enterprise Security Suite Components

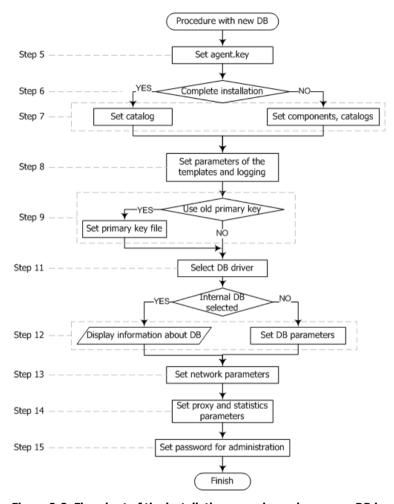

Figure 2-2. Flowchart of the installation procedure when a new DB is created (click any block in the flowchart to see its description)

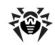

#### Chapter 2: Installation and Removal of Dr.Web Enterprise Security Suite Components

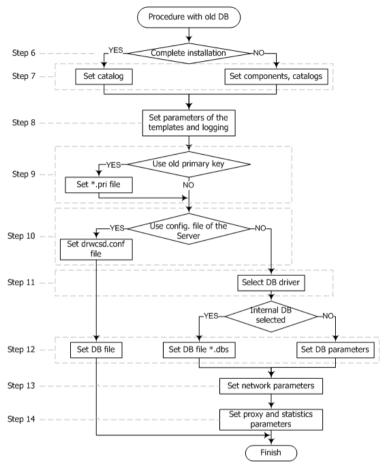

Figure 2-3. Flowchart of the installation procedure when an existing DB is used (click any block in the flowchart to see its description)

## To install the Dr.Web Enterprise Server on a computer operated by Windows OS:

- Run the distribution file. A window for choosing the language of the **Installation Wizard** will be opened. Select the necessary language and click **Next**.
- 2. If Dr.Web Enterprise Security Suite software is installed on

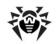

#### Chapter 2: Installation and Removal of Dr.Web Enterprise Security Suite Components

you computer and **Dr.Web SelfPROtect** is enabled, the wizard prompts you to disable it. Disable **SelfPROtect** and click **OK** to continue installation, or click **Cancel** to cancel **Server** installation.

- 3. A window with information about the program to be installed will be opened. Click **Next**.
- 4. A window with the text of the license agreement will be opened. You should read and accept the agreement. To continue the installation, in the bottom part of the window select I accept the terms of the license agreement and click Next.
- 5. A window for selection of license key files will be opened.

In the upper field click **Browse**, and then specify the enterprise.key license key file for the Server in the standard Windows OS window.

At first installation of the **Server**, in the **This installation will** field select **Initialize new database**. In the **Initialize database with this Dr.Web Enterprise Agent license key** field, specify the key file for the workstation software (agent.key).

If you want to keep the **Server** database of the previous installation, select **Use existing database**. You will be able to specify the database file later (see step **10**).

For evaluation purposes a demo key file can be used. Click the **Demo keys** button to go to the official web site of **Doctor Web** company and receive the license key file (see <u>Demo key files</u>).

#### Click Next.

6. A window for selecting the installation type will be opened. If you select **Complete**, all components of **Dr.Web Enterprise Security Suite** will be installed. If you select **Custom**, you will be able to specify the necessary components. After selecting the installation type click **Next**.

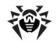

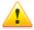

If you are going to use the ODBC for Oracle as an external database, select the **Custom** option and disable the installation of Oracle client (in the **Database support** - **Oracle database driver** section) in the opened window.

Otherwise, Oracle DB functioning will fail because of the libraries conflict.

7. If you selected Complete in the previous step, a window for changing the default installation folder (C:\Program Files\DrWeb Enterprise Server) will be opened. If necessary, click Change and specify the installation folder. Click Next

If you selected **Custom** in the previous step, a window for selecting the necessary components will be opened. You can change the installation parameters for each component in the context menu: install component locally, for network access or do not install component. If you wish to change the installation folder for a component, click **Change** and specify the installation folder. Click **Next**.

Next you can choose the language of the notification templates, set the Agent shared installation folder (hidden by default) and set up installation logging.

If you want the **Server** to be started automatically after the installation, set the **Start service during setup** flag.

If you want to add an exception for your operating system firewall (except the Windows 2000 OS) to allow **Server** operations, select **Add Server ports and interfaces to firewall exceptions**.

 In the next window at first installation of the Server just click Next. Encryption keys will be automatically generated during setup.

If you are installing the **Server** for an existing anti-virus network, select the **Use existing Dr.Web Enterprise Server encryption keys** flag and specify the file with the private key. A file with the public key will be created (contents of the public key will match the contents of the previous public key).

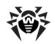

Otherwise after the installation it will be necessary to copy the new encryption key to all workstations, on which **Enterprise**Agents have been previously installed.

10. Next, if you have selected the existing database at step 5, a window where you can specify a prearranged Server configuration file instead of that created by the installation program will appear.

In the next series of windows the main settings stored in the **Server** configuration file should be specified (see <u>Appendix G1.</u> <u>Dr.Web Enterprise Server Configuration File</u>).

11. The database configuration dialog window allows you to adjust the parameters of the used database. These parameters depend on the database type specified in step 5 and the availability of the Server configuration file specified in step 10.

If you are creating a new DB or if the configuration file for an existing database was not specified, select the driver which should be used. The **IntDB database driver** option means that internal facilities of the **Enterprise Server** should be used. Other options imply usage of an external DB. Parameters of DBMS are described in the appendices (see <u>Appendix B. The Description of the DBMS Settings. The Parameters of the DBMS Driver</u>).

#### Click Next.

12. If you selected **IntDB database driver** for creating a new DB in the previous step, the information for creating a new DB will be displayed.

If you selected one of the options with an external DBMS, it will be necessary to specify access parameters for the DB.

If you are using the **Server** DB from the previous installation and in the previous step you specify the **Server** configuration file or select **IntDB database driver**, it is necessary to specify the DB file. For this, click **Browse**. Set the **Verify database during setup** flag, to verify database integrity when installing the **Server**.

13. Next, if you selected creation of a new DB in step 5 or did not

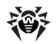

specify the **Server** configuration file from previous installation in step **10** (for an existing DB), a window dedicated to network configuration will be opened. You can set up a network protocol for the **Server** (it is allowed to create only one protocol, more protocols can be set up later).

Specify appropriate **Server** access values in the **Interface** and **Port** fields. By default, interface is set to 0.0.0.0 which means that the **Server** can be accessed via any interface.

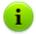

By default port 2193 is using, but also port 2371 is supported for compatibility with anti-virus software older versions.

To limit the local access to the **Server**, set the **Restricted** access to **Dr.Web Enterprise server** flag. The Installer, **Agents** and other **Servers** (in case of an existing anti-virus network built with **Dr.Web Enterprise Security Suite**) will not be able to access the **Server**. You can change these settings later through **Dr.Web Control Center** menu **Administration** → **Dr.Web Enterprise Server** → **Modules**.

Set the **Server detection service** flag, if you want the **Server** to answer broadcast and multicast queries of other **Servers**.

To specify the default network settings click **Standard** in the bottom of the window. In case you want to limit the **Server** operation only to the internal network interface – 127.0.0.1, click **Restricted**. With such settings the **Server** can be administrated only from the **Dr.Web Control Center** launched on the same computer, and communicate only with the **Agent** launched on the same computer. In future after the **Server** settings have been checked out you will be able to change them.

14. If you selected creation of a new DB in step 4 or did not specify the Server configuration file from previous installation in step 9 (for an existing DB), the next window will contain a request to send statistics on virus events to Doctor Web company. To do this, set the Allow sending statistics flag and edit corresponding fields. Default values for the Server is

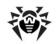

stat.drweb.com, for **URL** – \update. You can also specify the **Username** and **Password** for identification of the sent statistics (contact the **Dr.Web Technical Support Service** for information about your user name and password). In the **Send every** <...> field specify an interval in minutes for sending the statistics. **Server** and **Send every** are the only obligatory fields.

If you are using a proxy server, you can also specify its parameters in this window. To do this, set the **Use proxy** flag and specify its address, user name and password.

The **Use proxy** flag will be available only if the **Server** installation folder does not contain configuration files from the previous installation.

15. If you selected creation of a new DB in step **4** in the next window specify an administrator password.

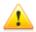

It is not allowed to use national characters in administrator password.

#### Click Next.

- 16. Next you are recommended to instruct updating of the repository during the installation. To do this, set the **Update** repository flag. Click **Next**.
- 17. Click **Install**. Further actions of the installation program do not require user intervention.
- 18. Once the installation is complete, click **Finish**.

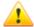

Having installed the **Enterprise Server**, for correct forming of links during Agent installation packages creating, edit the value of the ServerName parameter in webmin.conf configuration file located at the etc subfolder of the **Enterprise Server** installation folder. Uncomment this parameter and instead www.example.com specify the IP address or DNS name of the computer on which **Enterprise Server** is installed and the port number in the following format:

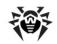

ServerName < Server\_Address>: < port\_number>

Save the changes and restart the **Enterprise Server**.

If you use a cluster system of **Enterprise Servers** and if you use custom port at the **Enterprise Server**, edit corresponding parameters in the download.conf configuration file, located in the etc subfolder of the **Enterprise Server** installation folder (see also Appendix G3. Download.conf Configuration File).

As a rule, **Enterprise Server** is administrated by means of the **Dr.Web Control Center**.

Elements to facilitate adjusting and managing the **Server** are placed in the main Windows OS menu by the installation wizard.

On the **Start**  $\rightarrow$  **Programs** menu, the installation wizard creates a **Dr.Web Enterprise Server** folder which contains the following items:

- ◆ The Server control folder in its turn contains the commands to start, restart and shut down the Server, as well as the commands to set up the logging parameters and other Server commands described in detail in Appendix <u>H5. Dr.Web</u> Enterprise Server.
- ◆ Web interface item opens the Dr.Web Control Center and connects to the Server installed at this computer (at the <a href="http://localhost:9080">http://localhost:9080</a>).
- Documentation item opens administrator documentation in HTMI format.

## The installation folder of the Dr.Web Enterprise Server (for Windows OS) has the following structure:

- ♦ bin here reside executable files of Enterprise Server;
- etc contains the files where main program settings are stored, and licence keys of the Server (enterprise.key) and the Agent (agent.key);
- Installer contains a program initializing the installation of Enterprise Agent on a computer and the public encryption

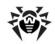

key file (drwcsd.pub);

- update-db contains scripts necessary to update the structure of Server databases;
- var contains the following subfolders:
  - backup is meant for storing the backups of DBs and other critical data,
  - extensions stores user scripts meant to automate the performance of certain tasks, all scripts are disabled by default,
  - repository it is a so-called the updates folder; here
    updates of the virus databases, files of the anti-virus
    packages and files of the program components can be
    found. It contains subfolders for the program components
    software which include subfolders for their versions
    depending on the OS. The folder should be accessible for
    writing to the LocalSystem user (under Windows OS) or
    the drwcs user (under UNIX OS) under which the Server
    is launched,
  - templates contains a set of reports templates.
- webmin contains administrator's Dr.Web Control Center: documents, icons, modules.

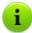

The content of the updates catalog \var\repository is automatically downloaded from the updates server through HTTP protocol according to the Server schedule, or the anti-virus network administrator can manually place the updates to the catalog.

# 2.2.2. Installing Dr.Web Enterprise Server for UNIX® System-Based OS

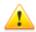

Installation should be carried out in console under superuser account (**root**).

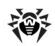

## Package-based installation of the Dr.Web Enterprise Server on a UNIX system-based OS

1. To start installing the drweb-esuite package, use the following command:

| For thunder | e Server         | Command                                                           |
|-------------|------------------|-------------------------------------------------------------------|
| FreeBSD OS  |                  | pkg_add <distribution_file_name>.tbz</distribution_file_name>     |
| Solaris OS  |                  | 1. bzip2 -d <distribution_file_name>.bz2</distribution_file_name> |
|             |                  | 2. pkgadd -d <distribution_file_name></distribution_file_name>    |
| Linux OS    | Debian®          | dpkg -i <distribution_file_name>.deb</distribution_file_name>     |
|             | Ubuntu®          |                                                                   |
|             | rpm-<br>packages | rpm -i <distribution_file_name>.rpm</distribution_file_name>      |

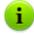

If **Enterprise Server** is already installed on your computer, you can upgrade the software components. To do this, run the distribution kit with the command:

- rpm -U <distribution\_file\_name>.rpm for rpm distribution kits;
- dpkg -i <distribution\_file\_name>.deb for deb distribution kits.

Also, there are so-called <code>generic</code> packages, which can be installed on any Linux system-based OS including those which are not on the list of supported systems.

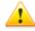

To install generic package under Linux system-based OS, it is required glibc library of same version as generic package is.

Installation is provided by means of the installer included in the package:

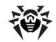

tar -xjf <distribution\_file\_name>.tar.bz2

Then on behalf of the superuser run the following script:

./drweb-esuite-install.sh

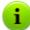

Installation can be cancelled at any time by sending any of the following signals — SIGHUP, SIGINT, SIGTERM, SIGQUIT and SIGWINCH (under **FreeBSD** OS changing the dimensions of the terminal window entails sending a SIGWINCH signal). When installation is cancelled, the changes to the file system roll back to the original state. When using an rpm package, installation can be interrupted by pressing CTRL + C.

Press ESC to return to the previous step of **Server** installation. Note, that in the step 2 in licence agreement window the ESC will exit installation.

Administrator name is **admin** by default.

- The following windows (the number and sequence of which can be different subject to the OS) contains information on the copyright and the text of the license agreement. To proceed the installation, you must accept the license agreement.
- Next, you will be prompt to set the group and the user under name of which the Server will operate. The same user is the owner of the files of the Enterprise Server.
  - For request on user creation, select **new**, to create a new user under name of which the **Dr.Web ESS** will be run. In the next menu, it is recommended to leave the default value and click **OK**. In the group selection menu, create a new group. In the next prompt, leave the default value.
- 4. In the next windows select the key file for the Server (enterprise.key) and for Enterprise Agent (agent.key), which are supplied with the distribution kit or for upgrade from the previous version, are stored in the /root/esuite\_backup folder by default or in the folder, specified by you.

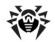

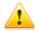

During the installation in console mode quantity of wrong attempts of key input are restricted:

- for FreeBSD: 3 attempts;
- for Solaris: 2 attempts;

On the expiry of all given attempts the installation will be terminated.

#### 5. Next:

• In case you are installing a Solaris system-compatible version: you will be asked to create a new database for the Enterprise Server. If you are upgrading an already installed Server and you want to use the existing database, type no, press ENTER and select the path to the DB.

If you are installing the **Enterprise Server** on your computer for the first time, press ENTER and specify the administrative password (login **admin**) password to access the **Server**. You can leave the default password - **root**. If you set you own password, for safety reasons, the typed password is not displayed on the screen. You must type the password twice (if specified passwords are differ, you will have to repeat the procedure - follow the instructions in appearing messages). The password should not be less than 4 characters.

Next, you will be asked to create new encryption keys. If you have saved <code>drwcsd.pri</code> and <code>drwcsd.pub</code> keys, refuse to create a new DB (type **no**, press ENTER) and specify the full path to the existing keys. If you do not have saved keys, press ENTER to create new encryption keys.

◆ In case you are installing via the deb packages: you will be asked to specify the administrative password (login admin). You can leave the default password - root. If you set you own password, for safety reasons, the typed password is not displayed on the screen. You must type the password twice (if specified passwords are differ, you will have to repeat the procedure - follow the instructions in appearing messages). The password should not be less than 4 characters.

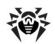

◆ For other cases: you will be asked to specify the administrative password (login admin). During password setting, for safety reasons, the typed password is not displayed on the screen. You must type the password twice (if specified passwords are differ, you will have to repeat the procedure - follow the instructions in appearing messages). The password should not be less than 8 characters.

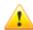

It is not allowed to use national characters in administrator password.

After upgrade and manual initialization of DB, administration password is reset to default value.

For reasons of security policy, it is strongly recommended do not leave default registration data. Registration data (login and password) are needed for connecting to the Server via the Control Center.

6. If perl interpreter is installed, you will be prompt to configure some Server settings. In request for setup a certain type of parameters the default value is no (press ENTER), which means that parameters of this type will have default values. If you specify yes value, you will be able to set the values of proposed parameters (the default values of the parameters declared in the square brackets; to set them, press ENTER).

You can initiate the configuration of Server settings manualy (the perl environment must be installed as well). To do this, run the configure.pl script, that can be found in following directories:

- /usr/local/drwcs/bin/ for FreeBSD OS;
- /opt/drwcs/bin/ for Linux and Solaris OS.

Configure.pl script parameters described in the Application H5.9. Configuring the Dr.Web Enterprise Server Under UNIX System-Based OS.

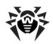

7. Then the program components will be installed on your computer. In the course of the installation you can be asked to confirm some actions as the administrator.

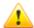

Having installed the **Enterprise Server**, for correct forming of links during **Agent** installation packages creating, edit the value of the **ServerName** parameter in the webmin.conf configuration file located at:

- /var/drwcs/etc for FreeBSD OS and Solaris OS
- /var/opt/drwcs/etc for Linux OS

Uncomment this parameter and instead of <a href="https://www.example.com">www.example.com</a> specify the IP address or DNS name of the computer on which <a href="https://en.archive.com">Enterprise Server</a> is installed and the port number in the following format:

ServerName <Server Address>:<port number>

Save the changes and restart the **Enterprise Server**.

If you use a cluster system of **Enterprise Servers** and if you use custom port at the **Enterprise Server**, edit corresponding parameters in the download.conf configuration file, located in the etc subfolder of the **Enterprise Server** installation folder (see also Appendix G3. Download.conf Configuration File).

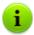

In the course of the installation of the Enterprise Server for FreeBSD OS an rc script /usr/local/etc/rc.d/drwcsd.sh will be created.

- ◆ To manually stop the Server, use the command: /usr/local/etc/rc.d/drwcsd.sh stop
- ◆ To manually start the **Server**, use the command:

/usr/local/etc/rc.d/drwcsd.sh start

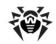

During the installation of the **Enterprise Server** for **Linux** OS and **Solaris** OS, an init script (/etc/init.d/drwcsd) for the launching and termination of the **Server** using /opt/drwcs/bin/drwcs.sh will be created. The latter cannot be launched manually.

#### 2.2.3. Installing Dr.Web Browser-Plugin

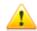

Under Mozilla Firefox, Opera ans Chrome web browsers, the **Dr.Web Browser-Plugin** installation is available under Windows OS and Linux system-based OS only.

**Dr.Web Browser-Plugin** is used to operate the **Dr.Web Control Center** in full (see also the <u>System Requirements</u> section).

The plug-in is distributed with the **Server** installation package and can be installed:

- Automatically, by browser request when you use Dr.Web Control Center, particularly, elements which require the plugin (antivirus-components remote updater or Network Scanner).
- 2. Manually, via the **Dr.Web Browser-Plugin** installer.

#### Manually Installation of Dr.Web Browser-Plugin

To download Dr.Web Browser-Plugin for manually installation:

- Open the Dr.Web Control Center. If Dr.Web Browser-Plugin for using browser is not installed yet, under the main menu, recommendation on plug-in installation will be presented.
- 2. Follow the **Install Dr.Web Browser-Plugin** link.

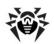

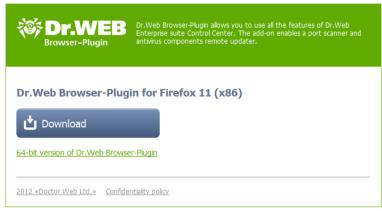

#### Figure 2-4. Section for downloading Dr.Web Browser-Plugin

- 3. In the plug-in download section, version of current browser and offered plug-in bit rate (x86 or x64) are represented.
  - For UNIX system-based systems you can select distribution kit for corresponding OS from the drop-down list.
- 4. To download and save the plug-in, click **Download**. After this, you can install the plug-in <u>manually</u>.
- To change the bit rate of the plug-in, click the link under download button, after this you can download installer as described at step 4.

#### To install the Dr. Web Browser-Plugin under Windows OS:

- Run the installation file. On the Welcome page of the InstallShield Wizard, click Next.
- On the License Agreement page, read the agreement. To accept the agreement and proceed with the installation, select I accept the terms of the license agreement and click Next. To exit the wizard, click Cancel.
- A window for changing the default installation folder will be opened. If necessary, click **Change** and specify the installation folder. Click **Next**.
- 4. Click **Install**. The installation begins. Further actions of the installation program do not require user intervention.

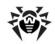

5. When installation completes, click **Finish**.

#### To install the Dr.Web Browser-Plugin under UNIX systembased OS:

Execute the following command:

for deb packages:

```
dpkg -i drweb-esuite-plugins-linux-
<distribution version>.deb
```

• for **rpm** packages:

```
rpm -i drweb-esuite-plugins-linux-
<distribution_version>.rpm
```

for other systems (tar.bz2 and tar.gz packages):

lib/mozilla/plugins

- 1. Unpack the archive with browser plug-in.
- 2. Create a directory for browser plug-ins, if it is not exist. For example, for Mozilla Firefox browser: mkdir /usr/
- 3. Copy unpacked at step 1 library to the plug-ins directory. For example, for Mozilla Firefox browser: cp libnp\*.so /usr/lib/mozilla/plugins

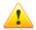

After installation of the **Dr.Web Browser-Plugin** under UNIX system-based OS, restart web browser, if it was started.

# 2.3. Installing Dr.Web Enterprise Agent under Windows® OS

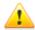

**Enterprise Agent** should be installed under Administrator account of the respective computer.

If **Enterprise Agent** is installed on the computer, you must <u>uninstall</u> the **Agent** before the installation.

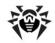

## Enterprise Agent and the anti-virus package can be installed in two ways:

- Remotely on the Server through the network. Performed by the anti-virus network administrator. No user interference required. You can find detailed description in the Remote Installation of the Dr.Web Enterprise Agent (for Windows® OS) section.
- 2. Locally directly on the user's machine. May be performed both by the administrator or the user. For installation, you can use the following files (see <u>Installation Files</u> for details):
  - esinst.exe Installation Package.
  - drwinst Agent Network Installer.

## For installation of Enterprise Agent on LAN servers and cluster computers, consider the following:

- For installation on computers which implement terminal servers functions (the **Terminal Services** are installed on Windows OS), to provide **Agents** operation in user's terminal sessions, **Agents** software must be installed locally, via the Add or Remove Programs Wizard on **Control Panel** of Windows OS.
- ◆ It is not recommended to install SpIDer Gate, SpIDer Mail and Dr.Web Firewall components on servers which implement significant network functions (domain controllers, licence distribution servers and etc.) to avoid probable conflicts between network services and internal components of Dr.Web antivirus.
- Installation of the Agent on a cluster must be performed separately on each cluster node.
- The operation principles for Agents and anti-virus package on the cluster node are similar to those on a standard LAN server, thus, it is not recommended to install SpIDer Gate, SpIDer Mail and Dr.Web Firewall components on cluster nodes.
- If access to quorum resource of a cluster is severely restricted, it is recommended to exclude it from the scan by the SpIDer Guard and confine by regular checks of the resource via Scanner launched by scheduler or manually.

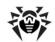

#### 2.3.1. Installation Files

#### Installation Package (esinst)

After a new user account is created, esinst Agent installation package is generated.

Link for the **Agent** installation package for the concrete station downloading is available:

- After adding a new station (see the 11 step in the <u>Creation of a New User Account</u> section).
- 2. In any time after station adding:
  - in station properties after its creation,
  - in the Selected objects section for the station selected in hierarchical list.

#### Network Installer (drwinst)

The drwinst Agent network installer and the drwcsd.pub public encryption key reside in the Installer folder (the shared hidden resource) of the Enterprise Server installation folder. Network sharing at the <u>8 step</u> during Enterprise Server installation is set. You can change this resource further.

The **Agent** installer and the public key are also available at the installation page of the **Dr.Web Control Center**.

#### Installation Page

At the installation page of the **Dr.Web Control Center** you can download:

1. The drwinst Agent network installer.

Installers for different OS in corresponding named folders are

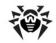

located.

2. The drwcsd.pub public encryption key.

From any computer with network access to the **Server**, installation page is available at the following address:

http://<Server\_address>:<port\_number>/install/

where *<Server\_address>* is the IP address or DNS name of the computer on which **Enterprise Server** is installed. And the *<port\_number>* should be 9080 (or 9081 for https).

# 2.3.2. Installing Dr.Web Enterprise Agent via the Installation Package

To install the Agent and anti-virus package, do the following:

- 1. Via the Control Center:
  - Create an account for a new user at the Server.
  - Get a link to download the Agent installation file.
- 2. Send the **Agent** installer link to the customer.
- Install the Agent on a workstation. As a rule, users install Enterprise Agent software on their computers independently.
- The new anti-virus workstation will be automatically authorized at the Server by default (see also p. <u>New Stations Approval Policy</u>).

#### 2.3.2.1. Creation of a New User Account

To create a user account or several user accounts, use the **Dr.Web Control Center**.

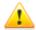

Make sure that the **ServerName** parameter in the configuration file webmin.conf has the value of the following format:

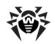

<Server\_address>:9080,

where *<Server\_address>* is IP address or DNS name of the computer with the **Enterprise Server** installed.

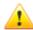

The name of the **Server** to which the **Control Center** connects is specified in **Enterprise Agent** installation packages. Therefore, when you create a new account via the **Control Center**, make sure that the **Control Center** connects to the **Server** using the IP-address of the domain for which you create an account. Otherwise you will not be able to connect to the **Server** when installing the **Agent**.

When you setting a connection between the **Control Center** and the **Server**, make sure that the **Server** address is not a loopback (127.0.0.1).

### To create a new user via the Dr.Web Control Center, do the following:

- Select the **Network** item in the main menu of the **Control** Center.
- 2. In the toolbar, click Add a station or a group. In the opened submenu, select the Add a station option. A pane for the new user account creation will be opened in the right pane of the Dr.Web Control Center.
- In the Count entry field, specify the number of accounts to be created.
- 4. In the **ID** field, unique identifier of created station will be generated automatically. You can edit it, if necessary.
- In the **Name** field, specify the station name, that will be displayed in the anti-virus network hierarchical list. Further, after the station is connected with the **Server**, this name can be automatically changed to the station name, which is specified locally.
- In the **Password** and **Retype password** fields, specify a password for accessing the **Server**.

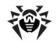

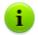

When creating more than one account, **ID**, **Name** and **Password** (**Retype password**) fields are set automatically and can not be changed at the station creation stage.

- 7. In the **Description** field, specify additional information about the customer. This parameter is optional.
- 8. In the **Groups** section, specify groups in which the created station will be included. By default, station is included in the **Everyone** group. If custom groups are available, you can include the station in those groups. To do this, click the group name in the **Known groups** list. To exclude a station from customer groups, click the group name in the **Member of** list.

To set a primary group for the creating station, click the icon of the corresponding group from the **Member of** list. The **1** will appear on the group icon.

You cannot exclude stations from the **Everyone** and a primary groups.

- Specify parameters of the **Security** section, if necessary. Parameters of this section are described in the p. <u>Management of Stations Configuration</u>.
- 10. Specify parameters of the **Location** section, if necessary.
- 11. Click **Save** in the upper right corner. The opened pane contains information about successful creation of a station, its ID and the link to download the **Agent** distribution kit.

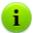

Link for the **Agent** installation package downloading is also available:

- in station <u>properties</u> after its creation,
- in the Selected objects section for the station selected in hierarchical list.

See also the Installation Files section.

12. Further actions to install the **Agent** described below.

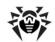

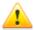

**Enterprise Agent** should be installed by a user with the administrator rights to the computer.

If anti-virus software has already been installed on a workstation, then before starting installation the installer will attempt to remove it. If the attempt fails, the user will have to uninstall the anti-virus software from his computer by himself.

# 2.3.2.2. Installing Dr.Web Enterprise Agent and Anti-Virus Package

To install the anti-virus software (Dr.Web Enterprise Agent and anti-virus package):

- Download Agent installation file. To do this, follow the link generated in the Control Center.
- Run the downloaded esinst.exe file at the station. A window of the **Installation Wizard** of the **Dr.Web** anti-virus will be opened.
- Before installation, Wizard asks you to confirm that there is no anti-virus programs on you computer. Make sure, that there is no anti-virus software (including other versions of Dr.Web programs) installed on your computer and set the I do not have other anti-viruses installed on my computer flag. Click Next.
- 4. In the next window, choose the type of installation:
  - Quick (Recommended) the most simple type of installation. All parameters are set automatically. Next, go to step 8.
  - Custom the type of installation that allows you to choose anti-virus components to install on your computer.
  - Administrative the most detailed type of installation.
     Allows you to set/change all parameters of installation and anti-virus software.
- If you choose **Custom** or **Administrative** types of installation, in the next window you will be offered to overview the components of **Dr.Web** anti-virus package. Set the flags

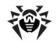

for components you want to install on your computer.

In the **Installation folder** field specify the path to install the anti-virus software. To set/change the default path, click the **Browse** and specify the necessary path.

Click Next.

For the **Custom** type of the installation, go to the step **8**.

- 6. If you choose **Administrative** type of installation, in the next window specify the settings of **Network installer**:
  - ◆ In the Dr.Web Enterprise Server field, set the network address of the Server from which the Agent and the anti-virus package will be installed. If you specified Server address while launching the installer, it will be automatically set in this field.

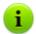

If you use the installer, created in the **Control Center**, the **Dr.Web Enterprise Server** field will be set automatically.

If you do not know the **Server** address, click the **Find** button. The window for network searching of active **Servers** will be opened. Specify the necessary fields (in format: <*Server\_name*>@<*IP-address*>/<*network\_prefix*>:<*port*>) and click **Find**. In the list of founded **Servers** choose one for installation of the anti-virus software and click **OK**.

- In the Dr.Web Enterprise Server public key field, specify the path to the public key (drwcsd.pub) on your computer (if launching the installer from the Server via network, the key will be copied to the temporary files and after the installation it will be moved to the installation folder).
- ◆ In the Installation directory field, specify the path to your computer for the anti-virus software installation. By default, it is the Dr. Web Enterprise Suite folder located at the Program files at the system disk.

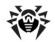

- In the Use compression during download section, select the traffic compression option: Yes - use compression, No - do not use compression, Maybe -Server choice.
- The Add Dr.Web Agent to windows firewall exclusion list flag prescribes to add ports and interfaces of Agent for an exception for your operating system firewall (except Windows 2000 OS). It is recommended to set the flag. It will help to avoid errors, e.g. during the automatic updates of the anti-virus software and virus bases.
- Set the Register Agent in system list of installed software flag, if necessary.

This option also allows to delete the **Agent** and antivirus package by means of standard Windows OS services (see Uninstalling the ESS Software for Windows® OS).

- For the **Administrative** type of the installation: in the next window specify the settings of **Agent**:
  - In the Authorization section the parameters for Agent authorization at Server are set. For the Automatic (Default) option, the mode of the station access defines at Server. For the Manual option, you must specify the authorization parameters: the station Identifier and its Password for the access to Server. The station will have access permission without manually confirmation by the administrator at Server.

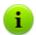

If you use the installer, created in the **Control Center**, **Identifier** and **Password** fields will be set automatically.

 In Compression and Encryption sections set modes of traffic between Agent and Server (for more details, see p. Traffic Encryption and Compression).

#### Click Next.

- 8. The installation of **Agent** and anti-virus components will start (does not require user intervention).
- 9. After the installation is complete, the Installation Wizard will request to restart you computer. Click **Finish** for the

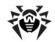

Installation Wizard closedown.

10. Restart the computer.

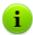

Immediately after installation **Agents** automatically establish a connection with the **Server**. Once an **Agent** has connected to the **Server** the name of the respective workstation appears in the anti-virus network catalog of the **Dr.Web Control Center**.

**Enterprise Agents** can be installed on workstations remotely through the **Dr.Web Control Center**.

# 2.3.3. Installing Dr.Web Enterprise Agent via the Network Installer

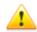

You must update the **Server** repository before the first installation of the **Agent** (see p. <u>Manual Updating of the Dr.Web ESS Components</u>, p. **Checking for Updates**).

If the network installer is run in the normal installation mode (i.e. without <code>-uninstall</code> switch) on stations where the installation has already been performed, this will not incur any actions. The installer program terminates with a help window, contains available switches.

### There are two modes of installation via the Network installer:

- 1. Background mode.
- Graphical mode.

You can also install **Enterprise Agent** remotely with the help of the **Dr.Web Control Center**, or the facilities of **Active Directory** (see p. Remote Installation of the Dr.Web Enterprise Agent).

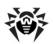

# 2.3.3.1. Installing Dr.Web Enterprise Agent in the Background Mode of the Installer

### To install Dr.Web Enterprise Agent in the background mode of the installer:

 From the workstation, on which you want to install the antivirus software, enter the network catalog of Agent installation located at the Server (by default, it is Installer folder) and run the drwinst programm.

By default, the drwinst instruction launched without parameters will use the **Multicast** mode to scan the network for **Enterprise Servers** and will try to install **Agent** from the first found **Server**.

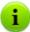

When you use the **Multicast** mode to find active **Servers**, the **Agent** installation is performed from the first founded **Server**. If the pub-key is not fitted to the **Server** key, installation will be failed. In this case, expressly specify the **Server** address (as described below).

The drwinst command may be used with switches:

 If the Multicast mode is not used to detect the Server, it is recommended to specify a domain name for the Enterprise Server in the DNS service and use this name when installing the Agent:

drwinst <Server\_DNS\_name>

It is especially useful in case you would like to reinstall the **Enterprise Server** on a different computer.

You can expressly specify the Server address as follows:

drwinst 192.168.1.3

 Using the -regagent switch during the installation will allow you to register the Agent in the Add or Remove Programs list.

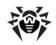

◆ To launch the installation in the graphical mode, use the interactive parameter.

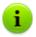

The complete list of **Network Installer** parameters is describe in the Appendix <u>H4. Network Installer</u>.

- After the installation, the software of Enterprise Agent is installed on your computer (anti-virus package is not installed yet).
- After the station has been approved at the Server (if it is required by Enterprise Server settings), the anti-virus package will be automatically installed.
- 4. Restart the computer on Agent request.

# 2.3.3.2. Installing Dr.Web Enterprise Agent in the Graphical Mode of the Installer

### To install Dr. Web Enterprise Agent in the graphical mode of the installer:

- From the workstation, on which you want to install the antivirus software, enter the network catalog of Agent installation located at the Server (by default, it is Installer folder) and run the drwinst.exe with the -interactive parameter.
  - A window of the **Installation Wizard** of the **Dr.Web** antivirus will be opened.
- Before the installation, the Wizard asks you to confirm that there is no anti-virus plug-ins on you computer. Make sure, that there is no anti-virus software (including other versions of Dr.Web programs) installed on your computer and set the I do not have other anti-viruses installed on my computer flag. Click Next.
- 3. In the next window choose type of installation:
  - Quick (Recommended) the most simple type of installation. All parameters are set automatically. Next, go to step 7.

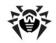

- Custom the type of the installation that allows you to choose the anti-virus components to install on your computer.
- Administrative the most detailed type of installation.
   Allows you to set/change all parameters of the installation and the anti-virus software.
- 4. If you choose **Custom** or **Administrative** types of installation, in the next window you will be offered to overview the components of **Dr.Web** anti-virus package. Set flags for the components you want to install on your computer.

In the **Installation path** field specify the path to install the anti-virus software. To set/change the default path, click the **Browse** and specify the necessary path.

Click Next.

If you chose **Custom** type of installation, go to the step **7**.

- 5. For the **Administrative** type of the installation: in the next window specify the settings of the **Network installer**:
  - ◆ In the Dr.Web Enterprise Server field, set the network address of the Server from which the Agent and the anti-virus package will be installed. If you specified the Server address while launching the installer, it will be automatically set in this field. If you do not know the Server address, click the Find button. The window for network searching of active Servers will be opened. Specify the necessary fields in format: <Server name>@<IP-address>/
    - <network\_prefix>:<port> and click Find. In the list of
      founded Servers choose the one for the installation of
      the anti-virus software and click OK.
  - In the Dr.Web Enterprise Server public key field, specify the path to the public key (drwcsd.pub) on your computer (if launching the installer from the Server via network, the key will be copied to the temporary files and after the installation it will be moved to the installation folder).

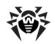

- ◆ In the Installation directory field, specify the path to the anti-virus software installation. By default, it is the Dr.Web Enterprise Suite folder located at the Program files at the system disk.
- At the Use compression during download section, select the traffic compression option: Yes - use compression, No (Default) - do not use compression, Possible - Server choice.
- The Add Dr.Web Agent to windows firewall exclusion list flag prescribes to add the ports and interfaces of the Agent for an exception for your operating system firewall (except the Windows 2000 OS). It is recommended to set the flag. It will help to avoid errors, e.g. during the automatic updates of the anti-virus software and virus bases.
- Set the Register Agent in system list of installed software flag, if necessary.

This option also allows to delete the **Agent** and antivirus package by means of standard Windows OS services (see <u>Uninstalling the ESS Software for Windows® OS</u>).

- 6. For the **Administrative** type of the installation: in the next window specify the settings of the **Agent**:
  - In the Authorization section set parameters for Agent authorization at Server. For the Automatic (Default) option, authorization parameters (ID and password) are generated at the Server automatically, and the mode of the station access is defined at Server. For the Manual option, you must specify following authorization parameters: the station **Identifier** and its **Password** for access to the Server. The station will have access permission without manually confirmation bv administrator at Server.
  - In Compression and Encryption sections set modes of traffic between Agent and Server (for more details, see p. <u>Traffic Encryption and Compression</u>).

#### Click Next.

Installation of Agent will start. When installation is complete, click Finish for Installation Wizard closedown.

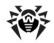

- After the station has been approved at the Server (if it is required by Enterprise Server settings or if the Manual option has not been set at step 6 during Administrative installation), the anti-virus package will be automatically installed.
- 9. Restart the computer on **Agent** request.

# 2.4. Remote Installation of the Dr.Web Enterprise Agent under Windows® OS

The **Dr.Web ESS** anti-virus allows to detect the computers which are not yet protected by **Dr.Web ESS**, and in certain cases to install such protection remotely.

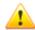

Remote installation of **Enterprise Agents** is possible only on workstations operated by Windows 2000 and later OS (see <u>Appendix A. The Complete List of Supported OS Versions</u>), except Starter and Home editions.

Remote installation of **Enterprise Agents** is possible only from the **Control Center** opened under Windows XP and later OS (see <u>Appendix A. The Complete List of Supported OS Versions</u>), except Starter and Home editions.

To install the anti-virus software on workstations, you must have administrator rights on the correspondent computers.

Remote installation does not require extra configuration of the remote station, if it is inside a domain and the domain account is used. If the remote station is outside a domain, or if the local account has been used during installation, for some of Windows OS, the extra configuration of the remote station is required.

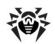

# Extra Configuration for Remote Installation to a Station outside a Domain or Using the Local Account

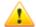

Specified options can reduce remote station security. It is strongly recommended to examine functions of these options before editing the system settings or do not use remote installation and install the Agent manually.

To install the **Agent** to a remote workstation outside a domain, or/and using the local account, do the following on the computer where you want to install the **Agent**:

| Operating System                                      | Configuring                                                                                                    |  |
|-------------------------------------------------------|----------------------------------------------------------------------------------------------------|--|
| <ul><li>Windows</li><li>2000</li></ul>                | Extra configuration is not required.                                                                                                    |  |
| <ul><li>Windows</li><li>Server</li><li>2000</li></ul> |                                                                                                    |  |
| ♦ Windows<br>XP                                       | <ol> <li>Setup the mode of access to shared files: Control Panel → Folder Properties → the View tab → clear the Use Simple Sharing (recommended) flag.</li> <li>Set the following mode of network authentication model in the local policies: Control Panel → Administrative Tools → Local Security Policy → Security Settings → Local Policies → Security Options → Network Access: Sharing and security model → Classic - local users authenticate as themselves.</li> </ol> |  |
| <ul><li>Windows</li><li>Server</li><li>2003</li></ul> | Extra configuration is not required.                                                                                                    |  |

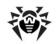

| Operating System                                                                  | Configuring                                                                                                    |
|-----------------------------------------------------------------------------------|----------------------------------------------------------------------------------------------------|
| <ul> <li>Windows Vista</li> <li>Windows 7</li> <li>Windows Server 2008</li> </ul> | <ol> <li>Enable the File sharing option: Control Panel → Network and Internet → Network and Sharing Center → Sharing and discovery → File Sharing → Enable.</li> <li>Enable the local administrator account and set a password for it. Use this account during installation: Control Panel → System and Maintenance → Administrative Tools → Computer management → Local Users and Groups → Users. Click the Administrator item → clear the Account is disabled flag → OK. Right-click the item → Change password → set the password.</li> </ol> |

If user account at the remote computer has the empty password, set the access policy with empty password in local policies: Control Panel  $\rightarrow$  Administrative Tools  $\rightarrow$  Local Security Policy  $\rightarrow$  Security Settings  $\rightarrow$  Local Policies  $\rightarrow$  Security Options  $\rightarrow$  Accounts: Limit local account use of blank passwords to console logon only  $\rightarrow$  Disabled.

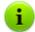

It is necessary to share the location of the **Agent** Installer file drwinst.exe and the public encryption key drwcsd.pub on the network.

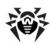

# 2.4.1. Installing Dr.Web Enterprise Agent Software via the Dr.Web Control Center

The following means of remote Agent installation on network workstations are available:

1. Installation via the Network Scanner.

Allows to perform preliminary search of unprotected computers in the network and installation the **Enterprise Agents** on them.

2. <u>Installation using the Network Installation tool</u>.

Fits for cases, when address of station or groups of stations on which the **Agent** will be installed, is previously known.

3. Installation on stations with specified ID.

Allows to install **Agents** for selected accounts (including all new accounts) with specified ID and password for **Server** access on stations and groups of stations.

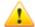

For proper operation of **Network Scanner** and the **Network Installation** tool under Microsoft Internet Explorer browser, IP address and/or DNS name of computer with installed **Enterprise Server** must be added to the trusted sites of browser, on which you open **Control Center** for remote installation.

#### **Using the Network Scanner**

In the **Dr.Web Control Center**, the anti-virus network hierarchical list displays only those computers which are already included into the anti-virus network. The program allows also to discover computers which are not protected with **Dr.Web Enterprise Security Suite** and to install anti-virus components remotely.

To quickly install the **Agent** software on workstations, it is recommended to use **Network Scanner** which searches for

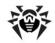

computers by IP addresses.

### To install the Dr.Web Enterprise Agent via the Network Scanner:

- Open the <u>Network Scanner</u>. On the <u>Administration</u> menu of the <u>Dr.Web Control Center</u>, select <u>Network scanner</u>. A <u>Network scanner</u> window with no data loaded will be opened.
- In the **Networks** field specify networks in the following format:
  - with a hyphen (for example, 10.4.0.1-10.4.0.10)
  - separated by a comma with a whitespace (for example, 10.4.0.1-10.4.0.10, 10.4.0.35-10.4.0.90)
  - ♦ with a network prefix (for example, 10.4.0.0/24).

Detailed description of additional parameters is given in p. Network Scanner.

- Click Start Scanner. The catalog (hierarchical list) of computers demonstrating where the Dr.Web ESS anti-virus software is installed will be loaded into this window.
- 4. Unfold the catalog elements corresponding to workgroups (domains). All elements of the catalog corresponding to workgroups and individual stations are marked with different icons the meaning of which is given below.

69

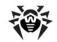

#### **Chapter 2: Installation and Removal of Dr.Web Enterprise Security Suite Components**

Table 2-1. Icons of the Network scanner

| Icon         | Meaning                                                                                                    |  |  |  |
|--------------|----------------------------------------------------------------------------------------------------|--|--|--|
| Workgroups   |                                                                                                    |  |  |  |
| <b>A</b>     | The work groups containing inter alia computers on which the <b>Dr.Web ESS</b> anti-virus software can be installed.       |  |  |  |
|              | Other groups containing protected or unavailable by network computers.                                                     |  |  |  |
| Workstations |                                                                                                    |  |  |  |
| ₩.           | The detected station is registered in the DB and active (i.e. the workstation with installed anti-virus software).         |  |  |  |
| ***          | The detected station is registered in the DB as deleted (i.e. the workstation is listed in the table of deleted stations). |  |  |  |
| 35           | The detected station is not registered in the DB (i.e. there is no antivirus software on the station).                     |  |  |  |
| <b>3</b>     | The detected station is not registered in the DB (the station is connected to another <b>Server</b> ).                     |  |  |  |
| <b>2</b>     | The detected station is registered in the DB, bus it is not active and the port is closed.                                 |  |  |  |

You can also unfold catalog items corresponding to computers with the **\bigset** or **\display** icon, and check which program components are installed there.

To open the component settings window, click the station component icon.

- 5. Select an unprotected computer (or several unprotected computers by pressing CTRL or SHIFT buttons) in the Network scanner window.
- 6. Select **Install Dr.Web Enterprise Agent** in the toolbar.
- 7. A window for a remote installation task will be opened.
- 8. In the **Dr.Web Network Installer** section you can set up the installation parameters of the Agent software.
- 9. In the **Computer names** field, the target computer IP addresses are specified.

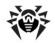

- For installation on stations, found via the Network Scanner, the address of station or several stations, on which installation will be performed, already specified in the Computer names field.
- Otherwise, specify address of a station or several stations.
   When the Agent software is installed on several computers at the same time, you can specify several IP addresses or computer names:
  - with a hyphen (for example, 10.4.0.1-10.4.0.10)
  - separated by a comma with a whitespace (for example, 10.4.0.1-10.4.0.10, 10.4.0.35-10.4.0.90)
  - with a network prefix (for example, 10.4.0.0/24).

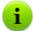

Besides, you can enter computer domain names instead of the IP addresses.

If installation is implemented by computer name, which contains hyphen '-', such name must be included into quotes, e.g., "123-456".

- 10. By default the Agent software is installed to C:\Program Files\DrWeb Enterprise Suite. If necessary, specify another location in the Install path field.
- 11. By default in the **Server** field the IP address or the DNS name of **Enterprise Server** to which the **Dr.Web Control Center** is connected are given. If necessary, specify the **Server** address, from which the anti-virus software will be installed.
- 12. In the **Installer executable** field the full name of the network installer is specified. If necessary, edit it and reselect the public key in the **Public key** field.

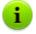

The paths to the public key and the executable file must be specified in the network address format.

13. If necessary, type the network installer command line parameters in the **Additional parameters** field (read more in Appendix <u>H4. Network Installer</u>). In the **Log level** field specify

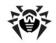

the level of detail.

- 14. In the **Log level** drop-down list, select the level of details for the installation log.
- 15. In the Installation timeout (sec.) field, specify maximum time to wait for the Agent installation to complete in seconds. Valid values: 1-600. 180 seconds is set by default. If network channel capacity between the Server and the Agent is low, it is recommended to enlarge the value of this option.
- 16. If necessary, set the **Register installation in Add/Remove Program database** flag.
- 17. In the **Install** section, select the anti-virus components to install on the station. Also specify the parameters of traffic compression during installation.
- 18. In the **Authorization** section, specify the parameters of authorization for access to the remote computer.

You can set several administrator accounts. To do this:

- a) Click to add specified account from the Authorization section to the list of accounts, which are used during installation.
- b) To add one more account, specify authorization parameters repeatedly and click . Similarly, for each new record.
- c) In the list of used accounts, you can disable of enable accounts disabled earlier. To do this, clear or set flags for corresponding accounts.

During **Agent** installation, the first account in the list is used at first. If installation under this account failed, the next account in the list is used, and etc.

- 19. Having set up all the necessary parameters of the **Dr.Web Network Installer** section, click **Next**.
- 20. On the **Dr.Web Enterprise Agent settings** tab, you can specify the following parameters:

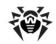

- In the Authorization section, you can specify the parameters of authorization of the Agent at the Server. If the Set authorization flag is cleared and the corresponding fields are not set, the authorization parameters will be set automatically.
- In the Encryption and Compression sections, you can enable using encryption and compression of traffic between the Agent and the Server.

In the sequel, you can change this options in the <u>settings of the</u>
<u>Enterprise Agent</u> and in the <u>station settings</u>.

21. After all necessary parameters have been specified, click **Install**.

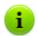

For launching the installation of the anti-virus software, the build-in service is used.

- 22. Enterprise Agent will be installed on the selected workstations. After the workstation has been approved at the Server (if it is required by Enterprise Server settings, see also Establishing a Simple Anti-Virus Network), the anti-virus components will be automatically installed.
- 23. Restart the computer on Agent request.

#### **Using the Network Installation Tool**

In case an anti-virus network is basically created and it is necessary to install the **Agent** software on certain computers, it is recommended to use **installation via network**:

- Select the **Administration** item in the main menu. Then, in the opened window select the **Network installation** item in the control menu.
- 2. Further steps are similar to **8-23** above.

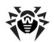

### **Installation for Accounts with Specified ID**

### To perform remote Agent installation for accounts with selected ID:

- a) When creating a new station account:
  - Add a new station account or several station accounts (see <u>Creation of a New User Account</u>).
  - Right after adding account, in the right part of a main window, the **Install Dr.Web Enterprise Agent** pain opens. Click **OK**.
  - 3. The Network Scanner window opens.
  - 4. Further steps are similar to 2-23 above.
  - After installation is complete, check if <u>icons</u> of corresponding stations are changed in the hierarchical list.
- b) When using existing station account:
  - In the hierarchical list of antivirus network, select a new station or group of stations, for which Agents are not installed, or the New group (for installation on all new accounts).
  - Click Install Dr.Web Enterprise Agent on the toolbar.
  - 3. The **Network Scanner** window opens.
  - 4. Further steps are similar to **2-23** above.
  - After installation is complete, check if <u>icons</u> of corresponding stations are changed in the hierarchical list.

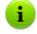

**Agent** installation on stations with selected ID is also available of group administrators.

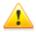

See the <u>Remote Installation Trouble Shooting</u> section, if an error has occurred.

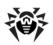

# 2.4.2. Installing Dr.Web Enterprise Agent Software via Active Directory

If the **Active Directory** service is used in the LAN, you can remotely install the anti-virus **Agent** on workstations using this service.

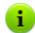

The **Agent** installation via Active Directory service is also available when using Distributed File System (see the <u>Using DFS During Installation the Agent via the Active Directory section).</u>

### **Dr.Web Enterprise Agent Installation**

#### To install the Agent using the Active Directory:

- Download a copy of Enterprise Agent installer for networks with Active Directory at http://download.drweb.com/esuite/.
- Install Enterprise Agent on the local network server supporting the Active Directory service. This can be made in the command line mode (A) or in the graphic mode of the installer (B).

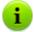

If you upgrade the **Server**, you do not have to upgrade **Enterprise Agent** installer for networks with Active Directory. After upgrading the **Server** software, the **Agents** and the anti-virus software will be upgraded at the stations automatically.

### (A) To Set All Necessary Installation Parameters in the Command Line Mode

Issue the following command with all necessary parameters and the obligatory parameter /qn which disables the graphic mode:

msiexec /a <package\_name>.msi /qn [<parameters>]

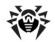

The /a parameter launches installation of the administrative package.

#### Package name

The name of the installation package for the **Agent** through Active Directory usually has the following format:

drweb-es-agent-<version>-<release\_date>-windows-nt<capacity>.msi.

#### Parameters:

/qn – disable the graphic mode. With this switch the following parameters are to be specified:

- ESSERVERADDRESS=
   DNS\_name> set the address of Enterprise Server to which the Agent is to be connected. For the possible formats see Appendix E3.
- ◆ ESSERVERPATH=<path\_filename> specify the full path to the public encryption key of the Server and the file name (by default drwcsd.pub in the Installer subfolder of the Server installation folder).
- ◆ TARGETDIR the network folder for the Agent image (modified installation package), which will be select via the Group Policy Object Editor for the selected installation. This folder must have read and write access. The path should be given in the network addresses format even if the folder is a locally accessible resource; the folder should be accessible from the target stations.

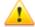

Before administrative installation the destination directory for the **Agent** image (see the TARGETDIR parameter) should not contain the **Enterprise Agent** Installer for networks with **Active Directory** (<package\_name>.msi).

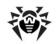

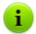

After deployment the administrative package, in the <destination\_dir>\Program Files\DrWeb
Enterprise Suite directory only the README.txt file must resides.

#### **Examples:**

msiexec /a ESS\_Agent.msi /qn
ESSERVERADDRESS=servername.net ESSERVERPATH=\
\win\_serv\drwcs\_inst\drwcsd.pub TARGETDIR=\\comp
\share

msiexec /a ESS\_Agent.msi /qn
ESSERVERADDRESS=192.168.14.1
ESSERVERPATH="C:\Program Files\DrWeb Enterprise
Server\Installer\drwcsd.pub" TARGETDIR=\\comp
\share

These parameters can alternatively be set in the graphic mode of the installer.

Next on a local network server, where Active Directory administrative tools are installed, appoint installation of the package (see procedure below).

# (B) To Set All Necessary Installation Parameters in the Graphic Mode

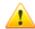

Before administrative installation, make sure that the destination directory for the **Agent** image does not contain the **Enterprise Agent** Installer for networks with **Active Directory** (<package\_name>.msi).

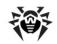

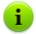

After deployment the administrative package, in the <destination\_dir>\Program Files\DrWeb
Enterprise Suite directory only the README.txt file must resides.

#### 1. Issue the command

msiexec /a <path>\<package name>.msi

2. An **InstallShield Wizard** window with information on the program selected for installation will be opened. Click **Next**.

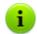

The **Agent** Installer uses the language specified in the language settings of the computer

- 3. In the next window, specify the DNS name (preferred form) or the IP address of **Enterprise Server** (see <u>Appendix E3</u>). Specify the location of the public key file of the **Server** (drwcsd.pub). Click **Next**.
- 4. In the next window type the name of a network catalog, to which the image of the **Agent** is planned to be written. The path should be specified in the network addresses format even if the catalog is a locally accessible resource; the catalog should be accessible from the target stations. Click **Install**.
- After installation is finished, the settings window displays which helps you configure installation of the package on network workstations.

### Installation of the Package on Selected Workstations

 In Control Panel (or in the Start menu for Windows 2003/2008 Server OS, in the Start → Programs menu for the Windows 2000 Server OS), select Administrative Tools → Active Directory Users and Computers (when you install Agent in the graphic mode, this window displays automatically).

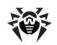

- In the domain containing the computers on which Enterprise
   Agents are to be installed, create an organizational unit
   (hereinafter OU), name it, for example, ESS. To do this, in the
   domain context menu, select New → Organizational unit.
   In the opened window, type the new unit name and click OK.
   Include the computers, on which the Agent is to be installed,
   into this unit.
- 3. Open the group policy editor. To do this:
  - a) for Windows 2000/2003 Server OS: on the OU context menu, select **Properties**. In the opened window go to the **Group Policy** tab.
  - b) for Windows 2008 Server OS: select **Start** Administrative tools Group Policy management.
- 4. For the created OU, set the group policy. To do this:
  - a) for Windows 2000/2003 Server OS: click **Add** and create an element named **ESS** policy. Double-click it.
  - b) for Windows 2008 Server OS: on the OU context menu, select Create a GPO in this domain, and Link it here. In the opened window, specify the name of the new group policy object and click OK. In the new group policy context menu, select Edit.
- 5. In the **Group Policy Object Editor** window, specify the settings for the group policy created on step 4. To do this:
  - a) for Windows 2000/2003 Server OS: in the hierarchical tree, select Computer Configuration → Software Settings → Software Installations.
  - b) for Windows 2008 Server OS: in the hierarchical tree, select Computer Configuration → Policies → Software Settings → Software Installations.
- On the context menu of Software Installations, select New
   → Package.
- 7. Specify the Agent installation package. To do this, specify the address of the network shared resource which contains the Agent image you created during the administrative installation. The path should be specified in the network addresses format even if the catalog is a locally accessible

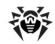

resource). Click OK.

- 8. A **Deploy Software** window will be opened. Select the **Assigned** option. Click **OK**.
- In the Group Policy Object Editor window, select the added package. On the context menu of this element, select Properties.
- 10. In the opened package properties window, select the **Deployment** tab. Click the **Advanced** button.
- 11. An **Advanced Deployment Options** window will be opened.
  - Set the Ignore language when deploying this package flag.
  - If you plan to install Enterprise Agent via the customize msi package on 64-bit OS, set the Make this 32-bit x86 application available to Win64 machines flag.
- 12. Click **OK** twice.
- 13. **Enterprise Agent** will be installed on selected computers at their next registration in the domain.

# Policies Assignment in Consideration of Previous Agent Installations

When you assign an Active Directory policy to install the **Agent**, you should consider a possibility, that the **Agent** is already installed at the station. There are three possible options:

1. The Enterprise Agent is not installed at the station.

After policies assignment, the **Agent** will be installed by general rules.

2. The Enterprise Agent is already installed at the station without using the Active Directory service.

After Active Directory policy assignment, installed **Agent** will remain at the station.

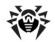

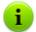

In this case, the **Agent** is installed at the station, but for the Active Directory service **Agent** is not installed. So, after every station startup, attempt of unsuccessful **Agent** installation will be repeated.

To install the **Agent** via the Active Directory, you must uninstall the **Agent** manually (or via the **Control Center**) and assign the Active Directory policy for this station repeatedly.

### 3. The Enterprise Agent is already installed at the station via the Active Directory.

After assignment the policy:

a) If the rights for deleting the Agent are permitted for this station, the Agent will be deleted. To install the Agent via the Active Directory, you must assign the Active Directory policies for this station repeatedly.

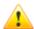

In this case, you must assign policies for the **Agent** installation repeatedly, because after the first policies assignment, the **Agent** has been deleted from the station, but for the Active directory service the **Agent** is still installed.

b) If the rights for deleting the Agent are prohibited for this station, assignment policies will not take any affect to the anti-virus software state at the station. For further actions, permit the rights for the Agent deletion (see the Setting Users Permissions section) and assign the Active Directory policies for this station repeatedly. Further actions are similar to the a) step.

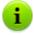

To assign the Active Directory policies repeatedly, you can use any convenient way.

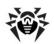

### 2.5. Installing NAP Validator

**Dr.Web NAP Validator** checks health of anti-virus software on protected workstations. It is installed on the computer where a configured NAP server resides.

#### To install NAP Validator

- 1. Run the installation file. In the dialog window, select the language to use during install. Select **English** and click **Next**.
- On the Welcome page of the InstallShield Wizard, click Next.
- On the License Agreement page, read the agreement. To accept the agreement and proceed with the installation, select I accept the terms of the license agreement and click Next. To exit the wizard, click Cancel.
- On the next page, specify Enterprise Server IP Address and Port and click Next.
- 5. Click **Install**. The installation begins.
- 6. When installation completes, click **Finish**.

After you install **Dr.Web NAP Validator**, add **Enterprise Server** to the trusted NAP servers group.

### To add Dr.Web Enterprise Server to the trusted NAP servers group

- 1. To open NAP server configuration component, run the nps.msc command.
- 2. In the **Remediation Servers Group** section, click **Add**.
- In the dialog window, enter the name for the new remedial server and the Enterprise Server IP address.
- 4. Click **OK** to save changes.

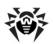

### 2.6. Installing Proxy Server

One or several **Proxy servers** can be included into the anti-virus network.

When choosing a computer where the **Proxy server** should be installed, consider that it should be accessible from all networks and segments which require data redirection between them.

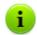

To install the **Proxy server**, you must have administrator rights on this computer.

Below is described the installation of the **Proxy server** for Windows OS. The set and the order of steps may somewhat differ depending on the distribution file version.

### To install the Proxy Server on a computer operated by Windows OS

- Run the distribution file. A window of **Installation Wizard** with information about the program to be installed will be opened. Click **Next**.
- A window with the text of the license agreement will be opened. You should read and accept the agreement. To continue the installation, in the bottom part of the window select I accept the terms of the license agreement and click Next.
- 3. A window for changing the default installation folder (C:\Program Files\Dr\end{align\*be} Enterprise Proxy) will be opened. If necessary, click **Change** and specify the installation folder. Click **Next**.
- 4. A window for setting **Proxy server** parameters will be opened:
  - ◆ In the Listen to field, specify an IP address, which will be "listened" by the Proxy server. By default, it is any (0.0.0.0) value, which means "listen" to all interfaces.

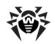

- In the Port field, specify a port, which the Proxy server listens. By default, it is 2193 port or 23 port for NetBIOS protocol.
- In the Protocol drop-down list, select a type of the protocol for accepting incoming connections by the Proxy server.
- ◆ Set the Enable discovery flag to enable the Server imitation mode. This mode allows Network scanner to detect the Proxy server as an Enterprise Server.
- In the Multicast group, specify an IP address of a multicast group, in which the Proxy server is included. Specified interface will be listened by the Proxy server for interaction with Network installers during active Enterprise Servers searching.
- In the Redirect to section, specify an address or the list of addresses of Enterprise Servers, where the connection established by the Proxy server should be redirected to.

After you specify **Proxy server** settings, click **Next**.

- A window with information, that the Proxy server is ready to install, will be opened. Click Install.
- 6. Once the installation is complete, click **Finish**.

After installation you can change operation parameters of the **Proxy server**. For this you can use the drwcsd-proxy.xml configuration file which is located in the **Proxy server** installation folder. Parameters of the configuration file are given in Appendix G4.

### Package-based installation of the Proxy Server on a UNIX system-based OS

Use the following command:

for FreeBSD OS:

pkg add <distribution\_file\_name.tbz>

for Solaris OS:

bzip2 -d <distribution\_file\_name.bz2> and then:
pkgadd -d <distribution\_file\_name>

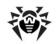

- for Linux OS:
- for Debian OS and Ubuntu OS:

dpkg -i <distribution file name.deb>

for rpm distribution kits:

rpm -i <distribution\_file\_name.rpm>

Also, there are so-called generic packages, which can be installed on any Linux-based system including those which are not on the list of supported systems. They are installed by means of the installer included in the package:

tar -xjf <distribution\_file\_name.tar.bz2>

After that you need to move all unpacked folders into the root directory.

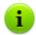

In the course of the installation for **FreeBSD** OS an rc script /usr/local/etc/rc.d/0.dwcp-proxy.sh will be created.

To manually stop the Proxy server, use the command:

/usr/local/etc/rc.d/0.dwcp-proxy.sh stop

To manually start the Proxy server, use the command:

/usr/local/etc/rc.d/0.dwcp-proxy.sh start

During the installation for **Linux** OS and **Solaris** OS, an init script (/etc/init.d/dwcp-proxy) for the launching and termination of the **Server** will be created.

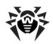

# 2.7. Removing Dr.Web Enterprise Security Suite Components

# 2.7.1. Removing Dr.Web ESS Software for Windows® OS

### **Uninstalling Dr.Web Enterprise Server**

To remove the **Server** or the **Dr.Web Browser-Plugin** software, run the installation file of the corresponding product of currently installed version. The installation program will automatically detect the software product and offer to remove it. To remove software, click **Remove**.

The **Server** and **Dr.Web Browser-Plugin** software can also be removed using standard Windows OS tools via the **Add or Remove Programs** element in **Control Panel**.

### Uninstalling Dr.Web Enterprise Agent and Anti-Virus Package Remotely

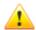

Remote installation and removal of the **Agent** software is possible within a local network only and requires administrator's rights in the local network.

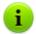

If you uninstall the **Agent** and anti-virus package via the **Control Center**, the **Quarantine** will not be deleted from the station.

To uninstall the anti-virus software from a workstation (for Windows OS only):

 Select the **Network** item in the main menu of the **Dr.Web** Control Center.

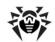

- 2. In the opened window select the necessary group or certain anti-virus stations.
- Click General → Uninstall Dr.Web Agent in the toolbar of the anti-virus network catalog.
- The Agent software and the anti-virus package will be removed from the workstations selected.

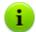

In case **Agent** removal is instructed when there is no connection between **Enterprise Server** and the anti-virus workstation, the **Agent** software will be uninstalled from the selected computer once the connection is recovered.

### Uninstalling Dr.Web Enterprise Agent and Anti-Virus Package Locally

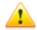

To remove the **Agent** and the anti-virus package locally, this option must be allowed at the **Server** in the **Rights** section.

You can remove the station anti-virus software (**Agent** and anti-virus package):

- 1. By means of standard Windows OS services.
- 2. By using the **Agent** installer.

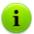

If the **Agent** and anti-virus package are uninstalled via the standard Windows OS services or via the **Agent** installer, user will be prompt for **Quarantine** deleting.

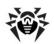

### Removing by Means of Standard Windows OS Services

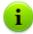

This removing method will be available only if you installed the **Agent** by using the graphical installer and set the **Register Agent in system list of installed software** flag.

If the **Agent** installed in the background mode of the installer, the removing of the anti-virus software with the standard Windows OS services will be available only if the regagent switch was used for installation.

To remove the **Agent** and the anti-virus package, use standard Windows OS tools: the **Add or Remove Programs** element in **Control Panel** (see the **Agent User Manual** for details).

### Removing by Using the Agent Installer

To remove the Agent software and the anti-virus package from a workstation by using the Agent installer, run the drwinst instruction with the -uninstall parameter (or with -uninstall -interactive parameters, if you want to control the process) in the installation folder of Enterprise Agent (by default C:\Program Files\DrWeb Enterprise Suite).

#### Example:

drwinst -uninstall -interactive

# 2.7.2. Removing Dr.Web Enterprise Agent Software through Active Directory

- 1. In Control Panel, select Administrative Tools  $\rightarrow$  Active Directory users and computers.
- 2. Right-click your ESS organizational unit in the domain. On the

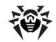

- context menu, select **Properties**. An **ESS Properties** window will be opened.
- Go to the Group Policy tab. Select ESS policies. Double-click the item. A Group Policy Object Editor window will be opened.
- In the hierarchical list, select Computer configuration → Software settings → Software installations → Package. Then on the context menu, select All tasks → Uninstall → OK.
- 5. On the Group Policy tab, click OK.
- Enterprise Agent will be removed from the stations at the next registration in the domain.

# 2.7.3. Removing Dr.Web Enterprise Server Software for UNIX® System-Based OS

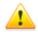

Deinstallation should be carried out under the superuser account (**root**).

### To remove Dr. Web Enterprise Server:

1. Execute the following command:

|             | tecate the roll    | owing command.                                             |  |
|-------------|--------------------|------------------------------------------------------------|--|
| For t       | the Server         | Command                                                    |  |
| FreeBSD OS  |                    | pkg_delete drweb-esuite                                    |  |
| Solaris OS  |                    | <pre>1. Stop the Server: /etc/init.d/drwcsd     stop</pre> |  |
|             |                    | 2. Run the command: pkgrm DWEBesuit                        |  |
| Linux<br>OS | Debian<br>Ubuntu   | dpkg -r drweb-esuite                                       |  |
|             | rpm package        | rpm -e drweb-esuite                                        |  |
|             | generic<br>package | /opt/drwcs/bin/drweb-esuite-                               |  |

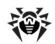

| For under | the | Server | Command      |
|-----------|-----|--------|--------------|
|           |     |        | uninstall.sh |

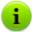

Deinstallation can be interrupted at any time by sending any of the following signals to the process: SIGHUP, SIGINT, SIGTERM, SIGQUIT and SIGWINCH (on **FreeBSD** OS, changing the dimensions of the terminal window entails sending a SIGWINCH signal). Deinstallation should not be interrupted without necessity or it should be done as early as possible.

On **Solaris** OS, you will be asked to confirm that you really want to uninstall the software and agree to run the deinstallation scripts on behalf of the administrator (**root**).

**Enterprise Server** software will be removed.

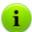

On **FreeBSD** OS and **Linux** OS, the **Server** operations will be immediately terminated, the database, key and configuration files will be copied to \${HOME}/drwcs/ (as a rule, it is /root/drwcs/) under **Linux** OS. Under **FreeBSD** OS, you will be requested to enter a path, by default it is /var/tmp/drwcs.

On the **Solaris** OS operating environment, after the **Server** has been removed, the database, key and configuration files will be copied to the /var/tmp/DrWebES folder.

### To remove Dr.Web Browser-Plugin:

Execute the following command:

for **deb** packages:

dpkg -P drweb-esuite-plugins

for rpm packages:

rpm -e drweb-esuite-plugins

for other systems (tar.bz2 and tar.gz packages):

rm -f rm -f ctory>/libnp\*.so

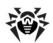

For exmaple, for Mozilla Firefox browser:

rm -f /usr/lib/mozilla/plugins/libnp\*.so

### 2.7.4. Removing Proxy Server

### **Uninstalling Proxy Server for Windows OS**

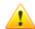

During **Proxy server** uninstallation, the drwcsd-proxy.xml configuration file is deleted. If necessary, save configuration file manually before **Proxy server** uninstallation.

The **Proxy server** software uninstallation is performed via the standard Windows OS tools at **Control Panel** → **Add or Remove Programs (Programs and components** for Windows 2008 OS).

### Uninstalling Proxy Server for UNIX System-Based OS

To uninstall the Proxy server, perform the following:

| For P<br>under | roxy server        | Command                                                                 |
|----------------|--------------------|-------------------------------------------------------------------------|
| FreeBSD OS     |                    | pkg_delete drweb-esuite-proxy                                           |
| Solaris OS     |                    | pkgrm DWEBespxy                                                         |
| Linux<br>OS    | deb package        | dpkg -P drweb-esuite-proxy                                              |
|                | rpm package        | rpm -e drweb-esuite-proxy                                               |
|                | generic<br>package | Delete files from the <b>Proxy server</b> installation folder manually. |

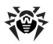

### 3.1. Dr. Web Enterprise Server

An anti-virus network built with **Dr.Web ESS** must have at least one **Enterprise Server**.

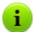

To increase the reliability and productivity of an anti-virus network and distribute the computational load properly, the **Dr.Web ESS** anti-virus can also be used in the multiserver mode. In this case the **Server** software is installed on several computers.

**Enterprise Server** is a memory-resident component. **Enterprise Server** software is developed for various OS (see <u>Appendix A. The Complete List of Supported OS Versions</u>).

### **Basic Functions**

### The Dr.Web Enterprise Server performs the following tasks:

- initializes of installation of the Agent software and anti-virus packages on a selected computer or a group of computers;
- requests the version number of the anti-virus package and the creation dates and version numbers of the virus databases on all protected computers;
- updates the content of the centralized installation folder and the updates folder;
- updates virus databases and executable files of the anti-virus packages, as well as executable files of the program on protected computers.

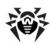

### **Collecting Information on Anti-Virus Network**

Communicating with Enterprise Agents, Enterprise Server collects and logs information on operation of the anti-virus packages. Information is logged in the general log file implemented as a database. In small networks (not more than 200-300 computers) an internal database can be used. In larger networks it is recommended to use an external database.

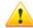

An internal DB can be used, if at most 200-300 stations are connected to the **Server**. If the hardware configuration of the computer with **Enterprise Server** and the load level of other executing tasks are permissible, up to 1000 stations can be connected.

Otherwise, you must use an external DB.

If you use an external DB and more than 10 000 stations are connected to the **Server**, it is recommended to perform the following minimal requirements:

- 3 GHz processor CPU,
- RAM at least 4 Gb for Enterprise Server and at least 8 Gb for the DB server,
- UNIX system-based OS.

### The following information is collected and stored in the general log file:

- versions of the anti-virus packages on protected computers,
- time and date of the software installation and update on workstations,
- versions and dates of virus databases updates,
- OS versions of protected computers, processor type, OS system catalogs location, etc.,
- configuration and settings of anti-virus packages,
- data on virus events, including names of detected viruses, detection dates, actions, results of curing, etc.

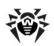

**Enterprise Server** notifies the administrator on virus events occurring on protected computers by e-mail or through the Windows OS standard broadcast notification system. You can set the alerts as described in p. Setting Alerts.

#### **Interface**

**Enterprise Server** as it is has no interface. Basic instructions necessary to manage the Server are listed in the Server control directory.

As a rule, Enterprise Server can be managed through the Dr.Web Control Center which acts as an interface for the Server.

### **Start and Stop the Dr. Web Enterprise Server**

By default, the **Enterprise Server** automatically starts after installation and every time after restarting the operating system.

Also you can start or start, restart or stop the **Enterprise Server** by one of the following ways:

### For UNIX system-based OS

- Using the corresponding console command (see also Appendix H5. Dr. Web Enterprise Server):
  - o Start:
    - for FreeBSD OS:
      - # /usr/local/etc/rc.d/drwcsd.sh start
    - for Linux OS and Solaris OS:
      - # /etc/init.d/drwcsd start
  - Restart:
    - for FreeBSD OS:
      - # /usr/local/etc/rc.d/drwcsd.sh restart
    - for Linux OS and Solaris OS:
      - # /etc/init.d/drwcsd restart

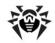

- o Stop:
  - for FreeBSD OS:
    - # /usr/local/etc/rc.d/drwcsd.sh stop
  - For Linux OS and Solaris OS: # /etc/init.d/drwcsd stop
- Stop and restart via the Control Center:
  - In the **Administration** section, use buttons: **S** to restart. Uto stop (is absent under Solaris OS).

#### For Windows OS

- General case:
  - Using the corresponding command, located in the Start → **Programs** → **Dr.Web Enterprise Server** menu.
  - Via the services management tools in the **Administrative Tools** section at the **Control Panel** of Windows OS.
- Stop and restart via the Control Center:
  - In the **Administration** section, use buttons: Solutions to restart, **U** to stop.
- Using the console commands run from the bin subfolder of the Server installation folder (see also Appendix H5. Dr.Web Enterprise Server):
  - drwcsd start start the Server.
  - drwcsd restart total restart of the Server service.
  - drwcsd stop normal shutdown of the Server.

### 3.2. Dr. Web Enterprise Agent

### **Principle of Operation**

Workstations are protected from virus threats by the Dr.Web antivirus packages designed for correspondent OS.

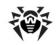

The packages operate by **Enterprise Agents**, which is installed and constantly resided in the memory of protected workstations. They maintain connection to **Enterprise Server**, thus enabling administrators to centralized configure anti-virus packages on workstations from the **Dr.Web Control Center**, schedule anti-virus checks, see the statistics of anti-virus components operation and other information, start and stop remotely anti-virus scanning, etc.

**Enterprise Servers** opportunely download updates and distribute them to the **Agents** connected to them. Thus due to **Enterprise Agents** anti-virus protection is implemented, maintained and adjusted automatically, without user intervention and irregardless of user's computer skills.

In case an anti-virus station is outside the anti-virus network, **Enterprise Agent** uses the local copy of the settings and the anti-virus protection on that computer retains its functionality (up to the expiry of the user's license), but virus databases and program files are not updated.

Updating of mobile **Agents** is described in p. <u>Updating Mobile Agents</u>.

#### **Basic Functions**

### The Dr.Web Enterprise Agent is designed to perform the following:

- installs, updates and sets up the anti-virus package, starts scannings, and performs other tasks given by the Enterprise Server;
- allows to call for execution the Dr.Web anti-virus package files through a special interface;
- sends the results of tasks execution to the Enterprise Server;
- sends notifications of predefined events in the operation of the anti-virus package to the Enterprise Server.

Every **Enterprise Agent** is connected to **Enterprise Server** and is included in one or several groups registered on this **Server** (for more, see p. <u>System and User Groups</u>). The **Agent** and **Enterprise Server** 

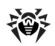

communicate through the protocol used in the local network (TCP/IP, IPX or NetBIOS).

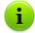

Hereinafter a computer on which **Enterprise Agent** is installed as per its functions in the anti-virus network will be called a *workstation*, while in the local network it can be functioning both as a server or a workstation.

### **Management Interface under Windows OS**

When run in the Windows OS environment, **Enterprise Agent** displays an icon in the Taskbar.

The icon visual representation depending on components state, is listed in the Table 3-1.

Table 3-1. The icon visual representation

| Icon         | Description                                                 | State                                                                                                    |
|--------------|-------------------------------------------------------------|----------------------------------------------------------------------------------------------------|
| <del>-</del> | The black picture on the green background.                  | The <b>Agent</b> is operating normally and is connected to the <b>Server</b> .                                           |
| <b>8</b>     | A crossed Server icon on the basic background.              | The <b>Server</b> is unavailable.                                                                                        |
|              | An exclamation mark in a yellow triangle over the icon.     | The <b>Agent</b> requests to restart the computer, or components <b>SelfPROtect</b> or <b>Spider Guard</b> are disabled. |
|              | The background of the icon changes color from green to red. | An error occurred during updating of the package components.                                                             |
|              | The background of the icon is constantly red.               | The <b>Agent</b> is stopped or not running.                                                                              |
| 9            | The background of the icon is yellow.                       | The <b>Agent</b> is working in the mobile mode (for more, see p. <u>Updating Mobile Agents</u> ).                        |

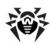

Some administrative functions over the anti-virus workstation are accessible through the context menu of this icon, which is shown in Figure 3-1.

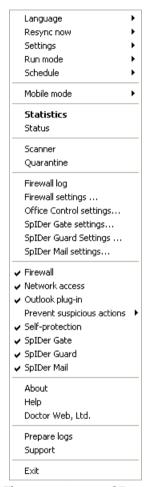

Figure 3-1. The context menu of Enterprise Agent

The range of settings accessible through the context menu of the **Agent** icon depends on the configuration of the workstation specified

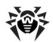

by the administrator.

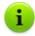

You can find info about the set of **Agents** parameters and description of corresponding administrative functions in the **Enterprise Agent** help.

About the settings of **Enterprise Agent** read p. <u>Editing the</u> Parameters of the Dr.Web Enterprise Agent.

## Start and Stop the Dr.Web Enterprise Agent under Windows OS

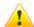

The **Exit** command in the **Agent** context menu only stops the Agent GUI (see the <u>Management Interface under Windows OS</u> section) and removes the icon from the notification area of the Taskbar. The **Agent** will remain running.

To terminate the program itself, execute the following command:

net stop drwagntd

It is not recommended to stop the **Agent** because in this case the anti-virus package software will not be updated and the **Server** will not receive any information on the status of the workstation, although the permanent protection will not be disabled.

The **Agent** will be launched automatically at computer restart. To launch the program back without restarting your computer, execute the following command:

net start drwagntd

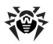

### 3.3. Dr. Web Control Center

To manage the anti-virus network and set up the **Server**, the in-built **Dr.Web Control Center** serves.

### **Connecting to the Dr.Web Enterprise Server**

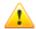

For correct functioning of the **Dr.Web Control Center** under Microsoft Internet Explorer browser, you should add the **Dr.Web Control Center** address to the list of trusted sites in the Web browser settings: **Tools** → **Internet Options** → **Security** → **Trusted Sites**.

For correct functioning of the **Dr.Web Control Center** under Chrome browser, you should turn on cookies.

From any computer with network access to the **Server**, **Dr.Web Control Center** is available at the following address:

http://<Server\_Address>:9080

or

https://**<Server\_Address>:**9081

where *Server\_Address>* is the IP address or domain name for the computer on which **Enterprise Server** is installed.

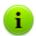

Ports numbers for http connection and for protected https connection are differ: 9080 and 9081 correspondingly.

In the authorization dialog window specify the user name and password of the administrator (by default, administrator name is **admin** and the password is the same, as was specified during **Server** installation).

If you connect through https protocol (secure SSL connection), the

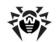

browser requests you to approve the **Server** certificate. Warnings and indications of distrust to the certificate may display, because the certificate is unknown to your browser. You need to approve the certificate to connect to the **Dr.Web Control Center**.

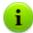

Some browsers, e.g. **FireFox 3** and later report errors when connecting through https and refuse connection to the **Dr.Web Control Center**. To solve this problem, add the **Dr.Web Control Center** to the list of exceptions by clicking **Add site** in the warning message. This allows connection to the **Dr.Web Control Center**.

### **Dr.Web Control Center Interface**

The **Dr.Web Control Center** window (see figure <u>3-2</u>) is divided in *header* and *working area*.

#### The *header* contains:

- the Dr.Web Enterprise Security Suite logo, which opens the main window of the Dr.Web Control Center, if you click it (the same as when you select the Network item in the main menu),
- main menu,
- the name of the current administrator logged into the Dr.Web Control Center,
- Logout close the current Dr.Web Control Center session.

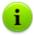

If <u>automatic authorization</u> in **Control Center** is enabled, after clicking **Logout**, information about administrator's login and password is deleted.

At next logon in the **Control Center**, it is necessary to repeat standard authorization procedure with specifying login and password. If <u>automatic authorization</u> is enabled, specified login and password are saved for the current web browser and authorization in **Control Center** become automatic (without login and password confirmation) till next **Logout** clicking.

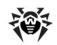

The working area is used to perform all the main functions of the **Dr.Web Control Center**. It consists of two or three panels depending on the actions which are being performed. Items in the panels are nested from left to right:

- the control menu is always located in the left part of the working area,
- depending on the selected item, one or two additional panels are displayed. In the latter case, the rightmost panel contains the settings of elements from the central panel.

The interface language must be set individually for each administrator account (see p. Managing Administrator Accounts).

#### Main menu

The main menu consists of the following items:

- Administration,
- Network,
- Preferences.
- Neighborhood.
- Help,
- Search panel.

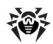

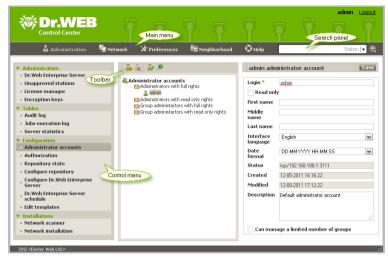

Figure 3-2. The Dr.Web Control Center window. Click the main menu option to see the description

#### Search Panel

The search panel located in the top right part of the **Dr.Web Control Center** and used to simplify searching for elements. It can find both groups and separate workstations according to specified parameters.

### To find a workstation or group of workstations:

- Select the search criterion in the drop-down list of the search panel:
  - Station to search stations by name,
  - Group to search groups by name,
  - ID to search stations and groups by identifier,
  - Description to search stations and groups by their description,
  - ◆ IP address to search stations by their IP address.
- 2. Enter a parameter value to search. You can search values by specifying:

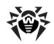

- specific string for full match with search value,
- a mask for search string: the \* and ? symbols are allowed.
- 3. Press ENTER to start the search.
- 4. The search results contain a hierarchical list of elements according the search parameters.
  - If you searched for a workstation, occurrence of the workstation in groups will be displayed.
  - ◆ If no elements are found, the message Nothing found will be displayed in the empty hierarchical list.

You can also use the **Advanced search** option.

#### To perform an advanced search:

- 1. Click the button in the search panel.
- Specify the following parameters on the Search for Groups and Stations panel:
  - Station name specify keyword(s) which will be searched for in the names of workstations.
  - Group name specify keyword(s) which will be searched for in the names of groups.
  - ID specify keyword(s) which will be searched in the identifiers.
  - IP address specify keyword(s) which will be searched for in the IP addresses of workstations,
  - Description specify the description in compliance to which the element will be searched for.

You can specify parameters for one, several or all advanced search fields.

If you specify parameters in several fields, the program searches for elements, which comply with any of them (integration of search values according to the *OR* principle).

- 3. After you specify all the necessary parameters, click **Search**.
- 4. All the found elements or the message "**Nothing found**" will be displayed in the hierarchical list.

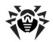

### 3.3.1. Administration

Select the **Administration** item in the main menu of the **Dr.Web Control Center**. The control menu in the left part of the window is used to view and edit information in the opened window.

### The control menu consists of the following items:

#### 1. Administration

- ◆ Dr.Web Enterprise Server opens the panel which shows basic information about the Server and lets you restart or shutdown it via the and (is absent under Solaris OS) buttons in the top right part of the panel.
- Unapproved stations opens the panel with the list of unapproved workstations (see <u>New Stations Approval</u> <u>Policy</u>).
- License Manager helps you to manage the license key files of Server and Agent (see License Manager).
- Encryption keys allows to export (save locally) public and primary encryption keys.

#### 2. Tables

- Audit log lets you view the log of events and changes carried out by the Dr.Web Control Center.
- Jobs execution log contains a list of Server tasks with completion marks and comments.
- Server statistics contains statistics of this Server operating.

#### 3. Configuration

- Administrator accounts opens the panel for managing anti-virus network administrator accounts (see <u>Management of Administrative Accounts</u>).
- Repository state lets you check status of the repository: the date when repository components were last updates and their current status (see <u>Checking the</u> <u>Repository State</u>).

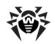

- Authorization opens the panel to manage authentication methods of Dr.Web Control Center administrators (see <u>Authentication of Administrators</u>);
- Configure repository opens the repository editor window (see Editing the Configuration of the Repository).
- ◆ Configure Dr.Web Enterprise Server opens the panel with main settings of the Server (see Setting the Dr.Web Enterprise Server Configuration).
- ◆ Dr.Web Enterprise Server schedule opens the panel with Server task schedule settings (see Setting the Dr.Web Enterprise Server Schedule).
- Edit templates opens the alert template editor window (see Setting Alerts).

#### 4. Installations

- Network Scanner lets you specify a list of networks, search for installed anti-virus software in networks to determine protection status of computers, and install antivirus software (see Network Scanner).
- ◆ Network installation lets you simplify installation of the Agent software on certain workstations (see <u>Installing</u> the <u>Dr.Web Enterprise Agent Software through the</u> <u>Dr.Web Control Center</u>).

### 3.3.2. Anti-Virus Network

Select the **Network** item in the main menu of the **Dr.Web Control Center**. The control menu in the left part of the window is used to view and edit information in the opened window.

### Hierarchical list

In the middle part of the window there is a hierarchical list of the antivirus network. The list (catalog) represents the tree structure of the anti-virus network elements. The nodes in this structure are <u>groups</u> and <u>workstations</u> within these groups.

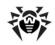

### You can perform the following through the hierarchical list elements:

- Left-click the the name of the corresponding element to open the control menu (left part of the window) of a group or workstation.
- Left-click the icon of the group to see the contents of a group.

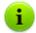

To select several elements of the hierarchical list, press and hold CTRL or SHIFT during selection.

The appearance of the icon depends on the type and status of this element (see table 3-2).

Table 3-2. Icons of elements in the hierarchical list

| Icon         | Description           | Meaning                                                                                            |  |  |  |  |
|--------------|-----------------------|----------------------------------------------------------------------------------------------------|--|--|--|--|
| Groups       |                       |                                                                                                    |  |  |  |  |
|              | yellow folder         | Groups always shown on the hierarchical list.                                                      |  |  |  |  |
|              | white folder          | If groups marked with this icon are empty, their showing on the hierarchical list may be disabled. |  |  |  |  |
| Workstations |                       |                                                                                                    |  |  |  |  |
| <u>=</u>     | green icon            | Available workstations with installed anti-virus software.                                         |  |  |  |  |
| 2            | gray icon             | The station is unavailable.                                                                        |  |  |  |  |
| ×            | crossed computer icon | Anti-virus software on the station is uninstalled.                                                 |  |  |  |  |

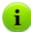

If station or group has a personal settings (or group includes stations with personal settings), this group or station has a sign over its icon in the hierarchical list. E.g., if an available workstation with installed anti-virus software has a personal settings, its icon looks as follows:

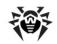

To display icons with personal settings, select the **Tree** settings item on the toolbar and set the **Display personal** settings flag.

Management of the anti-virus network catalog elements is carried out via the toolbar of the hierarchical list.

#### Toolbar

The toolbar of the hierarchical list contains the following elements:

**General**. Manage the general parameters of the hierarchical list. Select the corresponding item in the drop-down list:

**Remove selected objects**. Remove an item(s) from the hierarchical list. Select the item(s) in the list and click **Remove selected objects**.

**Edit.** Opens settings of the station or group in the right pane of the **Dr.Web Control Center**.

**Become primary**. Determine the selected group as primary for all workstations in it.

Set **a primary group for the stations**. Assign a primary group for selected workstations. If a group is selected in the hierarchical list instead of workstations, the specified primary group will be assigned to all workstations from this group.

**Merge stations**. Join workstations under a single account in the hierarchical list. It can be used if a workstation had been registered under several accounts (see p. Merging Stations).

**Remove personal settings**. Remove individual settings of selected objects. Settings of the parent group will be used. All workstations inside a group will also have their settings removed.

🔁 Import key. Set a key for workstation or group.

Send message. Send notifications to users of workstations (see Sending Notifications to the Users).

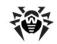

- Uninstall Dr.Web Agent. Remove the Agents and anti-virus software from the selected workstation(s) or group(s).
- **Install Dr.Web Enterprise Agent**. Open the <u>Network Scanner</u> for **Agent** installation to the selected stations. This option is enabled only if new approved stations or stations with deinstalled **Agent** are selected.
- **Restore deleted stations**. Allows to restore stations deleted earlier (see also p. <u>Removing and Restoring Stations</u>). This option is active only if stations from the **Deleted** subgroup of the **Status** group are selected.
- + Add a station or a group. Add a new element of anti-virus network. Click the corresponding item in the drop-down menu:
  - Add station. Add a new station (see <u>Creation of a New User Account</u>).
  - Add group. Add a new group (see <u>Creating and Deleting</u> <u>Groups</u>).
- **Data Export**. Save common data about workstations in the antivirus network to a CSV, HTML or XML file. Select the file format in the drop-down menu.
- **Change group visibility settings**. Change the appearance of groups in the list. Select one of the following in the drop-down list (the icon of the group will change, see <u>table 3-2</u>):
  - Hide group means that the group will not be displayed in the hierarchical list.
  - Hide if empty means that the group will not be displayed if the group is empty (does not contain any workstations).
  - **Show** means that the group will always be displayed in the hierarchical list.
- **Managing components**. Manage the components on the workstation. Select the necessary action in the drop-down menu:
  - **Update all components**. Update all installed components of the anti-virus, e.g., when the **Agent** has not been connected to

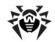

the **Server** for a long time, etc. (see also p. <u>Manual Updating of the Dr.Web ESS Components</u>).

**Update failed components.** Force synchronization of the components that failed to update.

**Interrupt running components**. Stop all active scans at the station. For more details about termination of scanning processes of a certain type, see <u>Terminating Running Components</u> by Type.

**Scan**. Scan stations in one of the modes, selected in the drop-down menu (see also <u>Launching Scan on Station</u>):

Dr.Web Scanner for Windows. Express scan. In this mode the following objects are scanned:

- main memory (RAM),
- boot sectors of all disks,
- autorun objects,
- root directory of the boot sector,
- root directory of the Windows OS installation disk,
- system directory of the Windows OS,
- My documents folder,
- temporary directory of the system,
- temporary directory of the user.

Dr.Web Scanner for Windows. Complete scan. In this mode all hard disks and removable disks (including the boot sectors) will be fully scanned.

Dr.Web Scanner for Windows. Custom scan. In this mode you will be able to choose files and folders to scan.

**Dr.Web Enterprise Scanner for Windows**. In this mode the scan will be done via the **Dr.Web Enterprise Scanner**.

**Dr.Web Enterprise Scanner for Mac OS X**. To scan stations, operate under Mac OS X family, with specified parameters.

Dr.Web Enterprise Scanner for Unix. To scan stations, operate under UNIX system-based OS, with specified parameters.

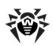

### Tree settings. Adjust the appearance of the list:

- for groups:
  - **All groups membership** show a station in all groups it is a member of (only for groups under the white folder icon, see <a href="Table 3-2">Table 3-2</a>). If the flag is set, the station will be shown in all member groups. If the flag is cleared, the station will be shown only in the top white folder.
  - **Show hidden groups** show all groups included in the anti-virus network. If you clear the flag, all empty groups (not containing stations) will be hidden. It may be convenient to remove extra data, for example, when there are many empty groups.
- for stations:
  - **Show station ID** show unique identifiers of stations in the hierarchical list.
  - **Show station name** show names of stations in the hierarchical list, if such are given.
  - Show station address show IP-addresses of stations in the hierarchical list.
  - Show station server show names or addresses of Enterprise Servers to which stations are connected.
- for all elements:
  - Display personal settings enables/disables marker on icon of workstations and groups which shows whether individual settings are present.
  - **Show descriptions** enables/disables showing of groups and stations descriptions (the descriptions are set in the properties of an element).

### **Property Pane**

The property pane shows the properties and settings of workstations.

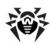

### To display the property pane

- To display the attributes, click the ★ General → / Edit element of the Toolbar.
- A pane with properties of the station will be opened in the right pane of the Dr.Web Control Center. This panel contains the following settings: General, Configuration, Groups, Location. For more details about this settings see p. Management of Stations Configuration.

### 3.3.3. Preferences

Select the **Preferences** item in the main menu of **Dr.Web Control Center**.

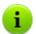

All settings of this section are valid only for the current administrator account.

### The control menu consists of the following items:

- My account.
- Interface.

### My Account

Using this section, you can manage the current account of the administrator of the anti-virus network (see also p. <u>Management of Administrative Accounts</u>).

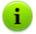

Values of fields, marked by the \* sign, must be obligatory specified.

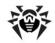

You can edit the following settings, if necessary:

- Administrator account Login for Dr.Web Control Center access.
- Set the ReadOnly flag for administrator's rights limitation.
- First name, Middle name and Last name of the administrator.
- Language of the interface used by the administrator.
- Date format, which is used by this administrator during editing settings that contain dates. The following formats are available:
  - European: DD-MM-YYYY HH:MM:SS
  - American: MM/DD/YYYY HH:MM:SS
- Account **Description**.
- Set the Can manage a limited number of groups flag to set groups access for the groups administrator.
- To change the password, click P New password at the toolbar.

The following parameters are read only:

- Dates of creation and last modification of the account.
- Status. Displays the network address of the last connection under this account.

Click **Save** after you have changed all necessary parameters.

For read only accounts only the following fields can be edited:

- Interface language.
- Description.

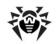

### Interface

### Tree settings

Parameters of this section let you adjust the appearance of the list and they are similar to the settings, located in the option of the toolbar of the **Network** item of the main menu.

- for groups:
  - **All groups membership** show a station in all groups it is a member of (only for groups under the white folder icon, see <u>Table 3-2</u>). If the flag is set, the station will be shown in all member groups. If the flag is cleared, the station will be shown only in the top white folder.
  - **Show hidden groups** show all groups included in the anti-virus network. If you clear the flag, all empty groups (not containing stations) will be hidden. It may be convenient to remove extra data, for example, when there are many empty groups.
- for stations:
  - **Show station ID** show unique identifiers of stations in the hierarchical list.
  - **Show station name** show names of stations in the hierarchical list, if such are given.
  - **Show station address** show IP-addresses of stations in the hierarchical list.
  - Show station server show names or addresses of Enterprise Servers to which stations are connected.
- for all elements:
  - Display personal settings enables/disables marker on icon of workstations and groups which shows whether individual settings are present.
  - **Show descriptions** enables/disables showing of groups and stations descriptions (the descriptions are set in the properties of an element).

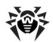

### Network scanner

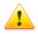

The **Network scanner** requires Dr.Web Browser-Plugin.

The settings of this section let you configure the default parameters of Network Scanner.

To launch the **Network scanner**, select **Administration** item in the main menu. In control menu (pane on the left), select **Network scanner**.

Specify the following parameters of **Network scanner**:

- In the **Networks** field specify networks in the following format:
  - with a hyphen (for example, 10.4.0.1-10.4.0.10)
  - separated by a comma with a whitespace

(for example, 10.4.0.1-10.4.0.10, 10.4.0.35-10.4.0.90)

- with a network prefix (for example, 10.4.0.0/24).
- 2. Change **Port** and **Timeout** parameters, if necessary.
- Click Save to save these parameters as default. After that, when you use the <u>Network scanner</u>, this parameters will be set automatically.

### Time Interval

In this section, you can specify settings of time interval to display statistics data (see <u>Viewing the Statistics</u> section):

 In the **Default interval for statistics data** drop-down list, specify the time interval, which is set as default for all sections of statistics data.

When you open the page for the first time, statistics will be displayed for this time interval. You can change the time interval at statistics pages directly, if necessary.

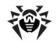

 Set the Save last interval for statistics data flag, to save the interval, specified last time at statistics sections.

If the flag is set, when you open the page for the first time, statistics will be displayed for the last period, specified at the Web browser.

If the flag is cleared, when you open the page for the first time, statistics will be displayed for the period, specified in the **Default interval for statistics data** drop-down list.

### Authorization

Set the **Automatic authorization** flag to allow automatic authorization for all **Control Centers** with the same administrator's login and password in the current browser.

After setting this flag, login and password specified by administrator at next logon in the **Control Center**, will be saved via the **Dr.Web Browser-Plugin**.

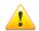

 Automatic
 authorization
 option
 requires
 Dr.Web

 Browser-Plugin.

Further, for any **Control Center** in this web browser, authorization will be proceeded automatically, if the user with these login and password is registered at the **Server**. If the login and password do not much (e.g., such user is not registered or the user with this name has the different password), the standard **Dr.Web Control Center** authorization window will be given.

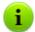

After clicking **Logout** in the <u>header</u> of the **Control Center**, information about administrator's login and password is deleted.

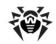

At next logon in the **Control Center**, it is necessary to repeat standard authorization procedure with specifying login and password. If automatic authorization is enabled, specified login and password are saved for the current web browser and authorization in **Control Center** become automatic (without login and password confirmation) till next **Logout** clicking.

### 3.3.4. Neighborhood

Select the **Neighborhood** item in the main menu of **Dr.Web Control Center**. The control menu in the left part of the window is used to select viewing information.

### Administration

**Administration** section of the control menu contains the **Neighborhood** item, that serves to manage connections between **Servers** in a multi-server anti-virus network (for more details, see Peculiarities of a Network with Several Dr.Web Enterprise Servers).

The hierarchical list represents all of the **Enterprise Server**, connected to this **Server**.

Setting of new interserver connections is described in <u>Setting</u> <u>Connections between Several Dr.Web Enterprise Servers</u>.

### **Tables**

The **Tables** section of the control menu contains information about the operation of the anti-virus network received from other **Servers** (see also <u>Peculiarities of a Network with Several Dr.Web Enterprise Servers</u>).

To view the summary tables with data from other **Servers**, select the corresponding item in the **Tables** section.

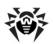

### 3.3.5. Help

Select the **Help** item in the main menu of the **Dr.Web Control Center**.

The control menu in the left part of the window contains the following elements:

#### 1. General

- Forum opens official forums of **Doctor Web** company.
- Ask for support opens the web page of the Doctor Web technical support.
- Send a virus opens a web form for sending a virus to the Dr.Web Virus Laboratory.
- Report a Parental Control error opens a web form for sending a message about false alarm or detection failure in Parental control module.

#### 2. Documentation

- Administrator manual opens administrator documentation in HTMI format.
- User manual opens user documentation in HTML format.
- XML Web API opens administrator documentation on XML Web API (see also <u>Appendix N. Integration of XML Web API and Dr.Web Enterprise Security Suite</u>) in HTML format.
- ◆ Release notes opens release notes for Dr.Web Enterprise Security Suite of installed version.

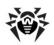

### 3.4. Dr. Web Control Center Components

### 3.4.1. Network Scanner

**Enterprise Server** contains the **Network Scanner** component.

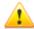

It is not recommended to launch the **Network Scanner** under Windows 2000 and earlier operating systems due to possible insufficiencies of network review.

The functioning of the **Network Scanner** is guarantied under UNIX system-based operating systems and Windows XP or later Microsoft Windows operating systems.

The **Network scanner** requires <u>Dr.Web Browser-Plugin</u>.

### Network Scanner provides the following functions:

- Scan (browse) the network for workstations.
- Detect Enterprise Agents on stations.
- ◆ Install Enterprise Agent on the detected stations as instructed by the administrator. Enterprise Agent installation is described in detail in p. Installing the Dr.Web Enterprise Agent Software through the Dr.Web Control Center.

### To scan (browse) the network

- Open the Network Scanner window: select the Administration item in the main menu of the Dr.Web Control Center and select Network Scanner item in the control menu.
- 2. If necessary, set the **Quick scan** flag for <u>express scanning</u>.
- In the **Networks** field specify networks in the following format:
  - with a hyphen (for example, 10.4.0.1-10.4.0.10)
  - separated by a comma with a whitespace (for example, 10.4.0.1-10.4.0.10, 10.4.0.35-10.4.0.90)

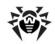

- ♦ with a network prefix (for example, 10.4.0.0/24).
- 4. Specify the port to connect with the Agent.
- If necessary, change the value of timeout in seconds, which defines time limit for receiving an answer from inquired stations.
- Set the **Show the station name** flag to display either IP address and DNS name of found network stations.

If a station is not registered at DNS server, only its IP address displays.

7. Set the Correlate with stations list from database flag to enable synchronization of Network Scanner search results with the stations list stored at the Server DB. If the flag is set, the list of found network stations contains stations from the Server DB list that are not found by the Network Scanner during current search, e.g. if a firewall installed at stations blocks the transfer of packets needed to establish a TCP connection.

During synchronization of **Network Scanner** search results with **Server** DB data, the **Server** DB data has priority, i.e. if station statuses from search results and from DB are differ, the status from DB is set.

- 8. Click the **Scan** button to launch network scanning.
- The catalog (hierarchical list) of computers demonstrating where the Dr.Web ESS anti-virus software is installed will be loaded into this window.

Unfold the catalog elements corresponding to workgroups (domains). All elements of the catalog corresponding to workgroups and individual stations are marked with different icons the meaning of which is given below.

Table 3-3. Icons of the Network scanner

| Icon       | Meaning                                                                                                    |  |
|------------|----------------------------------------------------------------------------------------------------|--|
| Workgroups |                                                                                                    |  |
| Δ          | The work groups containing inter alia computers on which the <b>Dr.Web ESS</b> anti-virus software can be installed. |  |

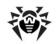

| Icon         | Meaning                                                                                                    |
|--------------|----------------------------------------------------------------------------------------------------|
|              | Other groups containing protected or unavailable by network computers.                                                     |
| Workstations |                                                                                                    |
| <u></u>      | The detected station is registered in the DB and active (i.e. the workstation with installed anti-virus software).         |
| 3            | The detected station is registered in the DB as deleted (i.e. the workstation is listed in the table of deleted stations). |
| 3            | The detected station is not registered in the DB (i.e. there is no antivirus software on the station).                     |
| <b>3</b> 0   | The detected station is not registered in the DB (the station is connected to another <b>Server</b> ).                     |
| <b>2</b>     | The detected station is registered in the DB, bus it is not active and the port is closed.                                 |

You can also unfold catalog items corresponding to computers with the  $\blacksquare$  or  $\Longrightarrow$  icon, and check which program components are installed there.

Click the loop icon of component at the station, connected to this **Server**, to open component settings window.

### Interaction with Dr.Web Enterprise Agents

**Network Scanner** has been included in **Dr.Web ESS** starting from version **4.44**.

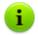

**Network Scanner** can detect the **Agents** of version **4.44** and older but cannot interact with **Agents 4.33**.

**Enterprise Agents 4.44** and older installed on protected stations process respective calls of **Network Scanner** received at a certain port. By default port udp/2193 is using, but also port udp/2372 is supported for compatibility with older versions. Correspondingly, it is the default port offered by the **Scanner** to call at. **Network Scanner** decides whether there is an **Agent** on the workstation based on the

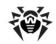

assumption of the possibility to exchange information with the station (request-response) through the specified port.

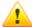

If the station is forbidden (for example, by a firewall) to accept packages at udp/2193, the **Agent** will not be detected and consequently **Network Scanner** considers that there is no **Agent** installed on the station.

### Quick Scan

If the **Quick scan** option is enabled, the following actions will be performed:

- 1. Ping reguests are sent to network computers.
- The parallel poll for Agents detection is performed only for computers which has answered to ping requests.
- 3. Agents detection procedure is implemented according to general rules.

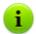

Ping requests can be blocked because of network policies (e.g. by firewall settings).

#### For example:

If in Windows Vista and later OS network settings the **Public location** options is set, OS will block all ping requests.

During regular scanning, ping requests are not sent and all stations in the network are sequentially scanned to detect **Agents**. This method can be used as an addition to quick scan, if there are stations in the network, whereon ping requests are blocked.

Quick scan is parallel, regular scan is sequential.

The **Network scanner** operating speed is different for these cases. Maximal scanning time is calculated in the following way:

♦ for regular scan: <N> \* <timeout>,

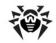

for quick scan: <N>/40 + 2\*<timeout>,

where: <*N>* - stations quantity, <*timeout>* - value, specified in the **Timeout** field.

### 3.4.2. License Manager

**Enterprise Server** contains the **License Manager** component. This component helps you to manage the license key files of **Server** and **Agent**.

To open the **License manager** select **Administration** item in the main menu of **Dr.Web Control Center**. In the opened window select the License manager item in the control menu (pane on the left).

The main pane of the **License manager** consist of hierarchical list that contains:

- <u>Server keys</u>. This section contains records with license keys of <u>Server</u>. Note that only one record is active (using by <u>Server</u> at the moment).
- Agent keys. This section contains records with license keys of Agent. Each license key can be assign for several stations or groups, displayed as nested items of the key record.

### To manage license keys use the items of the toolbar:

+Add key - lets you to add a new record with the key file. To do this, select the option in the drop-down menu:

- Add server key add a new key file for Server.
- Add agent key add a new key file for Agent.
- Remove key delete a records for a key files.

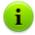

You can not delete a record for an **Agent** key file, assigned for the **Everyone** group, and the current active record of a **Server** key file.

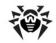

**Edit** - view the information about the license, its activation (only for **Server**) and replace the key file (only for an **Agent**), if necessary. This option is active only if the record for **Server** or **Agent** key is selected in the main pane.

Propagate these settings to another object - allows to assign selected key tor the group or the station, specified in the opened window. This option is active only if the record for an Agent key is selected in the main pane.

**Export key** - allows to save local copy of file for the key selected in the list.

### **Replacing Keys Example**

If you want to change all licence keys (for example, to renew the expired licence) of anti-virus network components (either the **Server** and the **Agent**), perform the following actions in the **Licence Manager**:

- 1. Add the new Server key.
- 2. Activate the new Server key.
- 3. Delete the old Server key.
- Replace the Agent licence key for the Everyone group and, if necessary, for all other stations and groups with the personal licence keys.

### 3.4.2.1. Dr.Web Enterprise Server Keys

Via the License Manager, you can implement the following actions for the Dr.Web Enterprise Server license keys:

- 1. View the summaries about license.
- 2. Add new license keys for the Server.
- Change the license activity.
- 4. Remove the licence keys for the Server.

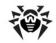

### View the Summaries about License

To view the summaries about the **Server** licence, in the main pane of the **License manager**, select the record to view the detail information and click the **Edit** at the toolbar. In the opened pane you can view the following information:

- the owner of the license,
- the dealer, who sold the license,
- identification number of the license,
- license expiration date,
- Inclusion of the Anti-spam component.

### **Add New License Keys for the Server**

### To add new license keys for the Server:

- 1. Click the + at the toolbar and select the + Add server key in the drop-down menu.
- At the opened pane, click **Browse** and select **Server** license key file.
- Click Save.

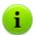

Several license keys records can be specified. But only one record is active.

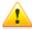

If during change procedure (activating a new key file), the ID1 parameters of the **Server** in old and new key files are differ, then the **Server** schedule, connections between **Servers** and statistics of **Server** tasks will be lost.

To remain the **Server** schedule, export it before changing the licence key file and import - after the changing.

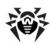

### **Change the Server License Activity**

In case of several license keys records only one record is active (using by a **Server** at the moment).

### To change the Server license activity:

- Select the record of a licence you want to set for a Server and click / Edit at the toolbar.
- 2. At the opened pane, click **Activate**.
- 3. After the new key activation, reload the **Server** to continue.

### **Removing the License Keys for the Server**

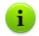

You can not delete the current active record of a **Server** key file.

### To remove the Server licence key:

- In the main pane of the License manager, select the key you want to delete and click the Remove key at the toolbar.
- 2. In the dialog box, confirm the key deletion.

### 3.4.2.2. Dr. Web Enterprise Agent Keys

Via the License Manager, you can implement the following actions for the Dr.Web Enterprise Agent license keys:

- 1. View the summaries about the license.
- 2. Add new license keys of the Agent.
- Change the current Agent license key on the new one.
- Change current Agent license keys on keys already included in the anti-virus network.
- 5. Remove the licence keys of the Agent.

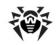

### View the Summaries about the License

To view the summaries about the license, in the main pane of the **License manager**, select the record to view the detail information and click the **Edit** at the toolbar. In the opened pane you can view the following information:

- owner of the license,
- the dealer, who sold the license,
- identification number of the license,
- license expiration date,
- Inclusion of the Anti-spam component,
- Anti-virus components, permissible to support by this license.

### **Add New License Keys of the Agent**

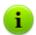

Several Agent license keys records can be specified.

### To add the new license keys for the Agent:

- 1. Click the + at the toolbar and select the Add agent key in the drop-down menu.
- At the opened pane, click **Browse** and select **Agent** license key file.
- 3. Click Save.

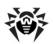

## Change the Current Agent License Key on the New One

### Change the current Agent license key for the new one:

- 1. In the main pane of the **License manager**, select the object (station or group), for which the key is specified and you want to change and click the **Edit** at the toolbar.
- In the opened pane, click **Browse** and select the **Agent** license key file.
- Click Save.
- 4. If the list of components, licensed for installation at the station, in the new key differs from the list in the old key, request for specifying settings according to the components list from the new key will be prompt.

In the offered objects list, stations and groups, for which lists in the old key and in the imported key are differ, and the differences list (which components are absented and added in the new key) are presented. Set flags for objects, for those you want to set new settings for installing components list. For other objects (with cleared flags), settings specified before key changing, will remain the same.

## Change the Current Agent License Key on the Already Included

To change current Agent license key for key already included in the anti-virus network:

- In the main pane of the License manager, select the Agent key record you want to assign for the object (station or group) and click the Propagate these settings to another object at the toolbar.
- 2. In the opened pane, select the necessary station or group (must not be empty). To select several objects, left-click them, similarly to clear selection.

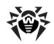

#### Click Save.

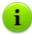

If the license key is already assigned to the station or group in their personal settings, to assign a new key from the list of the **License manager** main pane, drag and drop this station or group on the key record (small delay can occur during update of the main pane list).

4. If the list of components, licensed for installation at the station, in the new key differs from the list in the old key, request for specifying settings according to the components list from the new key will be prompt.

In the offered objects list, stations and groups, for which lists in the old key and in the imported key are differ, and the differences list (which components are absented and added in the new key) are presented. Set flags for objects, for those you want to set new settings for installing components list. For other objects (with cleared flags), settings specified before key changing, will remain the same.

### Removing the License Keys of the Agent

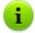

You can not delete a record for an **Agent** key file, assigned for the **Everyone** group.

### To remove the Agent licence key:

- 1. In the main pane of the License manager, select the key you want to delete or the object (station or group) for which this key is specified and click the **Remove key** at the toolbar.
- 2. In the dialog box, confirm the key deletion.
- If for the object with deleted key, personal settings for installed components list are set, request for deleting personal settings will be prompt.

In the offered objects list, stations and groups with personal settings are presented. Set flags for objects, for those you want

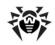

to set the inheritance of parental group settings. For other objects (with cleared flags), personal settings for installed components lists specified before key changing, will remain the same.

### **Changing of Installed Components List**

### Replacing or Adding the New Licence Key

If installed components lists in the new key and in the old key are differ, settings for installed components lists of the object can be changed or remain the same (see <a href="Change the Agent License Key">Change the Agent License Key</a>).

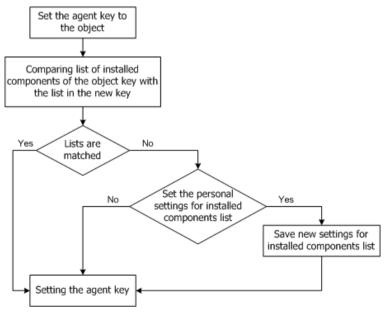

Procedure for replacing or adding the new Agent licence key

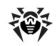

### When specifying new settings:

- If the new key contains components which are not presented in the old key, for those components the may value will be set in the Installed components list (see Management of Stations Configuration). In the sequel, user will be able to install those components to stations which are licensed with the new key.
- If the new key does not contain components, which had been included into the old key, for those components the **cannot** value will be set in the **Installed components** list and they will be uninstalled from stations which are licensed with the new key.
- 3. For all other components, which were included into both old and new keys, settings, specified before key changing at the **Installed components** page, will remain the same.

### When remaining settings:

Settings, specified before key changing at the **Installed components** page, will be remained.

### Removing the Licence Key

Settings for installed components lists can be inherited from the parental group or remain the same (see Removing the License Keys for the Agent).

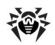

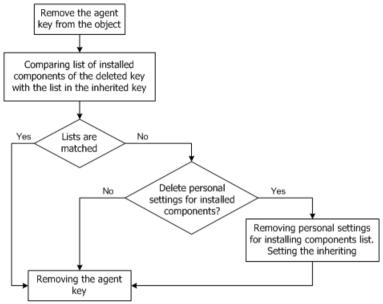

Procedure for removing Agent licence key

### When inheriting settings:

Personal settings, specified before key changing at the **Installed components** page, will be deleted and inheritance of settings from the parental group will be set.

### When remaining settings:

On the **Installed components** page, settings will remain as they were before key removal.

# 3.5. The Interaction Scheme of an Anti-Virus Network Components

The Figure 3-3 describes a general scheme of an anti-virus network built with **Dr.Web ESS**.

The scheme illustrates an anti-virus network built with only one

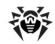

**Server**. In large companies it is worthwhile installing several **Enterprise Servers** to distribute the load between them.

In this example the anti-virus network is implemented within a local network, but for the installation and operation of **ESS** and anti-virus packages the computers need not be connected within any local network, Internet connection is enough.

## When a Dr.Web Enterprise Server is launched, the following sequence of commands is performed:

- 1. Enterprise Server files are loaded from the bin catalog,
- 2. the Server Scheduler is loaded.
- 3. the content of the centralized installation catalog and update catalog is loaded, notification system is initialized,
- Server database integrity is checked,
- 5. Server Scheduler tasks are performed,
- the Server is waiting for information from Enterprise Agents and commands from Dr. Web Control Center.

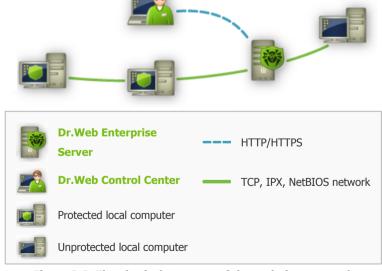

Figure 3-3. The physical structure of the anti-virus network

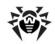

The whole stream of instructions, data and statistics in the anti-virus network always goes through the **Enterprise Server**. **Dr.Web Control Center** exchange information only with **Servers**. Based on **Dr.Web Control Center** commands, **Servers** transfer instructions to **Enterprise Agents** and change the configuration of workstations.

Thus, the logical structure of the fragment of the anti-virus network looks as in the Figure 3-4.

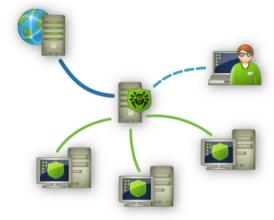

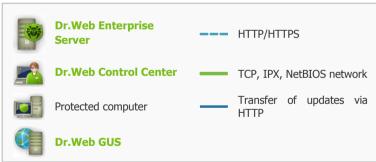

Figure 3-4. The logical structure of the anti-virus network

Between the **Server** and workstations (a thin continuous line in the <u>Figure 3-4</u>) transferring the following information through one of the supported network protocols (TCP, IPX or NetBIOS):

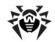

- Agents requests for the centralized schedule and the centralized schedule of workstations,
- settings of the Agent and the anti-virus package,
- requests for scheduled tasks to be performed (scanning, updating of virus databases, etc.),
- files of anti-virus packages when the Agent receives a task to install them,
- software and virus databases updates when an updating task is performed,
- Agent messages on the configuration of the workstation,
- statistics (to be added to the centralized log) on the operation of Agents and anti-virus packages,
- messages on virus events and other events which should be logged.

The volume of traffic between the workstations and the **Server** can be quite sizeable subject to the settings and the number of the workstations. Therefore the **Dr.Web ESS** provides for the possibility to compress traffic. See the description of this optional mode in p. <u>Traffic Encryption and Compression</u> below.

Traffic between the **Enterprise Server** and **Enterprise Agent** can be encrypted. This allows to avoid disclosure of data transferred via the described channel as well as to avoid substitution of software downloaded onto workstations. By default traffic encryption is enabled (for more, please read p. <u>Traffic Encryption and Compression</u>).

From the update web server to **Enterprise Server** (a thick continuous line in the <u>Figure 3-4</u>) files necessary for replication of centralized catalogs of installation and updates as well as overhead information on this process are sent via HTTP. The integrity of the information (**Dr.Web ESS** files and anti-virus packages) is provided through the checksums: a file corrupted at sending or replaced will not be received by the **Server**.

Between the **Server** and the **Dr.Web Control Center** (a dashed line in <u>Figure 3-4</u>) data about the configuration of the **Server** (including information about the network layout) and workstations settings are passed. This information is visualized on the **Dr.Web Control** 

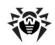

**Center,** and in case a user (an anti-virus network administrator) changes any settings, the information about the changes is transferred to the **Server**.

Connection between a **Dr.Web Control Center** and a certain **Server** is established only after an anti-virus network administrator is authenticated by his login name and password on the given **Server**.

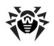

# Chapter 4: Getting Started. General Information

## 4.1. Establishing a Simple Anti-Virus Network

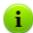

Before using the anti-virus software it is recommended to change the settings of the backup folder for the **Server** critical data (see p. <u>Setting the Dr.Web Enterprise Server Schedule</u>). It is advisable to keep the backup folder on another local disk in order to reduce the risk of losing **Server** software files and backup copies at the same time.

### Connecting via the Dr.Web Control Center

The **Server** is started automatically once the installation of the **Server** is complete (see also <u>Dr.Web Enterprise Server</u>).

To set up the **Server** and configure the anti-virus software, the **Dr.Web Control Center** should be run on the computer of the administrator and a connection to the **Server** should be established.

From any computer with network access to the **Server**, **Dr.Web Control Center** is available at the following address:

http://<Server\_Address>:9080

or

https://<Server\_Address>:9081

where *Server\_Address>* is the IP address or domain name for the computer on which **Enterprise Server** is installed.

In the authorization dialog window specify the user name and password of the administrator (by default, administrator name is

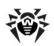

**admin** and the password is the same, as was specified during **Server** installation, see <u>Installing the Dr.Web Enterprise Server</u>).

If registration at the **Server** is successful, the main **Dr.Web Control Center** window will be opened. In this window information on the anti-virus network managed from this **Server** can be viewed (for details, see p. <u>Dr.Web Control Center</u>).

### Anti-virus Network Managing

Now you can administer the **Server** and the anti-virus network:

- ◆ create anti-virus stations (see <u>Installing the Dr.Web Enterprise Agent Software via the Dr.Web Control Center</u>),
- approve stations,
- edit, configure and remove anti-virus stations (see <u>Administration of Anti-Virus Stations</u>),
- configure and edit connections with neighbour Enterprise
   Servers (see Peculiarities of a Network with Several Dr.Web Enterprise Servers),
- view logs of current and neighbour Servers and other data.

Main controls are placed on the main menu, the control menu and the toolbar (see <u>Dr.Web Control Center</u>).

### Connecting of Dr. Web Enterprise Agent

After the **Agent** has been installed on a workstation via the <u>installation</u> package, it will try to establish a connection with the **Server**.

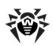

With default **Server** settings new workstations should be approved by an administrator to be registered at the **Server** (for more about the policy of connecting new workstations, please refer to p. New Stations Approva Policy). In this mode new workstations are not connected automatically, but placed by the **Server** into the list of Unapproved stations.

## To connect a new workstation to the Dr.Web Enterprise Server:

- Select the Administration menu of the Dr.Web Control Center.
- At the opened window, select **Unapproved stations** in the control menu.
- A list of detected but not approved workstations with installed Agent will be opened.
- Select the station in the list (set a flag), and on the toolbar, select **Approve and set primary group** to approve the access for this workstation and specify the primary group for the station.

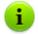

Read more about primary groups in p. <u>Inheriting Stations</u> Configuration from Groups. Primary Groups.

The workstation will be connected to the Server and the antivirus network layout will be changed respectively.

The workstation will be placed to predefined groups of workstations **Everyone** and **Online**, and to other relevant groups according to the OS family and version installed on the anti-virus station.

### Anti-Virus Software Installation

Installation of other software components (of Agent and anti-virus package) is proceeded without administrator intervention.

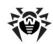

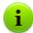

Anti-virus components, specified at the primary group settings, are installed on the station. Later, you can change the list of components at the station primary group settings or specify corresponding personal settings for a certain station.

To finish the installation of some components for anti-virus workstations you will need to restart the computer. In this case there will appear a red exclamation mark over the **Agent** icon in the **Taskbar** (see also <u>Dr.Web Enterprise Agent</u>).

### 4.2. Setting the Network Connections

### **General Information**

The following clients are connected to **Enterprise Server**:

- Enterprise Agents,
- Network Installers of Enterprise Agents,
- other Enterprise Servers.

Connection is always initiated by a client.

The following schemas for connection to the **Server** are available:

Using Direct connections.

This approach has a lot of advantages, but it is not preferable in some situations (also, there are some situations, that are not compatible with this approach).

Using <u>Server Detection Service</u>.

Clients use this **Service** by default (if the other is not set obviously).

You can use this approach, if the resetting of all system is needed, in particular, if you need to move the **Server** to

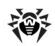

another computer or change the IP-address of a computer with the **Server**.

If you configure the anti-virus network for using the direct connections, the **Server Detection Service** can be disabled. To do this, at the transport settings (**Administration**  $\rightarrow$  **Dr.Web Enterprise Server Configuration**  $\rightarrow$  **Transport** tab) leave the **Cluster address** field empty.

### **Direct Connections**

### Dr.Web Enterprise Server Setup

In the **Server** settings the address must be set (see <u>Appendix E. The Specification of Network Addresses</u>) to listen for accepting incoming TCP-connections.

You can specify this parameter in the following **Servers** settings: **Administration**  $\rightarrow$  **Dr.Web Enterprise Server Configuration**  $\rightarrow$  **Transport**  $\rightarrow$  **Address** field.

To be listened by the **Server** the following parameters are set by default:

- ♦ tcp/0.0.0.0:2371 supported for backward compatibility; in particular, to avoid some problems with upgrading to the 5.0 version from the 4.XX version, which uses the 2371 port.
- tcp/0.0.0.0:2193 to use the 2193 port, registered for Dr. Web in IANA.

0.0.0.0 designation means "all network interfaces" for this computer, on which the **Server** is installed.

For the proper functioning of all **Dr.Web Enterprise Security Suite** anti-virus network, it is enough for the **Server** to listen at least one TCP-port, which is known by all clients.

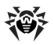

### Dr.Web Enterprise Agents Setup

During the **Agent** installation, the **Server** address (IP-address or hostname of the computer, on which the **Server** is launched) can be directly set in installation parameters:

drwinst < Server\_Address >

For the **Agent** installation it is recommended to use the **Server** name, registered in DNS service. This will simplify the setting of the anti-virus network in case of moving **Enterprise Server** to another computer.

By default the drwinst instruction launched without parameters will scan the network for **Enterprise Servers** and will try to install **Agent** from the first found **Server** (the **Multicast** mode with using <u>Server Detection Service</u>).

Thus, the **Server** address become known for the **Agent** during installation.

You can change the **Server** address in the **Agent** settings manually later. To view and edit the settings of connection to the **Server**, use the **Agent** context menu item **Settings**  $\rightarrow$  **Connection**.

### **Dr.Web Enterprise Server Detection Service**

In this connection scheme, client does not know the **Server** address preliminary. Before establishing each connection, the **Server** will be searched in the network. To do this, the client sends the broadcast query and waits for the respond, that includes **Server** address. After the client gets respond, it will establish a connection with the **Server**.

To realize this scheme, the **Server** must "listen" the network for such queries.

Several variants of realization of this scheme is available. Most important is that the **Server** search method at the clients side must be matched with the **Server** respond part.

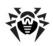

The *Multicast over UDP* mode is used by default in the **Dr.Web Enterprise Security Suite**:

- 1. **Server** gets registered in the multicast group with 231.0.0.1 address.
- 2. Agents send multicast queries to the 231.0.0.1 group address during Server search.

**Server** listens by default (similarly to direct connections):

- udp/231.0.0.1:2371
- dp/231.0.0.1:2193

This parameter is set at the **Servers** settings: **Administration**  $\rightarrow$  **Dr.Web Enterprise Server Configuration**  $\rightarrow$  **Transport** tab  $\rightarrow$  **Cluster address** field.

### **Firewall Setup**

For anti-virus network components communication, all ports and interfaces, which are used by this components, must be opened on all computers in the anti-virus network.

During **Server** installation, the installer allows to add an exceptions to OS firewall settings (except Windows 2000 OS). To do this, set the **Add Server ports and interfaces to firewall exceptions** flag.

If a non-built-in Windows firewall is in use, the network administrator should set it up manually.

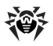

# **Chapter 5: Anti-Virus Network Administrators**

It is recommended to appoint a reliable, qualified employer experienced in the administration of a local network and competent in anti-virus protection as an administrator of the anti-virus network. Such employer should have full access to the installation folders of **Enterprise Server**. Such employer should either be a local network administrator or work closely with such person.

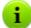

To manage the **Dr.Web ESS anti-virus**, it is not necessary to have administrator rights on computers included in the anti-virus network. However, remote installation and removal of the **Agent** software is possible within a local network only and requires administrator's rights in the local network, and checkout of **Enterprise Server** requires full access to its installation catalog.

### 5.1. Authentication of Administrators

To connect to the Enterprise Server, administrator can authenticate by the following ways:

- With storing administrative account information in the Server DB.
- 2. Via the Active Directory (for **Servers** under Windows OS).
- 3. Via the LDAP protocol.
- 4. Via the RADIUS protocol.

## Authentication methods are used sequentially according to the following rules:

 The order of authentication methods usage depends on the order of their following in the settings, specified in the Control Center.

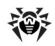

- Authentication of administrator from the Server DB is always tried first.
- 3. By default, LDAP authentication is used by the second, via the Active Directory the third, via the RADIUS the fourth.
- Authentication methods via LDAP, Active Directory and RADIUS can be swapped in the Server settings, but authentication of administrator from the Server DB is always used first.
- Authentication methods via LDAP, Active Directory and RADIUS are disabled by default.

### To swap the usage of authentication methods:

- Select Administration in the main menu of the Control Center.
- Select Authorization in the control menu.
- In the opened window, list of authentications types is represented in the order of use. To change this order, click the arrow on the left of authentication type name. Corresponding authentication methods will be switched.

## Authentication of Administrators from the Server DB

Authentication method with storing administrative account information in the **Server** DB is used by default.

### To manage administrators list:

- Select Administration in the main menu of the Control Center.
- Select Administrative accounts in the control menu. The list of all administrators registered in the DB will be opened.

See the <u>Management of Administrative Accounts</u> section for details.

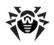

#### **Active Directory Authentication**

#### To enable Active Directory authentication:

- Select Administration in the main menu of the Control Center.
- 2. Select **Authorization** in the control menu.
- In the opened window, select Microsoft Active Directory section.
- 4. Set the Use Microsoft Active Directory authorization flag.
- 5. Click Save.

For Active Directory authentication, only enabling of using this authentication method is configured in **Control Center**.

You must edit Active Directory administrators' settings manually at the Active Directory server.

#### To edit Active Directory administrators:

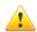

The following operation must be carried out from a computer with Active Directory Service snap-in.

- 1. To enable editing of administrator parameters, do the following:
  - a) Modify Active Directory scheme with the drwschemamodify.exe utility (is included in the Enterprise Server distribution kit). Modification may take some time. Note that depending on the domain configuration, it may take up to 5 minutes and more to synchronize and apply the modified scheme.
  - b) Register Active Directory Schema snap-in, execute the regsvr32 schmmgmt.dll command with the administrative privileges, then run mmc and add the Active Directory Schema snap-in.

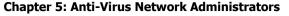

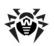

 Using the Active Directory Schema snap-in, add the auxiliary **DrWebEnterpriseUser** class to the **User** and (if necessary) **Group** classes.

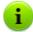

If the scheme modification and application process has not finished, the **DrWebEnterpriseUser** class may be not found. In this case, wait for a few minutes and retry to add the class as described in **c**) step.

- d) With the administrative privileges run the drwebesuite-aduac-600-xxxxxxxxx-windows-ntxYY.msi file (is included in the Enterprise Security Suite 6.0.4 distribution kit) and wait until the installation finishes.
- Visual editing of attributes is available from the Active Directory Users and Computers control panel → Users section → in the Administrator Properties window for editing settings of selected user → on the Dr.Web Authentication tab.
- The following parameters are available for editing (yes, no or not set values can be set for each attribute):
  - User is administrator indicates that the user is full-rights administrator.
  - User is read-only administrator indicates that the user is administrator with read-only rights.
    - If the **yes** value is set for the **User is administrator** parameter only, the user is full-rights administrator.
    - If the **yes** value is set for both **User is administrator** and **User is read-only administrator** parameters, the user is administrator with read-only rights.
  - ◆ Inherit permissions from groups parameter allows inheriting of the rest parameters values from the user groups. If any parameter (or several parameters) has not set value and the Inherit permissions from groups parameter is set to yes, values of not specified parameters are inherited

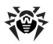

from the user groups.

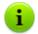

Algorithms of operating principles and attributes handling during authorization are described in the  $\underline{\text{Appendix O}}$ .

#### **LDAP Authentication**

#### To enable LDAP authentication:

- Select Administration in the main menu of the Control Center.
- Select Authorization in the control menu.
- 3. In the opened window, select **LDAP authorization** section.
- 4. Set the **Use LDAP authorization** flag.
- Click Save.

You can configure authorization using LDAP protocol at any LDAP server. Also you can use this mechanizm to configure the **Server** under UNIX system-based OS for authorization in Active Directory on a domain controller.

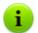

Settings of LDAP authorization are stored in the authldap.xml configuration file.

General xml attributes are described in the Appendix O.

Unlike to Active Directory, this mechanizm can be configures to any LDAP scheme. By default **Server** attributes are used as they were defined for Active Directory.

## LDAP authorization process can be presented as the following:

- LDAP server address is specified via the Control Center or xml configuration file.
- For the specified user name, the following actions are performed:

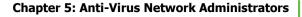

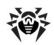

- Translation of name to the DN (Distinguished Name) using DOS-like masks (with \* symbol), if rules are specified.
- Translation of name to the DN using regular expressions, if rules are specified.
- Custom script for translation of name to the DN is used, if it is specified in settings.
- If matches in translation rules are not found, specified name is used as it is.

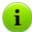

Format of user names specifying is not predefined and not fixed - it can be any as it is accepted in the company, i.e. forced modification of LDAP scheme is not demanded. Translation according given scheme is performed using rules of translation of names to LDAP DN.

- After translation, like for the Active Directory, attempt of the user registration at the specified LDAP server using determined DN and specified password is performed.
- 4. After this, like for the Active Directory, LDAP object attributes are read for the determined DN. Attributes and their possible values can be redefined in the configuration file.
- 5. If undefined values of administrator attributes are found, and inheriting is specified (in the configuration file), the search of needed attributes in the user groups is the same as in the Active Directory.

#### **5.2. Types of Administrators**

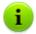

This section contains information about administrators, account data of which is stored in the **Enterprise Server** DR

#### There are four types of administrator accounts:

- Full-rights administrators.
- Read-only administrators.
- Group administrators with full-rights.

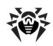

Group administrators with read-only rights.

#### Full-Rights Administrators

Administrators with full rights have exclusive rights to the administration of **Enterprise Server** and of the whole network. They can view and edit the configuration of the anti-virus network and create new administrator accounts of both types. An administrator with full rights can configure the anti-virus software of a workstation, limit and disable user intervention into the administration of the anti-virus software on the workstation (see p. Setting Users' Permissions).

Full-rights Administrator can view and edit the list of current administrator accounts.

#### Read-Only Administrators

Administrators with read-only rights can only view the settings of the anti-virus network and its separate elements, but cannot modify them.

#### Group Administrators with Full-Rights

Group Administrators have access to all system group and those custom groups which they are allowed to manage (including nested groups). Group Administrator accounts could be created for custom groups only (see <a href="System and User Groups">System and User Groups</a>). Only those groups which such administrators are allowed to access are displayed for them in the hierarchical tree.

The list of current administrator accounts is not available for Group Administrators.

#### Group Administrators with Read-Only Rights

You can grant Group Administrators with full-rights to manage their groups as well as read-only rights.

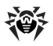

#### Default Administrators

After **Server** is installed, the **admin** account for administrator with full rights is created automatically. Access password for this account is specified during the **Server** installation (<u>step 15 in the installation procedure</u>).

# **5.3. Management of Administrative Accounts**

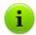

This section contains information about administrators, account data of which is stored in the **Enterprise Server** 

#### Administrators with full rights can:

- Add new and delete already existing administrators accounts.
- <u>Edit</u> settings for all administrators of anti-virus network.

# Group administrators and administrators with read-only rights can:

Edit some of settings of their account only.

#### 5.3.1. Creating and Deleting Administrators

#### **Creating Administrators**

#### To add administrator account:

- Select the Administration item in the main menu of the Dr.Web Control Center and then the Administrative accounts item in the control menu.
- 2. Click the Create account icon in the toolbar.

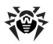

- 3. A window with account settings similar to the settings, will be opened. Specify the following parameters:
  - In the Login field specify administrator account login for the Dr.Web Control Center access.
  - In the Password and Retype password fields set the password for the Dr.Web Control Center access.

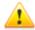

It is not allowed to use national characters in administrator password.

- Set the Read only flag to restrict access rights.
- In the First name, Middle name and Last name fields you can specify administrator's personal data.
- In the Interface language drop-down list, select the language which will be used by the adding administrator.
- In the **Date format** drop-down list, select the date format which will be used by this administrator during editing settings that contain dates. The following formats are available:
  - European: DD-MM-YYYY HH:MM:SS
  - American: MM/DD/YYYY HH:MM:SS
- In the **Description** field, you can set optional description of the account.
- For group administrator account, set the Can manage a limited number of groups flag to specify available groups.

The **Supervised groups** section become available. In the **Supervised groups** list, specify groups managed by this administrator. To do this, click the group name in the **Known groups** list. To exclude customer groups, managed by this administrator, click the group name in the **Supervised groups** list.

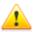

Values of fields, marked by the \* sign, must be obligatory specified.

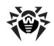

4. After you set all necessary parameters, click **Save** to create a new administrator account.

#### **Deleting Administrators**

#### To delete administrator account:

- Select the Administration item in the main menu of the Dr.Web Control Center and then the Administrative accounts item in the control menu.
- 2. Select the account you want to delete in the administrators list.
- 3. Click the Remove account icon in the toolbar.

#### 5.3.2. Editing Administrators

#### To edit administrator account:

1. Open the account settings section:

For administrators with full rights, you can do this by one of the following ways:

- Select the Administration item in the main menu of the Dr.Web Control Center, in the opened window, select the Administrative accounts item in the control menu. In the administrators list, select the account which you want to edit. Click Edit on the toolbar.
- Select the **Preferences** item in the main menu of the Dr.Web Control Center, in the opened window, select the **My account** item.

For group administrators and administrators with with read-only rights, account settings can be opened via the **Preferences** item in the main menu of the **Dr.Web Control Center** only.

You can edit settings, which had been specified during <u>adding</u> <u>a new account</u> if necessary.

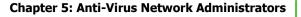

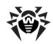

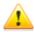

Values of fields, marked by the  $\,^{\star}$  sign, must be obligatory specified.

For group administrators and administrators with read-only rights, the list of editing settings is limited.

- 3. The following settings are read only:
  - Dates of creation and last modification of the account.
  - Status network address of the last connection under current account.
- 4. After changing settings, click **Save**.
- 5. Click **P** Change password to set a new password for account access.

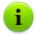

Administrator with full rights can edit password for all other administrators.

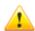

It is not allowed to use national characters in administrator password.

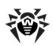

# Chapter 6: Groups. Integrated Workstations Management

Grouping is designed to make the administration of anti-virus workstations easier.

#### Grouping of antivirus stations allows to perform:

- Group operations over all stations, included to these groups.
  - As for separate group so and for several selected groups, you can launch, view and stop scan tasks on stations, included to this group. In the same way, you can view statistics (including infections, viruses, start/stop, scan and installation errors and etc) and summary statistic for all workstations of the group or several groups.
- Settings the single parameters for stations via the group, to which these stations are included (see p. <u>Using Groups to</u> <u>Configure Stations</u>).
- Order (structure) the list of workstations.

It is possible to create nested groups.

#### 6.1. System and User Groups

#### **System Groups**

At the installation of the program so-called preinstalled (system) groups are created.

**Dr.Web ESS** has an initial set of system groups. These groups are created during the installation of **Enterprise Server** and may not be deleted. Still the administrator may disable their display, if necessary.

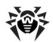

Each system group except **Everyone** contains a set of feature-packed subgroups.

#### Everyone group

Group containing all stations known to **Enterprise Server**. The **Everyone** group has default settings.

#### Status

**Status** group contains subgroups reflect the current status of the station, that is if it is connected to the **Server** or not at the moment. These groups are completely virtual, may not have any settings or be primary groups.

- Deinstalled group. Once Enterprise Agent software has been deinstalled from a station, the station is transferred to the Deinstalled group.
- Deleted group. Contains stations, which were deleted by an administrator from the Server. Such stations can be restored (see p. Removing and Restoring Stations).
- Offline group. Contains all workstations not connected at the moment.
- Online group. Contains all workstations connected at the moment (reacting to Server requests).

#### Operating system

This category of groups represents the operating systems under which the stations are working at the moment. These groups are not virtual, may have station settings and be primary groups.

- Android family groups. This family includes a set of groups, that correspond to specific version of Android OS for mobile devices.
- Mac OS X family groups. This family includes a set of groups, that correspond to specific version of Mac OS X operating

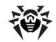

## Chapter 6: Groups. Integrated Workstations Management

system.

- Netware group. This group contains stations, that operate under Novell NetWare OS.
- UNIX family groups. This family includes a set of groups, that correspond to OS of UNIX system-based systems, for example, Linux, FreeBSD, Solaris, etc.
- Windows family groups. This family includes a set of groups, that correspond to specific version of Windows operating system.
- Windows CE group. This group contains stations, that operate under Windows Mobile OS for mobile devices.

#### **Transport**

The following groups elicit the protocol of workstations connection to the **Server**. These groups are completely virtual, may not have any settings or be primary groups.

- ◆ TCP/IP group. The group contains workstations connected at the moment through the TCP/IP protocol.
- ◆ IPX group. The group contains workstations connected at the moment through the IPX protocol.
- NetBIOS group. The group contains workstations connected at the moment through the NetBIOS protocol.

#### Ungrouped

This group contains stations, which are not included in any of user groups.

#### **User Groups**

These groups are assigned by the anti-virus network administrator for his/her own needs. The administrator may create own groups and include workstations in them. The contents and names of such groups are not restricted by **Dr.Web Enterprise** in any manner.

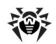

## Chapter 6: Groups. Integrated Workstations Management

In the table <u>bellow</u>, all possible groups and group types are given for your reference, along with the specific parameters supported (+) or not supported (–) by the groups.

The following parameters are considered:

- Automatic membership. The parameter reflects whether stations may be automatically included in the group (automatic membership support) and group contents automatically adjusted during Server operation.
- Membership administration. The parameter reflects whether the administrator can manage group membership: add stations to or remove from the group.
- Primary group. The parameter reflects whether the group can be primary for a station.
- Possibility to have own settings. The parameter reflects whether the group can have own settings of anti-virus components (to be propagated to its stations).

Table 6-1. Groups and supported parameters

| Group/group type | Parameter               |                           |                  |                                           |
|------------------|-------------------------|---------------------------|------------------|-------------------------------------------|
|                  | Automatic<br>membership | Membership administration | Primary<br>group | Possibility<br>to have<br>own<br>settings |
| Everyone         | +                       | -                         | +                | +                                         |
| Status           | +                       | -                         | -                | -                                         |
| Transport        | +                       | -                         |                  | -                                         |
| Operating system | +                       | -                         | +                | +                                         |
| Ungrouped        | +                       | -                         | -                | -                                         |
| User groups      | -                       | +                         | +                | +                                         |

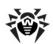

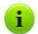

Under group administrator account, the user group which he manages will be the root of the hierarchical tree, even if it has the parent group. All nested groups of managing group is available.

#### 6.2. Group Management

#### **6.2.1. Creating and Deleting Groups**

#### **Creating Groups**

#### To create a new group:

- 1. Select: Add a station or a group on the toolbar and the Add a group in the submenu. A window for creating a group will be opened.
- 2. The **ID** entry field is filled in automatically. You can edit it during creation, if necessary. The identifier should not contain blank spaces. In the seguel group ID can not be changed.
- 3. Type the group name in the **Name** entry field.
- 4. For nested groups, in the **Parent group** field, select a parental group from the drop-down list. For a root group (without a parent), leave this field blank. The group will be added to the root of the hierarchical tree. In this case settings are inherited from the **Everyone** group.
- Type comments in the **Description** entry field (optional).Click **OK**.

The groups you create are initially empty. Procedure of including workstations to groups is described in the <u>Adding a Station to a Group</u>. Removing a Station from a Group section.

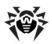

#### **Deleting Groups**

#### To delete a group:

- 1. Select the user group in the hierarchical list.
- Click ★ General → ★ Remove selected objects on the toolbar.

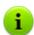

You cannot delete preinstalled groups.

#### 6.2.2. Editing Groups

#### To edit group settings:

- Select the **Network** item in the main menu of the **Dr.Web** Control Center, then select the group in the hierarchical list.
- 2. Click **Properties** in the control menu (left pane).
- Window with the group settings will be opened. This window contains **General** and **Configuration** tabs. These settings are described below.

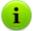

If you open group permissions via the **General Fall** General Tedit item on the toolbar, the **Stations information** section with general information about stations, included to this group, will be also available.

Click Save to save all changes.

#### General

In the **General** section, the following fields are listed:

• ID - group unique identifier. Is read-only.

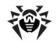

## Chapter 6: Groups. Integrated Workstations Management

 Name - group name. You can change the group name, if necessary.

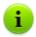

For preinstalled groups, **ID** and **Name** fields are read-only.

- Parent group parent group in which this group is included and from which group configuration is inherited, if the personal settings is not specified. If the parent group is not specified, settings are inherited from the Everyone group.
- Description optional filed with group description.

#### Configuration

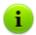

For more details on inheriting of group settings by stations, for which this group is primary, see <u>Using Groups to</u> <u>Configure Stations</u> section.

In the **Configuration** section, the following groups parameters are presented:

- In a setting permissions for the workstations, for which this group is primary. Setting permissions of group is similar to setting permissions of separate workstations (see p. Setting Users Permissions).
- ◆ III changing schedule settings for the workstations, for which this group is primary. Setting schedule of group is similar to setting schedule of separate workstations. Centralized schedule setting described in p. <u>Editing Scheduled Tasks on a Station</u>.
- P setting the licence key file for the workstations, for which this group is primary.
- Setting restrictions for anti-virus software updating for the workstation, for which this group is primary (see p. <u>Update</u> <u>Restrictions</u>).
- installing components list for workstations, for which this group is primary. Setting the components list of group is similar

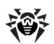

to setting the components list of separate stations (see p. <u>Anti-Virus Package Composition</u>).

Settings of the anti-virus components - Dr.Web Scanner for Windows, SpIDer Guard for Windows, SpIDer Mail for Windows Workstations, etc. Click the button against the correspond item to change its settings. Setting the anti-virus package components of group is similar to setting the anti-virus package components of separate workstations (see also Management of Stations Configuration).

# 6.3. Adding a Station to a Group. Removing a Station from a Group

There are several ways how to add a workstation to a user group:

- 1. Change tha station settings.
- 2. Grag'n'drop a station in the hierarchical list.

## To edit the list of groups containing the station via the station settings:

- In the main menu, select **Network**, then click the name of a workstation in the hierarchical list.
- 2. Open the station settings by one of the following ways:
  - ◆ In the control menu (left pane), select Properties.
  - Click the ★ General → Edit in the toolbar.
- In the Station Properties pane, select the Groups section (tab).

The **Member of** list displays the groups which include the workstation.

The **Other groups** list displays the groups, in which membership for the workstation is yet available.

 To add the workstation into a group, click the name of a group in the **Known groups** list. The workstation will be added to the group, and the group name will move into the **Member of**

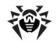

#### Chapter 6: Groups. Integrated Workstations Management

list.

To remove a workstation from the group, click the name of a group in the **Member of** list. The workstation will be removed from the group, and the group name will move into the **Known groups** list.

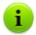

You cannot remove stations from preinstalled groups.

6. To save settings, click **Save**.

In the **Properties** section, you can also set a group as the primary one for the station (for more read p. <u>Inheriting Stations Configuration from Groups</u>. Primary Groups).

### To edit the list of groups containing the station via the hierarchical list:

- In the main menu, select **Network** and unfold the hierarchical list of groups and stations.
- 2. To add a station to the user group, press CTRL and drag-and-drop a station to the corresponding group.
- 3. To move a station from one user group to another, drag-and-drop this station from the user group, from which station will be removed, to the user group, to which station will be added.

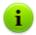

When dragging a station from preinstalled group in both 2 and 3 steps, station is added in the user group and is not removed from preinstalled group.

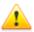

Drag-and-drop method is not supported under Windows Internet Explorer 7 web browser.

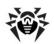

#### Merging stations

As a result of operations with the database or reinstallation of the software on anti-virus workstations, several stations with the same name may appear on the anti-virus network list (only one of them will be correlated with the respective workstation).

#### To remove repeated workstation names:

- Select all repeated names of workstation. Use the CTRL to do this.
- In the toolbar, select General → Merge stations.
- In the offered list, select the station which will be the main. All other stations will be deleted and their data will be prescribed to the selected station.
- In the offered list, select the station settings of which will be set for the main station.
- Click Save.

#### 6.4. Using Groups to Configure Stations

#### Stations settings can be:

- 1. <u>Inherited from the primary group</u>.
- 2. Specified personally.

#### **Inherited Settings**

For created group, its settings are inherited from the parental group or from the **Everyone** group, if the parental group is not specified.

For created station, its settings are inherited for the primary group.

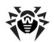

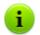

For more details, refer the <u>Inheriting Stations Configuration</u> from Groups. Primary Groups section.

When viewing or editing workstation configuration inherited from the primary group, a notification that the settings are inherited from the primary group will be displayed in correspondent windows.

You can set different configurations for different groups and stations, by editing corresponding settings.

#### **Personal Settings**

To set the personal settings for the station, edit corresponding settings section (see p. <u>Management of Stations Configuration</u>). In the settings section, notification that the settings are set personally for the station will be displayed.

If the personal settings are specified for the station, personal group settings and their changing will not have any affect on station settings.

You can restore the configuration inherited from the primary group. To do this, click the **Remove these settings** button in the toolbar of the **Dr.Web Control Center**, in the corresponding parameters section or in the station settings section.

# 6.4.1. Inheriting Stations Configuration from Groups. Primary Groups

#### **Inheriting a Station Settings**

When a new workstation is created, its configuration settings are inherited from one of the groups it belongs to. That group called the *primary group*. If the settings of the primary group are modified, these changes are inherited by all workstations included into the group, unless the workstations have been customized. When creating a

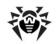

## Chapter 6: Groups. Integrated Workstations Management

workstation, you can specify what group will be regarded as primary. By default, this is the **Everyone** group.

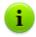

If **Everyone** is not the primary group, and a different primary group has no personal settings, the settings of the **Everyone** group are inherited by a new station.

It is possible to create nested groups.

Inheritance in nested groups depends on group hierarchy. If a station have no personal settings, it inherits the configuration from parental group, and this process repeats recursively. Therefore the search for group configuration is performed upwards through the hierarchical tree of nested groups, starting from the station primary group and stopping at the root group. If no personal settings are selected for all the nesting groups, then the **Everyone** group settings are inherited.

#### **Example**

The structure of the hierarchical list is as follows:

# Network Everyone Group1 Group2 Group3 Group4 Station1

The Group4 is the primary group for the Station1. To determine which settings to inherit for the Station1, the search is carried out in the following order: Station1  $\rightarrow$  Group4  $\rightarrow$  Group3  $\rightarrow$  Group2  $\rightarrow$  Group1  $\rightarrow$  Everyone.

By default the network structure is displayed in such a way as to show a station in all the groups it is included into. If you want workstations to be displayed in the network catalog in their primary groups only, on

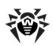

the toolbar in **Tree settings**, clear the **All groups membership** flag.

#### **Setting the Primary Group**

There are several ways how to set a new primary group for a workstation or a group of workstations.

#### To set primary group for station

- In the main menu, select **Network**, then click the name of a workstation in the hierarchical list.
- In the control pane (left pane), select Properties. In the Station Properties window, select the Groups tab.
- In necessary, click a group in the **Membership in** list to set the group as primary.
- 4. Click Save.

#### To set primary group for several stations

- In the main menu, select **Network**. In the hierarchical list, click the name of the workstations or groups of workstations for which you want to set a primary group. To select several workstations, press and hold CTRL or SHIFT during selection.
- On the toolbar, click General → Set a primary group for the stations. This opens the window listing the groups which can be set as primary for the selected workstations.
- 3. In the window, click the name of a group you want to set as primary for the workstations.

You can also make a group primary for all workstations included into it. To do this, select the necessary group in the catalog, and on the toolbar, click  $\bigstar$  **General**  $\rightarrow$  **1 Become primary**.

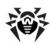

# **6.4.2. Propagation of Settings to Other Groups/Stations**

Configuration settings of anti-virus programs, schedules and user permissions of a group or a workstation can be propagated to other groups and workstations.

#### To propagate settings:

- Right-click the necessary station or group whose configuration settings you want to propagate and select the necessary item.
   In the window for editing the configuration of the anti-virus component, the schedule or permissions, click the **Propagate** these settings in one of the following locations:
  - # the editor of anti-virus component configuration,
  - the schedule editor,
  - Sin the update restrictions window,
  - in the installing components window.

A window of the network catalog will be opened.

- Select necessary groups and stations to which you want to propagate the settings.
- To enable changes in the configuration of these groups, click OK, to reject the action and close the window – click Cancel.

#### 6.5. Comparison of Stations and Groups

You can compare stations and groups by general parameters.

#### To compare several objects of the anti-virus network:

- In the main menu, select **Network**, then select the objects you want to compare in the hierarchical list. Use CTRL and SHIFT for this. The following variants are possible:
  - selection of several stations to compare selected stations;

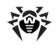

## Chapter 6: Groups. Integrated Workstations Management

- selection of several groups to compare selected groups and all nested groups;
- selection of several stations and groups to compare all stations: selected directly in the hierarchical list and included in all groups and their nested groups.
- 2. In the control menu (left pane), select **Comparison**.
- 3. The comparison table for selected objects will be opened.
  - Comparative parameters for groups:
    - **Stations** total number of stations, included in this group.
    - Stations online number of on-line stations.
    - **Primary for** number of stations for which this group is parental.
    - Personal configuration list of components with personal settings, not inherited from the parental group.
  - Comparative parameters for stations:
    - Creation time of this station.
    - **Primary group** for this station.
    - **Personal configuration** list of components with personal settings, not inherited from the primary group.
    - **Installed components** list of anti-virus components installed at this station.

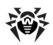

# Chapter 7: Administration of Workstations

Anti-virus networks operated by **Dr.Web ESS** provide for centralized configuring of anti-virus packages on workstations and allows:

- to set the configuration parameters of anti-virus programs,
- to schedule tasks on workstations,
- launch scanning the computer independently of schedule settings,
- to update workstations, also after an updating error, in this case the error state will be reset.

The administrator of the anti-virus network can grant a user with the permissions to change the configuration of the workstation and launch tasks, as well as restrict or prohibit such actions.

The configuration of workstations can be modified even when they are temporarily disconnected from the **Server**. These changes will be accepted by the workstations as soon as they are reconnected to the **Server**.

# 7.1. Management of Workstation Accounts

#### 7.1.1. New Stations Approval Policy

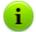

Procedure of stations adding via the **Control Center** is described in the Creation of a New User Account section.

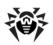

Possibility of managing authorization of stations at the **Enterprise Server** depends on the following parameters:

- If during the Agent installation, Automatic authorization is selected, mode of stations access to the Server is defined according to settings specified at the Server (used by default).
- If during the Agent installation, Manual authorization is selected and Identifier and Password parameters are specified, when connecting to the Server, station will be authorized automatically regardless of Server settings (is used by default when installing the Agent via the esinst installation package - see p. Installation Files).

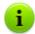

Setting the type of the **Agent** authorization during its installation is described in p. <u>Installation of the Dr.Web Enterprise Agent in the Graphical Mode of the Installer</u> (step 6).

## To change the access mode of stations to the Dr.Web Enterprise Server:

- 1. Open the **Server** configuration: select the **Administration** item in the main menu, then click **Configure Dr.Web Enterprise Server** in the control menu.
- On the **General** tab, in the **Newbie** drop-down list select the necessary option:
  - Approve access manually (the mode is specified by default unless changed at the Servers installation),
  - Allow access automatically,
  - Always deny access.

#### **Manual Access Approving**

In the **Approve access manually** mode, new stations are placed to the **Unapproved stations** list until administrator submits them.

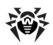

#### To access the Unapproved stations list:

- Select the Administration item in the main menu of the Dr.Web Control Center, then click Unapproved stations in the control menu.
- In the opened window, the table of stations with installed Agents requesting the Server access and the following general information about stations are listed: time of request, network name, IP address of a station and OS installed at a station.
- 3. To specify an access to the **Server**, set flags for corresponding stations or set the flag in the table header to select all stations. On the toolbar, set the action to apply for selected stations:
  - approve access for selected stations and set the primary group from the offered list,
  - O deny access for selected stations.

#### **Automatic Access Approving**

In the **Allow access automatically** mode, all stations that request an access to the **Server** will be approved automatically without requesting the administrator. The **Everyone** group will be set as a primary.

#### **Access Denying**

In the **Always deny access** mode, the **Server** denies access for requests from new stations. The administrator should manually create an account for new stations and set access password for them.

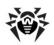

#### 7.1.2. Removing and Restoring Stations

#### To remove a workstation account:

- Select the Network item in the main menu, then click ★
  General → X Remove selected objects in the toolbar of the opened window.
- 2. You will be prompts to remove the station. Click **OK**.

After a station is removed from the hierarchical list, it is added to the deleted stations table. You can restore the removed station via the **Dr.Web Control Center**.

#### To restore a workstation account:

 Select the **Network** item in the main menu, in the opened window in the hierarchical list select deleted station or several stations you want to restore.

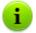

All deleted stations are located in the **Deleted** subgroup of the **Status** group.

- On the toolbar, select General → Restore deleted stations.
- The section for station restoring will be opened. You can specify the following station parameters, which will be set during restoring:
  - Primary group select the primary group, in which the station will be added. By default the primary group which was set before station deletion is selected.

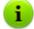

If you restore several stations simultaneously, the **Former primary group** is selected by default. It means that for each selected station its own primary group, in which station was resides before deletion, will be specified. If the definite group is selected, for all restoring stations the same specified group will be set.

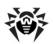

- ◆ In the Member of section, you can change the list of groups in which the station will be included. By default, the list of groups in which the station has been included before deletion is set. To include the station in user groups, click names of accessible user groups in the Groups list section. To exclude the station from user groups in which it has been included before deletion, click names of corresponding user groups in the Member of section.
- 4. To restore the station with specified parameters, click **Restore.**

# 7.2. Management of Stations Configuration

#### **Station Settings**

#### To view and edit the properties of a workstation

- Select the **Network** item in the main menu, then select the station in the hierarchical list and click the ★ **General** → **Edit** element of the Toolbar.
- A panel with properties of the station will be opened in the right part of the Dr.Web Control Center. This panel contains the following settings: General, Configuration, Groups, Location. These settings are described below.
- To save changes in the settings, click Save.

#### General

In the **General** section, the read-only fields are listed:

- ID station unique identifier;
- Name station name.

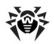

Also you can specify the following fields:

- In the Password field, specify a password to authorize the station at the Server (retype this password in the Retype password field). If you change the password, you must repeat this action in the Agent connection settings at the station to permit Agent connection.
- in the **Description** field, add comments.

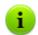

Values of fields, marked by the \* sign, must be obligatory specified.

#### Configuration

In the **Configuration** section, the following stations parameters are presented:

- ◆ III changing schedule settings. Centralized schedule setting described in p. <u>Editing Scheduled Tasks on a Station</u>.
- \$\frac{\psi}{\psi}\$ setting the licence key file for the station.
- Setting restrictions for anti-virus software updating. For more details about update restrictions, see p. <u>Update</u> <u>Restrictions for Workstations</u>.
- installing components list (see p. <u>Anti-Virus Package Composition</u>).
- the settings of the anti-virus components Dr.Web Scanner for Windows, SpIDer Guard for Windows, SpIDer Mail for Windows Workstations, etc. Click the button against the correspond item to change its settings.

**Dr.Web Control Center** also provides you with option for deleting personal settings of a workstation. These settings are located in the left part of the corresponding options for components configuration options.

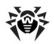

When you delete personal settings of a workstation, it inherits settings from the primary group.

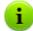

The set of the components parameters and recommendations to their configuring are described in the manual **Dr.Web® Anti-Virus for Windows. User Manual** and **Dr.Web® Agent for Windows. User Manual**.

Meanwhile the **Dr.Web Control Center** interface is somewhat different from the interface of the anti-virus components:

- to change the parameters whose values can be either Yes or No, click the appropriate value. Entry fields and drop-down lists are standard.
- to manage separate parameters, use the options located on the right from corresponding settings:
  - to restore the value a parameter had before editing.
  - to set the default value for a parameter.
- to manage set of parameters, use the options located in the toolbar (the upper part of most settings windows, e.g. Schedule, Permissions, Dr.Web Scanner for Windows, SpIDer Guard for Windows and SpIDer Mail for Windows Workstations),
  - to propagate this parameters on other objects (group or several groups and workstations).
  - to restore the values all parameters had before editing.
  - - to restore the default values of all parameters.
  - to export parameters to a file of a special format.
  - to import parameters from such file.
  - to delete the specific configuration of the given workstation (the configuration inherited from the preinstalled groups will be restored, see p. <u>Using Groups to Configure</u> <u>Stations</u>).

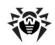

 Click OK to confirm the changes made, or click Cancel to restore the state of the configuration before editing.

#### Groups

In the **Groups** section, you can set the list of groups into which the workstation is included (see <u>Adding a Station to a Group</u>. <u>Removing a Station from a Group</u>)

Also in this section you can change the primary group for the station (see <u>Inheriting Stations Configuration from Groups</u>. Primary <u>Groups</u>).

#### Security

In the **Security** section, restrictions for network addresses from which **Agents**, network installers and other ("neighboring") **Enterprise Servers** will be able to access the given **Server** are set.

By default all connections are allowed (the **Use this ACL** flag is cleared). To make the list of allowed or denied addresses, set the flag.

To allow any TCP address, include it into the **TCP:Allow** or **TCPv6:Allow** list.

To deny any TCP address, include it into the **TCP:Deny** or **TCPv6:Deny** list.

#### To edit an addresses at the list:

- 1. Specify an address in the corresponding field and click **Save**.
- 2. To add a new field click the button in the corresponding section.
- 3. To delete a field click

Network address specifies in format: <IP-address>/ [prefix>] .

Prefix it is a byte number, which denotes the range of IP addresses in a certain IP network/subnetwork.

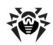

#### **Examples:**

1. Prefix 24 stands for a network with a network mask: 255.255.255.0

Containing 254 addresses.

Host addresses look like: 195.136.12.\*

2. Prefix 8 stands for a network with a network mask: 255.0.0.0

Containing up to 16387064 addresses (256\*256\*256).

Host addresses look like: 125.\*.\*.\*

Besides, you can delete addresses from the list and edit the addresses included into the list.

Restrictions for IPX addresses can be set similarly.

The addresses not included into any of the lists are allowed or denied depending on whether the **Deny priority** flag is set. If the flag is set, the addresses not included into any of the lists (or included into both of them) are denied; otherwise, such addresses are allowed.

#### Location

In the **Location** section, you can set information on geographical location of the workstation.

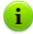

You can create different groups of users subject to optimal permissions and settings for them. Setting main parameters of stations through groups will allow you to save time on handling the settings of each individual group.

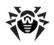

#### **Removing Personal Settings**

To remove personal settings of a workstation via the Dr.Web Control Center:

- Select the **Network** item in the main menu, then select the workstation in the hierarchical list and click General → Remove personal settings in the toolbar. A list of settings for this workstation will be opened. Personal settings will be marked with a flag.
- To remove settings, clear the flags and click Save. Settings of the workstation inherited from the primary group will be restored.

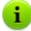

Before editing the configuration of a workstation for SpIDer Guard for Windows and Dr.Web Scanner for Windows, familiarize yourself with recommendations on using the anti-virus for computers on Windows Server 2003 OS, Windows 2000 OS, or Windows XP OS. An article with necessary information can be found at <a href="http://support.microsoft.com/kb/822158/en">http://support.microsoft.com/kb/822158/en</a>. The article is meant to help you increase system performance.

Provided that your **Agent** key (agent.key) allows to use a spam filter for the **SpIDer Mail** component, on the **Antispam** tab you can set up the filter (on the context menu of any group or workstation, select **SpIDer Mail for Windows Workstations**).

Starting from version **5.0** anti-virus package includes **SpIDer Gate** and **Office Control** components. For using this components, they must be included in you license **(Antivirus+Antispam)**, that described in the **Agent** key file.

Spam filter, SpIDer Gate and Office Control settings are described in the manual Dr.Web® Anti-Virus for Windows. User Manual.

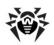

#### 7.2.1. Setting Users Permissions

To edit users permissions via the Dr.Web Control Center for administrating the anti-virus package:

- In the main menu, select **Network**, then click the name of a workstation in the hierarchical list.
- 2. In the control menu (left pane), select **Permissions**. This opens the permissions configuration window.
- 3. To change permissions, use the following tabs:
  - Components to change permissions for components management. By default, a user is authorized to launch each component, but prohibited to edit components configuration or stop the operation of components.
  - General to change permissions for Agent and its functions management.
    - Mobile mode and update from Dr.Web GUS disables the Mobile mode option in the Agent context menu.
    - Create a local schedule disables the Local option in the Schedule submenu of the Agent context menu.
    - Change the local policy disables the Run mode option and the Installing components submenu in the Agent context menu.
    - Change Dr.Web Enterprise Agent settings disables in the Agent context menu, in the Settings submenu, the Synchronize time option and Log level submenu.
    - Stop Dr.Web Enterprise Agent interface disables the Exit option in the Agent context menu, if the Agent interface has been run under a user without administrative rights.
    - **Disable access to network** disables the **Network** access option in the **Agent** context menu.
    - **Disable the system protection** disables the **System protection** submenu of the **Agent** context menu.

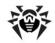

#### **Chapter 7: Administration of Workstations**

- Disable self-protection disables activity of the the Self-protection option in the Agent context menu.

To change (enable or disable) any permission, set or clear the correspondent flaq.

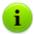

After disabling an option that changes **Agent** settings, the value which has been set at the last time before disabling, will be used.

Actions for the corresponding menu options are described at the **Dr.Web® Agent for Windows. User manual** documentation.

- 4. To accept the changes in permissions, click **OK**; to reject the changes, click **Cancel**.
- 5. To cancel edited permissions and to restore the default ones (inherited from the preinstalled groups), click Remove these settings.
- 6. To use the same settings for another object, click **Propagate these settings to another object**.
- 7. To export settings to a file, click **Export settings**.
- 8. To import settings from a file, click **Import settings**.
- 9. To save changes, click **Save**.

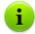

If you have edited a workstation, when it was not connected to the **Server**, the new settings will be accepted, once the **Agent** has reconnected to the **Server**.

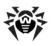

# **7.2.2. Viewing Installed Components List of the Anti-Virus Package**

## Components

## To check which components are installed on a workstation:

- 1. Select the **Network** item in the main menu, then click the name of a group or workstation in the hierarchical list.
- 2. Select the **Installed components** item in the control menu (the panel on the left) to open a list of installed components.

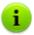

Compound of installed components list depends on:

- Components enabled in the licence key file.
- Workstation OS.
- Settings specified by administrator of anti-virus network at the Server. Administrator is able to change the list of anti-virus package components either before Agent (see Anti-Virus Package Composition) installation or at any time after its installation.

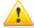

It is not recommended to install **SpIDer Gate**, **SpIDer Mail** and **Dr.Web Firewall** components on servers that implement significant network functions (domain controllers, licence distribution servers and etc.) to avoid probable conflicts between network services and internal components of **Dr.Web** antivirus.

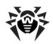

### Virus Bases

### To view virus databases installed on a workstation:

- In the main menu, select **Network**, then in the hierarchical list click the workstation name. In the control menu (left pane), select **Virus bases** in the **Tables** subsection.
- 2. This opens a window with information on installed virus databases including information on the file containing a particular database, virus database version, the total number of virus records in the database, the database creation date.

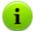

If the Virus bases item is hidden, to view the item, select Administration in the main menu, and then select Configure Dr.Web Enterprise Server in the control menu of the window. On the Statistics data tab, set Stations status monitoring and Virus database monitoring flags, then restart the Server.

## 7.2.3. Anti-Virus Package Composition

## To change the installing components list of the anti-virus package:

- Open the list of components, select the **Network** item in the main menu, then select the station and click the **Installing Components** item in the control menu (panel on the left).
- 2. Select an option for necessary components in the drop-down list:
  - must means that a component must be present on the workstation. When a new workstation is created, the component is installed with the anti-virus package. If the must option is specified for an existing workstation, the component will be added to the available anti-virus package.

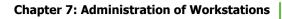

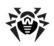

- may means that the component can potentially be installed. The user decides whether the component is required.
- cannot means that installing the component is not allowed. When a new workstation is created, the component will not be installed with the anti-virus package. If the cannot option is specified for an existing workstation, the component will be removed from the anti-virus package.

Table 7-1 shows whether the component will be installed on the workstation (+) according to the parameters specified by the user and the settings defined by the **Server** administrator.

Table 7-1.

| User parameters | Specified on the Server |     |        |
|-----------------|-------------------------|-----|--------|
|                 | Must                    | May | Cannot |
| Install         | +                       | +   |        |
| Do not install  | +                       |     |        |

3. Click **Save** to save the settings and the set of anti-virus package components on the workstation.

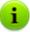

The **VadeRetro Antispam** component cannot be installed, if at least one of the listed products is not installed:

- ◆ SpIDer Mail,
- ◆ Dr.Web plug-in for MS Outlook,
- Dr.Web for IBM Lotus Domino,
- ◆ Dr.Web for MS Exchange Server,
- Dr.Web for Obik WinGate plug-in.

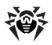

# 7.3. Editing Parameters of the Dr.Web Enterprise Agent for Windows® OS

To view and edit the configuration of the Dr.Web Enterprise Agent for the necessary station:

- 1. Select the **Network** item in the main menu.
- 2. Select the workstation or group in the hierarchical list (click name of the station or group).
- 3. Click the **Dr.Web Enterprise Agent for Windows** item in the control menu (panel on the left).
- 4. A window for editing the **Agent** settings will be opened.

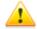

Any changes incompatible with the **Server** settings (for example, changes of the encryption and compression modes) will result in disconnection of the **Agent** from the **Server**.

If any changes in the **Agent** settings are made via the **Dr.Web Control Center**, click **Save** button to accept changes in settings.

### General Tab

On the **General** tab, you can set genaral parameters of the **Agent**, which were not included in other tabs:

- In the Server public key field, specify the path to the public encryption key of Enterprise Server on the user's computer.
- In the Local Dr.Web key file field, specify the path to the local key file of the Dr.Web product, if you want to store the license key file at the station either. Otherwise, the key file is stored at the Server only.
- In the Statistics collection period (minutes) field, set the value of the time interval in minutes for the Agent to send all statistics data, collected at the station.
- ◆ Specify the language for the **Agent** interface in the **Language**

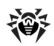

drop-down list.

- Set the Microsoft Network Access Protection flag to enable the support of Microsoft® Network Access Protection (NAT) (for more details see p. NAP Validator).
- Set the Synchronize time flag to enable system time synchronization on the Agent machine with the time on the machine with Enterprise Server.
- The Protect the HOSTS system file flag forbids modifications of the HOSTS file. The operating system uses this file when connecting to the Internet: for translation DNS names of some web-sites to corresponding IP addresses. Changes to this file may indicate virus infection.
- ◆ The Protect critical system objects flag protects critical objects of the operating system such as register etc.

### Network Tab

On the **Network** tab, you can find the parameters determining interaction with the **Server**:

◆ In the Server field, you can set the address of the Enterprise Server. You may leave this field blank, then the Agent will use as the address of Enterprise Server the value of the parameter set on the user's local machine (the address of the Server from which the installation was initiated).

Either one **Server** address or several different **Servers** addresses can be set. To add one more **Server**, click and specify an address to the added field. Format of **Server** network addresses is described in Appendix E. The Specification of Network Addresses.

### Server address example:

tcp/10.4.0.18:2193 tcp/10.4.0.19 10.4.0.20

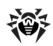

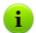

To set several addresses in **Agent** settings, the **Servers** addresses must be separated by space symbol in the **Server** field in the **Settings**  $\rightarrow$  **Connection** section, which is called from the context menu of the **Agent** icon.

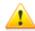

If the **Server** parameter is set incorrectly, the **Agents** will disconnect from the **Server** and will not be able to reconnect. In this case you will have to set the **Server** address on the stations directly.

- In the Number of retries field, set the parameter determining the number of attempts to find Enterprise Server via the connection using the Mulicasting mode.
- In the Search timeout field, set the interval between attemts to find Enterprise Server in seconds via the connection using the Mulicasting mode.
- ◆ The Compression mode and Encryption mode fields determine the compression and encryption settings of network traffic correspondingly (also see p. <u>Traffic Encryption and Compression</u>).
- In the Network scanner listen field, specify the UDP port for the Dr.Web Control Center to use when searching for working Enterprise Agents in a network. To disable ports listening, enter NONE.

This parameter should be specified in the network addresses format described in Appendix E. <u>The Specification of Network Addresses</u>.

By default, the **udp/:2193** is used, which means "all interfaces, port 2193".

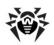

## Mobility Tab

On the **Mobility** tab, you can set the *Mobile Mode* of the **Agent**:

- In the **Update period** field, specify the time interval between anti-vrirus software updates, in seconds.
- Set the Check Internet connection flag to enable checking if there is a connection to the Internet before starting updating.
- Set the **Use proxy server** flag to use an HTTP proxy server to receive updates from the Internet. This will make the fields to set a proxy server available.

## Log Control Tab

On the **Log control** tab, you can set the parameters of **Agent** logging:

- In the Log file name field, specify the path to the log file on the user's machine.
- ◆ The Log level parameter determines the level of detail of logging (see also p. Dr.Web Enterprise Server Logging).
- The values of the **Log rotation** fields determine such parameters of logging as the number and size of log files, and old files compression.
- The Updater log files parameter determines the maximum number of updater log files.

### Interface Tab

On the **Interface** tab, you can set the parameters of the **Agent** interface.

In the **Welcome message delay** field, specify the time for which the welcome message should be delayed, in minutes. Set the value to **-1** to disable showing the welcome message.

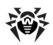

On the **Interface** tab, you can select the type of events that the user is to be notified of. For this set the respective flag:

- Critical notifications receive only critical notifications. Such notifications include periodical messages about:
  - updating errors of the anti-virus software or some of the components;
  - the necessity to restart a computer after updating.

The notification shows, if the user has administrator rights.

- Virus notifications receive only notifications about viruses.
   This type of notification includes messages about virus(es) detection by one of the anti-virus software components.
- Major notifications receive only important notifications.
   Such notifications include messages about:
  - the launching errors of the anti-virus software or some of the components;
  - the updating errors of the anti-virus software or some of the components, is displayed right after error of update procedure.
  - the necessity to restart a computer after updating, is displayed right after update procedure.
  - necessity of message with reboot requirement to finish components installation.
- Minor notifications receive only minor notifications. Such notifications include messages about
  - · the starting of remote scanning;
  - · the stoping of remote scanning;
  - the beginning of updating of the anti-virus software or some of the components;
  - the end of successful updating of the anti-virus software or some of the components.

If you want messages of all groups to be sent, set all the four flags. Ohterwise only message of the specified groups will be displayed.

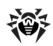

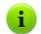

Users can configure all notifications except **Critical notifications**, which are configured by administrators only.

# 7.4. Editing Scheduled Tasks on a Station

Schedule – a list of actions performed automatically at a preset time on workstations. Schedules are mostly used to scan stations for viruses at a time most convenient for users, without having to launch the Scanner manually. Besides **Enterprise Agent** allows to perform certain other types of tasks as described below.

There are two types of schedules:

- Centralized (Enterprise) schedule. It is set by the anti-virus network administrator and complies with all the rules of configuration inheritance.
- Local schedule of a station. It is set by the user of the specific station (if the station has the permissions) and stored locally on this station; Enterprise Server does not control this schedule.

## **Centralized Schedule**

Using the **Dr.Web Control Center** you can schedule tasks for a certain workstation or a group of workstations. This service facilitates all basic operations necessary to assure anti-virus protection of your network in the automatic mode.

#### To edit centralized schedule:

 Open the window for editing the schedule: select the **Network** item in the main menu, then select a group or workstation in the hierarchical list and click the **Schedule** item in the control menu (panel on the left).

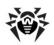

You can add, remove and edit tasks in the schedule. You can also enable or disable any existing tasks (this is described below).

By default for stations operated under Windows and Windows Mobile OS, two tasks are available:

- Startup scan (enabled by default),
- Daily scan (disabled by default).
- After editing, click Save in the Dr.Web Control Center to save changes or a newly created tasks.

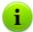

If, when edited, the schedule is empty (without any task), the **Dr.Web Control Center** will offer you to use either the schedule inherited from groups, or the empty schedule. Use empty schedule to override the schedule inherited from the groups.

#### To add a new task:

1. To create a new task, click **P New job** on the toolbar.

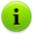

Values of fields, marked by the \* sign, must be obligatory specified.

#### 2. On the **General** tab:

- Give a name to the task in the **Name** entry field.
- To enable the job, set the flag Enable execution.

To disable the job, clear the flag. The job will remain on the list but will not be executed.

◆ The Critical job flag instructs to perform the job at next Enterprise Agent launch, if execution of this job is omitted (Enterprise Agent is switched off at the due time). If a task is omitted several times within a certain period of time, then it will be performed only once after Enterprise Agent has been launched.

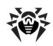

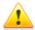

If several scan tasks via the same Scanner (Dr.Web Scanner for Windows or Dr.Web Enterprise Scanner) must be implemented during station startup, only one task will be executed - the first one in the queue.

For example, if **Startup scan** is enabled and critical scan via the **Enterprise Scanner** is omitted, only **Startup scan** will be executed during station startup and omitted critical task will not be done.

- 3. On the **Action** tab, in the **Action** drop-down list, select the type of the task. After the selection is made, the bottom part of the window will look differently depending on the selected action.
  - If you want a certain program to be launched, select Run. Then type the full name (with the path) of the executable file to be launched in the Path entry field, and type command line parameters for the program to be run in the Arguments field.
  - If you want the Scanner to be run, select Dr.Web Scanner for Windows or Dr.Web Enterprise Scanner for Windows and specify the Scanner settings, described in the p. Launching and Terminating Anti-Virus Scanning on Workstations.
  - If you want this event to be logged, select Log, and in the String field type the text of the message to be added to the log.
- 4. On the **Time** tab, in the **Time** drop-down list set the time mode of the task:
  - Daily,
  - Every N minutes,
  - Hourly,
  - Monthly,
  - Startup,
  - Weekly.

The parameters of different types of the time modes are described <u>below</u>.

5. When all parameters for the task are specified, click Save to

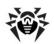

accept changes.

Table 7-2. The parameters of different types of the time modes

| Туре               | Description                                                                                                    |
|--------------------|----------------------------------------------------------------------------------------------------|
| Daily              | Enter the hour and the minute, for the task to be launched at the time specified.                                                                                                    |
| Every N<br>minutes | The $\bf N$ value should be specified to set the time interval for the execution of the task. At $\bf N$ equal 60 or more the task will be run every $\bf N$ minutes. At $\bf N$ less than 60, the task will be run every minute of the hour multiple of $\bf N$ . |
| Hourly             | Enter a number from 0 to 59 to set the minute of every hour the task will be run.                                                                                                    |
| Monthly            | Enter the day of the month, the hour and the minute, for the task to be launched at the time specified.                                                                                                    |
| Startup            | Have no additional parameters. The task will be launched at startup.                                                                                                    |
| Weekly             | Enter a day of the week, the hour and the minute, for the task to be launched at the time specified.                                                                                                    |

**To edit an existing task**, left-click the task to select it in the list. The following actions are similar to adding a new task (see above).

### To delete an existing task:

- 1. Set the flag next to the task.
- Click the Remove these settings button on the taskbar of the Dr. Web Control Center.

## **Local Schedule**

#### To edit the local schedule on a workstation:

- 1. On the **Agent** context menu, select **Schedule** and then **Local**.
- A window for editing the local schedule of Enterprise Agent will be opened.

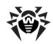

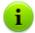

On the **Agent** context menu, the **Schedule** item will contain the **Local** option provided that the **Create local schedule** flag has been set in the station permissions from the **Dr.Web Control Center**.

Using the local schedule a user can plan scanning and set parameters of this task. Variants of setting objects for scanning, command line switches which specify the program settings as well as command line parameters for the Scanner are described in Dr.Web® Anti-Virus for Windows. User Manual.

### 3. When you are done, click **Close**.

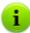

With the default settings, the anti-virus Monitor runs on workstations, updating tasks and anti-virus scanning are launched from time to time – without the anti-virus network administrator's intervention.

## 7.5. Anti-Virus Scanning of Stations

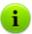

Users can scan their workstations themselves using **Dr.Web Scanner for Windows**. A **Scanner** shortcut is created on the desktop during the installation of the anti-virus package. The Scanner can be launched and operate successfully even in case of **Agent** malfunction or running Windows OS in the safe mode.

## For every station you can:

- View the list of all anti-virus components running at present.
- Terminate running anti-virus components of a certain type.
- Initiate anti-virus scanning and specify its parameters. Scans can be initiated for:
  - Dr.Web Scanner for Windows,
  - Dr.Web Enterprise Scanner for Windows,
  - Dr.Web Enterprise Scanner for Mac OS X,

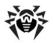

Dr.Web Enterprise Scanner for Unix.

# **7.5.1.** Viewing and Terminating Running Components

## To view the list of running components and terminate some of them manually

- In the main menu, select **Network**, then click the name of a workstation or group in the hierarchical list. In the control menu (left pane), select **Launched components**.
  - Lists of components active at present both run manually by you, or users and scheduled, will be opened.
- If necessary, set a flag next to a task to terminate and click Interrupt on the toolbar. Execution of a task will be terminated, and the tasks will be removed from the list.

# **7.5.2. Terminating Running Components by Type**

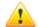

In this mode running scans will be terminated and all monitores except **SpIDer Guard** will be disabled.

Warning! You cannot launch **SpIDer Mail** or **SpIDer Gate** monitors via the **Dr.Web Control Center**.

You can terminate the execution of the components on workstations

- run manually by you,
- run by users,
- scheduled.

You can also interrupt all processes matching a certain criterion. This option is especially useful if such instruction is to be sent to numerous stations at once.

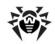

### To interrupt all running components of a certain type

- In the main menu, select **Network**, then in the hierarchical list select workstations or groups.
- 2. In the toolbar, click **Managing components** and select **Interrupt running components**. This opens the scan type selection window.
- Set flags against the necessary types. To terminate all types, set the Interrupt running components flag in the heading.
- 4. Click Interrupt.

## 7.5.3. Launching Scan on Station

#### To launch a scan task:

- In the main menu of the Dr.Web Control Center, select Network.
- 2. Click the name of a station or group in the hierarchical list.
- 3. In the toolbar, click Q Scan.
- 4. In the opened list at the toolbar, select one of the following scan modes:
  - **Dr.Web Scanner for Windows. Express scan**. In this mode the following objects will be scanned:
    - main memory (RAM),
    - boot sectors of all disks,
    - autorun objects,
    - root directory of the boot sector,
    - root directory of the Windows OS installation disk,
    - system directory of the Windows OS,
    - ◆ My documents folder,
    - temporary directory of the system,
    - temporary directory of the user.

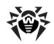

In this mode, Scanner uses default values.

Dr.Web Scanner for Windows. Complete scan. In this mode all hard disks and removable disks (including the boot sectors) will be fully scanned. In this mode, Scanner uses default values.

Dr.Web Scanner for Windows. Custom scan. In this mode you will be able to choose files and folders to scan. In this mode, the Scanner settings window will be opened. Specify scanning parameters and the lists of file system objects to scan (instructions on settings scan parameters are given below) and click Scan for viruses.

**Dr.Web Enterprise Scanner for Windows**. In this mode the scan will be done via the **Dr.Web Enterprise Scanner**. In this mode, the **Scanner** settings window will be opened. Specify scanning parameters and the lists of file system objects to scan (instructions on settings scan parameters are given below) and click **Scan for viruses**.

Dr.Web Enterprise Scanner for Unix. To scan stations which operate under UNIX system-based OS. Specify scanning parameters and the lists of file system objects to scan and click Scan for viruses.

Dr.Web Enterprise Scanner for Mac OS X. To scan stations which operate under Mac OS X. Specify scanning parameters and the lists of file system objects to scan and click Scan for viruses.

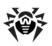

# 7.5.4. Managing Scanner Settings for Windows® OS

### To view and edit Scanner settings, do one of the following:

- In the main menu of the Dr.Web Control Center, select Network, then click the name of a station or a group in the hierarchical list. In the opened control menu (panel on the left), click the Dr.Web Scanner for Windows item. Scanner settings window opens. This parameters list is the most complete and includes all parameter groups, described below.
- 2. In the main menu of the Dr.Web Control Center, select Network, then click the name of a station or a group in the hierarchical list. In the toolbar, click Scan. In the opened list at the toolbar, select Dr.Web Scanner for Windows. Custom scan. The Scanner settings window will be opened on the right pane. This parameter list is shortened and allows to specify only basic settings included in the General, Actions, Log control and Miscellaneous tabs.
- 3. In the main menu of the **Dr.Web Control Center**, select **Network**, then click the name of a station or group in the hierarchical list. In the toolbar, click **Scan**. In the opened list at the toolbar, select **Dr.Web Enterprise Scanner for Windows**. The **Scanner** settings window will be opened on the right pane. This parameter list is shortened and allows to specify only basic settings included in the **General**, **Actions** and **Excluded paths** tabs.

## **General Tab**

- With the Heuristic analysis flag set by default, the Scanner makes attempts to detect unknown viruses. In this mode the Scanner may give false positives though.
- ◆ The Check archives flag is set by default and instructs the Scanner to search for viruses in files within archives of different types.
- ◆ The Check e-mail files flag is set by default and instructs to

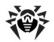

scan mailboxes.

- The Scan running programs and modules (Processes in memory for the Enterprise Scanner) flag is set by default and instructs to scan the processes run in the RAM.
- The Scan programs that run on OS start up (Startup processes for the Enterprise Scanner) flag is set by default and instructs to scan the files automatically launched at startup.
- The Scan boot sectors flag is set by default and instructs the Scanner to scan the boot sectors of the drives selected for scanning (or those drives where the files selected for scanning reside). Both boot sectors of logical drives and main boot sectors of physical drives are scanned.
- ◆ The Scan subfolders flag (it is absent for the Enterprise Scanner) is set by default and used in case of scanning the paths. This flag instructs the Scanner to scan not only files, but specified nested subfolders.

In case of setting the Scanner parameters via the Dr.Web Scanner for Windows item of the control menu, the following parameters are available:

- Protect the HOSTS system file forbid modifications of the HOSTS file. The operating system uses this file when connecting to the Internet. Changes to this file may indicate virus infection.
- The Scan files item defines the scan mode. Select the mode in the drop-down list:
  - All files scan all files, regardless of their names and extensions.
  - User masks scan only files, which names and extensions are included in the list, specified at the Mask list tab.
  - **Selected types** scan only files, which extensions are included in the list, specified at the **Extensions list** tab.
- ◆ The Prompt on any action flag instructs to show messages about events and Scanner action confirmations to the user.
- The Prompt to scan another floppy flag uses in case of scanning the removable data storages such as floppy or CD/DVD disks, flash drives etc. and instructs to prompt the confirmation for change the current and check the next storage.

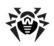

In case of setting the Scanner parameters via the Dr.Web Scanner for Windows item of the toolbar, select one of the two alternative modes:

#### Scan all volumes.

For the **Enterprise Scanner**, if **Scan all volumes** is selected, specify what system volumes should be scanned

- To scan fixed hard drives, select Fixed volumes;
- To scan all removable data storages such as floppy or CD/ DVD disks, flash drives etc, select Removable volumes;

The paths excluded from search can also be specified in the **Scan all volumes** mode. (Details of path selection are provided below).

### 2. Scan specified paths.

If **Scan specified paths** is selected, specify the list of scanned paths (how to specify paths is described below);

## For the Enterprise Scanner for Windows, also the following flags are available:

- The BurstScan technology flag instructs to use this technology, which considerably increases the scanning speed on modern systems.
- The Low priority scan flag is set by default and ensures lower Scanner load on computing recourses of a system. Meanwhile, other processes could have higher priority as compared to when the option is disabled. The load is reduced by dynamical adjustment of thread priorities in the scan process.
- ◆ The Scan containers flag instructs the Scanner to search for viruses in files within file containers of different types.
- ◆ The Actions after scan list instructs to perform specified action automatically when scan completes: shutdown, reboot, set the corresponding mode or do nothing with the station.
- The Disable network while scanning flag instructs to disable network and Internet connections during scanning process.

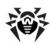

In the Limitations section, the following settings are available:

- Maximum time for scanning one file the maximum file scanning time in milliseconds. When the specified time expires, Scanner stops the scan.
- Maximum archive nesting level the maximum nesting level for archived files. During scan, Scanner proceeds unpacking and scanning the archive until this limit is exceeded.
- Maximum archive size if the archive size exceed the limit,
   Scanner neither unpacks, nor scans the archive.
- Maximum compression ratio the maximum archives compression rate. If the compression rate of the archive exceed the limit, Scanner neither unpacks, nor scans the archive.
- Maximum size of extracted files (KB) the maximum file size at unpacking. If the size of extracted files will exceed the limit, Scanner neither unpacks, nor scans the archive.
- Compression check threshold minimum size of file inside archive beginning from which compression ratio check will be performed.

## **Actions Tab**

On the **Actions** tab, you can configure reactions of **Scanner** to various virus events. For different types of compromised objects, actions are assigned separately.

The following actions for detected virus threats are provided:

- Cure instructs Scanner to try to restore the original state of an object before infection. If the object is incurable, or the attempt of curing fails, the action set for incurable viruses is applied.
  - Available for known viruses only except Trojan programs that are deleted on detection, and infected files within complex objects such as archives, mail boxes or file containers.
- Delete delete the object.
- Quarantine move the object to the special Quarantine.

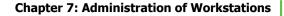

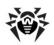

- Rename rename infected objects according to the rule from the Pattern used for renaming files field.
- ◆ Report report about the detection of a virus (read p. <u>Setting Alerts</u> on how to configure alerts).
- Ignore skip the object without performing any action or displaying a notification.

Table 7-3. Reactions of Scanner to various virus events

|            | Object |                   |                |                  |           |
|------------|--------|-------------------|----------------|------------------|-----------|
| Action     | Adware | Infected archives | Infected files | Suspicious files | Incurable |
| Cure       |        |                   | +/*            |                  |           |
| Delete     | +      | +                 | +              | +                | +         |
| Quarantine | +      | +/*               | +              | +                | +/*       |
| Rename     | +      | +                 | +              | +                | +         |
| Report     | +/*    | +                 | +              | +/*              | +         |
| Ignore     | +      |                   |                |                  |           |

#### Conventions

+ action is enabled for this type of objects
+/\* action is set as default for this type of object

## To set actions on virus threats detection, use the following options:

- ◆ In the Pattern used for renaming files field specify an extension mask applied to renamed files, if you specify Rename actions for them. By default, it is #??, i. e. the first character of the extension is replaced with #. The extension can be changed, but standard extensions (EXE, COM, BAT, DOC, PAS, BAS etc.) should not be used instead.
- In the Adware drop-down list set the Scanner reaction to the detection of this type of unsolicited software.

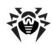

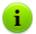

If you select to **Ignore**, no action is performed as compared to when you select to **Report** user on virus detection, that is, no warning is displayed and detection of an adware program is ignored.

- In the same way setting the Scanner reaction to the detection of other types of unsolicited software such as
  - · Dialers;
  - · Jokes:
  - Riskware;
  - · Hacktools.
- In the Reboot mode drop-down list, set the mode for restart the computer after the scan.
- In the Infected archives drop-down list set the Scanner reaction to the detection of an infected or suspicious file in a file archive or container. The reaction is to be applied to the whole archive.
- In the Infected files drop-down list, set the Scanner reaction to the detection of a file infected with a known virus.
- ◆ The Suspicious files drop-down list sets the Scanner reaction to the detection of a file presumably infected with a virus (upon a reaction of the heuristic analyzer).

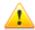

When scanning with the OS installation folder included to the list of objects, it is advisable to select the **Report** action for suspicious files instead of the default **Quarantine** action.

- The Incurable files drop-down list sets the Scanner reaction to the detection of a file infected with a known incurable virus (and in case an attempt to cure a file failed).
- The Enable archive deletion flag allows to delete infected archives and e-mail files. If you set this flag, the Infected archive and Infected e-mail file lists will contain the Delete action. If you clear this flag, only Quarantine (by default for archives), Rename and Report (by default for e-mail files) actions will be acceptable.

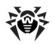

### **Excluded Files and Paths Lists**

### To edit lists of excluded from scanning files and paths

- In an empty line of the Paths excluded from scanning or Files excluded from scanning list, enter a path to scan for viruses.
- ◆ To remove a path from the list, click Remove next to the appropriate line.

The **Paths selected to scan** list contains in explicit form the paths (disks and catalogs) to be scanned.

## The list of paths excluded from scanning can contain the following elements:

- 1. Direct path in the explicit form to the excluded object. And:
  - ◆ A character \ or / excludes the entire disc with the Windows OS installation folder,
  - ◆ A character \ at the end of a path excludes the folder from checking,
  - ◆ A path without a character \ at the end all subfolders of the selected folder are excluded from checking,

For example: C:\Windows - skip scanning files of the C:\Windows folder and all its subfolders.

2. Masks of objects, excluded from the scan. The ? and the \* symbols can be used to specify masks.

For example: C:\Windows\\*\\*.dll - C:\Windows. skip scanning all files with the dll extension at all subfolders of the C:\Windows folder.

Regular expression. Paths can be specified through regular expressions. Any file whose full name (with the path) corresponds to a regular expression is excluded from checking.

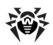

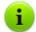

Before starting **Dr.Web Scanner for Windows** familiarize yourself with recommendations on virus scanning for computers operated by Windows Server 2003 OS, Windows 2000, or Windows XP OS. The information can be found at <a href="http://support.microsoft.com/kb/822158/en">http://support.microsoft.com/kb/822158/en</a>. The article is meant to help you increase system performance.

The syntax of regular expressions used for excluding paths from scanning is as follows:

qr{expression}flags

As a flag mostly the character  $\ \ i$  is used. It instructs "to ignore letter case difference".

## Some examples of specifying excluded paths through regular expressions are given below:

- qr{\\pagefile\.sys\$}i skip scanning Windows NT swap files,
- qr{\\notepad\.exe\$}i skip scanning notepad.exe
   files,
- ♦ gr{^C:}i skip scanning disk C,
- ◆ qr{(^C:)|(^.:\\WINNT\\)}i skip scanning disk C and WINNT catalogs on all disks,
- ◆ qr{^C:\\dir1\\dir2\\(.+\\)?file\.ext\$}i skip scanning file.ext, if it is located in the c:\dir1
  \dir2 catalog and its subcatalogs,
- qr{dir\\^\\+}i skip scanning the dir subcatalog located in any catalog, but scan its subcatalogs,

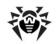

→ qr{dir\\}i - skip scanning the dir subcatalog located in any catalog and its subcatalogs.

Regular expressions briefly described in Appendix K.

See links to detailed descriptions of the regular expressions syntax in p. <u>Links</u> or refer to the User Manual **Dr.Web Anti-Virus for Windows**, the section about the **Scanner** arguments.

# Extensions List (for setting parameters via the item of the control menu)

To activate the **Extension list** section, set the **Selected types** value for parameter **Scan files** on the **General** tab. Only the files with extensions from this list will be scanned.

While changing extensions list, use the button to add a new item of a list and the button to delete present item.

You can use special symbols \* and ? in extension list. The list with extensions of executable and archive files are set by default. To restore default values, click the button.

# Mask List (for setting parameters via the item of the control menu)

To activate the **Mask list** section, set the **User masks** value for **Scan files** parameter on the **General** tab. Only the files with names and extensions from this list will be scanned.

While changing mask list, use the button to add a new item of a list and the button to delete present item.

You can use special symbols \* and ? in extension list. The list with extensions of executable and archive files are set by default. To restore default values, click the button.

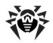

### **Miscellaneous**

At the Miscellaneous tab, set the additional parameters of the **Scanner**:

- The Use disk to make swap file flag instructs to use the hard drive for swap creation in case of RAM misplace, while scanning large files such as large archives and etc.
- The Restore access date flag instructs to restore the last date of access to the file after scanning (replace the date on the one before scanning).
- The Auto-save settings flag instructs to save Scanner configuration settings after current session automatically.
- In the Scan priority list sets thread priorities in the scan process. Select one of the referred:
  - **idle** it is not recommended to set this priority level, to avoid slowing down the **Scanner** operating and considerable increasing of scanning time,
  - lowest.
  - below normal.
  - normal recommended scan priority,
  - above normal,
  - highest,
  - time-critical it is not recommended to set this priority level, to avoid intense loading of operating system by the Scanner during scan.

## **Log Control**

At the **Log control** tab you can set the parameters of **Scanner** log file. To do this, set the **Write report to file** flag and configure necessary parameters.

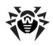

# Sound Control (for setting parameters via the item of the control menu)

At the **Sound Control** tab you can set the sound files for events of certain types. To do this, set the **Play sounds** flag and specify the names of the sound files for listed events.

## 7.6. Viewing Statistics

Via the control menu of the **Network** section, you can view the following information:

- Tables to view tabular data on anti-virus components functioning at the stations, stations and anti-virus components status.
- <u>Charts</u> to view charts with information on infections, detected at the stations.
- <u>Summary Data</u> to view and save the reports, that contains all statistic data or selective statistic tables.
- Quarantine to view and remotely manage station Quarantine contents.

## 7.6.1. Tables

#### To view tables:

- Select the **Network** item in the main menu.
- 2. Click the name of the station or group in the hierarchical list and select a necessary item in the **Tables** section of the control menu (panel on the left).

The **Tables** section contains the following items:

 Summary data - view and save the reports, that contains all statistic data or selective statistic tables (see <u>Summary data</u> section).

### **Chapter 7: Administration of Workstations**

- Infections view information on virus events (list of infected objects, viruses, actions, etc.).
- Errors view a list of scanning errors on the selected workstation during a certain period.
- Statistics view statistics on the operation of anti-virus facilities on a workstation (see <u>Statistics</u> section).
- Start/End view a list of components which operated on the workstation.
- Viruses view information on viruses detected on a workstation (grouped by type).
- Status view information on unusual (and possibly actiondemanding) status of the workstation during a certain period (see <u>Status</u> section).
- Jobs view the list of tasks set for a workstation during a certain period.
- Full statistics view full statistics which is not divided into sessions.
- Virus bases view details on the Dr.Web virus databases installed including information on the file containing a particular database, virus database version, the total number of virus records in the database, the database creation date.
- Modules view detailed information on all Dr.Web modules including module description and function, the corresponding executable file, the full module version etc.
- All network installations view a list of software installed on a workstation.

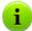

To show hidden items, select **Administration** in the main menu, then select **Configure Dr.Web Enterprise Server** in the control menu. On the **Statistics data** tab, set corresponding flags, then click **Save** and restart the **Server**.

Table 7-4. Correspondence between items of Tables section and flags of Statistics data section

| <b>Tables section items</b> | Flags           |
|-----------------------------|-----------------|
| Infections                  | Infection in DB |

### **Chapter 7: Administration of Workstations**

| Tables section items      | Flags                                                               |
|---------------------------|---------------------------------------------------------------------|
| Errors                    | Errors of scanning in DB                                            |
| Statistics                | Statistics of scanning in DB                                        |
| Start/End                 | Information on the start/end of the components in $\ensuremath{DB}$ |
| Viruses                   | Infection in DB                                                     |
| Status                    | Station status monitoring                                           |
| Jobs                      | Station jobs execution log                                          |
| Full statistics           | Statistics of scanning in DB                                        |
| Virus Bases               | Station status monitoring                                           |
|                           | Virus databases monitoring                                          |
|                           | Station jobs execution log                                          |
| Modules                   | List of the station modules in DB                                   |
| All network installations | Information about installations in DB                               |

The windows with the statistics for different components and the total statistics of workstations have the same interface, and the actions to set the information to be provided are similar. Below is given an example how to get statistics for anti-virus components operation on a certain workstation.

Below are several examples for viewing the statistics via the **Dr.Web Control Center**.

### **Statistics**

## To view the statistics on operation of anti-virus programs on a workstation

 In the anti-virus network catalog, select the necessary station o group.

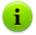

If you want to view records for several stations, select these stations keeping the SHIFT or CTRL key pressed.

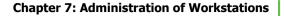

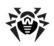

- Select **Statistics** item from the **Tables** section of the control menu (panel on the left).
- 3. The Statistics window will be opened. The statistics for last 24 hours are displayed by default.
- 4. To view the data for certain time period, specify the certain time period relatively today in the drop-down list, or select the arbitrary date range on the toolbar. To select the arbitrary date range, enter required dates or click the calendar icons next to the date fields. To load data, click **Refresh**. The tables with statistics will be loaded.
- 5. In the **Summary statistics** section, the summary data is displayed:
  - if the stations are selected by selected stations;
  - if the groups are selected by selected groups. If several groups are selected, only non-empty groups will be displayed;
  - If both the stations and groups are selected separately by all stations, including stations from selected non-empty groups.
- 6. To view the detailed statistics of anti-virus components, click the station name in the table. If groups were selected, click the group name in the summary statistics table, then click the station name in the displayed table. A windows (or a section of current window) with detailed statistics will be opened.
- 7. You can open the settings window of the anti-virus component from the statistic table of station or group components. To do this, click the name of the component in the statistic table.
- 8. To sort the data in columns of a table, click the certain point (decrease or increase) in the header of the table.
- 9. To save the table for printing or future processing, click Save shown data in CSV format, Save shown data in HTML format, or Save shown data in XML format.
- 10. To view the summary statistics not split in sessions, click Summary statistics in the control menu. A window of summary statistics will be opened.

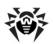

 To view the statistics as a charts, click **Charts** in the control menu. A statistics charts window will be opened (described <u>below</u>).

### **Status**

To view the data on an unusual state of workstations, which might need your attention, for a certain period

1. On the control menu, in the **Tables** section, select **Status**.

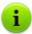

To show the **Status** item in the control menu, select **Administration** → **Configure Dr.Web Enterprise Server**. On the **Statistics data** tab, clear the **Station Status monitoring** flag, then restart the **Server**.

- 2. Status information displays automatically in compliance with parameters, specified on the toolbar.
- To view only data of certain severity, specify the severity level by selecting the respective level in the **Severity** drop-down list. By default, the **Very low** gravity level is selected, all data being displayed.
- 4. The list will also include the stations disconnected for several days from the Server. Type this number of days in the entry field in the left of the Severity list. In case of excess of this count, situation is rated as critical and it will displays in the Status section.
- You can format the way the data are presented just like in the statistics window above.

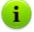

To view operation results and statistics for several workstations, select those workstations in the network catalog.

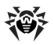

### 7.6.2. Charts

### Infection Charts

## To view general charts with information on detected infections:

- 1. In the main menu, select **Network**, then in the hierarchical list click the station or group name.
- 2. In the control menu (left pane), in the **General** section, select **Charts**. This opens a window with the following charts:
  - Top 10 viruses lists top ten widespread viruses that infected the most number of files. The chart displays numerical data on infected objects per a virus.
  - Daily virus activity displays the total number of viruses detected per day at all selected workstations and groups during the selected time period.
  - Infection classes displays numerical data on objects with the specified types of infections.
  - Infected stations in the group displays numerical data on infected stations in each group, that contains such stations.
  - Infection treatment displays numerical data on infected objects which were processed by anti-virus.
- To view data for a certain time slot, specify it in the drop-down list on the toolbar: view the certain day or month. Or you can select the arbitrary date range. To do this, enter required time and date or click the calendar icons to set the time period and then click **Refresh**.

## **Total Statistics Charts**

Graphical data is displayed in the **Charts** entry of the **General** section and in some entries of the **Table** section.

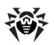

Depending on the object, selected in the hierarchical list (station or group), different collections of charts are displayed. In the table below, charts and sections of the control menu, in which these charts are displayed, are listed.

Table 7-5. Correspondence between charts, items selected in the hierarchical list and sections of the control menu

| Charts                                                 | For groups | For stations | Sections                  |
|--------------------------------------------------------|------------|--------------|---------------------------|
| Top 10 viruses                                         | +          | +            | Infection                 |
|                                                        |            |              | Viruses                   |
|                                                        |            |              | Charts                    |
| Stations having the maximum of the reported infections | +          |              | Infection                 |
| Infection Types                                        | +          | +            | Viruses                   |
| Installations results                                  |            |              | All network installations |
| Average infection activity                             | +          |              | Statistics                |
| Having the maximum of errors                           | +          | +            | Errors                    |
| Components errors                                      | +          | +            | Errors                    |
| Job resolutions                                        | +          | +            | Jobs                      |
| Infection classes                                      | +          | +            | Charts                    |
| Infection treatment                                    | +          | +            | Charts                    |
| Daily virus activity                                   | +          | +            | Charts                    |
| The most infected stations of the group                | +          |              | Charts                    |

- Stations having the maximum of the reported infections
  - displays the list of 10 stations, which are infected by the most number of infected objects. Chart displays numerical data on number of objects, founded at these stations.
- Infection Types pie chart, that displays the number of detected infected objects by the type of these objects.
- ◆ Installations results pie chart, that displays the number of all installations, launched from this Server, divided by

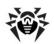

- installation result. For the failed installations with error reasons. Chart is displayed for all installations from this **Server**, not depending on the objects, selected in the hierarchical list.
- Average infection activity displays average of infection activity at stations from selected group. This value is calculated as a sum of all detected infections divided on number of scanned objects at each station.
- Having the maximum of errors displays the list of stations, on which errors of anti-virus components operation are detected. Chart displays the number of errors for each station.
- Components errors displays the list of anti-virus components installed at stations, with errors of operation. The pie chart displays the total number of errors for each component.
- Job resolutions displays the list of jobs, that have been launched on selected objects. Chart displays the number of launches of jobs.

## 7.6.3. Summary Data

### To view Summary data:

- In the main menu, select **Network**, then in the hierarchical list click the station or group name. Select **Summary data** item from the **Tables** section of the control menu (panel on the left).
- The window with report table data will be opened. To include specific data in the report, click **Summary data** on the toolbar and select necessary types in the drop-down list: **Statistics**, **Infections**, **Jobs**, **Start/End**, **Errors**. Statistics from this report sections are similar to statistics from the corresponding items of the **Table** section. To view the report with selected tables, click **Refresh**.
- 3. To view the data for certain time period, specify the certain time period relatively today in the drop-down list, or select the arbitrary date range on the toolbar. To select the arbitrary date range, enter required dates or click the calendar icons next to the date fields. To load data, click **Refresh**.

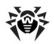

4. To save the report for printing or future processing, click

Save shown data in CSV format, Save shown data
in HTML format, or Save shown data in XML format.

## 7.6.4. Quarantine

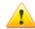

To manage the **Quarantine** from the **Server**, stations with **Quarantine** module must be operated by OS, on which the installation of **SpIDer Guard G3** is available (see p. <u>System Requirements</u>).

Otherwise, remote control is impossible. **Quarantine** also will not be able to manage files from the Infected.!!! folder and information on **Quarantine** contents will not be sent to the **Server**.

#### Quarantine Content

Files can be added to the Quarantine:

- by one of anti-virus components, e.g. Scanner,
- manually by user via the Quarantine Manager.

After moving to **Quarantine**, files are automatically rescanned. This affords:

- clarifies the status of infection: presence of infection and its type (because in manual moving to Quarantine, information on files infection status is unavailable),
- infection names and their type are cast to a common view.

Also, user can rescan files in **Quarantine** via the **Control Center** or via the **Quarantine** Manager at the station.

### To view and manage Quarantine files, do the following:

 Select the **Network** item in the main menu, then click the name of the station or group in the hierarchical list and select **Quarantine** in the control menu (panel on the left).

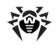

### **Chapter 7: Administration of Workstations**

- A new window with table that contains Quarantine current state opens. If you selected one workstation, a table in the window displays objects in Quarantine at this station. If you selected more than one stations or one or more groups, the windows displays a set of tables with quarantined objects for each station.
- To filter files by time when they were quarantined, set a time slot on the toolbar and click **Refresh**.
- 4. To manage files in Quarantine, set the flag for the corresponding file, group of files or for all files in the Quarantine (at the table header). On the toolbar, select one of the following actions:
  - Restore the files from the Quarantine.

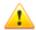

Use this option only then, when you are sure that the objects are not harmful.

Select one of the options from the drop-down list:

- a) P-Restore the original location of the file, i.e. restore the file to the folder where it had resided before it was moved to the Quarantine.
- b) a Restore the file to the folder specified by the administrator.
- ♠ Remove files delete the file from the Quarantine and from the system.
- Scan files scan selected in Quarantine file one more time.
- Export copy and save selected in Quarantine files.

After moving suspicious files to the local **Quarantine** on user's computer, you can copy these files via the **Control Center** and save them via the web browser, e.g. to send files to the **Dr.Web virus laboratory** ulteriorly. For saving, set the flags for the needed files and click **Export**.

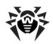

Export data about the Quarantine state to a file in one of the following formats:

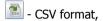

HTML format,

- XML format.

# 7.7. Setting Some of Anti-Virus Components

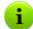

The set of the components parameters and recommendations to their configuring are described in the manual Dr.Web® Anti-Virus for Windows. User Manual and Dr.Web® Agent for Windows. User Manual.

Sections below describe settings of some anti-virus components, which are differ from settings, available at the station.

## 7.7.1. Configuring Office Control for Access to Resources and Web Sites under Windows® OS

You can centralized restrict access to certain local resources and Web sites. For this, the **Dr.Web Office Control** component is used.

#### To adjust Office control via the Dr. Web Control Center:

- To open the settings window select the **Network** item in the main menu, then click the name of the station or group in the hierarchical list and select **Dr.Web® Office Control** in the control menu (panel on the left).
- Select the blocking settings in the **General** tab and specify resources (files and folders) access to which you wish to restrict:

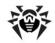

#### **Chapter 7: Administration of Workstations**

- Set the Enable blocking flag to activate blocking of local resources and removable devices.
- Set the Block removable devices flag to restrict access to removable devices.
- Set the Protect files and folders flag to restrict access to specified resources. You can specify paths to resources which you wish to block in the Block access to files field. To add a new path click the button.

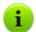

If no path to a restricted file is specified, the default path is used (%system32%). For the user, such files are displayed with the c:\windows\system32 prefix in the Office Control settings.

- 3. On the **Access** tab, set the **WWW filter** flag to configure access to Internet domains. Set the **Block all sites** flag to completely block access to the Internet. List the domains you want to block/allow in the respective fields. To create a new entry click the button and specify the necessary value.
  - In the bottom of the window, set the flags against the content categories you want to block. This flags activate build-in filters which block Web sites from the predefined black lists.
- Click Save, when you finish adjusting the settings. New settings will take effect after confirming the new configuration of a workstation.

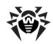

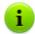

**Dr.Web Office Control** does not allow you to restrict access to the following critical system folders (including their parental folders):

- ♦ %SYSTEMROOT%
- ♦ %USERPROFILE%
- %PROGRAMFILES%

Note, that you can resctrict access to specific subfolders of these folders.

**Dr.Web Office Control** cannot restrict access to network resources.

You can allow users to change Parental Control settings (see <u>Setting Users' Permissions</u> for details) and configure access to local resources. **Server** settings have priority over user-defined settings. To update access configuration at the station, connect to **Enterprise Server**, edit and reapply **Office Control** settings for the station.

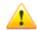

If you limit access to a critical system folders or enter incorrect path to the resource, **Office Control** settings will be updated at the station, but incorrect access right will be ignored. No warning is displays in case of this error.

# 7.7.2. Configuring MailD Component for Email Protection Under UNIX® System-Based OS and Mac OS

When running **Agents** under UNIX system-based and Mac OS operating systems, you can specify 15, 30, or 50 email addresses to protect from viruses using the **Dr.Web MailD** component.

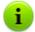

To check the maximum number of protected emails addresses, check your **Agent** key file (agent.key).

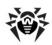

#### To specify the list of protected e-mails:

- Select the workstation or group in the hierarchical list and click Emails list in the control menu (panel on the left).
- 2. In the opened window, enter one email address you want ot protect.
- 3. To add a new address, click . Each address must be specified in a new line.
- 4. To remove an address from the list, click next to the corresponding item.
- 5. Click **Save** to save changes.

#### 7.8. Sending Notifications to Users

The system administrator may send the users informational messages including:

- message text;
- hyperlinks to Internet resources;
- company logo (or any other graphic presentation);
- exact date of message receipt in the title of the window.

These messages are displayed on user's PC as popup windows (see figure 7-1).

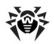

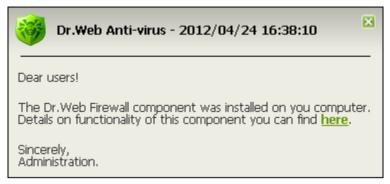

Figure 7-1. Message window on user's PC

#### To send a message to a user

- 1. Select the **Network** item in the main menu.
- 2. Select the workstation or group in the hierarchical list and click the ★ General → Send message button on the toolbar.

Fill in the following fields in the opened window:

- Message text an obligatory field containing the message itself.
- ◆ Show the company logotype in the message set this flag, if you want a graphical object to be displayed in the message window title. To load the file of the object from the local resource, click the Browse button to the right of the Logotype file field and select the necessary object in the opened file system explorer.

You can also set the title of the message or the company name in the **Name** field. This text will be displayed in the message window title (to the right of the logo). If you leave the field blank, a text about the **Agent** will be displayed in its place instead.

In the **URL** field, specify the link to an Internet resource, witch opens by clicking the logo (also by clicking the message title, if it will be specified in the **Name** field).

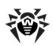

If the logo is not set or the size of the logo exceeds the allowable limits (see <u>Logo File Format</u>, p. 3), **Enterprise Agent** logo will be displayed in its place instead.

If the **Show the company logotype in the message** flag is set, the **Use transparency** flag will become active. Set the flag, to apply transparency to the logo image (see <u>Logo File Format</u>, p. 4).

- Show link in the message set the flag, to use hyperlinks to web resources in messages to users. To insert a link:
  - 1. In the **URL** field, insert a link to an Internet resource.
  - 2. In the **Text** field, type the name of the link, a text shown instead of the link in the message.
  - 3. In the Message text field, put the {link} tag in all places where you want the link to appear. In the resulting message the link with the specified parameters will be shown instead of the tag. You may use an unlimited number of {link} tags in a text, all of them having the same parameters (from the URL and Text fields correspondingly).

#### For example:

To send the message displayed in figure 7-1, the following parameters were set for the link:

#### Message text:

Dear users!

The Dr.Web Firewall component was installed on you computer.

Details on functionality of this component you can find {link}.

Sincerely,
Administration.

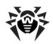

URL: http://drweb.com/

Text: here

 Show delivery status – set the flag, to be notified of message delivery to the user.

#### Logo File Format

A file with graphics (logo) inserted in a message should comply with the following requirements:

- 1. File graphic format: bmp.
- 2. Bit depth: any (8 24 bit).
- 3. Maximum size of the visible part of a logo: 120x90 px (width x height). Additional 2x2 px are allowed for a border of transparency pixels (see p. 4), i.e. the full maximum size of an image makes up 122x92 px (see figure 7-2).

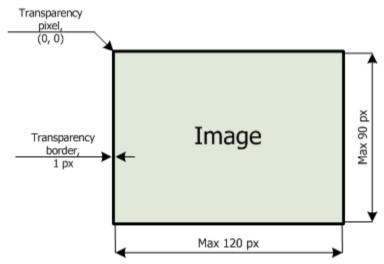

Figure 7-2. Logo file format

4. In case the **Use transparency** option was selected when sending a message, the first pixel in the position (0,0) is

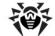

#### **Chapter 7: Administration of Workstations**

declared *transparent*. All pixels of the same color as the initial color of this pixel will become transparent, the window background will be displayed instead.

If you enable the **Use transparency** option for a rectangular logo, it is recommended to make a rectangular border to avoid erroneous transparency of the pixels of the image itself.

Enabling the **Use transparency** option will be useful in case of a nonstandard (non-rectangular) form of the logo, helping to remove the undesirable background, which supplements the informative part of the image to a rectangular shape. For example, if the image shown in figure <u>7-3</u> is used as a logo, the purple background will be removed (become transparent).

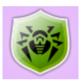

Figure 7-3. Nonstandard form Logo

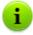

Before sending a message to user(s) (especially to multiple users), it is recommended to send it first to any computer with an installed **Agent** to check the adequacy of the result.

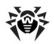

# **8.1. Setting the Dr.Web Enterprise Server Configuration**

To set the configuration parameters of the Dr.Web Enterprise Server:

- 1. Select the **Administration** item in the main menu.
- Click **Dr.Web Enterprise Server Configuration** in the control menu.
- 3. A window for setting the **Server** configuration will be opened.

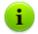

Values of fields, marked by the \* sign, must be obligatory specified.

#### **General Tab**

The **Name** parameter sets the name of the **Server**. If it is not specified; the name of the computer where **Enterprise Server** software is installed is used.

The **Threads** parameter sets number of **Server** threads which are serving **Agents**. Change the default setting on advice of the technical support only.

The **DB connections** parameter sets number of database connections with the **Server**. Change the default setting on advice of the technical support only.

The **Authorization queue** parameter sets the maximum number of workstations which can be added to the **Server** authorization queue.

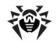

Any natural number is allowed.

In the **Updates bandwidth** drop-down list, the maximal network traffic bandwidth for updates from **Server** to **Agents** is set:

- If this parameter is set to **Unlimited**, updates for **Agents** will be transferred without limitation of network traffic bandwidth.
- If this parameter is variant from **Unlimited** (has a numerical value), updates for **Agents** will be transferred in ranges of specified bandwidth of summary network traffic for all **Agents** updates.

In the **Newbie** drop-down list, the connection policy for new workstations can be set (for more, read p. New Stations Approval Policy). The **Reset unauthorized to newbie** flag instructs to reset the parameters of connection with Server for unauthorized workstations which have not passed authorization check. This option can be helpful when you change Server settings (such as public key) or change the DB. In such cases workstations will not be able to connect to the Server and will need to get the new parameters to assess to the Server.

The **Statistics** flag instructs to send statistics on the operation of **Enterprise Server** for analysis to the Internet server at <a href="http://stat.drweb.com/">http://stat.drweb.com/</a>. If necessary, you can set up the connection parameters in the field below. It is not recommended to set the interval of sending less than 1 hour.

To configure statistics via the **Dr.Web Control Center**, use the **Settings** tab.

In the **Encryption** and **Compression** drop-down lists the policy of traffic encryption and compression between **Enterprise Server** and **Enterprise Agents** is selected (for more, read p. <u>Traffic Encryption and Compression</u>).

You can also use the following options:

- Set the Show host name flag to log host names instead of workstations IP addresses.
- Set the Replace NetBios name flag to display host names

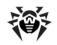

instead of workstation names in the catalog of the anti-virus network (when host names cannot be detected, IP addresses are displayed).

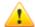

**Show host name** and **Replace NetBios name** flags are cleared by default. If the DNS service is not set up properly, enabling these boxes may considerably slow down the **Server** operation. When using any of these options, it is recommended to enable cashing names on the DNS server.

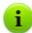

If the **Replace NetBios name** flag is set and anti-virus network contains the **Proxy server**, when for all stations connected to the **Server** via the **Proxy server**, in the **Dr.Web Control Center**, the name of computer on which the **Proxy server** is installed, will be shown instead of stations names.

Synchronize the station description - sets the synchronization of the station description with the description in the Dr.Web Control Center. If the station description in the Dr.Web Control Center is absent, the user description will be set to this field. If descriptions differ, the description in the Dr.Web Control Center will be replaced by the user description.

#### **Statistics Data Tab**

On the **Statistics data** tab you can configure statistics information to write in the log file and to the **Server** data base.

To add corresponding type of information to the DB, set the following flags:

- Quarantine logs stations Quarantine state.
- List of the station modules in DB logs the list of the Antivirus modules at the station.
- List of installed components in DB logs the list of Antivirus components (Scanner, Monitors, etc) that are installed at the station.

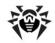

- ◆ Information on the start/end of the components in DB logs the information about starting and stopping events of Antivirus components (Scanner, Monitors, etc) at stations.
- Infection in DB logs the statistic data about infections, detected at the stations.
- Errors of scanning in DB logs information about all errors, occurring during scanning at the stations.
- Statistics of scanning in DB logs the results of stations scanning.
- Information about installations in DB logs the information about Agent installations at the stations.
- Station jobs execution log log results of tasks execution on workstations and store the log in the DB.
- Station status monitoring log status changes for workstations and store the log in the DB.
- Virus databases monitoring log changes in virus databases status and contents on workstations and store the logs in the DB.

#### To view statistics information:

- Select the **Network** option of the main menu.
- 2. Select a station or a group in the hierarchical list.
- 3. Open the corresponding section of the control menu (see the table below).

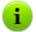

Detailed information about statistic data is described in the <u>Viewing the Statistics</u> section.

The table below describes correspondence between flags in the **Statics data** tab of the **Server** settings and items of the control menu on the **Network** page.

If you clear flags on the **Statistics data** tab, corresponding items of the control menu become hidden.

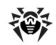

Table 8-1. Correspondence between flags of Statistics data section and items of the control menu

| Server parameters                                    | Menu options                       |  |
|------------------------------------------------------|------------------------------------|--|
| Quarantine                                           | General → Quarantine               |  |
| List of the station modules in DB                    | Tables → Modules                   |  |
| List of installed components in DB                   | General → Installed components     |  |
| Information on the start/end of the components in DB | Tables → Start/End                 |  |
| Infection in DB                                      | Tables → Infections                |  |
|                                                      | Tables → Viruses                   |  |
| Errors of scanning in DB                             | Tables → Errors                    |  |
| Statistics of scanning in DB                         | Tables → Statistics                |  |
|                                                      | Tables → Full statistics           |  |
| Information about installations in DB                | Tables → All network installations |  |
| Station jobs execution log                           | Tables → Jobs                      |  |
|                                                      | Tables → Virus Bases               |  |
| Station status monitoring                            | Tables → Status                    |  |
|                                                      | Tables → Virus Bases               |  |
| Virus databases monitoring                           | Tables → Virus Bases               |  |

#### **Statistics Tab**

On the **Statistics** tab you can configure sending of the statistics on virus events to the **Doctor Web** company.

Set the **Statistics** flag, to activate the sending process. The following fields will become available:

- Interval an interval in minutes for sending the statistics;
- Server an IP-address or DNS name and a port of statistics server (by default, stat.drweb.com: 80);
- ◆ URL a path to the catalog on the statistics server (by

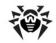

default, /update/se);

- ◆ ID an MD5 key of the Server (located in the enterprise.key Server key file);
- User a user name for identification of the sent statistics (contact the Dr.Web Technical Support Service for your user name);
- Password a password for authentication of the sent statistics (contact the Dr.Web Technical Support Service for your password);
- Proxy (if necessary) the address of a proxy server for sending the statistics;
- Proxy user (if necessary) the name of a user of the proxy server (is not required for anonymous assess);
- Proxy password (if necessary) a password to assess the proxy server (is not required for anonymous assess).

**Server** and **Interval** are the only obligatory fields.

Click **Save**, to accept changes in settings.

#### **Security Tab**

On the **Security** tab, restrictions for network addresses from which **Agents**, network installers and other ("neighboring") **Enterprise Servers** will be able to access the given **Server** are set.

To manage Server audit log, use the following flags:

- Audit operations allows to log operations of administrator with the Dr.Web Control Center and writing the log into the DB.
- Audit server internal operations allows to log Enterprise
   Server internal operations and writing the log into the DB.

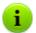

To view the audit log, select the **Administration** option in the main menu, then **Audit log** item in the control menu.

The **Agents**, **Installations** and **Neighbors** additional tabs are

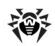

designed to set the restrictions for the correspondent types of connections.

#### To set access restrictions for any type of connection:

- Go to the correspondent tab (Agents, Installations or Neighbors).
- 2. To allow all connections, clear the **Use this ACL** flag.
- To make the list of allowed or denied addresses, set the Use this ACL flag.
- To allow any TCP address, include it into the TCP:Allow or TCPv6:Allow list.
- To deny any TCP address, include it into the TCP:Deny or TCPv6:Deny list.

#### To edit the address list:

- 1. Specify the address in the corresponding field and click **Save**.
- 2. To add a new field, click the button in the corresponding section.
- 3. To delete a field, click

The network address is specified as: <IP-address>/ [<prefix>].

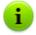

Lists for TCPv6 addresses will be available, if the IPv6 interface is installed on the computer.

#### **Examples:**

1. Prefix 24 stands for a network with a network mask: 255.255.255.0

Containing 254 addresses.

Host addresses look like: 195.136.12.\*

2. Prefix 8 stands for a network with a network mask: 255.0.0.0

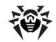

Containing up to 16387064 addresses (256\*256\*256).

Host addresses look like: 125. \* . \* . \*

The addresses not included into any of the lists are allowed or denied depending on whether the **Deny priority** flag is set. If the flag is set, the addresses not included into any of the lists (or included into both of them) are denied; otherwise, such addresses are allowed.

Restrictions for IPX addresses can be set similarly.

#### **Database Tab**

On the **Database** tab, a DBMS for storage of the centralized log of the **Dr.Web ESS** anti-virus and for its setting is selected.

For more, read p. Setting the Mode of Operation with Databases.

#### **Alerts Tab**

The parameters in the **Alerts** tab allow to set up the mode of notifying the anti-virus network administrators and other users on virus attacks and other events detected by the program.

For more, read p. Setting Alerts.

#### **Transports Tab**

On the **Transports** tab, the parameters of the transport protocols used by the **Server** are set up.

For each protocol the name of **Enterprise Server** can be specified in the **Name** field; if no name is specified, the name set on the **General** tab is used (see above, if no name is set on the tab, the computer name is used). If for a protocol a name other than the name on the **General** tab is specified, the name from the protocol description will be used by the service detecting the **Server** of **Agents**, etc.

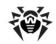

In the **Address** field, specify the address of the interface which **Server** uses for interaction with the **Agents** on the workstations.

In the **Cluster address** field, specify the address of the interface which **Server** uses for interaction with the **Agents** and **Network Installers** while searching for an active **Enterprise Servers**. See the <u>Dr.Web Enterprise Server Detection Service</u> section for more details.

This parameters should be specified in the network addresses format described in Appendix E. <u>The Specification of Network Addresses</u>.

#### **Modules Tab**

On the **Modules** tab, protocols for interaction of the **Server** with other **ESS** components can be chosen.

By default, the interaction is enabled for the:

- ◆ Enterprise Agents,
- NAP Validator component,
- ◆ Agent Network Installers.

The interaction of the **Enterprise Server** with other **Enterprise Servers** is disabled. For a multi-server network configuration (read p. <u>Peculiarities of a Network with Several Dr.Web Enterprise Servers</u>), enable this protocol by setting the correspondent flag.

#### **Location Tab**

On the **Location** tab, you can specify additional information about the computer on which **Enterprise Server** is installed.

#### 8.1.1. Traffic Encryption and Compression

The **Dr.Web ESS** anti-virus allows encrypting the traffic between **Enterprise Server** and **Enterprise Agents**, between **Enterprise** 

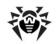

**Server** and the **Network Installer** (s), and between **Enterprise Servers** (in multi-server anti-virus networks). This mode is used to avoid leakage of user keys and other data during interaction.

The program uses reliable tools of encryption and digital signature based on the concept of pairs of public and private keys.

The encryption policy is set separately for each component of the **Dr.Web ESS** anti-virus. Settings of other components should be compatible with the settings of the **Server**.

## To set the encryption and compression policies for the workstations on the Dr.Web Enterprise Server:

- 1. Select the **Administration** item in the main menu.
- Click **Dr.Web Enterprise Server Configuration** in the control menu.
- 3. On the **General** tab, select the necessary variant in the **Encryption** and **Compression** drop-down lists:
  - Yes enables obligatory traffic encryption (or compression) for all components (is set by default for encryption, if the parameter has not been modified during the Server installation),
  - Possible instructs to encrypt (or compress) traffic with those components whose settings do not prohibit it,
  - No encryption (or compression) is not supported (is set by default for compression, if the parameter has not been modified during the Server installation).

When coordinating the settings of the encryption policy on the **Server** and other components (the **Agent** or the **Network Installer**), one should remember, that certain combinations are incompatible and, if selected, will result in disconnecting the corresponding component from the **Server**.

<u>Table 8-2</u> describes what settings provide for encryption between the <u>Server</u> and the components (+), when the connection will be non-encrypted (—) and what combinations are incompatible (**Error**).

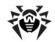

Table 8-2. Compatibility of the encryption policy settings

| Component settings | Server settings |          |       |
|--------------------|-----------------|----------|-------|
|                    | Yes             | Possible | No    |
| Yes                | +               | +        | Error |
| Possible           | +               | +        | _     |
| No                 | Error           | -        | -     |

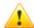

Encryption of traffic creates a considerable load on computers whose capacities are close to the minimal system requirements for the components installed on them (read p. System Requirements). So, when traffic encryption is not needed, you can disable this mode. To do this, you should step by step switch the Server and other installed components to the Possible mode first, avoiding formation of incompatible Network Installer-Server and Agent-Server pairs. If you do not follow this recommendation it may result in loss of connection with the component and the necessity to reinstall it.

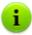

By default, **Enterprise Agent** are installed with the **Possible** encryption setting. This combination means that by default the traffic will be encrypted, but it can be disabled by editing the settings of the **Server** without editing the settings of the components.

As traffic between components, in particular the traffic between **Enterprise Servers**, can be considerable, the **Dr.Web ESS** anti-virus provides for compression of this traffic. The setting of the compression policy and the compatibility of settings on different components are the same as those for encryption. The only difference is that the default parameter for compression is **No**.

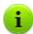

With the compression mode enabled, traffic is reduced, but the computational load on computers is increased considerably (more than with encryption).

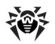

## 8.1.2. Setting the Mode of Operation with Databases

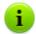

You can get the structure of the **Enterprise Server** DB via the init.sql script, located in the etc subfolder of the **Enterprise Server** installation folder.

#### To specify parameters of operating with the Database:

- 1. Select the **Administration** item in the main menu.
- Click **Dr.Web Enterprise Server Configuration** in the control menu.
- Go to the **Database** tab and select the type of DB in the **Database** drop-down list:
  - IntDB internal DB (a component of Enterprise Server),
  - MS SQL CE external DB, for Servers running under Windows OS,

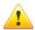

The **MS SQL CE** is a low-production external DB and it is inferior to the internal DB in this parameter.

It is not recommended to use this DB, if more than 30 stations are connected to the **Server**.

But the **MS SQL CE** DB can be successfully used to create reports using API ADO.NET. If you do not need this feature, it is recommended to use an internal DB or any other external DB.

- ODBC (for Servers running under Windows OS) or PostgreSQL (for Servers operated by UNIX systembased OS) – external DB,
- ◆ Oracle external DB (for all platforms except FreeBSD).

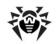

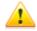

If an **Oracle external DBMS** is used, it is necessary to install the latest version of the **ODBC driver** delivered with this DBMS. It is strongly recommended not to use the **Oracle ODBC driver** supplied by **Microsoft**.

For an internal DB, if necessary, enter the full path to the database file into the **Path** entry field and specify the cache size and the data log mode.

The parameters of an external DB are described in detail in <u>Appendix B. The Description of the DBMS Settings. The Parameters of the DBMS Driver.</u>

Using an internal DBMS is selected by default. This mode considerably increases the load on the **Server**. It is recommended to use an external DBMS in large anti-virus networks.

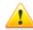

An internal DB can be used, if at most 200-300 stations are connected to the **Server**. If the hardware configuration of the computer with **Enterprise Server** and the load level of other executing tasks are permissible, up to 1000 stations can be connected.

Otherwise, you must use an external DB.

If you use an external DB and more than 10 000 stations are connected to the **Server**, it is recommended to perform the following minimal requirements:

- 3 GHz processor CPU,
- RAM at least 4 Gb for the Enterprise Server and at least 8 Gb for the DB server,
- UNIX system-based OS.

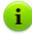

It is possible to perform transactions connected with clearing the database used by **Enterprise Server**, in particular to delete records of events and data about the workstations which have not visited the **Server** for a certain period of time. To clear the database, open the <u>Server schedule</u> and add a corresponding job.

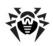

#### 8.1.3. Setting Alerts

To set the mode of sending alerts about the events connected with the operation of the Dr. Web ESS anti-virus:

- Select the Administration item in the main menu and click Dr.Web Enterprise Server Configuration in the control menu.
- Go to the **Alerts** tab and select the necessary mode of alerts in the **Alert sender** drop-down list:
  - None do not send messages (default mode),
  - eMail send by e-mail,
  - Windows network message send through Windows Messenger (for Servers under Windows OS only).

#### E-Mail Notifications

To send notifications by e-mail, specify:

- ◆ From address of message sender.
- ◆ To address or addresses of message receivers. To add a new receiver, click
- SMTP server, Port address and port of the SMTP server, to send e-mails.
- User, Password (Enter password again) if necessary, set a user name and a password for authorization on the SMTP server.

Set the following flags, is necessary:

- Debug mode get detailed log of the SMTP-session.
- ◆ Use TLS/SSL encoding use TLS/SSL encoding to encrypt traffic when sending e-mail notifications.
- Allow plain text authorization use plain text authentication on mail server.

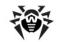

 Allow CRAM-MD5 authorization – use CRAM-MD5 authentication on mail server.

In the **Allowed messages** section, set flags against the events on which the notifications should be sent.

#### Windows Network Message

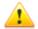

Windows network message system functions only under Windows OS with Windows Messenger (Net Send) service support.

Windows Vista OS and later do not support Windows Messenger service.

For messages in a Windows OS network, specify the list of names of computers to receive messages.

In the **Allowed messages** section, set flags against the events on which notifications should be sent.

To add a new field, click the button and enter the computer name; to delete a field, click .

#### Message Templates

The text of messages is determined by message templates. Message templates are stored in the var/templates subfolder of the Server installation folder. If necessary, you can edit the template to change the text of a message.

When a message is being generated, the program replaces the variables in the template (written in braces) with a certain text, which depends upon the current parameters of the anti-virus network components. Available variables are listed in Appendix D. The Parameters of the Notification Templates.

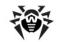

It is strongly recommended to use the **Dr.Web Control Center** templates editor for editing the templates. To do this:

- Select the Administration item in the main menu and click Edit templates in the control menu.
- 2. A window for editing templates will be opened. To edit any template, select it in the list in the left part of the window.
  - In the Subject entry field you can edit the subject of the message.
  - In the **Headers** entry field additional headers of the email message are specified.
  - In the Body entry field the text of the message can be edited.

To add variables, use drop-down lists in the message header.

3. To save edited template, click **Save**.

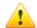

If you use an external editor for editing templates remember that the text of the templates requires **UTF-8** encoding. We do not recommend you to use **Notepad** or other editors which insert a byte order mark **(BOM)** to indicate that the text is encoded in **UTF-8**, **UTF-16** or **UTF-32**.

#### 8.2. Dr. Web Enterprise Server Logging

**Enterprise Server** logs the events connected with its operation. Its name is drwcsd.log.

The log file resides by default:

- Under UNIX OS:
  - for Linux: /var/opt/drwcs/log/drwcsd.log;
  - for FreeBSD and Solaris: /var/drwcs/log/ drwcsd.log.
- Under Windows OS: in the var subfolder of the Server installation folder.

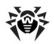

It is a plain text file (see Appendix L. Log Files Format).

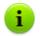

The **Server** log helps to detect the problem in case of an abnormal operation of the **Dr.Web ESS** anti-virus.

## 8.3. Setting the Dr.Web Enterprise Server Schedule

To schedule tasks for the Dr.Web Enterprise Server via the Dr.Web Control Center:

- Select the Administration item in the main menu and click Dr.Web Enterprise Server Schedule in the control menu. The list with the current tasks of the Server will be opened.
- 2. To remove a task from the list, set the flag against it and click **Remove these settings** in the toolbar.
- To edit a task, select it in the list. This will bring up the Job editor window which is described below.
- 4. To add a new task to the list, click the New job item in the toolbar. This will bring up the New job window where you should specify necessary parameters described below and click Save.
- 5. You can also enable or disable certain tasks.
- 6. To export the schedule to a special file, click the button in the toolbar.
- 7. To import the schedule from a file, click the button in the toolbar.

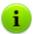

Values of fields, marked by the \* sign, must be obligatory specified.

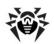

#### To edit the parameters of a task:

- On the **General** tab:
  - In the Name entry field assign a name to the task, which will be displayed in the schedule.
  - To enable the job, set the Enable execution flag.

To disable the job, clear the flag. The job will remain on the list but will not be executed.

- ◆ The Critical job flag instructs to perform the job at next Enterprise Server launch, if execution of this job is omitted (theEnterprise Server is switched off at the due time). If a task is omitted several times within a certain period of time, then it will be performed only once after the Enterprise Server has been launched.
- On the **Action** tab, select the type of task in the **Action** drop-down list. The bottom part of the window containing the parameters of the selected task will change its look (the parameters of different types of tasks are described in <u>Table 8-3</u>).
- 3. On the **Time** tab, select time intervals at which the task is to be launched and set the time accordingly (it is similar to scheduling tasks for a workstation, as described in p. <u>Editing</u> <u>Scheduled Tasks on a Station</u> above).
- 4. Click Save.

Table 8-3. Tasks types and settings

| Туре                    | Description                                                                                                    |
|-------------------------|----------------------------------------------------------------------------------------------------|
| Run a<br>procedure      | For tasks of this type, you need to enter the procedure name in the <b>Name</b> filed. The name of the procedure must correspond to the name of the executable lua-script (with no extension), located at the var/extensions folder of the <b>Server</b> installation folder (see also scripts description at the <u>Appendix M</u> ). |
| Shutdown and<br>Restart | There are no additional parameters for tasks of this type. Use these tasks to stop and restart the <b>Server</b> .                                                                                                    |
| Run                     | Specify the path to the executable file of the <b>Server</b> in the <b>Path</b> field, and the command line parameters at launch in the <b>Arguments</b> field.                                                                                                    |

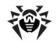

| Туре                                           | Description                                                                                                    |  |
|------------------------------------------------|----------------------------------------------------------------------------------------------------|--|
|                                                | Set the <b>Execute synchronously</b> flag for the synchronization with <b>Server</b> - wait while task finishes before executing other tasks with <b>Run</b> type. If the <b>Execute synchronously</b> flag is cleared, the <b>Server</b> logging only the start of the program. If the <b>Execute synchronously</b> flag is set, the <b>Server</b> logging the start of the program, the returned code and the time of the program shutdown. |  |
| License<br>expiration<br>reminder              | Select the period till the license expiration when to execute the task (licenses of <b>Server</b> and <b>Agent</b> either).                                                                                                    |  |
| Update                                         | See paragraph <u>Updating Mobile Agents</u> for details.                                                                                                    |  |
| Log                                            | Specify the message to be logged.                                                                                                    |  |
| Backup critical<br>server data                 | Use these tasks to create backups of the <b>Server</b> database, the license key file and private key.                                                                                                    |  |
|                                                | Specify the folder where to store the backup files (empty by default) and the maximum number of backup copies allowed (for unlimited number of copies, use 0).                                                                                                    |  |
|                                                | Appendix <u>H5.5</u> . for details.                                                                                                    |  |
| Stations that nave not visited for a long time | Specify the absence period after which the station should be considered absent for too long.                                                                                                    |  |
|                                                | After this period, a reminder displays.                                                                                                    |  |
| Purge unsent IS events                         | Specify the period after which the event should be purged.                                                                                                    |  |
|                                                | This task affects only the event which the secondary <b>Servers</b> fail to deliver to the main <b>Server</b> . If the secondary <b>Server</b> fails to send an event, the event is moved to the list of unsent events, which the <b>Server</b> tries to resend periodically. When you execute the <b>Purge unsent IS events</b> task, the events older than the specified period are purged.                                                 |  |
| Purge old stations                             | Specify the time period (90 days is by default).                                                                                                    |  |
|                                                | Stations, which do not visit the <b>Server</b> during specified period, will be considered outdated and deleted.                                                                                                    |  |
| Purge old data                                 | Specify number of days after which statistic data about workstations (but not stations themselves) should be considered outdated and be deleted.                                                                                                    |  |

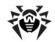

| Туре | Description                                                                             |
|------|-----------------------------------------------------------------------------------------|
|      | Periods for deleting statistics data for different types of records are set separately. |

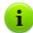

The period set for a **Purge records** task by default equals 90 days. If you decrease the value, the statistics on the operation of the anti-virus network components will be less representative. If you decrease the value, the **Server** may need more resources.

# 8.4. Administration of the Dr.Web Enterprise Server Repository

#### 8.4.1. Introduction

The *repository* of **Enterprise Server** is designed to store benchmark copies of the anti-virus software and update them from **GUS** servers.

The repository deals with sets of files (*products*). Each product resides in a separate subfolder of the repository folder located in the <code>var</code> folder, which in case of installation with the default settings is lodged in the **Server** root folder. In the repository each product is dealt with separately.

To administrate the updating in the repository product *revisions* are used. A revision is a correct state of product files at a certain time (including file names and checksums) and has its unique number. The repository synchronizes revisions of products as follows:

 a) to Enterprise Server from the product update site (via HTTP),

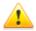

For **Server 5.0** and later versions, updates are not supplied, regardless of repository settings for the **Server** software.

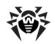

To upgrade the **Server**, use the installer of corresponding version and make the upgrade procedure according to general rules, described in <u>Upgrading Dr.Web ESS for Windows® OS</u> or <u>Upgrading Dr.Web ESS for UNIX® System-Based Systems</u>.

- b) between different Enterprise Servers in a multi-server configuration according to a specified synchronization policy,
- c) from Enterprise Server to workstations.

The repository allows to set up the following parameters:

- the list of product update sites in a) operations,
- restrictions to the number of products requiring synchronization of a) type (thus, a user is enabled to track only necessary changes of certain files or categories of files),
- restrictions to product components requiring synchronization of
   type (a user can choose what should be installed on the workstation),
- control of switching to new revisions (independent testing of products before installation is possible),
- adding one's own components to products,
- independent creation of new products which will be synchronized too.

The Server repository deals with the following products:

- Enterprise Server,
- Enterprise Agent (the Agent software and the Scheduler, the anti-virus package for workstations),
- the Dr.Web Control Center,
- virus databases.

For more about the repository, please refer to <u>Appendix F.</u> <u>Administration of the Repository</u>.

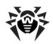

#### 8.4.2. Checking the Repository State

To check current repository state or update the **Dr.Web Enterprise Security Suite** components, select the **Administration** item in the main menu of the **Dr.Web Control Center** and click **Repository state** in the control menu.

In the opened window, the **Dr.Web Enterprise Security Suite** components list, their last revision date and current state are displayed.

To check updates availability and download available components updates from the GUS, click the **Check for updates** button.

## 8.4.3. Editing the Configuration of the Repository

A repository configuration editor allows to specify the repository configuration parameters common to all products.

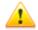

After repository settings have been changed, you must update the repository to change its state according new settings.

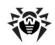

To edit the configuration of the repository, select the **Administration** item in the main menu and click **Configure repository** in the control menu.

#### **Dr.Web GUS Setup**

On the **Dr.Web GUS** tab, you can set parameters of the **Global Update System**.

#### The Dr. Web Control Center allows you to:

 Remove a server from the list (select one or more servers necessary object, and on the toolbar, click **Remove servers** from list

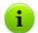

To select several elements of the list, press and hold CTRL or SHIFT during selection.

- Add a new server to the list (on the toolbar, click Create server
   and select server properties as described below).
- ◆ Select a proxy server (set the **Use proxy server** flag. Proxy server settings are similar to those of the **Update servers**).
- Change the server address and user authorization parameters (click the server icon).

When editing or adding a server, a window for editing updates server settings appears.

#### To configure the Update servers

- Click the icon of certain the server.
- Fill the Server entry fields with the server address and the port of the server.
- 3. Fill in the **User** and the **Password** entry fields. If authorization on the server is not required, leave these fields empty.
- 4. To save changes in the settings, click **Save**.

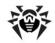

You can set a proxy server to access all update servers.

#### To add the proxy server:

- 1. Set the **Use proxy server** flag.
- 2. In the opened window of a proxy-server settings, specify the parameters, that a similar to update server parameters.
- 3. Click Add.
- 4. Click Save.

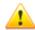

Pay attention to the authorization type when you configure a proxy-server.

The current **Dr.Web Enterprise Security Suite** version supports only base HTTP authentication, proxy-HTTP authentication and RADIUS authentication.

If it is necessary to disconnect the update server from the proxy server, clear the **Use proxy server** flag.

#### **Dr.Web Enterprise Agent Update Setup**

Configuration of repository update for the **Agent** and anti-virus package software is set separately for different OS versions, on which this software is installed:

- On the Dr.Web Enterprise Agent for Windows tab in the group of radio buttons, specify whether all components, which are installed on workstations under Windows OS, or virus databases only should be updated.
- On the Dr.Web Enterprise Agent for Unix tab in the group of radio buttons, specify for which UNIX system-based OS update of components, which are installed on workstations, is required.

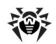

#### **Dr.Web Enterprise Server Update Setup**

On the **Dr.Web Enterprise Server** tab, in the group of radio buttons specify what files: for Windows OS, for UNIX OS, for both of OS or none should be updated.

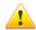

For Server 5.0 and later versions, updates from the GUS servers are not supplied, regardless of settings of this section.

To upgrade the **Server**, use the installer of corresponding version and make the upgrade procedure according to general rules, described in <u>Upgrading Dr.Web ESS for Windows® OS</u> or <u>Upgrading Dr.Web ESS for UNIX® System-Based Systems</u>.

### 8.5. Peculiarities of a Network with Several Dr.Web Enterprise Servers

**Dr.Web ESS** allows to build an anti-virus network with several **Enterprise Servers**. In such networks each workstation is ascribed to one **Server**, which allows to distribute the load between them.

The connections between the **Servers** can have a hierarchical structure, which allows to optimally distribute the load between the **Servers**.

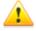

When you beginning to plan structure of your antivirus network, take into account the peculiarities of licensing multi-server environments. For details, refer to Key Files.

To exchange information between the **Servers** (software updates and information about the operation of the **Servers** and the workstations connected to them) a special *interserver synchronization protocol* is used.

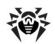

## The most significant feature of this protocol is the efficient transfer of updates:

- the updates are distributed as soon as received,
- the scheduling of updates on Servers becomes unnecessary (except for those Servers which receive updates from the Dr.Web GUS servers via HTTP).

## 8.5.1. Building a Network with Several Dr.Web Enterprise Servers

Several **ESS Servers** can be installed in an anti-virus network. Each **Enterprise Agent** connects to one of them; each **Server** with connected anti-virus workstations functions as a separate anti-virus network as described in previous Chapters.

**Dr.Web ESS** allows to connect such anti-virus networks by transferring data between **Enterprise Servers**.

#### A Server can send to another Server

 software and virus database updates (only one of them is to receive updates from the Dr.Web GUS servers);

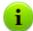

It is recommended to schedule a task for updating from the GUS on subordinate **Enterprise Servers** in case the parent **Enterprise Server** is inaccessible. This will allow the **Agents** connected to a subordinate **Enterprise Server** to receive updated virus databases and program modules. For more, read p. <u>Editing the Configuration of the Repository</u>.

information on virus events, statistics, etc.

## The program provides for two types of connections between the Dr.Web Enterprise Servers:

 a parent-child type of connection, where the principle Server transfers updates to the subordinate one and receives information about events,

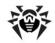

 a peer to peer connection, where data types and transfer directions are set up individually.

An example of a multi-server structure is presented in Figure 8-1.

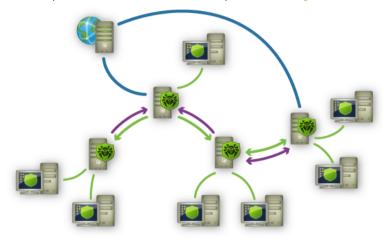

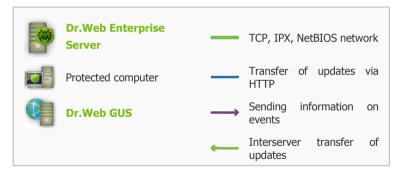

Figure 8-1. A multi-server network

## Here are some advantages of a multi-server anti-virus network:

- receipt of updates from the Dr.Web GUS servers by one principle Enterprise Server and their subsequent distribution to the other Servers directly or through intermediates;
- distribution of workstations between several Servers,

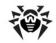

decreasing the load on each of them;

 consolidation of data from several Servers on one Server; the possibility to view all the data through the Dr.Web Control Center connected to such Server.

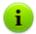

The **Dr.Web ESS** anti-virus monitors and prevents the creation of cyclic data flows.

## 8.5.2. Setting Connections between Several Dr.Web Enterprise Servers

To use several **Servers** in an anti-virus network, you should set up connections between these **Servers**.

It is advisable to make a plan and to draw the structure of the antivirus network first. All data flows, connections of the "peer to peer" and "parent-child" types should be indicated. Then, each Server included into the network connections with any "neighboring" Servers ("neighbors" have at least one dataflow between them) should be set up. After that, for each Server included into the network, you should set up connections with "neighboring" Servers ("neighbors" have at least one data flow between them).

## Example: Configure a connection between Parent and Child Dr. Web Enterprise Servers

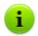

Values of fields, marked by the \* sign, must be obligatory specified.

- 1. Make sure that both **Enterprise Servers** operate normally.
- Make sure that each of the Enterprise Servers uses different keys enterprise.key.
- 3. Connect to each of the Enterprise Servers by means of the Dr.Web Control Center and give them "meaningful" names, as it will help prevent mistakes while connecting and administering the Enterprise Servers. You can change the

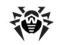

names through the **Dr.Web Control Center** menu: **Administration** → **Configure Dr.Web Enterprise Server** on the **General** tab in the **Name** entry field. In this example we name the Parent **Server** MAIN, and the Child **Server** - AUXILIARY.

4. On both Enterprise Servers, enable the server protocol. To do this, on the Dr.Web Control Center Administration menu, select Configure Dr.Web Enterprise Server. On the Modules tab, set the Dr.Web Enterprise Server flag (see p. Setting the Dr.Web Enterprise Server Configuration).

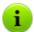

If the server protocol is disabled, the message about enabling this protocol will be shown and the link to the corresponding section of the **Dr.Web Control Center** will be given during creation of new connection.

- 5. Restart both Enterprise Servers.
- 6. Connect the Dr.Web Control Center to the Child Server (AUXILIARY) and add the Parent Server (MAIN) to the list of neighbor Servers of the Child Server. To do this, select Neighborhood item in the main menu. A window with the hierarchical list of the anti-virus network Servers "neighboring" with the given Server will be opened. To add a Server to the list click the Create neighbor

A window to describe the connection between the current **Server** and the new **Server** will be opened (see <u>Figure 8-2</u>). Select the **Parent** type. In the **Name** entry field type the name of the Parent **Server** (MAIN), in the **Password** field type an arbitrary password to access the Parent **Server**. To the right of the **Key** field click **View** and specify the drwcsd.pub key of the Parent **Server**. In the **Address** field type the address of the Parent **Server**.

You can browse the list of **Servers**, available in the network. To do this:

a) Click the arrow on the right of the **Address** field.

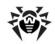

- b) In the opened window, specify networks in the following format: with a hyphen (for example, 10.4.0.1-10.4.0.10), separated by a comma with a whitespace (for example, 10.4.0.1-10.4.0.10, 10.4.0.35-10.4.0.90), with a network prefix (for example, 10.4.0.0/24).
- c) Click to browse the network for available Servers.
- d) Select the Server in the list of available Servers. Its address will be set to the Address field to create connection.

In the **Administrative console web address** field specify the address of a start web page for the **Dr.Web Control Center** of the main **Server** (see p. <u>Dr.Web Control Center</u>).

Flags in **Updates** and **Events** sections are set according to *parent-child* type of connection and can not be changed:

- main Server sends updates to child Servers;
- main Server receives information about events from child Servers.

Click Save.

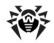

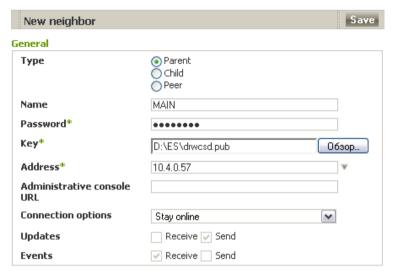

Figure 8-2.

As a result, the Parent Server (MAIN) will be included to the **Parents** and **Offline** folders (see Figure 8-3).

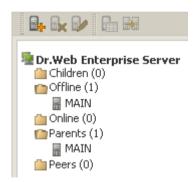

Figure 8-3.

7. Connect the Dr.Web Control Center to the Parent Server (MAIN) and add the Child Server (AUXILIARY) to the list of neighbor Servers of the Parent Server. To do this, select Neighborhood item in the main menu. A window with the

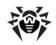

hierarchical list of the anti-virus network **Servers** "neighboring" with the given **Server** will be opened. To add a **Server** to the list click the **Create neighbor** in the toolbar.

In the opened window (see <u>Figure 8-4</u>) select the **Child** type. In the **Name** entry field type the name of the Child <u>Server</u> (AUXILIARY), in the **Password** field type the same password as at step **6**. To the right of the **Key** field click **View** and specify the drwcsd.pub key of the Child <u>Server</u>.

In the **Administrative console web address** field specify the address of a start web page for the **Dr.Web Control Center** of the child **Server** (see p. Dr.Web Control Center).

Flags in **Updates** and **Events** sections are set according to *parent-child* type of connection and can not be changed:

- child Server receives updates from main Server;
- child Server send information about events to main Server.

Click Save.

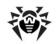

| New neighbor                  | Save                   |
|-------------------------------|------------------------|
| General                       |                        |
| Туре                          | ○ Parent               |
| Name                          | AUXILIARY              |
| Password*                     | •••••                  |
| Key*                          | D:\ES\drwcsd.pub 06sop |
| Address                       |                        |
| Administrative console<br>URL |                        |
| Connection options            | Stay online            |
| Updates                       | ✓ Receive Send         |
| Events                        | Receive Send           |

Figure 8-4.

As a result, the Child **Server** (AUXILIARY) will be included to the **Children** and **Offline** folders (see Figure 8-5).

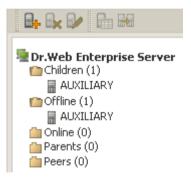

Figure 8-5.

8. Wait until the connection between the **Servers** has been established (usually it takes not more than a minute). Click F5 from time to time to check this. After the **Servers** have been connected, the Child **Server** (AUXILIARY) will move from the **Offline** folder to the **Online** folder (see Figure 8-6).

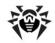

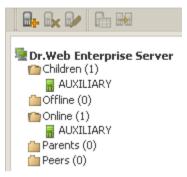

Figure 8-6.

 Connect the Dr.Web Control Center to the Child Server (AUXILIARY) to make sure that the Parent Server (MAIN) is connected to the Child Server (AUXILIARY) (see <u>Figure 8-7</u>).

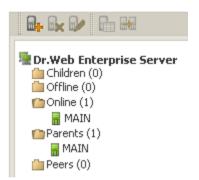

Figure 8-7.

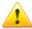

You may not connect two **Servers** installed with the same license key (enterprise.key).

You may not connect several **Servers** with the same pare of parameters: password and the drwcsd.pub public key.

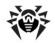

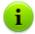

For peer to peer connections between **Servers**, it is recommended to set **Server** address in the settings for one of them only.

It will not take effect on the **Servers** interconnection, but allows to avoid messages like Link with the same key id is already activated in the **Servers** log files.

### Connection between two Dr.Web Enterprise Servers can be failed because of:

- Network problems.
- Wrong address of the main Server was set during connection setup.
- Wrong drwcsd.pub encryption public key at one of connecting Servers.
- Wrong access password at one of connecting Servers (passwords on connecting Servers are not matched).
- ◆ The same enterprise.key license key on both Servers.
- License key (enterprise.key) of connecting child Server matches with the license key of the child Server already connected to the main Server.

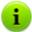

While creating connections between **Servers**, you can specify update restrictions for the connected **Servers**. To do this, click in the **Update restrictions** pane while creating the connection. The window for editing update modes opens. See <u>Update restrictions</u> for details.

# 8.5.3. Using an Anti-Virus Network with Several Dr.Web Enterprise Servers

The peculiarity of a multi-server network is that updates from the **Dr.Web GUS** servers can be received by a part of **Enterprise Servers** (as a rule, one or several parent **Servers**) and update tasks

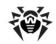

should be scheduled on these **Servers** only (for information on how to set **Servers** schedule, read p. <u>Setting the Dr.Web Enterprise</u> <u>Server Schedule</u>). Any <u>Server</u> which has received updates from the <u>Dr.Web GUS</u> servers or some other <u>Servers</u> distributes them immediately to all connected child <u>Servers</u> and those peer <u>Servers</u> for which this option is enabled.

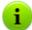

The **Dr.Web ESS** anti-virus automatically monitors the situations when due to an imperfect structure of the network or incorrect **Server** configuration an update already received is sent again to the same **Server**, and cancels the updating.

The administrator can receive consolidated data about important events on the anti-virus stations linked to any **Server** via intersever connections.

#### To view information on virus events on all Dr.Web Enterprise Servers linked to the current Dr.Web Enterprise Server:

- Select Neighborhood item in the main menu of the Dr.Web Control Center.
- 2. In the opened window in the **Tables** item of the control menu, select the **Summary data** option to view the data on the total number of entries on events at neighbour **Servers**. In the table with statistic data on neighbour **Servers**, the following data is displayed:
  - Infections infections which are detected at stations, connected to the neighbour Servers.
  - Errors scanning errors.
  - ◆ **Statistics** statistics on detected infections.
  - ◆ Start/Stop the launch and termination of scan tasks.
  - Status status of anti-virus software on stations.
  - All network installations network installations of the Agent.
- 3. To view the page with detailed tabular information on events at neighbour **Servers**, click the number of entries on demand

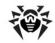

- event at the table in **Summary data** section.
- 4. Also, to view the page with detailed tabular information on events at neighbour **Servers**, select the corresponding item (see step 2) in the **Tables** section of the control menu.
- 5. To view the data for certain time period, specify the certain time period relatively today in the drop-down list, or select the arbitrary date range on the toolbar. To select the arbitrary date range, enter required dates or click the calendar icons next to the date fields. To load data, click **Refresh**.
- 6. To save the table for printing or further processing, click Save shown data in CSV format, or Save shown data in HTML format, or Save shown data in XML format.

# 8.5.4. Using Several Dr.Web Enterprise Servers with One Database

For creation of the anti-virus network with several **Servers** and one DB, the following prescriptions must be implemented:

- All Servers must have the same drwcsd.pub, drwcsd.pri encryption keys, certificate.pem, private-key.pem certificates and the agent.key
   Agent key file.
- In the webmin.conf Server configuration file the same DNS-name of the Server must be specified in the ServerName parameter for all Servers.
- At the network DNS server, the common cluster name must be registered for each Server and load balancing must be set.
- Each Server must have its own enterprise.key key file with the ID1 unique identifier.
- In the drwcsd.conf Servers configuration files the same external DB must be specified for all Servers.

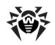

6. In the Server schedule the Purge Old Data, Prepare and send fiscal report periodic job, Backup sensitive data, Purge old stations, Purge expired stations, Purge old data, Purge unsent IS events tasks must be specified only for one Server (the most productive, if the configuration is differ).

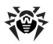

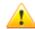

Before updating **Dr.Web ESS** and its components, ensure availability of your Internet connection. Check that the Internet Protocol is properly configured and DNS server settings are specified correctly.

The anti-virus software and virus databases can be updated either manually or through the schedule of a **Server** or an **Agent**.

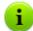

Before updating the anti-virus software and virus databases you should set the configuration of the repository (including access to the **Dr.Web Global Update System** as described in p. Editing the Configuration of the Repository).

# **9.1. Upgrading Dr.Web Enterprise Security Suite**

# 9.1.1. Upgrading Dr.Web Enterprise Server for Windows® OS

Two modes of upgrading the **Server** to **6.0.4** version are available:

1. <u>Automatic</u>. Upgrading the **Server** of **5.0** and **6.0.0** versions can be done automatically by using the installer.

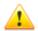

Automatic upgrade is supported for **Servers** with the same bitness only.

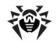

In other cases, it is necessary to delete the old **Server** and install the new **Server** manually.

 Manual. To upgrade Server software of 4.XX, 6.0.2 and later versions, delete Server software of current versions and install the new Server.

#### Saving Configuration Files

During deleting of the **Server** manually or upgrading by using the installer, the following files will be backed up automatically:

| File                               | Description                      | Default folder   |
|------------------------------------|----------------------------------|------------------|
| dbinternal.dbs                     | internal database                | var              |
| drwcsd.conf (the name may vary)    | <b>Server</b> configuration file |                  |
| drwcsd.pri                         | private encryption key           | etc              |
| drwcsd.pub                         | public encryption key            | • Installer      |
|                                    |                                  | • webmin\install |
| enterprise.key (the name may vary) | <b>Server</b> license key file   |                  |
| agent.key (the name may vary)      | Agent license key file           | etc              |
| certificate.pem                    | SSL certificate                  |                  |
| private-key.pem                    | RSA private key                  |                  |

If necessary, copy other critical files you want to preserve to another folder, other than **Server** installation folder. For instance, copy the **Dr.Web Control Center** configuration file (webmin.conf) and report templates which are stored in the \var\templates folder.

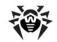

#### Saving Database

Before upgrade **Dr.Web Enterprise Security Suite** software, it is recommender to backup database.

#### To backup database:

- 1. Stop the Server.
- 2. Export DB to the file:

"C:\Program Files\DrWeb Enterprise Server\bin \drwcsd.exe" -home="C:\Program Files\DrWeb Enterprise Server" -var-root="C:\Program Files \DrWeb Enterprise Server\var" -verbosity=all exportdb <br/>
\*\*backup\_folder\*\*\esbase.es\*\*

For **Servers** with external DB, it is recommended to use standard tools supplied with the database.

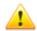

Make sure, that **Dr.Web ESS** DB export completed successfully. If DB backup copy is not available, the **Server** could not be restored in emergency case.

#### Important Notes

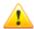

Starting from version **5.0** anti-virus package includes **SpIDer Gate** and **Office Control** components. For using this components, they must be included in you license **(Antivirus+Antispam)**. If you license does not include this components, it is recommended to perform the actions described below.

If the **Agent** with an active self-protection is installed on **Sever** computer, the wizard prompts you to disable **Dr.Web SelfPROtect** during update process. Disable self-protection in the **Agent** settings to continue updating the **Server**.

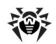

If you are using the ODBC for Oracle as an external database, select the **Custom** option and in the opened window disable the installation of Oracle client in the **Database support** - **Oracle database driver** section in the installer settings during the **Server** upgrading (or reinstallation).

Otherwise, Oracle DB functioning will fail because of the libraries conflict.

# Automatic Upgrading Dr.Web Enterprise Server from 5.0 and 6.0.0 Versions

**Dr.Web Enterprise Server** can be upgraded from **5.0** and **6.0.0** versions to version **6.0.4** automatically by using the installation wizard.

# To upgrade the Dr.Web Enterprise Server to version 6.0.4 run the installation file and follow instructions of the Wizard

- The Dr.Web Enterprise Server Upgrade Notes window displays, which notifies you on the previous Enterprise Server version installed. The installation wizard locates the Server installation folder automatically.
- On the following steps, the wizard displays locations of the preserved files (see <u>above</u>) which will be used during installation of the 6.0.4 Server. You can change locations if necessary.
  - For the external **Server** database, also select **Use existing database** during upgrade. After subsequent selection of existing **Server** configuration file and private encryption key, a further update will be proceeded automatically.
- 3. To remove the previous version and launch the installation process, click **Install**.

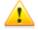

During upgrade of the **Server** software, contents of the repository are removed and new version is installed.

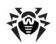

If after **Server** upgrade from the **5.0** and earlier versions, the repository has not been removed, it is necessary to remove its contents and renew it manually.

For a network with several **Severs**, from the main **Server** with **6.0.4** version to child **Servers** with **5.0** and earlier versions, only virus bases are transmitted.

To transmit all software and **Agent** updates, upgrade child **Servers** to **6.0.4** version (for repositories compatibility).

### After upgrading of Dr.Web Enterprise Server to 6.0.4 version:

Do the following to ensure normal operation of **Dr.Web Control Center**:

- Clear cache of the Web browser that is used to connect to Dr.Web Control Center.
- Upgrade the Dr.Web Browser-Plugin.

# Manual Upgrading Dr.Web Enterprise Server from 4.XX, 6.0.2 and Later Versions

**Dr.Web Enterprise Server** does not support upgrade from **4.XX** versions or **6.0.2** and later versions to **6.0.4** version automatically. To upgrade **Server**, delete the current **Server** software and install the new **Server**.

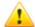

In case of upgrade from **4.XX** version, if your licence on anti-virus software of **6.0.4** version does not include **SpIDer Gate** and **Office Control** components **(Antivirus +Antispam)**, it is recommended to perform the actions described below.

#### To upgrade the Dr.Web Enterprise Server, do the following

- Stop the Server (see Start and Stop the Dr.Web Enterprise Server).
- 2. In case of using external DB, save DB via SQL server loots.

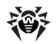

- If you plan to use any files (besides <u>files</u> which are copied automatically during <u>Server</u> uninstall at step <u>4</u>), backup these files manually. For instance, copy the report templates to a backup folder.
- 4. Remove the **Enterprise Server** software.
- Install new Server (see p. <u>Installing the Dr.Web Enterprise</u> Server for Windows® OS).

In case of using external DB, specify to create a new DB.

In case of using internal DB, specify saved dbinternal.dbs file.

- Stop the Server (see Start and Stop the Dr.Web Enterprise Server).
- 7. In case of manual backup, replace the files in the same folders from which you copied the files before new install.
- In case of using external DB, restore the DB on the new Server and specify the path to this DB in the configuration file drwcsd.conf.

Run the drwcsd.exe with upgradedb switch for DB upgrading. The command line will look as follows:

"C:\Program Files\DrWeb Enterprise Server\bin
\drwcsd.exe" upgradedb "C:\Program Files
\DrWeb Enterprise Server\update-db"

 Start the Server (see <u>Start and Stop the Dr.Web Enterprise</u> <u>Server</u>).

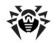

In upgrading procedure of Dr.Web Enterprise Server from 4.XX version to 6.0.4 version, it is recommend to do the following:

- Before upgrading disable the use of communication protocols with Enterprise Agent and the Network installer. To do this, select the Administration item in the main menu and click Configure Dr.Web Enterprise Server in the control menu, go to the Modules tab and clear the Protocol Dr.Web Enterprise Agent and the Protocol Dr.Web Network Installer flags. Click Save. A request to restart the Server will be opened. Click Yes.
- 2. Upgrade the **Server** to version **6.0.4** as described <u>above</u> (using preserved **Server** configuration file).
- After upgrading the Server, configure the set of components installed at the workstations (see p. <u>Anti-Virus Package</u> <u>Composition</u>), in particular if you do not have <u>Antispam</u> license, the <u>cannot</u> option for the <u>SpIDer Gate</u> and <u>Office</u> <u>Control</u> components must be set.
- 4. Update the components of Dr.Web ESS. To do this, select the Administration item in the main menu and click Repository state in the control menu. In the opened window click Check for updates. Beforehand configure the proxy servers settings for GUS updating if necessary.
- If necessary, configure ports that is using by the Agents for communication with the Server. To do this, use the Administration → Configure Dr.Web Enterprise Server
  - → Transport tab.
- 6. Enable the use of communication protocols with **Enterprise Agent** and the **Network installer**, disabled at step **1**.
- 7. Upgrade the workstations software.

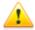

After the Server upgrading from the 4.XX version to 6.0.4 version, the transport parameter must be present in the drwcsd.conf configuration file of the Server:

Transport "drwcs" "tcp/0.0.0.0:2193" "udp/231.0.0.1:2193"

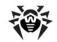

where the drwcs is a Server name.

If this parameter is not specified, add it manually and restart the **Server**.

# 9.1.2. Upgrading Dr.Web Enterprise Server for UNIX® System-Based OS

Upgrading the **Server** software over the previous version is possible not for all UNIX system-based OS. Thus, under UNIX system-based OS, in which upgrading is not supported, it is recommended to delete the **Server** software of previous versions and install the **6.0.4** version.

#### Saving Configuration Files

After the Server has been removed, the following files will remain:

| File                               | Description                                               | Default folder                                                     |
|------------------------------------|-----------------------------------------------------------|--------------------------------------------------------------------|
| dbinternal.dbs                     | internal database                                         | <ul> <li>for Linux OS: /var/opt/<br/>drwcs/</li> </ul>             |
|                                    |                                                           | <ul> <li>for Solaris and FreeBSD<br/>OS: /var/drwcs/</li> </ul>    |
| drwcsd.conf (the name may vary)    | <b>Server</b> configuration file                          |                                                                    |
| webmin.conf                        | <b>Dr.Web Control Center</b> configuration file           |                                                                    |
| common.conf                        | configuration file (for<br>some UNIX system-<br>based OS) | for Linux OS: /var/opt/<br>drwcs/etc                               |
| enterprise.key (the name may vary) | Server license key file                                   | <ul> <li>for Solaris and FreeBSD<br/>OS: /var/drwcs/etc</li> </ul> |
| agent.key (the name may vary)      | Agent license key file                                    |                                                                    |
| certificate.pem                    | SSL certificate                                           |                                                                    |
| private-key.pem                    | RSA private key                                           |                                                                    |

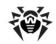

| File       | Description            | Default folder                                           |
|------------|------------------------|----------------------------------------------------------|
| drwcsd.pri | private encryption key |                                                          |
| drwcsd.pub | public encryption key  | for Linux and Solaris OS:                                |
|            |                        | <ul><li>/opt/drwcs/Installer/</li></ul>                  |
|            |                        | <ul> <li>/opt/drwcs/webmin/<br/>install</li> </ul>       |
|            |                        | for FreeBSD OS:                                          |
|            |                        | <ul> <li>/usr/local/drwcs/<br/>Installer/</li> </ul>     |
|            |                        | <ul> <li>/usr/local/drwcs/<br/>webmin/install</li> </ul> |

#### Saving Database

Before upgrade **Dr.Web Enterprise Security Suite** software, it is recommender to backup database.

#### To backup database:

- 1. Stop the Server.
- 2. Export DB to the file:
  - For FreeBSD OS:
    - # /usr/local/etc/rc.d/drwcsd.sh exportdb /
      var/drwcs/etc/esbase.es
  - For Linux OS:
    - # /etc/init.d/drwcsd exportdb /var/opt/
      drwcs/etc/esbase.es
  - For Solaris OS:
    - # /etc/init.d/drwcsd exportdb /var/drwcs/
      etc/esbase.es

For **Servers** with external DB, it is recommended to use standard tools supplied with the database.

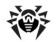

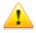

Make sure, that **Dr.Web ESS** DB export completed successfully. If DB backup copy is not available, the **Server** could not be restored in emergency case.

#### Important Notes

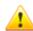

All actions must be performed under the  ${\bf root}$  administrator account.

During **Server** update to **6.0.4** version from **5.0** and earlier versions, it is necessary to delete the repository and install the new repository.

For a network with several **Severs**, from the main **Server** with **6.0.4** version to child **Servers** with **5.0** and earlier versions, only virus bases are transmitted.

To transmit all software and **Agent** updates, upgrade child **Servers** to **6.0.4** version (for repositories compatibility).

Starting from version **5.0** anti-virus package includes **SpIDer Gate** and **Office Control** components. For using this components, they must be included in you license **(Antivirus+Antispam)**. If you license does not include this components, it is recommended to perform the actions described below.

#### **Automatic Upgrade**

If you update the **Server** from **5.XX** version to **6.0.4** version for **Linux** OS, instead of deleting old version and installing new version of the **Server**, you can use the following commands to update the **Server**:

- ♦ for rpm: rpm -U <package\_name>
- for dpkg: dpkg -i <package\_name>
  for upgrading deb packages, the /root/drwcs catalog must
  be empty or absent.

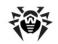

All automatically saved <u>files</u> will be stored in corresponding directories and manual replacement is not required.

During upgrade of package for **rpm** distribution kits of **5.0** or **6.0** Server, if before Server upgrade, the webmin.conf Control Center configuration file had been changed, the webmin.conf file is saved form the old version, and the new file is created with the webmin.conf.rpmnew name.

If you want to use functional, provided by changed parameters of configuration file (and also, the **Agent** installer could be available at <a href="http://<server\_name>:9080/install">http://<server\_name>:9080/install</a> page, see <a href="Installation Files">Installation Files</a>), copy all changed settings from the old file to the new file and rename the <a href="webmin.conf.rpmnew">webmin.conf.rpmnew</a> new file to the <a href="webmin.conf">webmin.conf</a> with replace.

#### **Manual Upgrade**

#### If using an internal database:

- 1. Stop the **Enterprise Server**.
- If you plan to use any files (besides <u>files</u> which are copied automatically during <u>Server</u> uninstall at step <u>4</u>), backup these files manually. For instance, copy the report templates to a backup folder.
- 3. Remove the contents of the repository.
- Remove Enterprise Server software (see <u>Uninstalling the Dr.Web Enterprise Server Software for UNIX system-based OS</u>). You will be prompt to create backup copies, for this specify a folder where to store the backup or accept the default folder.
- 5. Install **Enterprise Server** version **6.0.4** (see <u>Installing the Dr.Web Enterprise Server for UNIX system-based OS</u>).
- After new install, you can replace automatically created files with the backup copies from the previous installation. In case of automatic backup, replace the files in the following folders:

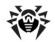

| Files               | Paths under OSes      |          |                                 |
|---------------------|-----------------------|----------|---------------------------------|
|                     | Linux                 | Solaris  | FreeBSD                         |
| drwcsd.pub          | /opt/drwcs/Installer/ |          | /usr/local/drwcs/Installer/     |
|                     | /opt/drwcs/webmin/ins | stall    | /usr/local/drwcs/webmin/install |
| dbinternal.dbs      | /var/opt/drwcs/       | /var/drw | cs/                             |
| drwcsd.conf         | /var/opt/drwcs/etc    | /var/drw | cs/etc                          |
| drwcsd.pri          |                       |          |                                 |
| enterprise.key      |                       |          |                                 |
| agent.key           |                       |          |                                 |
| certificate.pe<br>m |                       |          |                                 |
| private-<br>key.pem |                       |          |                                 |

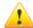

**Dr.Web** Control Center configuration file (webmin.conf) of versions, that is earlier than 6.0.2, is not compatible with the 6.0.4 version software. After upgrading the Server of version, that is earlier than 6.0.2, you cannot replace a new configuration file with a backup copy of the 4.XX configuration file and have to make all necessary changes manually.

In case of manual backup, replace the files in the same folders from which you copied the files before new install.

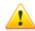

For all backup files from the previous **Server** version (see step **6**) assign the user, selected at the installation of the new **Server** version (**drwcs** by default), as files owner.

- 7. To upgrade the databases, execute the following commands:
  - for Linux OS and Solaris OS: /etc/init.d/drwcsd upgradedb
  - for FreeBSD OS: /usr/local/etc/rc.d/
    drwcsd.sh upgradedb

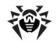

- 8. Launch Enterprise Server.
- 9. Set up repository upgrade and perform the upgrade.
- Restart the Server.

#### If using an external database:

- 1. Stop Enterprise Server.
- If you plan to use any files (besides <u>files</u> which are copied automatically during <u>Server</u> uninstall at step <u>4</u>), backup these files manually. For instance, copy the report templates to a backup folder.
- 3. Remove the contents of the repository.
- Remove Enterprise Server software (see the <u>Uninstalling the Dr.Web Enterprise Server Software for UNIX system-based OS</u> section). You will be prompt to create backup copies, for this, specify a folder where to store the backup or accept the default folder.
- 5. Install **Enterprise Server** version **6.0.4** (see p. <u>Installing</u> the Dr.Web Enterprise Server for UNIX system-based OS).
- 6. Move the automatic saved files (see above) to:
  - for Linux OS: to /var/opt/drwcs/etc, except for the public key. The latter must be saved to /opt/ drwcs/Installer/ and to /opt/drwcs/ webmin/install
  - ◆ for FreeBSD OS: to /var/drwcs/etc, except for the public key. The latter must be saved to /usr/local/ drwcs/Installer/ and to/usr/local /drwcs/ webmin/install
  - ◆ for Solaris OS: to /var/drwcs/etc, except for the public key. The latter must be saved to /opt/drwcs/ Installer/ and to /opt/drwcs/webmin/ install

In case of manual backup, replace the files in the same folders from which you copied the files before new install.

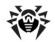

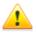

For all backup files from the previous **Server** version (see step **6**) assign the user, selected at the installation of the new **Server** version (**drwcs** by default), as files owner.

- 7. To upgrade the databases, execute the following commands:
  - for Linux OS and Solaris OS:

/etc/init.d/drwcsd upgradedb

for FreeBSD OS:

/usr/local/etc/rc.d/drwcsd.sh
upgradedb

- 8. Launch Enterprise Server.
- 9. Set up repository upgrade and perform the upgrade.
- 10. Restart the **Server**.

### In upgrading procedure of the Dr.Web Enterprise Server to version 6.0.4, it is recommend to do the following:

- Before upgrading disable the use of communication protocols with Enterprise Agent and the Network installer. To do this, select the Administration item in the main menu and click Configure Dr.Web Enterprise Server in the control menu, go to the Modules tab and clear the Protocol Dr.Web Enterprise Agent and the Protocol Dr.Web Network Installer flags. Click Save. A request to restart the Server will be opened. Click Yes.
- 2. Upgrade the **Server** to version **6.0.4** as described <u>above</u> (using preserved **Server** configuration file).
- After upgrading the Server, configure the set of components installed at the workstations (see p. <u>Anti-Virus Package</u> <u>Composition</u>), in particular if you do not have <u>Antispam</u> license, the **cannot** option for the <u>SpIDer Gate</u> and <u>Office</u> <u>Control</u> components must be set.
- 4. Update the components of Dr.Web ESS. To do this, select the Administration item in the main menu and click Repository state in the control menu. In the opened window click Check for updates. Beforehand configure the proxy servers settings for GUS updating if necessary.
- 5. If necessary, configure ports that is using by the Agents for

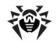

communication with the **Server**. To do this, use the **Administration** → **Configure Dr.Web Enterprise Server** → **Transport** tab.

- Enable the use of communication protocols with Enterprise Agent and the Network installer, disabled at step 1.
- 7. Upgrade the workstations software.

The upgraded anti-virus program is ready for operation.

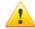

After the **Server** upgrading from the **4.XX** version to **6.0.4** version, the transport parameter must be present in the drwcsd.conf configuration file of the **Server**:

Transport "drwcs" "tcp/0.0.0.0:2193" "udp/231.0.0.1:2193"

where the drwcs is a Server name.

If this parameter is not specified, add it manually and restart the **Server**.

#### 9.1.3. Upgrading Dr.Web Browser-Plugin

To upgrade **Dr.Web Browser-Plugin** (is used by the **Dr.Web Control Center**), delete **Dr.Web Browser-Plugin** software of current versions and install the new version.

Deletion of the the **Dr.Web Browser-Plugin** is described in the Uninstalling the ESS Software for Windows® OS or Uninstalling the Dr.Web Enterprise Server Software for UNIX® System-Based OS sections.

Installation is described in the <u>Installing the Dr.Web Browser-Plugin</u> section.

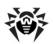

#### 9.1.4. Upgrading Dr.Web Enterprise Agent

After upgrading **Server** software, **Agents** connected to this **Server** will be upgraded automatically.

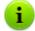

Recommendations on upgrading the **Agents**, installed at the stations that implement significant LAN functions, specified in the <u>Upgrading Dr.Web Enterprise Agents on the LAN servers</u> section.

#### 9.1.5. Upgrading Proxy Server

#### **Upgrading Proxy Server for Windows OS**

Automatic update of **Proxy server** is not supported.

When you run the installer on a PC with installed **Proxy server**:

- If the installer has the same bit depth as an installed Proxy server, notification about impossibility of installation is shown.
- If the bit depth of installer differs from bit depth of installed Proxy server, the Proxy server is installed in the folder different from the folder of installed version.

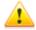

Installation of two **Proxy servers** on the same PC and configuring them to operate via the same port leads to inoperability of both **Proxy servers**.

#### To upgrade Proxy server:

- If on a computer with installed Proxy server, the Agent with enabled self-protection is installed, disable the Dr.Web SelfPROtect component via the Agent settings.
- 2. Uninstall the **Proxy server** according to the standard procedure (see Removing Proxy Server).

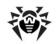

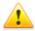

During **Proxy server** uninstallation, the drwcsd-proxy.xml configuration file is deleted. If necessary, save configuration file manually before **Proxy server** uninstallation.

- 3. Install a new version of **Proxy server** according to the standard procedure (see <u>Installing Proxy Server</u>).
- 4. If necessary, replace configuration file with manually saved one from the previous version.
- 5. If you disabled the **Dr.Web SelfPROtect** component at step 1, enable it via the **Agent** settings.

#### Upgrading Proxy Server for UNIX System-Based OS

#### To upgrade Proxy server, perform the following:

| For server               | Proxy<br>under     | Command                                                                                                    |  |
|--------------------------|--------------------|----------------------------------------------------------------------------------------------------|--|
| FreeBSD OS<br>Solaris OS |                    | Perform uninstallation and repeated installation according to the standard procedures, described in <u>Removing Proxy Server</u> and <u>Installing Proxy Server</u> .                                                             |  |
| Linux<br>OS              | deb<br>package     | dpkg -i drweb-esuite-proxy                                                                                                    |  |
|                          | rpm<br>package     | rpm -U drweb-esuite-proxy                                                                                                    |  |
|                          | generic<br>package | Unpack installation package with the following command:  tar -xjf <distribution_file>.tar.bz2  After that, replace files from the Proxy server installation folder with files from unpacked archive manually.</distribution_file> |  |

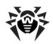

# 9.2. Manual Updating of the Dr.Web ESS Components

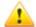

Before updating **Dr.Web ESS** and its components, ensure availability of your Internet connection.

Check that the Internet Protocol is properly configured and DNS server settings are specified correctly.

#### **Checking for Updates**

#### To check for updates of Dr.Web ESS products on the updates server

- Select the Administration item in the main menu and click Repository state in the control menu.
- In the opened window information about all components are listed, also last revision date and its current state is specified. Click Check for updates.
- If the checked component is outdated, it will be updated automatically during the check. Products are updated according to the settings of the repository (read p. <u>Introduction</u> and further).
- 4. After the check updated components will have current date in the **Last revision since** column.

#### **Updating the Software**

#### To update the software of an anti-virus station through the Dr.Web Control Center

- 1. Select the **Network** item in the main menu, then click the name of the station or group in the hierarchical list.
- 2. In the toolbar, click **Managing Components**. In the opened submenu select the necessary forced update mode:

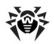

- Update failed components instructs to reset the error state and update only those components that failed at the previous update;
- Update all components instructs to force the update of all components, including those updated successfully.

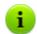

After forced update of all components, two reboots of a station required. Follow the **Agent** instructions.

The same operation can be carried out with the help of **Enterprise Agent.** 

## To update the software of an anti-virus station through the Dr.Web Enterprise Agent

- Permit the user of the given workstation to change the local policy (for information on how to do it, read p. <u>Setting Users'</u> <u>Permissions</u>).
- 2. On the context menu of the **Agent** icon, select **Re-sync now**.
- 3. On the opened submenu, select
  - Only failed components, if you want to update only those components the updating of which was failed and to reset the error state,
  - All components, if you want to launch updating of the failed components as well as other components.

#### **Critical Updating Error**

## In case of a critical error occurs during the operation of Dr.Web Enterprise Agent

- 1. Initiate a forced update of the workstation (see p. <u>Manual Updating of the Dr.Web ESS Components</u>).
- 2. Through logs of the Agent and the updater stored on the workstation investigate the cause of the error. By default both log files (drwagntd.log and drwupgrade.log) reside in the logs subfolder of the Agent installation folder.

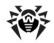

- 3. Remove the cause of the error.
- 4. Run a forced update of the workstation again.

#### 9.3. Scheduled Updates

You can make a schedule on a certain **Enterprise Server** to regularly check for software updates and synchronize products in the repository with new versions on another **Enterprise Server** or the **GUS** server.

For more details on the schedule, see p. <u>Setting the Dr.Web Enterprise</u> Server Schedule.

### To schedule product updates on the Dr.Web Enterprise Server:

- Select the Administration item in the main menu and click Dr.Web Enterprise Server Schedule in the control menu. The list with the current tasks of the Server will be opened.
- 2. To add a task, click **P New job** in the toolbar.
- In the opened window assign a name to the task in the Name field.
- Go to the **Action** tab and select the **Update** action in the drop-down list.
- In the drop-down list, select the component to be updated by this task:
  - Dr.Web Enterprise Agent Dr.Web Enterprise Server Dr.Web Enterprise Updater Dr.Web for Unix Dr.Web Virus Bases
  - All Dr.Web Enterprise Products, if you want to set a task for updating all Dr.Web ESS components.

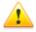

For **Server 5.0** and later versions, updates from the **GUS** servers are not supplied.

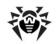

To upgrade the **Server**, use the installer of corresponding version and make the upgrade procedure according to general rules, described in <u>Upgrading Dr.Web ESS for Windows® OS</u> or <u>Upgrading Dr.Web ESS for UNIX® System-Based Systems</u>.

- Go to the **Time** tab and in the **Time** drop-down list, set the time span of running the task and specify time according to the time span selected (similarly to setting the time in the schedule of a workstation, read p. <u>Editing Scheduled Tasks on a Station</u> above).
- 7. Click **Save** to accept the changes.

# 9.4. Updating the Repository of a Server not Connected to the Internet

If the anti-virus **Server** is not connected to the Internet, its repository can be updated manually. Copy the repository of another **ESS Server**, which has been updated normally.

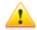

This way is not meant for upgrading.

For **Server 5.0** and later versions, updates for the **Server** itself from the **GUS** servers are not supplied.

To upgrade the **Server**, use the installer of corresponding version and make the upgrade procedure according to general rules, described in <u>Upgrading Dr.Web ESS for Windows® OS</u> or <u>Upgrading Dr.Web ESS for UNIX® System-Based Systems</u>.

#### To update the anti-virus software, do the following:

- Install the anti-virus Server software on another computer connected to the Internet as described in p. <u>Installing the Anti-Virus Server</u>.
- 2. Stop the two Servers.
- 3. Start the **Server** connected to the Internet with the syncrepository switch to update the anti-virus software.

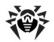

#### Example for Windows OS:

"C:\Program Files\DrWeb Enterprise Server\bin \drwcsd.exe" -home="C:\Program Files\DrWeb Enterprise Server" syncrepository

- 4. Fully replace the content of repository catalog on the main (working) Server by the content of correspondent catalog of the Server connected to the Internet. Usually it is:
  - var\repository under Windows OS,
  - /var/drwcs/repository under FreeBSD OS and Solaris OS,
  - ♦ /var/opt/drwcs/repository under Linux OS.

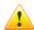

If the **Agent** with an active self-protection is installed on **Sever** computer, you must disable **Dr.Web SelfPROtect** component in the **Agent** settings before starting the repository update.

- If the main Server is runing under UNIX OS, it is necessary to set the rights of the user created/selected at the installation of the Server to the copied repository.
- 6. On the main **Server** execute the command

drwcsd rerepository

Under **Windows** OS the command can be performed both from the *command line*:

"C:\Program Files\DrWeb Enterprise Server\bin \drwcsd.exe" -home="C:\Program Files\DrWeb Enterprise Server" rerepository

#### or from the Start menu:

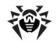

7. Start the main Server.

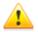

If **Dr.Web SelfPROtect** component was disabled before the repository update, it is recommended to enable this component after updating.

# 9.5. Update Restrictions for Workstations

Via the **Dr.Web Control Center** you can enable or disable the update mode for **Dr.Web ESS** at workstations in particular time slots. To do this:

- Select the **Network** item in the main menu, then click the name of a station or group in the hierarchical list and select **Update restrictions** in the control menu (panel on the left).
- 2. In the opened table, the update mode is specified using the following colors:
  - green update is enabled,
  - red update is disabled.

The restrictions are set separately for each 15 minutes of each day of the week.

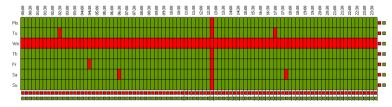

To change the update mode, click the corresponding block of the table.

To change the update mode for a row (full day), click the corresponding color in the right part of the table row.

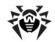

To change the update mode for a column (a particular 15 minutes interval of each day of the week), click the corresponding color under the table column.

4. After editing, click **Save** to accept changes.

In the toolbar, the following options are available:

- Propagate these settings to another object copy the update settings of the current station or group to the settings of other station or group.
- **Remove these settings** set the update settings to the default values (all updates are enabled).
- **Export shown settings to file** save the update settings in a file of special format.
- Import settings from file load the update settings from a file of special format.

# 9.6. Updating Mobile Dr.Web Enterprise Agents

If your computer (laptop) has no connection to the **Enterprise Server(s)** for a long time, to receive updates opportunely from the **Dr.Web GUS**, you are well advised to set the **Agent** in the mobile mode of operation. To do this, on the context menu of the **Agent** icon in the notification area of the **Taskbar**, select **Mobile mode**  $\rightarrow$  **Enabled**. The icon will turn yellow.

In the mobile mode the **Agent** tries to connect to the **Server** three times and, if unsuccessful, performs an HTTP update. The **Agent** tries continuously to find the **Server** at interval of about a minute.

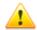

The option **Mobile mode** will be available on the context menu provided that the mobile mode of using the **Dr.Web GUS** has been allowed in the station permissions (for more, read p. <u>Setting Users' Permissions</u>).

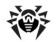

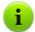

When the **Agent** is functioning in the mobile mode, the **Agent** is not connected to **Enterprise Server**. All changes made for this workstation at the **Server**, will take effect once the **Agent** mobile mode is switched off and the connection with the **Server** is re-established. In the mobile mode only virus databases are updated.

To adjust the settings of the mobile mode, select **Mobile mode**  $\rightarrow$  **Settings**. In the **Update period** field set the frequency of checking the availability of updates on the **GUS**. If necessary, set the **Only when connected to Internet** flag.

When using a proxy server, set the **Use proxy to transfer updates** flag and below specify the address and the port of the proxy server, and the parameters of authorization.

In the mobile mode, to initiate updating immediately, select **Mobile**  $mode \rightarrow Start update$ .

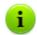

The **Start update** option is disabled, if connection to the **Server** is active.

To switch off the mobile mode, on the context menu of the **Agent** icon, select **Mobile mode** and clear the **Active flag**. The color of the icon will change from yellow to green and the **Agent** will be reconnected to the **Server**.

# 9.7. Replacing Old Key Files with New Ones

During the installation of the **Dr.Web ESS** anti-virus you will be asked to provide files containing the **Server** key and the key for workstations (read p. <u>Installing the Dr.Web Enterprise Server</u>; for more information on key files read p. <u>Key Files</u>). Once your keys expire, some components of the program will not operate. To restore the full

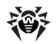

functionality of the **Dr.Web ESS** anti-virus, you should obtain and import new key files.

There are two ways to install new key files which depend on whether the ID parameter in the new key file is the same as the previous key file. Open both key files (enterprise.key) with a text editor, find the [Enterprise] section and compare the values in the ID1 parameter.

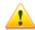

The key file has a write-protected format using a digital signature. Editing the key file makes it invalid. To avoid this, do not modify the key file and/or save it when closing the text editor.

If the **Agent** with an active self-protection is installed on **Sever** computer, you must disable **Dr.Web SelfPROtect** component in the **Agent** settings before replacing a key files.

#### **The Same ID1 Parameters**

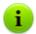

To specify the new key files for the anti-virus network components, use the <u>License Manager</u>.

#### To install new key files in Dr.Web ESS:

- Replace enterprise.key in the etc subfolder of the installation folder of the Server.
- Restart the Server using standard Windows OS tools or the corresponding command from the Start menu (you can also use the Dr.Web Control Center).
- Import the new Agent key for the Everyone group. To do this, in the catalog of the anti-virus network select the Everyone group, and click General → Import key in the toolbar.

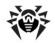

# Chapter 9: Updating the Dr.Web Enterprise Security Suite Software and Its Components

4. In the next window select the new key file for workstations (agent.key) and click **OK**.

#### **Different ID1 Parameters**

#### To install new key files in Dr.Web ESS:

- Disable the protocols of the Agent and Network Installer.
   To do this, select the Administration item in the main menu and click Configure Dr.Web Enterprise Server in the control menu, go to the Modules tab and clear the Protocol Dr.Web Enterprise Agent and the Protocol Dr.Web Network Installer flags. Click Save. A request to restart the Server will be opened. Click Yes.
- Export the Enterprise Server timetable. To do this, select the Administration item in the main menu and click Dr.Web Enterprise server schedule in the control menu. Click Export shown settings to file in the toolbar.
- To free space in the database, remove the Enterprise Server schedule. To do this, select the Administration item in the main menu and click Dr.Web Enterprise server schedule in the control menu. Click Remove these settings in the toolbar.
- 4. In case of a multi-server network:
  - a) If you need to save statistic information of neighbour Servers, you must export statistic tables, because after connections deletion this information will be lost.
  - Remove all interserver connections. This can be done via the **Administration** menu → **Neighborhood** item.
- 5. Specify the new key files for the anti-virus network components:
  - ◆ Use the <u>License Manager</u>.
  - ◆ To replace keys manually, use the procedure described <u>above</u>.
- Enable the protocols of the Agent and Network Installer which were disabled in step 1.
- 7. Set up a new schedule for the **Server** or import the old one

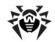

# Chapter 9: Updating the Dr.Web Enterprise Security Suite Software and Its Components

which was exported in step 2.

- 8. In case of a multi-server network, set up all the necessary interserver connections which were removed in step **4**.
- 9. Restart the **Server**.

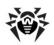

# 10.1. Proxy Server

The anti-virus network may consist of one or several **Proxy servers**.

The main function of a **Proxy server** is to establish a connection between **Enterprise Server** and **Enterprise Agents** in cases when it is impossible to set up direct access (e.g. if **Enterprise Server** and **Enterprise Agents** are located in separate networks which do not have packet routing between them).

#### **General Functions**

#### A proxy server performs the following functions:

- Network listening and receipt of connections according to the specified protocol and port.
- Protocol translation (supported protocols: TCP/IP, IPv6, IPX and NetBIOS).
- Data transmission between Enterprise Server and Enterprise Agents according to the Proxy server settings.
- Caching of Agent and anti-virus package updates, which are translated by the Server. In case of using cache of the Proxy server to translate updates, following are provided:
  - reducing of network traffic,
  - reducing of Agent updates receiving time.

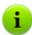

**Proxy servers** can be composed to hierarchical structure.

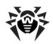

The general diagram of the anti-virus network when a **Proxy server** is used is illustrated in the figure 10-1.

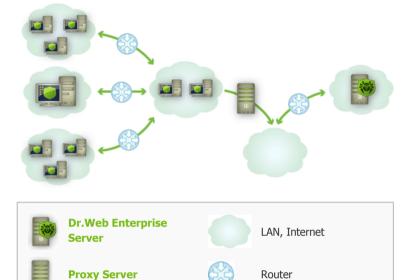

Figure 10-1. Diagram of the anti-virus network when a proxy server is used

### **Principle of Operation**

Protected computer

# When a proxy server is used, the following operations are performed

- If the address of the Server is not specified on the Agent, the Agent sends a multicast request according to the protocol of the network.
- If the Proxy server is set up to translate connections (the discovery="yes" parameter), a message about the availability of an operating Proxy server is sent to the Agent.
- 3. The Agent sets the received Proxy server parameters for

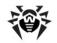

- **Enterprise Server.** Further intercommunication is performed transparently for the **Agent**.
- The Proxy server listens specified ports for incoming connections via given protocols according to the configuration file.
- For each incoming connection from the Agent (or Enterprise Server) the Proxy server establishes a connection with Enterprise Server (or Agent).

#### The forwarding algorithm for the list of Enterprise Servers

- 1. Proxy server loads to RAM the list of Enterprise Servers from the drwcsd-proxy.xml configuration file (see Appendix G4).
- 2. The **Enterprise Agent** connects to the **Proxy server**.
- Proxy server forwards the Enterprise Agent to the first Server from the Enterprise Servers list loaded in the RAM.
- Proxy server rotate the list in the RAM and moves the Enterprise Server from the first position to the end of list.

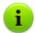

**Proxy Server** does not save changed order of **Servers** to its configuration file. After restart of **Proxy server**, the list of **Enterprise Servers** is loaded to the RAM in original version, which is stored in the configuration file.

- 5. When the next **Agent** connects to the **Proxy server**, procedure is repeated from the step 2.
- If the Enterprise Server disconnects from the antivirus network (e.g., gets offline or denies of service), the Agent connects to the Proxy server repeatedly and procedure is repeated from the step 2.

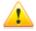

<u>Network scanner</u> which is launched from an external network (in respect to the **Agents**) is unable to locate the installed **Agents**.

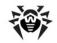

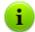

If the **Replace NetBios name** flag is set and anti-virus network contains the **Proxy server**, when for all stations connected to the **Server** via the **Proxy server**, in the **Dr.Web Control Center**, the name of computer on which the **Proxy server** is installed, will be shown instead of stations names.

#### Traffic Encryption and Compression

**Proxy server** supports traffic compression. Transferred data is processed regardless of whether traffic is compressed or not.

**Proxy server** does not support traffic encryption. It analyzes transferred data and if traffic between **Enterprise Server** and **Agent** is encrypted, **Proxy server** switches to the transparent mode, i.e. transfers all traffic between **Server** and **Agent** without any data analyzing.

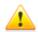

If encryption between **Server** and **Agent** is enabled, **Proxy server** do not caching updates.

### Caching

**Proxy server** supports traffic caching.

Products are cached by revisions. Each revision stores in separate directory. Directories with all next revisions contain *hard links* on existing files from old revisions and originals for changed files. Thus, files for each version are stored on a hard drive in a single exemplar, all directories for next revisions contain only links on unchanged files.

Outdated revisions are cleared ones in an hour. Not outdated are 3 last revisions only. All other revisions are deleted.

In addition, unused *memory mapped* files are unloaded each 10 minutes.

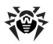

# **Settings**

The **Proxy server** does not have a GUI. Its settings are adjusted via a configuration file. The format of the configuration file is described in Appendix G4.

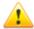

Only user with administrative rights on the computer can manage settings (edit configuration file) of **Proxy server**.

For proper operation of **Proxy server** under Linux systembased OS after computer reboot, you must edit system network configuration without Network manager.

# **Starting and Stopping**

To start and stop the **Proxy server** under Windows OS, open **Control Panel**  $\rightarrow$  **Administration**  $\rightarrow$  **Services**, then double-click drwcsd-proxy and select a necessary action in the opened window.

To start and stop the **Proxy server** under a UNIX-based OS, use the start and stop commands with scripts created during installation of the **Proxy server** (see Installing the Proxy Server).

To start the **Proxy-server** under both Windows OS and UNIX systembased OS, you can run the drwcsd-proxy executable file with corresponding switches (see the Appendix <u>H10. Proxy Server</u>).

### 10.2. NAP Validator

#### Overview

Microsoft® Network Access Protection (NAP) is a policy enforcement platform built into Windows OS that allows you to better protect network assets by enforcing compliance with system health

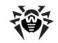

requirements.

With NAP, you can create customized health requirement policies to validate computer health in the following cases:

- before allowing access or communication,
- automatically update compliant computers to ensure ongoing compliance,
- optionally confine noncompliant computers to a restricted network until they become compliant.

Detailed description of NAT technology specified at <a href="http://www.microsoft.com/windowsserver2008/en/us/nap-product-home.aspx">http://www.microsoft.com/windowsserver2008/en/us/nap-product-home.aspx</a>.

# **NAP in Dr.Web Enterprise Security Suite**

**Dr.Web ESS** allows you to use the NAP technology to check health of **Dr.Web** anti-virus software on protected workstations. This functionality is provided by use of **Dr.Web NAP Validator**.

#### Means of Health Validation

- A NAP health policy server which is installed and configured in the network.
- The Dr.Web NAP Validator which is an implementation of NAP System Help Validator (SHV) with use of Dr.Web custom policies plug-ins. This component is installed on the computer where the NAP server resides.
- System Health Agents (SHAs) which are installed automatically on the workstations during installation of Enterprise Agents.
- The Dr.Web Enterprise Server which serves as the NAP remediation server and ensures health of anti-virus software on workstations.

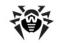

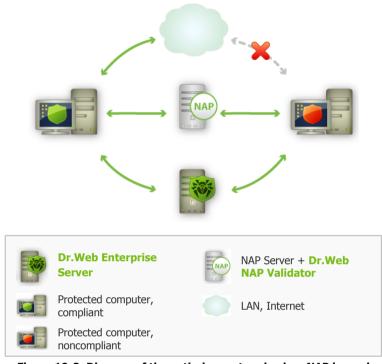

Figure 10-2. Diagram of the anti-virus network when NAP is used

#### Workstation Validation Procedure

- Validation is activated when you configure the corresponding settings of the Agent. For more information, see <u>Editing the</u> Parameters of the Dr. Web Enterprise Agent.
- The SHA connect to the Dr.Web NAP Validator installed on the NAP server.
- 3. The Dr.Web NAP Validator determines compliance of workstations against the health requirement policies as described <u>below</u>. To determine health compliance, NAP Validator checks workstation anti-virus state against the corresponding health requirement policies, and then classifies the workstation in one of the following ways:

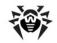

- Workstations which meet the health policy requirements are classified as compliant and allowed unlimited access and communication on the network.
- Workstations which do not meet at least one requirement of the health policy are classified as noncompliant and have their access limited to Enterprise Server only. The Server allows noncompliant workstations to update the system with the necessary anti-virus settings. After update, the workstations are validated again.

#### Health Policy Requirements

- Enterprise Agent must be started and running (Agent health).
- 2. **Dr.Web** virus databases must be up-to-date, i.e. databases on the workstation must be similar to those on the **Server**.

# **Setting NAP Validator**

You need to configure **Dr.Web NAP Validator** after installing it on a computer where a NAP server resides. For more information on installation, see Installing NAP Validator.

### To configure Dr.Web Nap Validator

- To open NAP server configuration component, run the nps.msc command.
- 2. In the **Policies** section, select **Health Policies**.
- 3. Configure the **NAP DHCP Compliant** policy:
  - To enable the policy, select **Dr.Web System Health Validator** in the settings window.
  - To classify workstations as compliant only when all health policy requirements are met, select Client passed all SHV checks in the drop-down list.
- 4. Configure the **NAP DHCP Noncompliant** policy:
  - ◆ To enable the policy, select Dr.Web System Health Validator in the settings window.

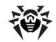

 To classify workstations as noncompliant if any of the health policy requirements are not met, select Client failed one or more SHV checks in the drop-down list.

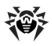

# **Appendices**

# Appendix A. The Complete List of Supported OS Versions

# For the Dr.Web Enterprise Server

### UNIX system-based OS:

ALT Linux School Server 5.0

ALT Linux School Server 5.0 x86 64

ASP Linux 12

ASP Linux 14

Debian/GNU Linux Lenny

Debian/GNU Linux Lenny x86\_64

Debian/GNU Linux Sid x86\_64

Debian/GNU Linux Squeeze

Debian/GNU Linux Squeeze x86\_64

FreeBSD 7.3

FreeBSD 7.3 amd64

FreeBSD 7.4

FreeBSD 7.4 amd64

FreeBSD 8.1

FreeBSD 8.1 amd64

FreeBSD 8.2

FreeBSD 8.2 amd64

Linux glibc2.7

Linux glibc2.7 x86 64

Linux glibc2.8

Linux glibc2.8 x86\_64

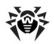

Linux glibc2.9

Linux glibc2.9 x86\_64

Linux glibc2.10

Linux glibc2.10 x86\_64

Linux glibc2.11

Linux glibc2.11 x86\_64

Linux glibc2.12

Linux glibc2.12 x86\_64

Linux glibc2.13

Linux glibc2.13 x86\_64

Mandriva Linux 2010

Mandriva Linux 2010 x86\_64

Mandriva Linux Corporate Server 5.1

Mandriva Linux Corporate Server 5.1 x86 64

openSUSE 11

openSUSE 11 x86\_64

RedHat Enterprise Linux 5.3

RedHat Enterprise Linux 5.3 x86\_64

RedHat Enterprise Linux 6

RedHat Enterprise Linux 6 x86 64

RedHat Fedora 8

RedHat Fedora 8 x86 64

RedHat Fedora 9

RedHat Fedora 9 x86 64

RedHat Fedora 10

RedHat Fedora 10 x86\_64

RedHat Fedora 11

RedHat Fedora 11 x86\_64

RedHat Fedora 12

RedHat Fedora 12 x86\_64

RedHat Fedora 13

RedHat Fedora 13 x86 64

RedHat Fedora 14

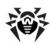

RedHat Fedora 14 x86\_64

RedHat Fedora 15

RedHat Fedora 15 x86\_64

SUSE Linux Enterprise Server 10

SUSE Linux Enterprise Server 10 x86 64

SUSE Linux Enterprise Server 11

SUSE Linux Enterprise Server 11 x86\_64

Sun Solaris 10 x86

Sun Solaris 10 Sparc 32bit (Sparc V9 processor; UltraSparc or later)

Sun Solaris 10 Sparc 64bit (Sparc V9 processor; UltraSparc or later)

Ubuntu 8.04

Ubuntu 8.04 x86\_64

Ubuntu 10.04

Ubuntu 10.04 x86\_64

Ubuntu 10.10

Ubuntu 10.10 x86\_64

Ubuntu 11.04

Ubuntu 11.04 x86 64

Ubuntu 11.10

Ubuntu 11.10 x86 64

# Windows OS:

#### - 32 bit:

Windows 2000 Professional (SP4)

Windows 2000 Server (SP4)

Windows XP Professional (SP3)

Windows XP Home (SP3)

Windows Server 2003 (SP2)

Windows Vista (also with SP1 and later)

Windows Server 2008 (also with SP1 and later)

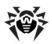

Windows 7
Windows 8

#### - 64 bit:

Windows Server 2003 (SP2)

Windows Vista (also with SP1 and later)

Windows Server 2008 (also with SP1 and later)

Windows Server 2008 R2

Windows 7

Windows Server 2012

Windows 8

# For the Dr.Web Enterprise Agent and Anti-Virus Package

# UNIX system-based OS:

Linux glibc 2.7 and later

FreeBSD 7.3 and later

Sun Solaris 10 (only for Intel platform)

### Windows OS:

#### - 32 bit:

Windows 98

Windows Millennium Edition

Windows NT4 (SP6a)

Windows 2000 Professional (SP4 also with Update Rollup 1)

Windows 2000 Server (SP4 also with Update Rollup 1)

Windows XP Professional (also with SP1 and later)

Windows XP Home (also with SP1 and later)

Windows Server 2003 (also with SP1 and later)

Windows Vista (also with SP1 and later)

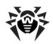

Windows Server 2008 (also with SP1 and later)

Windows 7

Windows 8

#### - 64 bit:

Windows Server 2003 (also with SP1 and later)

Windows Vista (also with SP1 and later)

Windows Server 2008 (also with SP1 and later)

Windows Server 2008 R2

Windows 7

Windows Server 2012

Windows 8

#### SelfPROtect, Spider Gate, Office Control, FireWall

#### - 32 bit:

Windows 2000 Professional (SP4 also with Update Rollup 1)

Windows 2000 Server (SP4 also with Update Rollup 1)

Windows XP Professional (also with SP1 and later)

Windows XP Home (also with SP1 and later)

Windows Server 2003 (also with SP1 and later)

Windows Vista (also with SP1 and later)

Windows Server 2008 (also with SP1 and later)

Windows 7

Windows 8

#### - 64 bit:

Windows Server 2003 (also with SP1 and later)

Windows Vista (also with SP1 and later)

Windows Server 2008 (also with SP1 and later)

Windows Server 2008 R2

Windows 7

Windows Server 2012

Windows 8

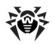

#### Windows Mobile OS

Windows Mobile 2003

Windows Mobile 2003 Second Edition

Windows Mobile 5.0

Windows Mobile 6.0

Windows Mobile 6.1

Windows Mobile 6.5

#### Novell NetWare OS

Novell NetWare 4.11 SP9

Novell NetWare 4.2

Novell NetWare 5.1

Novell NetWare 6.0

Novell NetWare 6.5

# Mac OS X

Mac OS 10.4 (Tiger)

Mac OS 10.4 Server (Tiger Server)

Mac OS 10.5 (Leopard)

Mac OS 10.5 Server (Leopard Server)

Mac OS 10.6 (Snow Leopard)

Mac OS 10.6 Server (Snow Leopard Server)

Mac OS 10.7 (Lion)

Mac OS 10.7 Server (Lion Server)

### Android OS

Android 1.6

Android 2.0

Android 2.1

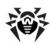

- Android 2.2
- Android 2.3
- Android 3.0
- Android 3.1
- Android 3.2
- Android 4.0.

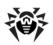

# Appendix B. The Description of the DBMS Settings. The Parameters of the DBMS Driver

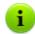

You can get the structure of the **Enterprise Server** DB via the init.sql script, located in the etc subfolder of the **Enterprise Server** installation folder.

As a database for **Enterprise Server** you can use the following variants:

- internal DBMS (IntDB);
- external DBMS.

#### Internal DBMS

When setting access to DBMS for storage and processing of data, use the parameters described below for internal DBMS.

Table B-1. Built-in DBMS (IntDB) parameters

| Name        | Default value  | Description                                                         |  |
|-------------|----------------|---------------------------------------------------------------------|--|
| DBFILE      | dbinternal.dbs | Path to the database file                                           |  |
| CACHESIZE   | 2000           | Database cache size in pages                                        |  |
| SYNCHRONOUS | FULL           | Mode of synchronous logging of changes in the database to the disk: |  |
|             |                | • FULL — fully synchronous logging to the disk,                     |  |
|             |                | • NORMAL — synchronous logging of critical data,                    |  |
|             |                | • OFF — asynchronous logging.                                       |  |

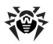

#### External DBMS

The following database management systems may be used to arrange the external database for **Enterprise Server**:

- Oracle. The settings are given in Appendix B2. <u>Setting Up the</u> Database Driver for Oracle.
- Microsoft SQL Server Compact Edition (SQL CE). The settings are given in Appendix B3. Setting Up the Database Driver for SQL CE.
- PostgreSQL. The settings necessary for PostgreSQL are given in Appendix B4. <u>Using the PostgreSQL DBMS</u>.
- Microsoft SQL Server/Microsoft SQL Server Express. To access these DBMS, an ODBC driver may be used (setting up the parameters of the ODBC driver for Windows is given in Appendix B1. Setting Up the ODBC Driver).

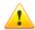

With Microsoft SQL Server 2005 it is necessary to use the ODBC driver supplied with this DBMS.

Using of Microsoft SQL Server 2005 (SP4) and later is supported.

It is strongly recommended to install latest service packs for used DB server.

Microsoft SQL Server Express DB is not recommended for anti-virus network with a large number of stations (from 100 and more).

### Comparison Characteristics

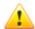

An internal DB can be used, if at most 200-300 stations are connected to the **Server**. If the hardware configuration of the computer with **Enterprise Server** and the load level of other executing tasks are permissible, up to 1000 stations can be connected.

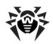

Otherwise, you must use an external DB.

If you use an external DB and more than 10 000 stations are connected to the **Server**, it is recommended to perform the following minimal requirements:

- 3 GHz processor CPU,
- RAM at least 4 Gb for the Enterprise Server and at least 8 Gb for the DB server,
- UNIX system-based OS.

When choosing between an internal and external database, take into account the following peculiar parameters of DMBS:

- In large anti-virus networks (of over 200-300 stations), it is recommended to use an external DB, which is more faultresistant than internal DBs.
- The internal DBMS (IntDB) is considerably faster than the external analogs and is recommended mainly for the typical use of databases.
- You may use an external database in case it will be necessary to work through a DBMS and access the DB directly. To facilitate access, standard APIs may be used, such as OLE DB, ADO.NET or ODBC. Though it is to be noted that there is no ODBC driver for Microsoft SQL CE at present. Still, working in applications with this DBMS may be facilitated by implementing ADO.NET technologies and the LINQ language, which allows using all the possibilities of the .NET Framework platform including the report generation system CrystalReports.

# Appendix B1. Setting Up the ODBC-driver

When setting access to DBMS for storage and processing of data, use the parameters described below for external DBMS.

Table B-2. ODBC parameters (only in the version for Windows OS)

| Name | Default value | Description   |
|------|---------------|---------------|
| DSN  | Drwcs         | Data set name |

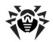

| Name        | Default value | Description |
|-------------|---------------|-------------|
| USER        | Drwcs         | User name   |
| PASS        | Drwcs         | Password    |
| TRANSACTION | DEFAULT       | Read below  |

#### Possible values of the TRANSACTION parameter:

- ◆ SERIALIZABLE
- ◆ READ UNCOMMITTED
- ◆ READ COMMITTED
- ◆ REPEATABLE READ
- ◆ DEFAULT

The DEFAULT value means "use default of the SQL server". More information on transactions isolation see in documentation on corresponding DBMS.

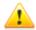

To exclude encoding problems, you must disable the following parameters of ODBC-driver:

- Use regional settings when outputting currency, numbers, dates and times - may cause errors during numerical parameters formatting.
- Perform translation for character may cause illegal characters displaying in the Dr.Web Control Center for parameters, which are came from the DB. This parameter sets symbols displaying dependence on the language parameter for programs, which do not use the Unicode.

The database is initially created on the SQL server with the above mentioned parameters. It is also necessary to set the ODBC driver parameters on the computer where **Enterprise Server** is installed. **To do this** 

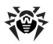

- In Windows OS Control Panel, select Administrative tools; in the opened window click Data Sources (ODBC). The ODBC Data Source Administrator window will be opened. Go to the System DSN tab.
- 2. Click **Add**. A window for selecting a driver will be opened.
- Select the item of the corresponding ODBC-driver for this DB in the list and click **Finish**. The first window for setting access to the DB server will be opened.

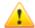

If an external DBMS is used, it is necessary to install the latest version of the ODBC driver delivered with this DBMS. It is strongly recommended not to use the ODBC driver supplied with Windows OS. Except databases, supplied by Microsoft without ODBC-driver.

- 4. Enter access parameters to the data source (the same as in the settings of Enterprise Server). If the DB server is not installed on the same computer as Enterprise Server, in the Server field specify its IP address or name. Click Next. The next window will be opened.
- 5. Specify the necessary DB access settings in this window. Click **Client configuration**. A window for selecting and setting the network protocol will be opened.
- 6. In the Network libraries field select a network library for TCP/IP or Named Pipes (recommended). If the DB server is not installed on a local computer, specify its name or IP address in the Server alias and Server name fields. Click OK. This window will close and the previous window for setting the driver will be available again. Click Next. The next window will be opened.
- 7. Check that the Only when you disconnect option, the Use ANSI quoted identifiers and the Use ANSI nulls, paddings and warnings flags are set. Click Next. The last window for setting access will be opened.

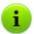

If ODBC driver settings allow you to change the language of SQL server system messages, select **English**.

8. Select the necessary parameters. When you are done, click

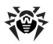

**Finish**. A window with the summary of the specified parameters will be opened.

To test the specified settings, click **Test Data Source**. After you see a notification of a successful test, click **OK**.

# Appendix B2. Setting Up the Database Driver for Oracle

### General Description

The Oracle Database (or Oracle DBMS) is an object-relational DBMS. Oracle may be used as an external DB for **Dr.Web ESS**.

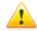

The **Dr.Web Enterprise Server** may use the Oracle DBMS as an external database on all platforms except FreeBSD (see <u>Installation and supported versions</u>).

#### To use the Oracle DBMS:

- 1. Install an instance of Oracle DB and set up the AL32UTF8 encoding. Also you may use existence instance which is configured to use the AL32UTF8 encoding.
- Set up the database driver to use the respective external database. You can do this in <u>configuration file</u> or via <u>Dr.Web</u> <u>Control Center</u>: <u>Configure Dr.Web Enterprise Server</u>, <u>Database</u> tab.

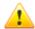

If you are going to use the ODBC for Oracle as an external database, select the **Custom** option and in the opened window disable the installation of Oracle client in the **Database support** - **Oracle database driver** section in the installer settings during the **Server** installation (or upgrade).

Otherwise, Oracle DB functioning will fail because of the libraries conflict.

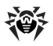

### Installation and Supported Versions

To use Oracle as en external DB, you must install the instance of the Oracle DB and set up AL32UTF8 (CHARACTER SET AL32UTF8 / NATIONAL CHARACTER SET AL16UTF16) encoding. This can be done in one of the following ways:

- Using an Oracle installer (use an external mode of instance installation and configuration);
- ♦ Using the CREATE DATABASE SQL command.

For more information on creating and configuring Oracle instances, see Oracle documentation.

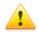

In case of using a different encoding, national symbols may be displayed incorrectly.

A client to access the database (Oracle Instant Client) is included in the installation package of **Dr.Web ESS**.

Platforms supported by the Oracle DBMS are listed on the web site of the vendor <a href="http://www.oracle.com/technology/software/tech/oci/instantclient/index.html">http://www.oracle.com/technology/software/tech/oci/instantclient/index.html</a>.

**Dr.Web ESS** supports the following versions of the DBMS: Oracle9i Database Release 2: 9.2.0.1 - 9.2.0.8 and higher.

#### **Parameters**

To adjust access to the Oracle DBMS, use the parameters described in Table B-3.

Table B-3. Parameters of the Oracle DBMS

| Parameter | Description |
|-----------|-------------|
| drworacle | Driver name |

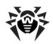

| Parameter        | Description                             |
|------------------|-----------------------------------------|
| User             | Database user name (obligatory)         |
| Password         | User password (obligatory)              |
| ConnectionString | Database connection string (obligatory) |

# The format of the connection string to the Oracle DBMS is as follows:

//<host>:<port>/<service name>

#### where:

- <host> IP address or name of the Oracle server;
- <port> port 'listening' to the server;
- <service name> name of the DB to connect to.

#### For Example:

//myserver111:1521/bjava21

#### where:

- myserver111 name of the Oracle server.
- ◆ 1521 port 'listening' to the server.
- ♦ bjava21 name of the DB to connect to.

# An Example of the drwcsd.conf Configuration File

If you deploy Oracle, it is necessary to change the definition and the settings of the database driver by one of the following ways:

- in the Control Center: Administration item in the main menu → Dr.Web Enterprise Server Configuration item in the control menu → Database tab → select in the Database drop-down list, the Oracle type, and set parameters according to the format listed below.
- in the Server configuration file. Fragment of configuration file with corresponding parameters is listed below:

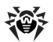

```
;Database definition. Mandatory.
;Only one definition is allowed.
database

;DB driver (DLL or shared object name)
drworacle ; Oracle DB, unix & windows

;load library from this path; empty - use default
from ""
using "User=DRWCS Password=root
ConnectionString=//192.168.0.1:1521/ORADB"
```

# Appendix B3. Setting Up the Database Driver for SQL CE

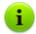

If you do not need the direct operation with the DB via the ADO.NET, it is recommended to use an internal DB instead of SQL SE DB. Internal DB is more stable and productive in comparison with the SQL CE.

# General description

Microsoft SQL Server Compact Edition (SQL CE) is a relational database produced by the Microsoft company. It is an embedded database engine for desktop applications and mobile devices. SQL CE may be used as an external database for **Dr.Web ESS**.

#### To use SQL Server CE:

1. Install the SQL CE server.

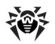

 Set up the database driver to use the respective external database. You can do this in <u>configuration file</u> or via the <u>Dr.Web Control Center</u>: <u>Configure Dr.Web Enterprise</u> <u>Server</u>, <u>Database</u> tab.

# Installation and Supported Versions

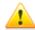

The SQL CE DBMS is compatible only with Windows 2000 OS and higher (x32 and x64 versions).

**Dr.Web Enterprise Security Suite** supports Microsoft SQL Server Compact of 3.5 SP1/SP2 for x86 and x64 platforms. Compatibility with all later versions of SQL CE DB is not guaranteed.

If you want to deploy SQL Server Compact Edition, you need to download the installation package from the web site of the manufacturer <a href="http://www.microsoft.com/sqlserver/2005/en/us/compact-downloads.aspx">http://www.microsoft.com/sqlserver/2005/en/us/compact-downloads.aspx</a> and install the corresponding version of the server (see also System requirements for 3.5.).

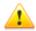

It is not recommended to install more than one version of Microsoft SQL Server Compact on the same computer due to possible compatability issues.

Microsoft SQL Server Compact 3.1 does not support encryption. Databases created on servers running under this version of Microsoft SQL Server may not be compartible with Microsoft SQL Server Compact 3.5 servers. Use the **Dr.Web Enterprise Security Suite** exportdb and importdb commands to import data from SQL Server Compact 3.1 databases to SQL Server Compact 3.5 databases.

A client to access the database is included in the installation package of **Dr.Web ESS**.

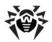

#### **Parameters**

To adjust access to the SQL CE DBMS, use the parameters described in Table B-4.

Table B-4. Parameters of the SQL CE DBMS

| Parameter | Description                            |
|-----------|----------------------------------------|
| drwsqlce  | Driver name                            |
| DBFILE    | Database name (by default mssqlce.sdf) |
| PASSWORD  | Database encryption password           |

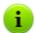

The PASSWORD parameter is an encryption key and bears no relation to the user/password system.

By default, the password is empty (the database is not encrypted).

### An Example of the drwcsd.conf Configuration File

If you deploy SQL CE, it is necessary to change the definition and the settings of the database driver in the <u>configuration file</u> of the <u>Server</u>. See a fragment of the configuration file with corresponding parameters below:

```
;Database definition. Mandatory.
;Only one definition is allowed.
database

;DB driver (DLL or shared object name)
drwsqlce; sql server compact, windows only
```

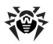

```
;load library from this path; empty - use default

from ""
;parameters describing database connection
;defaults (DBFILE: varroot/mssqlce.sdf)
;using "DBFILE=mssqlce.sdf PASSWORD=drwcs"
using "DBFILE=mssqlce.sdf PASSWORD=drwcs"
```

# **Appendix B4. Using the PostgreSQL DBMS**

# **General Description**

PostgreSQL is an object-relational DBMS distributed as a freeware unlike such commercial DBMS as Oracle Database, Microsoft SQL Server, etc. The PostgreSQL DBMS may be used to arrange an external DB for the **Dr.Web Enterprise Server** in large anti-virus networks.

#### To do this:

- Install the PostgreSQL server.
- 2. Set up the ODBC driver.
- Set up the Dr.Web Enterprise Server to use the respective external database. You can do this in <u>configuration file</u> or via the <u>Dr.Web Control Center</u>: <u>Configure Dr.Web</u> <u>Enterprise Server</u>, <u>Database</u> tab.

### Installation and Supported Versions

Please download the latest available version of this free product (the **PostgreSQL** server and correspondent ODBC-driver), otherwise do not use the version earlier than **8.2**.

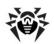

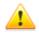

PostgreSQL DMBS is compatible with the following platforms: Linux, Solaris/OpenSolaris, Win32, MacOS X, FreeBSD.

For more information about conversion to the external database see p. Changing the Type of the DBMS for Dr.Web Enterprise Security Suite.

For more information about installation of **Enterprise Server** using external database see step 10 in p. <u>Installing the Dr.Web</u> Enterprise Server for Windows® OS.

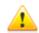

Please mind that the ANSI version of the ODBC driver can be used starting from PostgreSQL 8.2.4 version only. The Unicode ODBC driver will work fine in all versions.

#### Installation for 64-bit systems

PsqlODBC driver for x64 systems is not supplied by an official developer. However, according to the PostgreSQL DBMS official website, prerelease installation packages can be installed. You can download these packages, for instance, using following links:

- http://www.enterprisedb.com/products/ pgdownload.do#windows
- http://code.google.com/p/visionmap/wiki/psqlODBC
- <a href="http://www.geocities.jp/inocchichichi/psglodbc/index.html">http://www.geocities.jp/inocchichichi/psglodbc/index.html</a>

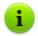

After installation of the ODBC-driver on 64-bit OS, to get access to drivers, use administrative management panel, resides in: C:\WINDOWS\SYSWOW64\odbcad32.exe.

#### **Parameters**

When setting access to PostgreSQL, use the parameters described below.

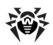

| Name       | Default value                            | Description                                                                      |
|------------|------------------------------------------|----------------------------------------------------------------------------------|
| host       | <unix<br>domain<br/>socket&gt;</unix<br> | PostgreSQL server host                                                           |
| port       |                                          | PostgreSQL server port or name extension of the socket file                      |
| dbname     | drwcs                                    | Database name                                                                    |
| user       | drwcs                                    | User name                                                                        |
| password   | drwcs                                    | Password                                                                         |
| options    |                                          | Debug /trace options for sending to the Server                                   |
| tty        |                                          | File or tty to output at debug                                                   |
| requiressl |                                          | 1 instructs to request a SSL connection; 0 does not instruct to make the request |

More information can be found at <a href="http://www.postgresql.org/docs/manuals/">http://www.postgresql.org/docs/manuals/</a>.

# Dr.Web Enterprise Server and PosrtgreSQL DB Interaction via the UDS

If the **Enterprise Server** and the PostgreSQL DB are installed on the same computer, their interaction can be set via the UDS (UNIX domain socket).

#### To set interaction via the UDS:

1. In the postgresql.conf PostgreSQL configuration file, specify the following directory for the UDS:

```
unix_socket_directory = '/var/run/postgresql'
```

2. Restart the PostgreSQL.

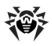

# **Appendix C. The Description of the Notification System Parameters**

When setting the system of alerts for events connected with the program operation, the parameters described below are used for different types of annunciator drivers.

Table C-1. E-mail notifications (the drwemail driver):

| Parameter | Default value                    | Description    |  |
|-----------|----------------------------------|----------------|--|
| HOST      | 127.0.0.1                        | SMTP host      |  |
| PORT      | 25                               | SMTP port      |  |
| USER      |                                  | SMPT user      |  |
| PASS      |                                  | SMTP password  |  |
| DEBUG     | NO                               | Debug mode     |  |
| FROM      | drwcsd@localhost                 | Sender address |  |
| TO        | root@localhost Recipient address |                |  |

Table C-2. Notifications through Windows Messenger (the drwwnetm driver), for Windows OS version only:

| Parameter | Default value | Description           |
|-----------|---------------|-----------------------|
| TO        | Admin         | Computer network name |

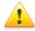

Windows network message system functions only under Windows OS with Windows Messenger (Net Send) service support.

Windows Vista OS and later do not support Windows Messenger service.

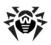

# **Appendix D. The Parameters of the Notification System Templates**

The text for messages (sent by e-mail or **Windows Messenger**) is generated by a **Server** component named the templates processor on the basis of the templates files.

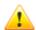

Windows network message system functions only under Windows OS with Windows Messenger (Net Send) service support.

Windows Vista OS and later do not support Windows Messenger service.

A template file consists of text and variables enclosed in braces. When editing a template file, the variables listed below can be used.

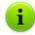

The templates processor does not perform recursive substitutions.

#### The variables are written as follows:

- ♦ { <VAR>} substitute the current value of the <VAR> variable.
- ◆ {<VAR>: <N>} the first <N> characters of the <VAR> variable.
- ♦ { <VAR>: <first>: <N>} the value of <N> characters of the <VAR> variable that go after the first <first> characters (beginning from the <first>+1 symbol), if the remainder is less, it is supplemented by spaces on the right.
- ♦ { <VAR>: <first>: -<N>} the value of <N> characters of the <VAR> variable that go after the first <first> characters (beginning from the <first>+1 symbol), if the remainder is less, it is supplemented by spaces on the left.

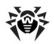

There is no limitation for the number of substitution pairs.

Table D-1. Notation of variables

| Variable | Value        | Expression             | Result       |
|----------|--------------|------------------------|--------------|
| SYS.TIME | 10:35:17:456 | {SYS.TIME:5}           | 10:35        |
| SYS.TIME | 10:35:17:456 | {SYS.TIME:3:5}         | 35:17        |
| SYS.TIME | 10:35:17:456 | {SYS.TIME:3:-12}       | °°°35:17:456 |
| SYS.TIME | 10:35:17:456 | {SYS.TIME:3:12}        | 35:17:456°°° |
| SYS.TIME | 10:35:17:456 | {SYS.TIME/10/99/35/77} | 99:77:17.456 |

#### Conventions

o - whitespace.

# System Variables (Allowed in Subject, Headers):

- ◆ SYS.TIME current system time,
- SYS.DATE current system date,
- ◆ SYS.DATETIME current system date and time,
- ♦ SYS.VERSION Server version,
- SYS.BUILD Server build date,
- SYS.PLATFORM Server platform,
- ◆ SYS.PLATFORM.SHORT short variant of SYS.PLATFORM,
- SYS.OS Server operating system name,
- SYS.BRANCH system version (Server and Agents),
- ◆ SYS.SERVER product name (Dr.Web Enterprise Server).

The environment variables have the same names as the variables specified in the environment with the  ${\tt ENV}$ . prefix added (the prefix

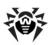

ends with a period).

### Shared Variables of Messages (the Agent):

- ◆ GEN.LoginTime station login time,
- ◆ GEN. StationAddress station address,
- ◆ GEN.StationID station UUID,
- ◆ GEN. StationName station name.

# Shared Variables of Messages (Dr.Web Enterprise Server updating subsystem):

- ◆ GEN.CurrentRevision current version identifier,
- ◆ GEN. NextRevision updated version identifier,
- ◆ GEN.Folder product location folder,
- ◆ GEN. Product product description.

# Message Variables United According to Message Types (for the Agent):

Administrator Authorization Failed:

- ◆ MSG.Login login,
- MSG. Address Dr. Web Control Center network address;

#### Approved Newbie:

- ◆ MSG.AdminName administrator name,
- ◆ MSG. AdminAddress Dr. Web Control Center address;

AutoApproved\_Newbie: no variables are available;

Awaiting\_Approval: no variables are available; Cannot\_Add\_Station:

◆ MSG.ID — station UUID;

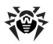

#### Connection Terminated Abnormally:

◆ MSG.Reason — reason for the termination;

#### Infection:

- ◆ MSG.Component component name,
- ◆ MSG.RunBy component is launched by this user,
- ◆ MSG.ServerTime event receipt time (GMT),
- ◆ MSG.ObjectName infected object name,
- ◆ MSG.ObjectOwner infected object owner,
- ◆ MSG.InfectionType infection type,
- MSG.Virus virus name,
- MSG.Action curing action;

#### Installation Bad:

◆ MSG.Error — error message;

# Installation\_OK: no variables are available; License Limit:

- ◆ MSG.Used number of stations in the base,
- ◆ MSG.Licensed permitted by license,

is sent when the number of registered stations is approaching the license limit, namely less than 5% of the license limit or less than two stations is unused;

## **Near Max Stations:**

- ◆ MSG.Used number of stations in the base,
- ◆ MSG.Licensed permitted by license,
- ◆ MSG.Percent the percentage of free licenses,

is sent at every **Server** launch in case the **Server** is launched with a key allowing a lesser number of stations than it already has;

Newbie Not Allowed: no variables are available;

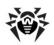

#### Not Seen For A Long Time:

- ◆ MSG.StationName station name,
- MSG.StationID station UUID,
- MSG.DaysAgo number of days since the last visit,
- MSG.LastSeenFrom address the station was seen at the last visit;

#### Processing\_Error:

- ◆ MSG.Component component name,
- ◆ MSG.RunBy component is launched by this user,
- ◆ MSG.ServerTime event receipt time (GMT),
- MSG.ObjectName object name,
- ◆ MSG.ObjectOwner object owner,
- ◆ MSG.Error error message;

#### Rejected\_Newbie:

- ◆ MSG.AdminName administrator name,
- MSG.AdminAddress administrator Dr.Web Control Center address;

#### Station Already Logged In:

- ◆ MSG.ID station UUID,
- ◆ MSG.StationName name of the station,
- ◆ MSG.Server ID of the Server at which the station is registered,

is sent, if the station is already currently registered at this or another **Server**;

## Station\_Authorization\_Failed:

- ◆ MSG.ID station UUID,
- MSG.Rejected values: rejected access to a station is denied, newbie — there was an attempt to assign the "newbie" status to a station;

#### Statistics:

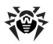

- ◆ MSG.Component component name,
- ◆ MSG.ServerTime event receipt time (GMT),
- ◆ MSG. Scanned number of scanned objects,
- MSG.Infected number of infected objects,
- MSG.Modifications number of objects infected with known modifications of viruses,
- MSG.Suspicious number of suspicious objects,
- ◆ MSG. Cured number of cured objects,
- ◆ MSG. Deleted number of deleted objects,
- ◆ MSG.Renamed number of renamed objects,
- ◆ MSG.Moved number of moved objects,
- MSG. Speed processing speed in KB/s;

#### Too Many Stations:

◆ MSG.ID — station UUID,

is sent when a new station cannot log in on the **Server** due to the license limitations:

#### Unknown Administrator:

- ◆ MSG.Login login,
- MSG. Address network Dr. Web Control Center address;

## Unknown\_Station:

- ◆ MSG.ID UUID of unknown station,
- MSG.Rejected values: rejected access for a station is denied; newbie — there was an attempt to assign the "newbie" status to a station;

#### Update Failed:

- ◆ MSG.Product updated product,
- ◆ MSG.ServerTime (local) time of receipt of a message by the Server;

## Update\_Wants\_Reboot:

MSG. Product — updated product,

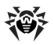

 MSG.ServerTime — (local) time of receipt of a message by the Server.

# Message variables, according to messages (for Server updating subsystem):

Srv\_Repository\_Cannot\_flush: no variables are available;

Srv\_Repository\_Frozen: no variables are available;Srv Repository Load failure:

MSG.Reason — message on the cause of the error;

#### Srv Repository Update:

- ◆ MSG.AdddedCount number of added files,
- ◆ MSG.ReplacedCount number of replaced files,
- ◆ MSG.DeletedCount number of deleted files,
- ◆ MSG.Added list of added files (each name in a separate line),
- ◆ MSG.Replaced list of replaced files (each name in a separate line),
- ♠ MSG.Deleted list of deleted files (each name in a separate line);

## Srv\_Repository\_UpdateFailed:

- MSG.Error error message,
- MSG.ExtendedError detailed description of the error;

**Srv\_Repository\_UpToDate**: no variables are available.

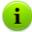

The variables of the last template do not include the files marked as "**not to be notified of**" in the product configuration file, read F1. The Syntax of the Configuration File .config.

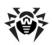

# The variables of the Server messages about the coming license expiration.

## Key\_Expiration:

- ◆ MSG.Expiration date of license expiration,
- ◆ MSG.Expired 1, if the term has expired, otherwise 0,
- ◆ MSG.ObjId object GUID,
- ◆ MSG.ObjName object name,
- ◆ MSG.ObjType object using an expiring key (server/station/ group).

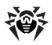

## Appendix E. The Specification of Network Addresses

In the specification the following conventions are taken:

- variables (the fields to be substituted by concrete values) are enclosed in angle brackets and written in italic,
- permanent text (remains after substitutions) is written in bold,
- optional elements are enclosed in brackets,
- the defined notion is placed on the left of the ::= character string, and the definition is placed on the right (as in the Backus-Naur form).

#### E1. The General Format of Address

The network address looks as follows: [[protocol>/] [protocol-specific-part>]

## **IP Addresses**

- <interface>::=<ip-address>
  <ip-address> can be either a DNS name or an IP address separated by periods (for example, 127.0.0.1).
- < <socket-address>: :=<interface>:<port-number>
  <port-number> must be specified by a decimal number.

## **IPX Addresses**

<interface>::=<ipx-network>.<mac-address>

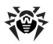

<ipx-network> must contain 8 hexadecimal numbers, <macaddress> must contain 12 hexadecimal numbers.

<socket-address>: :=<interface>:<socket-number>

<socket-number> must contain 4 hexadecimal numbers.

#### **NetBIOS Addresses**

Datagram-oriented protocol:

```
nbd/NAME[:PORT[:LANA]]
```

Connection-oriented protocol:

```
nbs/NAME[:PORT[:LANA]]
```

where NAME — NetBIOS computer name, PORT — port (by default 23), LANA — number of the network adapter (important for NetBEUI).

#### **Examples:**

1.tcp/127.0.0.1:2193

means a TCP protocol, port 2193 on an interface 127.0.0.1.

2.tcp/[::]:2193

means a TCP protocol, port 2193 on an IPv6 interface 0000.0000.0000.0000.0000.0000.0000

3.localhost:2193

the same.

4.tcp/:9999

value for the **Server**: the default interface depending on the application (usually all available interfaces), port 9999; value for client: the default connection to the host depending on the application (usually localhost), port 9999.

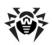

```
5.tcp/
```

TCP protocol, default port.

6.spx/00000000.00000000001:2193

means socket SPX loopback 0x2193.

#### **UDS Addresses**

Connection-oriented protocol:

```
unx/<file_name>
```

Datagram-oriented protocol:

```
udx/<file name>
```

#### **Examples:**

- 1. unx/tmp/drwcsd:stream
- 2. unx/tmp/drwcsd:datagram

## **Connection-Oriented Protocol**

```
cocl>/<socket-address>
```

where <socket-address> sets the local address of the socket for the **Server** or a remote server for the client.

## **Datagram-Oriented Protocol**

col>/<endpoint-socket-address>[-<interface>]

## **Examples:**

```
1.udp/231.0.0.1:2193
```

means using a multicast group 231.0.0.1:2193 on an interface depending on the application by default.

```
2.udp/[ff18::231.0.0.1]:2193
```

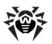

means using a multicast group [ff18::231.0.0.1] on an interface depending on the application by default.

3.udp/

application-dependent interface and endpoint.

4.udp/255.255.255.255:9999-myhost1

using broadcasting messages on port 9999 on myhost1 interface.

## **E2. The Addresses of Dr.Web Enterprise Server**

## **Receipt of Connections**

<connection-protocol>/ [<socket-address>]

By default, depending on <connection-protocol>:

tcp/0.0.0.0:2193

which means "all interfaces (excluding those with IPv6 addresses), port 2193";

tcp/[::]:2193

which means "all IPv6 addresses, port 2193";

spx/00000000.00000000001:2193which means "all interfaces, port 0x2193";

nbs/drwcs:23:0

which means using NetBIOS stream protocol, port 23, computer drwcs.

## **Dr.Web Enterprise Server Location Service**

<datagram-protocol>/ [<endpoint-socket-address>[-<interface>] ]

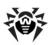

#### By default, depending on <datagram-protocol>:

- dudp/231.0.0.1:2193-0.0.0.0
  - which means using a multicast group 231.0.0.1:2193 for all interfaces;
- wdp/[ff18::231.0.0.1]:2193-[::]:0
  which means using a multicast group
  [ff18::231.0.0.1:2193] on all interfaces;
- ipx/00000000.FFFFFFFFFFF:2193-00000000.00000000000

which means receipt of broadcasting messages on socket  $0 \times 2193$  for all interfaces.

nbd/drwcs:23:0

which means using NetBIOS datagram protocol, port 23, computer drwcs.

# E3. The Addresses of Dr.Web Enterprise Agent/ Installer

# **Direct Connection to the Dr.Web Enterprise Server**

[<connection-protocol>] / [<remote-socket-address>]

By default, depending on <connection-protocol>:

- tcp/127.0.0.1:2193means loopback port 2193,
- tcp/[::]:2193means loopback port 2193 for IPv6;
- spx/00000000.00000000001:2193

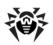

means loopback socket 0x2193.

# <drwcs-name> Dr.Web Enterprise Server Location Using the Given Family of Protocols and Endpoint

[<drwcs-name>] @<datagram-protocol>/ [<endpoint-socket-address>[-<interface>]]

By default, depending on <datagram-protocol>:

- ♦ drwcs@udp/231.0.0.1:2193-0.0.0.0 location of a Server with the drwcs name for a TCP connection using a multicast group 231.0.0.1:2193 for all interfaces,
- drwcs@ipx/00000000.FFFFFFFFFFFF:2193-00000000.000000000000

location of a Server with the drwcs name for an SPX connection using broadcasting messages on socket  $0 \times 2193$  for all interfaces.

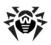

# Appendix F. Administration of the Repository

To administrate the functions of the repository, the following files located in the program root folder are used:

- Configuration file .config specifies the set of files and the parameters of the updates server. The file has a text format, its structure is described below in Appendices F1. The Syntax of the Configuration File .config and F2. The Meaning of .config File Instructions.
- Status file .id displays the generalized state of a product (revision number and incremental number of transaction). The format is described below in Appendix F3. .id Files.

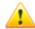

When setting up interserver links for product mirroring (read p. Peculiarities of a Network with Several Servers), please remember that configuration files are not the part of the product and therefore are not properly handled by the mirror system. To avoid errors during the updating

- for peer Servers, use identical configuration,
- for subordinate Servers, disable synchronizing of components through HTTP protocol or keep the configuration identical.

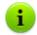

After the configuration file and the status file have been edited, reboot the **Server**.

## F1. The Syntax of the .config Configuration File

Formal grammar based on the Extended Backus-Naur Form (EBNF) notation is used for description of the **Server** configuration file. It uses the following symbols:

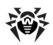

- ◆ (...) group of symbols (fragment of the configuration file);
- '...' terminal symbol;
- <...> nonterminal symbol;
- symbol for selecting one of the given elements;
- (...)? symbol (or group of symbols) to the left of the operator is not obligatory (may occur 0 or 1 time);
- (...)\* symbol (or group of symbols) to the left of the operator may be repeated any number of times (or may be omitted);
- ◆ (...) + symbol (or group of symbols) to the left of the operator may occur 1 or more times;
- [...] any symbol from the specified range;
- period at the end a reserved character which indicates completion of a rule.

```
:= <instruction>? (<separator>+ <comment>?) *.
< instruction > := < name > "{"? < parameter > * "}"?.
<name> := "description" | "sync-with" |
               "sync-delay" | "sync-only" |
               "sync-ignore" | "state-only" |
               "state-ignore" | "notify-only" |
               "notify-ignore" | "notify-off".
<parameter> := <text>.
<text> := <word> <separator>*.
< word > := (< symbol > | < sign >) + .
< symbol > := [a-zA-Z] | [0-9].
<sian> := """ | "/" | "\" | "*" | "^" | "." | "-" | "$".
<separator> := \r | \t | \n | \s.
<comment> := ";"<text> | "#"<M1><symbol>+<M1> | "'"<M2><text>
+<M2>.
< M1> := < symbol>+.
```

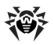

```
< M2 > := < sign > + .
```

The configuration file is a sequence of words separated by separators. A separator is any sequence of the following characters: space ( $\s$ ), tab ( $\t$ ), carriage return ( $\s$ ), line feed ( $\s$ ).

A word beginning with a semicolon (;) means the beginning of a comment which lasts till the end of the line.

#### **Examples:**

```
ghgh 123 ;this is a comment
123;this; is not; a comment - requires a
separator at the beginning.
```

A word beginning with a number sign (#) means the beginning of a stream comment; the rest of the word is specified by the end-of-comment marker.

#### **Example:**

123 456 #COMM from here there is a comment COMM here it is already ended

To include a character into a word, a ' prefix (apostrophe) is used — it is a special separating character for the given word (in other words, this character will be regarded as separator ending this word).

#### **Example:**

xy123 '\*this is one word\*this is another word

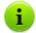

If a word begins with one of the characters: apostrophe, semicolon, number sign (', ;, #), it must be separated by special separator characters, as described above.

The .config file consists of comments and instructions. The sequence of instructions is inessential.

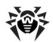

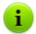

The format of instructions of configuration files is casesensitive.

The repository is case-sensitive regardless of the file system and the OS of the **Server**.

The meaning of instructions is explained in Appendix <u>F2. The Meaning</u> of .config File Instructions.

## F2. The Meaning of .config File Instructions

## The Description Instruction

The description instruction sets a product name which is displayed in the **Dr.Web Control Center**. If this instruction is unavailable, the name of the respective folder of the product is used as the product name.

#### **Example:**

description '"Dr.Web® Enterprise Agent"

## The sync-with Instruction

The sync-with instruction sets the list of HTTP servers and HTTP-proxy servers for updating. The name parameter sets the domain name or the IP address. The :port construction may be absent, in this case, by default, 80 will be regarded the port number for the HTTP server and 3128 for the proxy server.

The servers in the list are polled consequently, once the updating is successful, the polling procedure terminates.

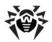

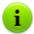

The current **Dr.Web Enterprise Security Suite** version supports only base HTTP authentication, proxy-HTTP authentication and RADIUS authentication.

Constant HTTP redirects (code 301) are cached in memory till server reboot.

#### **Example:**

```
sync-with{
http{ esuite.msk3.drweb.com /update }
http{ esuite.msk4.drweb.com /update }
http{ esuite.msk.drweb.com /update }
http{ esuite.us.drweb.com /update }
http{ esuite.jp.drweb.com /update }
}
```

#### If using the proxy server

```
sync-with{
              10.3.0.74
http-proxy{
                           auth
                                  user:pass
                                               http
{ esuite.msk7.drweb.com /update
               10.3.0.74
http-proxy{
                           auth
                                  user:pass
                                               http
{ esuite.jp.drweb.com
                       /update
               10.3.0.74
http-proxy{
                           auth
                                  user:pass
                                               http
{ esuite.msk5.drweb.com /update } }
http-proxy{
               10.3.0.74
                           auth
                                  user:pass
                                               http
{ esuite.msk6.drweb.com /update
http-proxy{
              10.3.0.74
                           auth
                                  user:pass
                                               http
{ esuite.msk.drweb.com /update
http-proxy{
               10.3.0.74
                           auth
                                  user:pass
                                               http
{ esuite.us1.drweb.com /update
http-proxy{
               10.3.0.74
                           auth
                                  user:pass
                                               http
{ esuite.msk3.drweb.com /update
               10.3.0.74
http-proxy{
                           auth
                                  user:pass
                                               http
{ esuite.msk4.drweb.com /update } }
http-proxy{
               10.3.0.74
                           auth
                                  user:pass
                                               http
{ esuite.us.drweb.com /update
```

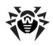

```
http-proxy{ 10.3.0.74 auth user:pass http
{ esuite.fr1.drweb.com /update } }
}
```

#### where:

- ◆ 10.3.0.74 IP-address of the proxy server;
- user name of the user to access the proxy server (may be absent, if the proxy do not require authentication);
- pass password to access the proxy server (may be absent, if the proxy do not require authentication).

## The sync-only Instruction

The sync-only instruction explicitly specifies the sets of filenames (specified both by regular expressions in a simple form as shown in this section, and in full form  $qr\{\}$ , as shown in p. <u>Launching and Terminating Anti-Virus Scanning on Workstations</u>) which are subject to synchronization. If the instruction is absent, by default, the whole content of the folder will be synchronized (excluding files whose names begin with a period).

## **Example:**

```
sync-only{^common/drw.*vdb$}
```

instructs to update only virus databases.

## The sync-ignore Instruction

The sync-ignore instruction explicitly specifies the set of files, which are not subject to synchronization.

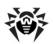

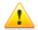

If some files have been locally added to a product (which were not present in the original set) and the <code>sync-only</code> instruction is not used, the added files should be listed in <code>sync-ignore</code>, otherwise they will be deleted during synchronization.

## The sync-delay Instruction

The sync-delay instruction sets the list of files which, if changed, disable the product transition to a new revision. The repository continues to distribute the previous revision, and it is not synchronized (the state of product is "frozen"). If a user finds this revision acceptable for distribution, he must edit the .id status file and restart the Server (read Appendix F3. .id Files).

#### **Examples:**

The automatic distribution of new revisions is disabled:

```
sync-delay{ .* } ; no automatic
distribution,

I will test everything myself
```

 The automatic distribution of revisions where the executable files are updated is disabled:

```
sync-delay{ .*\.exe$ .*\.dll$ }
```

## The state-only and state-ignore Instructions

The state-only and state-ignore instructions set (limit) the list of files for distribution.

## **Example:**

#### For **Enterprise Agent**:

 german, polish and spanish interface languages should not be received (others - will be received),

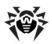

 no components designed for Windows 98 OS, Windows Me OS should be received.

```
sync-ignore{
    ; As soon as the listed files are in the
    ; repository, they are to be propagated.
    ; Therefore, they should be deleted or
    ; listed in state-ignore{ } or full
    ; synchronization in this
    ; configuration should be made
; ^common/ru-.*\.dwl$ we need it
    ^common/de-.*\.dwl$
    ^common/pl-.*\.dwl$
    ^common/es-.*\.dwl$
    ^win/de-.*
    ^win/pl-.*
    ^win-9x\.*
}
```

## The Instructions of the notify Group

The instructions of the notify group allow to set up the notification system for separate products (the setting of the notification system is described in p. Setting Alerts).

The repository generates the following types of notifications:

- ◆ update when a product is successfully updated,
- ♦ delay when a transaction is frozen,
- flushfail when a flush error occurs.
- ◆ loadfail when a load error occurs.

By default, all the types are allowed.

The notify-off instruction allows to disable certain types of notifications for the given product.

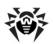

The notify-ignore and notify-only instructions allow to limit or specify explicitly the list of files, for which, if changed, the notification of the update type is sent.

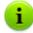

If at least two of the sync-only, sync-ignore or sync-delay instructions are present in a file, the following rule is used:

- sync-only is applied first. Files not specified in this instruction (if any), are not processed,
- sync-ignore is applied to the rest of files,
- sync-delay is applied only to the remaining files (after the two previous items have been applied).

The same rule is applied to the application order of state-only and state-ignore.

#### F3. .id Files

The *product status file* is a text file in which the **Server** logs the revisions numbers of the product. Usually, the file contains a single number (the current revision number). The product will be synchronized if only the revision number on the **GUS** server is more than the current number. The synchronization is performed in four stages:

1. Two numbers are written to the .id file:

<new\_revision> <previous\_revision>.

Thus it is marked, that the product is in an incomplete transaction from

revision> to <new revision>.

2. All changed files are received via HTTP and placed to the respective subcatalogs with files of the following type:

<original file name>.<new\_revision>.

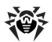

3. The result of the transaction is written to the . i d file.

This can be a normal state but with a new number, or a "frozen" state (frozen), if the sync-delay rule has worked:

<new\_revision> <previous\_revision> frozen

4. If the state is not "frozen", new files replace the original files.

When the **Server** is rebooted after the .id file is analyzed, incomplete transactions "roll back", otherwise, step **4)** is performed.

# F4. Examples of Administrating the Repository with a Modification of the Status File

#### Full synchronization of a product:

- stop the Server,
- delete the content of the product folder, except for the .id and the .config files,
- write 0 to the .id file,
- launch the Server,
- update the product.

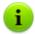

0 revision has a special meaning, as it disables propagation, therefore the "empty" status of the product is not propagated to the **Agents**.

## Disabling of propagation:

- 1. Stop the **Server**.
- 2. Write 0 to the .id file.
- Comment the sync-with instruction in the .config, file to disable synchronization.
- 4. Restart the Server.
- 5. Update the product.

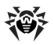

#### Shift from the "frozen" status to a new version:

1. Replace the content of the .id file

```
<new_revision> <previous_revision> frozen
with
<new_revision>,
```

- 2. Restart the Server.
- 3. Update the product.

## Roll back from the "frozen" status to the previous version:

replace the content of the .id file

```
<new_revision> <previous_revision> frozen
with
<new_revision> <previous_revision>,
```

- restart the Server,
- update the product.

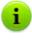

At future attempts to synchronize to the <new revision>, the repository will go into the "frozen" status again. Saving an <old revision> with updates rejecting is reasonable when a suitable revision is available, for example, after successful tests in the lab.

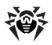

## **Appendix G. Configuration Files**

This section describes the format of the following files:

- drwcsd.conf configuration file of the Enterprise Server;
- ♦ drwcsd-proxy.xml configuration file of the Proxy server;
- webmin.conf configuration file of the Dr.Web Control Center;
- download.conf configuration file.

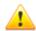

If on the computer with corresponding component, the **Agent** with enabled self-protection is installed, before editing configuration files, disable the **Dr.Web SelfPROtect** component via the **Agent** settings.

After you save all changes, it is recommended to enable the **Dr.Web SelfPROtect** component.

## G1. Dr. Web Enterprise Server Configuration File

The drwcsd.conf Server configuration file resides by default in the etc subfolder of the Server root folder. If the Server is run with a command line parameter, a non-standard location and name of the configuration file can be set (for more read Appendix H5. Dr.Web Enterprise Server).

## To manage the Dr.Web Enterprise Server configuration file manually, do the following:

- Stop the Server (see Start and Stop the Dr.Web Enterprise Server).
- Disable self-protection (in case of installed Agent with the active self-protection - in the Agent context menu).
- 3. Manage the **Server** configuration file.
- 4. Start the **Server** (see <u>Start and Stop the Dr.Web Enterprise Server</u>).

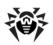

## Dr. Web Enterprise Server Configuration File Format

Formal grammar based on the Extended Backus-Naur Form (EBNF) notation is used for description of the **Server** configuration file. It uses the following symbols:

- ◆ (...) group of symbols (fragment of the configuration file);
- ◆ '...' terminal symbol;
- <...> nonterminal symbol;
- symbol for selecting one of the given elements;
- (...)? symbol (or group of symbols) to the left of the operator is not obligatory (may occur 0 or 1 time);
- (...)\* symbol (or group of symbols) to the left of the operator may be repeated any number of times (or may be omitted);
- ◆ (...) + symbol (or group of symbols) to the left of the operator may occur 1 or more times;
- [...] any symbol from the specified range;
- period at the end a reserved character which indicates completion of a rule.

## Format of the Server configuration file

```
<instruction> := (<parameter> '"'<value>'"')? (';'<comment>)?.
<parameter> := <word>.
<value> := (<word> <separator>*)*.
<word> := ([a-zA-Z] | [0-9] | <reserved_character>)+.
<reserved_character> := '&&' | '&r' | '&t' | '&n' | '&v' | '&f' | '&b' | '&e' | '&1' | '&s'.
<separator> := \s | \t | \r | \n | \f.
```

The configuration file has a text format. The main structural elements of this file are words, separated by separators — spaces, tabs, carriage returns, line feeds, and format characters. In addition, a sequence of

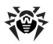

characters included in straight quotation marks "..." is considered a word.

Special sequences of two characters beginning with an ampersand (&) can be included in a word, not breaking it. They are interpreted as follows:

- & & as an ampersand itself,
- ♠ &r carriage return,
- ♦ &t tab,
- ♦ &n line feed,
- ♠ & ▽ vertical tab,
- ♦ &f format character,
- ♦ &b backspace character,
- &e equal sign (=),
- &1 vertical bar (|),
- ♠ &s space.

An ampersand (&) at the end of a line is equal to &n.

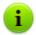

Thus, a usual ampersand (which is not used to set a special sequence) should be doubled.

Comments begin with a semicolon and continue till the end of the line.

The **Server** settings are specified in the configuration file as instructions, each of them is one word. Instructions can be followed by instructions parameters (one or several words).

Possible instructions and their parameters are described below. The sequence of instructions in a file is inessential. The parameters (fragments of parameters) set by a user are in angle brackets.

◆ Name <name>

Defines the name of the **Server** it will respond to when the **Server** is being searched for by the **Agent** or the **Dr.Web** 

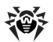

**Control Center**. The default value — an empty line ("") — means using the computer name.

Threads <number>

Number of **Server** threads which are serving clients. By default it is set to 5. It is not advisable to change this parameter unless recommended by the customer support.

◆ DBPool <number>

Number of database connections with the **Server**. For Windows OS and UNIX OS servers the parameter is set to 2 by default. It is not advisable to change this parameter unless recommended by the customer support.

◆ MaximumAuthorizationQueue <value>

Specify the maximum number of workstation in the **Server** authorization queue. It is not advisable to change this parameter unless recommended by the customer support.

Newbie <mode>

Access mode of new stations, can have the Open, Close or Approval values (by default, it is Approval. Read more in p. New Stations Approval Policy).

◆ UnAuthorizedToNewbie <mode>

The mode can have either the Yes value, which means that the newbie status will be automatically assigned to unapproved stations (for example, if the database has been destroyed), or the No value (default), which stands for a standard operation.

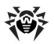

ProxyPassword=cproxy\_password>"

Above is described a web server where **ESS** will publish its statistics on detected viruses. The upload span is set in minutes, the default value is 30. It is not recommended to set the upload span to more than one hour.

The default server address is stat.drweb.com:80

The default URL is /update.

ID — client's identifier (by default, it is derived from the Server key file (enterprise.key).

The User and the Password fields describe the authorization on the web server, other fields determine the proxy server and the authorization on it. By default, the fields are empty (no authorization required).

To get access to data collected on the statistics server, contact the customer support at <a href="mailto:support@drweb.com">support@drweb.com</a>.

◆ Encryption <mode>

Traffic encryption mode. Possible values: Yes, No, Possible (default is Yes). For more read p. <u>Traffic Encryption and Compression</u>.

◆ Compression <mode>

Traffic compression mode. Possible values: Yes, No, Possible (default is No). For more read p.  $\underline{\text{Traffic Encryption}}$  and  $\underline{\text{Compression}}$ 

- ◆ InstallAccess, AgentAccess and LinksAccess parameters are not displayed in the configuration file unless the Use this ACL flag is set (for more see p. Setting the Dr.Web Enterprise Server Configuration). If this flag is set, the displayed value for disabled parameters is "none". For enabled parameters the specified addresses will be displayed.
- Database <DRIVER> from <PATH> using <PARAMETERS>

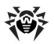

Determination of the database. *<DRIVER>* — database driver name, *<PATH>* — path where the driver is to be loaded from, *<PARAMETERS>*— connection parameters between the **Server** and the database. Read more in p. <u>Setting the Mode of Operation</u> with Databases.

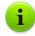

This instruction can be used only once in the configuration file.

Alert <DRIVER> from <PATH> using
<PARAMETERS>

Determination of the "annunciator". <*DRIVER>* — annunciator driver name, <*PATH>* — path where the driver is to be loaded from, <*PARAMETERS>*— annunciator parameters. Read more in p. Setting Alerts.

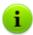

This instruction can be used only once in the configuration file.

In this and in the next instruction the parameters in the using field are separated by spaces. The parameter name is separated from the value by an equal sign (=) (should not be surrounded by spaces). If the parameter can have more than one value, they are separated from each other by the vertical bars (|). If the parameter value contains equal signs, vertical bars or spaces, they are replaced with the &&e, &&1, &&s sequences accordingly.

## ◆ Transport <NAME> <STREAM> <DATAGRAM>

It determines the transport protocols and assigns them to network interfaces. <*NAME*> — **Server** name set as in the name instruction above, if an empty line is specified, the name is taken from name. <*STREAM*> (for example, tcp/), <*DATAGRAM*> (for example, udp/) have the format described in Appendix D. The Parameters of the Notification System Templates.

♦ Disable Message <message>

To disable sending messages of a specific type; possible

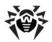

parameter values: message type; the full list of message types is in the var/templates folder.

◆ Disable Protocol protocol>

Disable using of one of the **Server** protocols; possible values are AGENT, SERVER, INSTALL. The SERVER protocol is disabled by default. Read more in p. <u>Setting the Dr.Web Enterprise Server Configuration</u>.

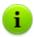

Disabling unnecessary protocols saves system resources.

◆ Disable Plugin <module>

Disable the use of plug-ins for the **Server**. Legitimate value: WEBMIN. For details see <u>Setting the Dr.Web Enterprise Server</u> Configuration.

♦ ShowHostNames=<value>

Enable computer domain names in the log instead of the TCP address. Possible values: Yes or No.

◆ ReplaceNetBIOSNames=<value>

Enable replacing computer NetBIOS names with the DNS name. Possible values: Yes or No.

- ◆ The Organization, Department, Country, Province, City, Street, Floor, Room, Latitude and Longitude parameters define additional information about the location of the workstation.
- ◆ TrackAgentJobs <value>

Enable writing the results of task completion for workstations to the DB. Possible values: Yes or No.

◆ TrackAgentStatus <value>

Enable accounting of the workstation status changes and writing information to the DB. Possible values: Yes or No.

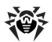

◆ TrackVirusBases <value>

Enable accounting of the workstation virus database status (composition, changes) and writing information to the DB. Possible values: Yes or No.

◆ TrackAgentModules <value>

Enable writing to the DB the list of the **Anti-virus** modules at the station. Possible values: Yes or No.

◆ TrackAgentComponents <value>

Enable writing to the DB the list of **Anti-virus** components (**Scanner**, **Monitors**, etc) that are installed at the station. Possible values: Yes or No.

♦ KeepRunInformation <value>

Enable writing to the DB information on starting and stopping events of **Anti-virus** components (**Scanner**, **Monitors**, etc) at stations. Possible values: Yes or No.

♦ KeepInfections <value>

Enable writing to the DB statistic data about infections, detected at the stations. Possible values: Yes or No.

♦ KeepScanErrors <value>

Enable writing to the DB information on all errors, occurring during scanning at the stations. Possible values: Yes or No.

♦ KeepScanStatistics <value>

Enable writing to the DB results of stations scanning. Possible values: Yes or No.

♦ KeepInstallation <value>

Enable writing to the DB information on **Agent** installations at the stations. Possible values: Yes or No.

◆ Ouarantine <value>

Enable writing to the DB stations Quarantine state. Possible values: Yes or No.

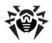

♦ UpdatesBandwidth <value>

Maximal network traffic bandwidth in KB for updates from **Server** to **Agents**. 0 value means unlimited bandwidth.

◆ Audit <value>

Enable audit logging of the operations performed by the administrator on the **Dr.Web Control Center** and writing the log to the DB. Possible values: Yes or No.

◆ AuditInternals <value>

Enable audit logging of the **Server** internal operations and writing the log to the DB. Possible values: Yes or No.

## **G2. Dr.Web Control Center Configuration File**

The **Dr.Web Control Center configuration file** (webmin.conf) is located in the etc subdirectory of the **Server** root directory.

Formal grammar based on the Extended Backus-Naur Form (EBNF) notation is used for description of the **Server** configuration file. It uses the following symbols:

- ◆ (...) group of symbols (fragment of the configuration file);
- '...' terminal symbol;
- <...> nonterminal symbol;
- symbol for selecting one of the given elements;
- (...)? symbol (or group of symbols) to the left of the operator is not obligatory (may occur 0 or 1 time);
- (...)\* symbol (or group of symbols) to the left of the operator may be repeated any number of times (or may be omitted);
- ◆ (...) + symbol (or group of symbols) to the left of the operator may occur 1 or more times;
- [...] any symbol from the specified range;

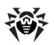

 period at the end — a reserved character which indicates completion of a rule.

#### The format of the Dr.Web Control Center configuration file:

```
<instruction> := <parameter>* (';'<comment>)?.
<parameter> := <single> | <block>.
<single> := <name> <value>.
<group> := <name> '{' (<value>' ')+ '}'.
<block> := <prefix>? <name> '{' <single>* | <group>* | <access>?
<auth>? '}'.
<prefix> := 'Static' | 'Handler' | 'Scripts' | 'Mixed'.
<access> := 'Access {'
             'Secure {'
                'Priority ' <priority>?
                 ('Allow {' < value > * '}')?
                ('Deny {' < value > * '}')?
             131
             'InSecure {'
                 'Priority ' <priority>?
                ('Allow {' < value > * '}')?
                 ('Deny {' < value > * '}')?
             1 } 1
           131.
<priority> := 'deny' | 'allow'.
<auth>:= 'Authorization {' <single>+ | <group>+ '}'.
<name> := <word> .
<value> := <word> <separator>* .
< word > := ( [a-zA-z] | [0-9] | < sign > ) +.
<separator> := \s | \t | \r | \n | \f.
<sign> := '/' | '*' | ':' | '.' | '-' | '?' | '^'| '[' |
']'.
```

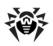

The configuration file has a text format. The main units in the file are words with separators: spaces (\s), tabs (\t), carriage shunting (\r), line end (\n), format change (\f).

Comments begin with a semicolon and continue to the end of the line.

Settings of the Server are specified in the configuration file via instructions each consisting of:

- a parameter which includes the parameter name (one word) and its value(s) (one or several words),
- a block of parameters which includes the block name (one word) followed by values in braces ("{ . . . }"):
  - simple parameters consisting of the parameter name (one word) and its value(s) (one or several words),
  - groups of parameters consisting of the parameter name (one word) followed by a set of values in braces (one or several words for each value),
  - the Access group of parameters which defines the rules for access to specified resources of the Server (see below),
  - the Authorization group of parameters which defines authorization parameters for access to specified resources (see below).

Before the name of a block you can specify a prefix (one word) which defines how this block should be processed.

Some of the possible instructions are described below. The order of instructions is irrelevant.

Most simple (single) parameters are specified with default values and do not require any changes. However, it may be necessary to set the values for some of them:

ServerName <DNS\_name>:<port\_number> - defines name and port number of the Server. It is used for connection requests to the Server. It is necessary to specify the correct values after installing the Server (see <u>Installing the Dr.Web</u> <u>Enterprise Server</u>).

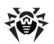

◆ Listen protocol> <interface>: <port\_number> - defines the parameters of interfaces which are being listened to. It is used to set up access to the Dr.Web Control Center.

Blocks of parameters consist of the the following groups and parameters:

- ◆ The prefix (Static, Script, Handler or Mixed) is specified before the name of the parameter block and defines how corresponding user requests are processed.
  - The Static prefix defines a static processing method which implies that a user is given the final value - the requested file without changes (e.g. an image which is stored on the Server).
  - The Handler prefix defines a processing method which implies execution of a script specified in the parameters of the block upon receiving the user request (paths specified in the request do not have to be correct). It is necessary to have the Script <script\_name> instruction in the body of the instruction block.
  - The Scripts prefix defines a processing method which implies execution of all files from the user request as scripts.
  - The Mixed prefix defines a mix of Static and Scripts processing methods. It is necessary to have the Scripts { <script\_extension> } instruction in the body of the instruction block which defines executable scripts (according to extension). Other files, which do not comply with the values of the given group of parameters, will be passed on statically (without any processing).
- ◆ The Access group of parameters contains access rights for the resources of the Server when processing the received user requests.
  - The Secure group defines access rights for protected connections via HTTPS.
  - The InSecure group defines access rights for unprotected

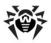

connections via HTTP.

- o The Priority <pri>priority > parameter defines the priority for processing lists of allowed and forbidden connections. If you specify the deny value, all addresses which are not included into both groups (Allow and Deny) will be forbidden. If you specify allow they will be allowed.
- The Allow group list of parameters defines addresses, access to which is allowed from the Server.
- The Deny group list of parameters defines addresses, access to which is forbidden from the Server.

Addresses are added to the allowed/forbidden lists in the following format:

```
for TCP/IP: tcp/<IP-address>[/<prefix>];
for SPX: spx/<network number>[.<station address>].
```

◆ The Authorization group of parameters defines the necessary parameters for user authorization when the Server is accessed to process a corresponding request.

## G3. Download.conf Configuration File

## The download.conf file purposes:

- During creating and operating of Enterprise Servers cluster system, the file allows to distribute the load between the Servers of a clusters when connecting a large number of new stations.
- If a custom port is used at the Enterprise Server, the file allows to specify this port during generating installation file of the Agent.

The download.conf file is used during generating the installation file for a new station of the antivirus network. Parameters of this file allows to specify address of the **Server** and the port, which are used to connect the **Agent** Installer to the **Server**, in the following format:

```
download = { server = '<Server_Address>'; port =
```

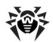

<port number> }

#### where:

<Server\_Address> - IP address or DNS name of the Server.

During generating of the Agent installation file, the Server address is taken from the <code>download.conf</code> file first. If the Server address is not specified in the <code>download.conf</code> file, when value of the <code>ServerName</code> parameter from the <code>webmin.conf</code> file is taken. Otherwise, the name of the computer, returned by an operating system is used.

ront\_number> - port to connect the Agent Installer to the Server.

If the port is not specified in the download.conf file, 2193 port is used by default (sets in the **Administration**  $\rightarrow$  **Dr.Web Enterprise Server configuration**  $\rightarrow$  **Transport** tab in the **Control Center**).

By default, the <code>download</code> parameter is disabled in the <code>download.conf</code> file. To use the <code>download.conf</code> file, uncomment this parameter by deleting the "--" in the start of the line, and specify corresponding values of an address and a port of the <code>Server</code>.

## **G4. Proxy Server Configuration File**

The drwcsd-proxy.xml configuration file of the Proxy server is presented in the XML format and located in:

- ◆ For Windows OS: Proxy server installation folder.
- For UNIX system-based OS: etc subfolder of the Proxy server installation folder or in the current user's work directory.

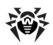

#### The <cache-root /> element

The <drwcsd-proxy /> root element may contain non-obligatory <cache-root /> element which defines the path to the cache directory of the Proxy server. If <cache-root /> element has not been specified, caching data will be saved in the temporary directory of OS user.

#### The sten /> element

The <drwcsd-proxy /> root element contains one or several obligatory listen /> elements which define basic settings of the Proxy Server for receiving connections. A listen /> element contains one obligatory attribute spec, attributes of which define an interface to "listen" incoming client connections and whether the discovery mode is enabled on this interface. The spec attribute contains following properties:

- protocol type of the protocol for receiving incoming connections. Address which the Proxy server listens is set as an attribute.
- port port which the Proxy server listens.
- imitation mode the mode of Server imitation. Allows detection of the Proxy server as Enterprise Server by the Network scanner.
- multicast multicast group where the Proxy server is located.

Properties values of the spec attribute and their parameters are specified in the table G-1.

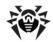

| Table 4-1. Properties of the spec element |                 |                 |                               |           |  |
|-------------------------------------------|-----------------|-----------------|-------------------------------|-----------|--|
| Property                                  | Obliga-<br>tory | Possible values | Parameters of possible values |           |  |
|                                           |                 |                 | Allowed                       | Default   |  |
| protocol                                  | yes             | ip,             |                               | 0.0.0.0   |  |
|                                           |                 | ipx,            |                               | -         |  |
|                                           |                 | netbios         |                               | -         |  |
| port                                      | no              | port            |                               | 2193      |  |
| imitation mode                            | no              | discovery       | yes, no                       | no        |  |
| multicast                                 | no              | mult.icast      |                               | 231.0.0.1 |  |

Table G-1. Properties of the spec element

The spec attribute contains one obligatory protocol property and three non-obligatory properties, which are: port, imitation mode and multicast. Depending on value of the protocol property, the list of non-obligatory properties in the spec attribute may vary.

The G-2 table contains the list of non-obligatory properties, which can be set (+) or can not be set (-) in the <code>spec</code> attribute, depending on value of the <code>protocol</code> parameter.

Table G-2. Presence of non-obligatory properties in dependence of the value of protocol parameter

| Protocol | Attribute presence |           |           |  |
|----------|--------------------|-----------|-----------|--|
|          | port               | discovery | multicast |  |
| ip       | +                  | +         | +         |  |
| ipx      | +                  | +         | -         |  |
| netbios  | +                  | +         | -         |  |

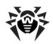

#### The <forward /> element

Redirection of incoming connections is adjusted via the <forward /> element which is a child element of listen />. The <forward /> element contains one or more obligatory to attributes whose values define addresses of Enterprise Servers where the connection should be redirected to. An address of Enterprise Server is specified according to the The Specification of Network Addresses, in particular, in the following format: tcp/<DNS name>:cport>.

The <forward /> element is obligatory. Each ten /> element can contain several <forward /> elements.

#### The forwarding algorithm for the list of Enterprise Servers

- Proxy server loads to RAM the list of Enterprise Servers from the drwcsd-proxy.xml configuration file.
- 2. The **Enterprise Agent** connects to the **Proxy server**.
- Proxy server forwards the Enterprise Agent to the first Server from the Enterprise Servers list loaded in the RAM.
- Proxy server rotate the list in the RAM and moves the Enterprise Server from the first position to the end of list.

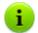

**Proxy Server** does not save changed order of **Servers** to its configuration file. After restart of **Proxy server**, the list of **Enterprise Servers** is loaded to the RAM in original version, which is stored in the configuration file.

- When the next Agent connects to the Proxy server, procedure is repeated from the step 2.
- If the Enterprise Server disconnects from the antivirus network (e.g., gets offline or denies of service), the Agent connects to the Proxy server repeatedly and procedure is repeated from the step 2.

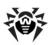

# Example of drwcsd-proxy.xml configuration file

```
<?xml version="1.0"?>
<drwcsd-proxy>
 <!-- Specify path to cahe directory, if not specified
will create directory in user temp -->
  <cache-root>C:\Work\es head\build\a-x86\bin\var</cache-</pre>
root>
 <!-- property: ip, ipx, netbios, unx: define protocol
family and address of addapter -->
 <!-- property: port: define port to listen on. Default
2193 or 23 for netbios -->
 <!-- property: name: define discovery name. Default
drwcs -->
 <!-- property: discovery: define should proxy run
discovery server too -->
 <!-- property: multicast: define should proxy enter to
multicast group -->
  <!-- For example -->
 <!-- Listen on IN ADDR ANY port 2193, run discovery on
231.0.0.1 -->
  <listen spec="ip(), multicast()">
    <!-- one or more forward tags-->
    <forward to="tcp/server1.isp.net:2193"/>
    <forward to="tcp/server2.isp.net:2193"/>
  </listen>
  <!-- Listen on ipv6 IN6 ADDR ANY, port 2194, run
discovery on ff18::231.0.0.1 -->
  <listen spec="ip([]), port(2194), multicast()">
    <forward to="tcp/server1.isp.net:2193"/>
    <forward to="tcp/server2.isp.net:2193"/>
  </listen>
  <!-- Listen on default ipx, port 2194, run simple
discovery -->
  ten spec="ipx(), discovery()">
    <forward to="tcp/server1.isp.net:2193"/>
    <forward to="tcp/server2.isp.net:2193"/>
  </listen>
  <!-- Listen on default netbios, port 23, lana 0, run
simple discovery -->
  <listen spec="netbios(), discovery()">
    <forward to="tcp/server1.isp.net:2193"/>
```

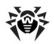

```
<forward to="tcp/server2.isp.net:2193"/>
</listen>
</drwcsd-proxy>
```

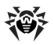

# Appendix H. Command Line Parameters of the Programs Included in Dr.Web Enterprise Security Suite

#### **H1. Introduction**

Command line parameters have a higher priority than the default settings, or other constant settings (set in the **Server** configuration file, Windows OS registry, etc.). In some cases, the parameters specified at launch also predetermine the constant parameters. Such cases are described below.

Some command line parameters have a form of a switch — they begin with a hyphen. Such parameters are also called switches, or options.

Many switches can be expressed in various equivalent forms. Thus, the switches which imply a logical value (yes/no, disable/enable) have a negative variant, for example, the -admin-rights switch has a pair -no-admin-rights with the opposite meaning. They can also be specified with an explicit value, for example, -admin-rights=yes and -admin-rights=no.

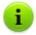

The synonyms of yes are on, true, OK. The synonyms of no are off, false.

If a switch value contains spaces or tabs, the whole parameter should be put in quotation marks, for example:

"-home=c:\Program Files\DrWeb Enterprise Suite"

When describing the syntax of parameters of separate programs optional parts are enclosed in brackets [...].

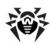

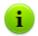

The names of switches can be abbreviated (by omitting the last letters), unless the abbreviated name is to coincide with the beginning of any other switch.

# **H2. Dr.Web Enterprise Agent Interface Module**

The **Agent** interface module is run for each user who logs in to a computer on-line. On computers operated by Windows NT OS, Windows 2000 OS, Windows XP OS, Windows 2003 OS, Windows Vista OS it is run with specified user permissions. For proper operation, the **Agent** requires standard **Windows Explorer** as a user shell or any other program fully compatible with it.

#### The start instruction format:

drwagnui [<switches>]

#### Possible switches:

- -admin-rights or -no-admin-rights enable or disable the administration mode in Windows 98 OS, Windows ME OS (that is, to consider the user working in these environments as an administrator or not). The administrator can, for example, change the Agent settings. For Windows NT OS, Windows 2000 OS, Windows XP OS, Windows 2003 OS, Windows Vista OS it is determined by the OS permissions system. By default, it is disabled.
- -delay=<number> specifies in how many minutes after the load the welcome message should be displayed to the user. By default, it is 2 minutes; the -1 value disables the welcome message.
- ◆ -help to display help on the format of commands.
- → -trace to log in detail the location of error origin.

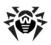

# **H3. Dr.Web Enterprise Agent**

Settings of the Agent are stored in the Windows OS registry in the HKEY\_LOCAL\_MACHINE\SOFTWARE\IDAVLab\Enterprise Suite\Dr.Web Enterprise Agent\Settings branch. For the parameters set by switches, the parameter name coincides with the switch name.

The list of GUS servers the Agent can connect to is stored in .config files in repository subfolders (for Windows OS - DrWeb Enterprise Server\var\repository\).

When the **Agent** is started with explicitly specified parameters, the specified settings are used not only in the current session, but are also written to the registry and become constant. Thus, if the **Agent** is run for the first time with all necessary settings, at subsequent starts it is unnecessary to specify any parameters.

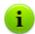

**Agent** parameters which are set directly at the station are reset with parameters received from the **Server**.

If the list of **Servers** to which the **Agent** connects, is set as empty at the **Server**, the list of **Servers** which is set at the station is used.

**Enterprise Agent** is run by the system as a service and is administrated through **Control Panel**.

#### The start instruction format:

drwagntd [<switches>] [<servers>]

#### Switches

#### Possible switches:

 -compression=<mode> — the compression mode of the traffic with the Server. Possible values are yes, no, possible, the default value is possible.

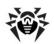

 -control=<action> — administrating the state of the Agent service.

#### Possible actions:

- install install the service,
- uninstall uninstall the service,
- start run the service (only Windows NT OS and later),
- stop terminate the service (only Windows NT OS and later),
- restart restart the service (only Windows NT OS and later).
- → -crypt=<mode> the encryption mode of the traffic with the Server. Possible values are yes, no, possible, the default value is yes.
- -drweb-key=
  license\_key> user license key file. This key will be used by the client software, if it does not visit the Server for a long time and in case the key received from the Server has expired. When the Agent is connected to the Server, this key is not required. By default, it is an arbitrary valid key in the folder set by the -home parameter.
- → -help generate help on the format of the instruction and its parameters. The same is for -help of the interface module, read Appendix H2. Dr.Web Enterprise Agent Interface Module.
- → -home=<folder> the folder to which the Agent is installed. If the switch is not set, the folder where the executable file of the Agent resides is meant.
- → -key=<public\_server\_key> a file of the Server public key, by default, it is drwcsd.pub in the folder set by -home.
- → -log=<log\_file> Agent log file. By default it resides in the logs subfolder of the Agent installation folder. When uninstalling the Agent software, the deinstallation log is saved to the system temporary folder.
- -retry=<quantity> the number of attempts to locate the Server by sending multicast-requests (if Server search is used) before the failure is reported. 3 is set by default.
- → -rotate=<N><f>, <M><u> Agent log rotation mode,

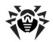

#### where:

- <N> total number of log files (including current log file);
- <f> log files storage format, possible values: z (gzip) compress file, uses by default, or p (plain) do not compress files.
- <*M*> file size;
- <u> unit measure, possible values: k (kilo), m (mega), g (giga).

By default, it is 10,10m, which means storing of 10 files 10 megabytes each, use compression. Alternatively you can use the none format (-rotate=none), which means "do not use rotation, always write to the same file of unlimited size".

In the rotation mode, log file names are generated as follows: file.
file.file.<N>.log.dz, where <N> sequence number: 1, 2, etc.

For example, the log file name is set to file.log (see the - log switch above), then

- file.log current log file,
- file.1.log previous log file,
- file.2.log and so on the greater the number, the older the version of the log.
- → -save 
  → -save 
  IP\_address> verifies Server IP address value and saves parameters in registry.
- -spiderstat=<interval> interval in minutes for the SpIDer Guard's statistics to be sent to the Server; the default value is 30. The statistics will be sent to the Server at such intervals provided that the statistics has been changed during the interval.
- -timeout=<time> the waiting limit of each reply in seconds for Server searching. Reply messages reception will be active, while the reply waiting time is not exceed the timeout value. 5 is set by default.
- → -trace to log in detail the location of error origin.
- ◆ -verbosity=<details\_level> log level of detail. INFO is

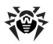

by default. Allowed values are: ALL, DEBUG3, DEBUG2, DEBUG1, DEBUG, TRACE3, TRACE2, TRACE1, TRACE, INFO, NOTICE, WARNING, ERROR, CRIT. The ALL and DEBUG3 values are synonyms (see also Appendix L. Log Files Format).

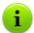

This switch defines the log level of detail set by the subsequent -log switch (read above). One instruction can contain several switches of this type.

The -verbosity and -log switches are position-relative.

In case of using these keys simultaneously, the -verbosity switch must be set before the -log switch: the -verbosity switch redefines detail level of logs, that reside in folder, specified in the following switch.

#### Servers

<servers> — list of Servers. By default drwcs@udp/231.0.0.1:2193, which instructs to search the
drwcs Server using multicast requests for group 231.0.0.1
port 2193.

# **H4. Network Installer**

#### The start instruction format:

drwinst [<switches>] [<variables>] [<servers>]

#### **Switches**

#### Possible switches:

 -key=<public\_key> — full path to the Server public key file. It resides by default in the Installer subfolder of the Server installation folder.

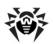

 -uninstall — deinstallation of the package on a station with the help of the uninstall script (see the -script switch).
 If the script is not explicitly provided, the internal script will be executed.

If such switch is missing (equals to -no-uninstall), installation is performed.

- -script=<script\_name> sets a file with the executable script. It is used with the -uninstall switch for the antivirus software deinstallation.
- ◆ -interactive run the installer in the interactive mode.

The **Agent** installation in the installer interactive (graphical) mode is described in the <u>Installing the Dr.Web Enterprise Agent</u> section.

If the -interactive switch is not set, the **Agent** installation will be launched in the background mode of the installer (see the <u>Installing the Dr.Web Enterprise Agent</u> section). But the interactive graphical mode of the installer can be displayed, if installation error or launch installation error is occurred.

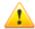

When installing **Agent** software remotely through the **Dr.Web Control Center**, this key will not work.

The -interactive key can not be used with <u>variables</u> simultaneously. If variables are set, they will be ignored.

- -retry=<quantity> similar to Agent.
- → -timeout=<time> similar to Agent.
- -compression=<mode> the compression mode of the traffic with the Server. Possible values are yes, no, possible, the no value is set by default.
- → -home=<folder> installation folder. By default, it is "Program Files\DrWeb Enterprise Suite" on the system drive.
- → -id=<station\_id> sets identifier for the station on which Agent will be installed.

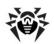

→ -log=<log\_file> — the folder for the installation and deinstallation logs. Full path to the installation log file (it is set for the Agent installation) or deinstallation log file (it is set for the Agent unistallation).

By default, installation logs are saved to the  $\log s$  subfolder set by -home for installation.

By default, deinstallation logs are saved to the folder selected by the user for storage of temporary files.

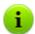

If the  $-\log$  switch is not set, log file names are generated automatically using the GUID and the computer name.

 -verbosity=<details\_level> — level of detail of the log (similar to the Agent). The default value is ALL.

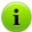

This key defines the log level of detail set by the subsequent -log key (read above). One instruction can contain several switches of this type.

The -verbosity and -log switches are position-relative.

In case of using these keys simultaneously, the -verbosity switch must be set before the -log switch: the -verbosity switch redefines detail level of logs, that reside in folder, specified in the following switch.

- -regagent register the Agent in the list Add or Remove Programs.
- -platforms=p1,p2,p3... platforms load order (it is standard by default, read <u>Appendix J. Using the Script of Dr.Web</u> <u>Enterprise Agent Initial Installation</u>).
- -pwd=<password> set the Agent password for access to the Server.
- → -help offer help. Similar to the Agent interface module.
- → -trace to log in detail the location of error origin.

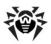

#### **Variables**

The variables are listed after switches. The format of the elements is as follows:

<variable>=<value>

#### Some most important variables:

- agent.language="C:\Program Files\DrWeb Enterprise Suite\RU-ESAUI.DWL" - this parameter switches the language of the Agent context menu to Russian. You should specify the full path to the language resources. By default, English is used.
- ◆ spider.install=no do not install SpIDer Guard. Install if no variable is specified.
- spiderml.install=no similarly; do not install SpIDer Mail.
- scanner.install=no similarly; do not install Dr.Web
   Scanner for Windows.
- spidergate.install=no similarly; do not install SpIDer Gate.
- agent.id=<identifier>,
- agent.password=<password> the identifier and the password of a workstation; if these parameters are set, the workstation is connected not as the a "newbie", but with the specified parameters.

## Servers

The list of **Servers** is absolutely similar to the one described for the **Agent**.

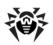

# **H5. Dr.Web Enterprise Server**

There are several variants as how to launch the **Server**. These variants will be described separately.

Commands described in p.  $\underline{\mathsf{H5.1}}$  –  $\underline{\mathsf{H5.5}}$  are crossplatform and enable using in both Windows OS and UNIX system-based OS, unless it is specified otherwise.

# **H5.1. Managing the Dr. Web Enterprise Server**

drwcsd [<switches>] — set the parameters for the Server operation (the switches are described in more detail below).

#### **H5.2. Basic Commands**

- ◆ drwcsd start run the Server.
- ♦ drwcsd restart restart the Server (it is executed as the stop and then start pair).
- ♦ drwcsd stop stop the Server.
- drwcsd reconfigure reread and reboot the configuration file (it is performed quicker and without starting a new process).
- drwcsd retemplate reread notification templates from the drive.
- drwcsd verifyakey <key\_file\_path> verify the Agent key file (agent.key).
- ♦ drwcsd verifyekey <key\_file\_path> verify the Server key file (enterprise.key).
- ♦ drwcsd verifyconfig <config\_file\_path> verify the syntax of the Server configuration file (drwcsd.conf).

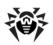

◆ drwcsd stat - log statistics to a file: CPU time, memory usage, etc. (for UNIX system-based OS - similar to send\_signal WINCH or kill SIGWINCH commands).

#### **H5.3. Database Commands**

#### Database Initialization

drwcsd [<keys>] initdb <Agent\_key> [<DB\_script>
[<ini\_file> [<password>]]] — database initialization.

- ◆ <Agent\_key> path to Agent license key file agent.key (must be specified).
- <DB\_script> DB initialization script. A special value (minus) means not to use such script.
- <ini\_file> previously formed file in the drweb32.ini format, which will set the initial configuration of Dr.Web software components (i.e. for the Everyone group). A special value (minus) means not to use such file.
- <password> original password of the Server administrator (his name is admin). By default, it is root.

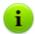

A minus can be omitted, if the next parameters are missing.

# Adjusting parameters of database initialization

If embedded database is used, initialization parameters can be set via an external file. The following command is used for this:

drwcsd.exe initdbex < response-file>

<response-file> - file with initialization parameters written line-by-line
in the same order as the initdb parameters.

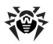

#### File format:

```
<path_to_key_file>
<path_to_initdb.sql>
<path_to_drweb32.ini>
<administrator_password>
```

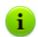

If using a response file under Windows OS, any symbols are allowed in the administrator password.

Any strings following the necessary parameter in a particular case are optional. If a string consists of only the minus symbol "-", the default value is used (as in initdb).

#### **Database Updating**

drwcsd [<switches>] updatedb <script> — perform any action with the database (for example, update to a new version) by executing SQL instructors from the <script> file.

## Database Upgrading

drwcsd upgradedb <folder> - run the Server to update the structure of the database at a version upgrade (see the update-db folder).

# Database Export

drwcsd exportdb <file> - export the database to the specified file.

# **Example for Windows:**

```
C:\Program Files\DrWeb Enterprise Server\bin \drwcsd.exe -home="C:\Program Files\DrWeb Enterprise Server" -var-root="C:\Program Files \DrWeb Enterprise Server\var" -verbosity=all exportdb "C:\Program Files\DrWeb Enterprise Server
```

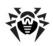

\esbase.es"

Under **UNIX** OS the action is performed on behalf of the drwcs:drwcs user to the directory \$DRWCS\_VAR (except for **FreeBSD** OS, which by default saves the file to the directory from which the script was run; if the path is specified explicitly, then the directory should have the recording right for the *<user>:<group>* that had been created at installation, by default it is drwcs:drwcs).

#### Database Import

drwcsd importdb <file> - import the database from the specified file (the previous content of the database is deleted).

#### **Database Verification**

drwcsd verifydb - run the Server to check the database. Upon completion, the Server saves the verification results in the log file (drwcsd.log by default).

# **H5.4. Repository Commands**

- drwcsd syncrepository synchronize the repository with the GUS. Stop the Server before initiating this instruction!
- drwcsd rerepository reread the repository from the drive.

# H5.5. Backup of Dr.Web Enterprise Server Critical Data

The following command creates backup copies of critical **Server** data (database contents, **Server** license key, private encryption key, **Server** configuration key, and **Dr.Web Control Center** configuration key):

```
drwcsd -home=<path> backup [<directory>
[<quantity>]] - copy critical Server data to the specified folder. -
```

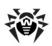

home sets the Server installation catalog. <quantity> is the number of copies of each file.

#### **Example for Windows OS:**

C:\Program Files\DrWeb Enterprise Server
\bin>drwcsd -home="C:\Program Files\DrWeb
Enterprise Server" backup C:\a

The copies are stored in the .dz format unpackable with gzip and other archivers. After unpacking all the files, except for the database contents, are ready to use. To restore the data, the database contents can be imported from the backup to another database of the Server by means of the importdb switch (see p. Restoring the Database of Dr.Web Enterprise Security Suite).

Starting from the 4.33 version, ESS regularly stores backups of critical information to \var\Backup of the Server installation catalog. For that purpose a daily task is included to the Server schedule, which performs this function. If such task is missing, it is strongly recommended to create it. Particularly there will be no backup critical data task, if the initially installed (and then consequently upgraded) Server version is 4.32.

# H5.6. Commands for Windows® OS Only

- drwcsd [<switches>] install install the Server service in the system.
- drwcsd uninstall uninstall the Server service from a system.
- ♦ drwcsd kill perform emergency shutdown of the Server service (if normal termination failed). This instruction should not be used without extreme necessity.
- ♦ drwcsd silent disable messages from the Server.
  Used in command files to disable Server interactivity.

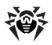

## H5.7. Commands for UNIX® System-Based OS Only

- drwcsd config similar to reconfigure or kill
   SIGHUP commands restart the Server.
- ♦ drwcsd dumpimportdb log imported data to a database.
- drwcsd interactive run the Server, but do not direct the control to the process.
- ♦ drwcsd newkey generate a new encryption keys (drwcsd.pri and drwcsd.pub).
- drwcsd readtempl reread notification templates from the drive.
- ♦ drwcsd readrepo reread repository from the drive.
- drwcsd selfcert generate a new SSL certificate (certificate.pem) and RSA private key (privatekey.pem).
- ♦ drwcsd shell <file\_name> run the binary file.
- drwcsd showpath show all program paths, registered in the system.
- drwcsd status show the current status of the Server (running, stopped).

## **H5.8. The Description of Switches**

# Crossplatform Switches

- -activation-key=
   By default, it is the enterprise.key file located in the etc subfolder of the root folder.
- → -bin-root=<folder\_for\_executables> the path to executable files. By default, it is the bin subfolder of the root folder.
- → -conf=<configuration\_file> name and location of the Server configuration file. By default, it is the drwcsd.conf file in the etc subfolder of the root folder.

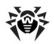

- -daemon for Windows platforms it means to launch as a service; for UNIX platforms - "daemonization of the process" (to go to the root folder, disconnect from the terminal and operate in the background).
- -db-verify=on check database integrity at Server start. This is the default value. It is not recommended to run with an explicit opposite value, except if run immediately after the database is checked by the drwcsd verifydb instruction, see above.
- -help displays help. Similar to the programs described above.
- → -hooks to permit the Server to perform user extension scripts located in the:
  - for Windows OS: var\extensions
  - for FreeBSD OS and Solaris OS: /var/drwcs/ extensions
  - for Linux OS: /var/opt/drwcs/extensions

subcatalog of the **Server** installation catalog. The scripts are meant for automation of the administrator work enabling quicker performance of certain tasks. All scripts are disabled by default.

- -home=<root> Server installation folder (root folder). The structure of this folder is described in p. <u>Installing the Dr.Web</u> <u>Enterprise Server for Windows OS</u>. By default, it is the current folder at start.
- → -log=<log> Server log filename. A minus can be used instead of the filename (for Servers under UNIX OS only), which instructs standard output of the log. By default: for Windows platforms it is drwcsd.log in the folder specified by the -var-root switch, for UNIX platforms it is set by the syslog=user switch (read below).
- -private-key=<private\_key> private Server key. By default, it is drwcsd.pri in the etc subfolder of the root folder.
- -rotate=<N><f>, <M><u> Server log rotation mode, where:

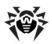

- <N> total number of log files (including current log file);
- <f> log files storage format, possible values: z (gzip) compress file, uses by default, or p (plain) - do not compress files.
- <*M*> file size;
- <u> unit measure, possible values: k (kilo), m (mega), g (giga).

By default, it is 10,10m, which means storing of 10 files 10 megabytes each, use compression. Alternatively you can use the none format (-rotate=none), which means "do not use rotation, always write to the same file of unlimited size".

In the rotation mode, log file names are generated as follows: file.
file.
N>.log or file.
sequence number: 1, 2, etc.

For example, the log file name is set to file.log (see the - log switch above), then

- file.log current log file,
- file.1.log previous log file,
- file.2.log and so on the greater the number, the older the version of the log.
- -var-root=<folder\_for\_modified> path to a folder to which the Server has a write access and which is designed to store modified files (for example, logs and the repository files).
   By default, it is the var subfolder of the root folder.
- -verbosity=<details\_level> log level of detail. WARNING is by default. Allowed values are: ALL, DEBUG3, DEBUG2, DEBUG1, DEBUG, TRACE3, TRACE2, TRACE1, TRACE, INFO, NOTICE, WARNING, ERROR, CRIT. The ALL and DEBUG3 values are synonyms (see also Appendix L. Log Files Format).

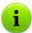

This key defines the log level of detail set by the subsequent -log key (read above). One instruction can contain several switches of this type.

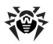

The -verbosity and -log switches are position-relative

In case of using these keys simultaneously, the -verbosity switch must be set before the -log switch: the -verbosity switch redefines detail level of logs, that reside in folder, specified in the following switch.

## Switches for Windows OS Only

- -minimized (for Windows only, if run not as a service, but in the interactive mode) — minimize a window.
- -screen-size=<size> (for Windows only, if run not as a service, but in the interactive mode) — log size in lines displayed in the Server screen, the default value is 1000.
- ◆ -trace to log in detail the location of error origin.

#### Switches for UNIX system-based OS Only

- → -etc=<path> path to the etc (<var>/etc) directory.
- -pid=<file> a file to which the Server writes the identifier of its process.
- -syslog=<mode> instructs logging to the system log.
   Possible modes: auth, cron, daemon, kern, lpr, mail, news, syslog, user, uucp, local0 local7 and for some platforms ftp, authpriv.

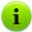

The -syslog and -log keys work together. I.e., if you start the Server with the -syslog key (e.g., service drwcsd start -syslog-user), the Server run with specified value for the -syslog key and with default value for the -log key.

-user=<user>, -group=<group> - available for UNIX OS only, if run by the root user; it means to change the user or the group of process and to be executed with the permissions of the specified user (or group).

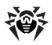

# H5.9. Variables for UNIX® System-Based OS Only

To make the administration of the **Server** under UNIX system-based OS easier, administrator is provided with variables resided in the / etc/init.d/drwcsd **script** file.

Correspondence between variables and <u>command switches</u> for the drwcsd is described in the Table H-1.

Table H-1.

| Switch     | Variable    | Default parameters                       |  |  |  |  |
|------------|-------------|------------------------------------------|--|--|--|--|
| -home      | DRWCS_HOME  | • /usr/local/drwcs - for the FreeBSD OS, |  |  |  |  |
|            |             | • /usr/drwcs - for all other OS.         |  |  |  |  |
| -var-root  | DRWCS_VAR   |                                          |  |  |  |  |
| -etc       | DRWCS_ETC   | \$DRWCS_VAR/etc                          |  |  |  |  |
| -rotate    | DRWCS_ROT   | 10,10m                                   |  |  |  |  |
| -verbosity | DRWCS_LEV   | trace3                                   |  |  |  |  |
| -log       | DRWCS_LOG   | \$DRWCS_VAR/log/drwcsd.log               |  |  |  |  |
| -conf      | DRWCS_CFG   | \$DRWCS_ETC/drwcsd.conf                  |  |  |  |  |
| -pid       | DRWCS_PID   |                                          |  |  |  |  |
| -user      | DRWCS_USER  |                                          |  |  |  |  |
| -group     | DRWCS_GROUP |                                          |  |  |  |  |
| -hooks     | DRWCS_HOOKS |                                          |  |  |  |  |
| -trace     | DRWCS_TRACE |                                          |  |  |  |  |

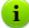

DRWCS\_HOOKS and DRWCS\_TRACE variables do not have any parameters. If variables have been defined, corresponding switches will be added during the script execution. If variables have not been defined, switches will not be added.

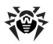

Other variables are described in the Table H-2.

Table H-2.

| Variables    | Default parameters | Description                                                                     |
|--------------|--------------------|---------------------------------------------------------------------------------|
| DRWCS_ADDOPT |                    |                                                                                 |
| DRWCS_CORE   | unlimited          | The core file maximal size.                                                     |
| DRWCS_FILES  | 8192               | The maximal number of file descriptors, that the <b>Server</b> is able to open. |
| DRWCS_BIN    | \$DRWCS_HOME/bin   | The directory to start the drwcsd from.                                         |
| DRWCS_LIB    | \$DRWCS_HOME/lib   | The directory with <b>Server</b> libraries.                                     |

Default values of parameters will be used, if these variables have not been defined in the /etc/init.d/drwcsd script.

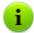

DRWCS\_HOME, DRWCS\_VAR, DRWCS\_ETC, DRWCS\_USER, DRWCS\_GROUP, DRWCS\_HOOKS variables are already defined in the /etc/init.d/drwcsd script file.

If the \${TGT\_ES\_ETC}/common.conf file exists, this file will be included to the /etc/init.d/drwcsd, that could redefine some variables, but if they are not exported (using the export command), they will not take any effect.

## To set variables, do the following:

- Add variable definition to the /etc/init.d/drwcsd script file.
- 2. Export this variable using the export command (at the same place).
- 3. When one more process will be run from this script, this process will read values that have been set.

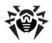

#### For Example:

To change log details level to maximum for the **Server**:

1. Add the following lines to the /etc/init.d/drwcsd:

```
DRWCS_LEV=ALL
export DRWCS_LEV
```

2. Start the **Server**, if it has been stopped:

```
/etc/init.d/drwcsd start (or service drwcsd
start)
```

Or restart the **Server**, if it has been run:

```
/etc/init.d/drwcsd restart (or service
drwcsd restart)
```

3. The log details level will possess the ALL value.

# **H5.10.** Configuring the Dr.Web Enterprise Server Under UNIX System-Based OS

During Server installation under UNIX system-based OS, you will be prompt to configure some Server settings. You can initiate the configuration of Server settings manually (the perl environment must be installed). To do this, run the configure.pl script, that can be found in following directories:

- /usr/local/drwcs/bin/ for FreeBSD OS;
- /opt/drwcs/bin/ for Linux and Solaris OS.

#### The start instruction format:

```
configure.pl <options>
```

#### Possible switches:

♦ --proxy server=proxy\_server> - set the proxy server.

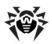

- user=roxy\_user> set the proxy server user.
- password=<proxy\_password> set the proxy user account password.
- → --stat server=<stat\_server> set the statistics server (stat.drweb.com:80 would be appropriate).
  - url=<url\_on\_server> set the url on statistics server (/ update by default)
  - interval=<send\_interval> set the interval between statistics sending.
- → --initbase initialize server database.
- → --upgradebase upgrade server database.
- → --interactive enter the interactive mode.
- ♦ --skip proxy=1 skip one of the interactive stages.
  - stat=1 |
  - initbase=1 |
  - upgradebase=1
- --verbose show detailed information.
- → --help | ? show help message.

# H6. Administrating Utility of the Internal Database

The administrating utility of the internal DB resides in the following folders:

- ♦ for Linux OS and Solaris OS: /opt/drwcs/bin
- ♦ for FreeBSD OS: /usr/local/drwcs/bin
- ◆ for Windows OS: <Server\_installation\_folder>\bin (by default, the Server installation folder is: C:\Program Files\Dr\@b Enterprise Server).

#### The start instruction format:

drwidbsh <path\_to\_DB\_file>

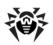

The program operates in the text dialog mode; it waits for instructions from a user (the instructions begin with a period). To receive help on other instructions, type .help.

For more information, use reference manuals on the SQL language.

# H7. Utility of Generation of Key Pairs and Digital Signatures

The names and location of encryption files in the **Server** installation directory:

- ♦ \etc\drwcsd.pri private key,
- ♦ \Installer\drwcsd.pub public key.

#### Variants of the instruction format:

- ♦ \bin\drwsign check [-public-key=<public>] <file> — check the file signature using <public> as a public key of a person who signed this file.
- \bin\drwsign extract [-private-key=<private>]<public> extracts the public key from the private key file of a complex format (version 4.33 and higher).
- ♦ \bin\drwsign genkey [<pri>private> [<public>]] generation of the public-private pair of keys and their record to correspondent files.

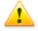

The utility version for Windows platforms (in contrast to UNIX versions) does not protect private keys from copying.

- ♦ \bin\drwsign help [<instruction>] brief help on the program and on the command line format.
- hbin\drwsign join432 [-public-key=<public>]
  [-private-key=<private>] <new\_private> combines
  the public and private keys of the format for version 4.32 into a
  new format of the private key for version 4.33.

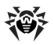

♦ \bin\drwsign sign [-private-key=<private>]
file> — sign the <file> file using this private key.

# H8. Administration of the Dr.Web Enterprise Server Version for UNIX® OS with the kill Instruction

The version of the **Server** for UNIX OS is administrated by the signals sent to the **Server** processor by the kill utility.

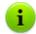

Use the man kill instruction to receive help on the kill utility.

Below are listed the utility signals and the actions performed by them:

- ◆ SIGWINCH log statistics to a file (CPU time, memory usage, etc.),
- SIGUSR1 reread the repository from the drive,
- SIGUSR2 reread templates from the drive,
- ◆ SIGHUP restart the Server,
- ◆ SIGTERM shut down the Server,
- ♦ SIGQUIT shut down the Server,
- ◆ SIGINT shut down the Server.

Similar actions are performed by the switches of the drwcsd instruction for the Windows version of the **Server**, read Appendix <u>H5.4</u>.

# **H9. Dr.Web Scanner for Windows® OS**

This component of the workstation software has the command line parameters which are described in **Dr.Web Anti-Virus for Windows. User Manual**. The only difference is that when the Scanner is run by the **Agent**, the /go /st parameters are sent to the **Server** automatically and without fail.

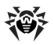

# **H10. Proxy Server**

To configure some of the **Proxy server** parameters, run with corresponding switches the drwcsd-proxy executable file, which resides in:

- For Windows OS: Proxy server installation folder.
- For UNIX system-based OS: bin subfolder of the Proxy server installation folder.

#### The start instruction format:

drwcsd-proxy <switches>

#### Possible switches:

- --help show help message on switches for Proxy server setting.
- --daemon for UNIX system-based OS only: run the Proxy server as daemon.
- → --control <arg> for Windows OS only: specify parameters for service configuration.

#### Allowed parameters:

- run (by default) run the Proxy server in a background mode as a Windows OS service.
- install install the Proxy server.
- uninstall uninstall the Proxy server.
- → --cfg <path> path to the Proxy server configuration file.
- → --pool-size <N> pool size for clients connections. Default is 2.
- → --trace enable detailed logging of Proxy server calls. Available only if the Proxy server supports calls stack tracing.
- ◆ --use-console-log write Proxy server log to console.
- → --use-file-log <file> write Proxy server log to a file, where the <file> is a path to log file.

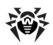

- → --rotate=<N><f>, <M><u> Proxy server log rotation mode, where:
  - <N> total number of log files (including current log file);
  - <f> log files storage format, possible values: z (gzip) compress file, uses by default, or p (plain) - do not compress files.
  - <*M*> file size;
  - <u> unit measure, possible values: k (kilo), m (mega), g (giga).

By default, it is 10,10m, which means storing of 10 files 10 megabytes each, use compression.

→ --verbosity=<details\_level> — log level of detail. TRACE3 is by default. Allowed values are: ALL, DEBUG3, DEBUG2, DEBUG1, DEBUG, TRACE3, TRACE2, TRACE1, TRACE, INFO, NOTICE, WARNING, ERROR, CRIT. The ALL and DEBUG3 values are synonyms.

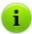

All switches for setting **Proxy server** parameters can be set simultaneously.

Writing log to the file and to the console simultaneously is not supported. Meanwhile:

- If none of switches is specified, log is written to the
- If both of switches are specified, log is written to the file.

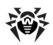

# Appendix I. Environment Variables Exported by the Dr.Web Enterprise Server

To simplify the setting of the processes run by **Enterprise Server** on schedule, the data on location of the **Server** catalogs is required. To this effect, the **Server** exports the following variables of started processes into the environment:

- DRWCSD\_HOME path to the root folder (installation folder).
   The switch value is -home, if it was set at Server launch; otherwise the current folder at launch.
- ◆ DRWCSD\_EXE path to the folder with executable files. The switch value is -bin-root, if it was set at Server launch; otherwise it is the bin subfolder of the root folder.
- DRWCSD\_VAR path to the folder to which the Server has a write access and which is designed to store volatile files (for example, logs and repository files). The switchvalue is -var-root, if it was set at Server launch; otherwise it is the var subfolder of the root folder.

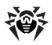

# Appendix J. Using the Script of Dr.Web Enterprise Agent Initial Installation

The installation routine of the Agents onto workstations by using the network installer (drwinst.exe) is set by install.script. These files reside in the products root folder in the repository. In standard distributions they are located in the 10-drwupgrade and 20-drwagntd catalogs and describe the default installation.

If the .custom.install.script file is present in the folder, it is used instead of the standard installation routine.

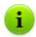

Files with other names beginning with a period are not updated during the product update and do not influence the operation of the repository.

#### The sequence of operations during the installation:

- 1. The network installer requests the Server for the installation of the following platforms: win-setup, common, win, win-nt and win-9x this is the list of standard platforms in the default order. The order of use of the platforms can be changed by the -platforms=p1,p2,p3... switch when calling drwinst. The win-setup platform is not included into a standard distribution and is designed for creation of its own installation routines, if necessary.
- 2. The Server forms a list of files according to the list of platforms, viewing all products step by step in alphabetical order and lists of files set by the files{ } constructions for the given platform in the install.script installation routine (read below). At the same time, the summary script is created on the basis of the scripts{ } constructions.
- The Server receives the general list of files and the summary script.
- 4. The **Server** sends the files and the script which will be executed by the network installer.

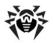

Now we consider install.script by example of the 20-drwagntd folder.

```
; master part of installation: Agent & its stuff.
; drwscr.dll goes with upgrader, so unlisted here.
platform{ ; win - for all Windows OS
           ; `name: XXX' MUST go first!
   name: win ; (mandatory stanza)
              ; this platform name
              ; include, scripts{ }, files{ }
              ; can go in any order
   scripts { ; (optional)
              ; script being merged with all others
win.inst.rexx; and executed after transfer all
              ; files for all platforms requested
              ; by installer
              ; Windows installer request order:
              ; - win-setup (optional! for
                             customization)
              ; - common
                 - win
                  - win-nt OR win-9x
         }
   files { ; (optional)
              ; this platform files being
              ; transfered to installer
          win/uninstall.rexx
          win/drwinst.exe
          win/drwagntd.exe
          win/drwagnui.exe
```

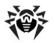

```
win/drwhard.dll
       }
}
platform { ; win-9x - for Windows 95-ME
  name: win-9x
  scripts{ win-9x.inst.rexx }
}
name: win-nt
  scripts{ win-nt.inst.rexx }
platform {
              ; common - for any OS including
UNICES
   name: common
   scripts { common.inst.rexx }
}
; include file.name ; (optional)
    ; this stanza tells to include other file.
    ; including file will be searched in the
    ; same folder where current file are
    ; located if `file.name' does not include
    ; folder specificator
```

The script contains a list of the platform{ } constructions and allows to include determinations from other files with the help of the include construction (include is admissible on the upper level only and is inadmissible inside platform{ }). If file.name in include does not contain paths, but a file name only, it is searched for in the

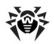

same folder as the current one. The use of include constructions in the included files is allowed.

The description of a platform begins with the name: XXX construction. Then, the pair of files{} and scripts{} lists follows; the order of these lists is inessential. The lists may contain any number of elements. The order of elements in the list is essential as it defines the order of files transferred to the station and the construction of the formed script.

The order of the platform { } constructions is also inessential.

The variables of the installation scripts (the values for these variables can be specified from the command line of the network installer) with their default values are listed below:

- spider.install = 'yes'
  spiderml.install = 'yes'
- scanner.install = 'yes'
- ♦ install.home installation folder
- ◆ agent.logfile = install.home'\logs
  \drwagntd.log'
- agent.loglevel = 'trace'
- ◆ agent.logrotate = '10,10m'
- agent.servers = install.servers
- agent.serverkey =
  install.home'\drwcsd.pub'
- ◆ agent.compression = 'possible'
- agent.encryption = 'yes'
- ◆ agent.findretry = '3'
- ◆ agent.findtimeout = '5'
- agent.spiderstatistics = '30'
- ◆ agent.importantmsg = '2'
- agent.discovery = 'udp/:2372'
- agent.startmsg = '2' (or agent.startmsg =
  'NONE')

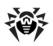

The agent.importantmsg parameter defines displaying the messages on the updating error, on the reboot request, etc. to a user.  $\mathbf{0}$  — do not display,  $\mathbf{1}$  — display a pop-up notification.

Now we create a nonstandard installation scenario in which SpIDer Guard is not installed and maximum detailed logging is set:

1. Create a .win-setup.inst.rexx file in the 20drwagntd folder and write to it

```
spider.install = 'no'
agent.loglevel = 'all'
```

2. Create the .custom.install.script file in the 20drwagntd folder and write to it

```
include install.script

platform{
   name: win-setup
   scripts{ .win-setup.inst.rexx }
}
```

- 3. Reboot the **Server** or instruct to reboot the repository:
  - ◆ for UNIX OS: kill -USR1 cat `drwcsd.pid`
  - for Windows: drwcsd.exe rerepository

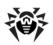

# Appendix K. Regular Expressions Used in Dr.Web Enterprise Security Suite

Some parameters of **Dr.Web ESS** are specified in the form of regular expressions. Processing of regular expressions is performed via the Perl Compatible Regular Expressions (PCRE) library.

Detailed description of the PCRE library syntax is available at <a href="http://www.pcre.org/">http://www.pcre.org/</a>.

This appendix contains only a brief description of the most common examples for using regular expressions.

## K1. Options Used in Regular Expressions

Regular expressions are used in the configuration file and in the **Dr.Web Control Center** when objects to be excluded from scanning in the **Scanner** settings are specified.

Regular expressions are written as follows:

```
qr{EXP}options
```

where EXP is the expression itself; options stands for the sequence of options (a string of letters), and  $qr\{\}$  is literal metacharacters. The whole construction looks as follows:

```
qr{pagefile\.sys}i - Windows NT OS swap file
```

Below goes the description of options and regular expressions. For more details visit <a href="http://www.pcre.org/pcre.txt">http://www.pcre.org/pcre.txt</a>.

◆ Option 'a' is equivalent to PCRE\_ANCHORED

If this option is set, the pattern is forced to be "anchored", that is, it is constrained to match only at the first matching point in the string that is being searched (the "subject string"). The same result can also be achieved by appropriate constructs in the

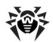

pattern itself.

◆ Option 'i' is equivalent to PCRE CASELESS

If this option is set, letters in the pattern match both upper and lower case letters. This option can be changed within a pattern by a (?i) option setting.

◆ Option 'x' is equivalent to PCRE EXTENDED

If this option is set, whitespace data characters in the pattern are totally ignored except when escaped or inside a character class. Whitespaces do not include the VT character (code 11). In addition, characters between an unescaped # outside a character class and a newline character inclusively are ignored. This option can be changed in the pattern by setting a  $(?\times)$  option. This option enables including comments inside complicated patterns. Note, however, that this applies only to data characters. Whitespaces may not appear in special character sequences in a pattern, for example within the (?) (sequence which introduces a conditional subpattern.

◆ Option 'm' is equivalent to PCRE MULTILINE

By default, PCRE treats the subject string as consisting of a single line of characters (even if it actually contains newlines). The "start of line" metacharacter "^" matches only in the beginning of a string, while the "end of line" metacharacter "\$" matches only in the end of a string or before a terminating newline (unless PCRE\_DOLLAR\_ENDONLY is set).

When PCRE\_MULTILINE is set, the "start of line" and "end of line" metacharacters match any newline characters which immediately follow or precede them in the subject string as well as in the very beginning and end of a subject string. This option can be changed within a pattern by a (?m) option setting. If there are no "\n" characters in the subject string, or ^ or \$ are not present in the pattern, the PCRE\_MULTILINE option has no effect.

◆ Option 'u' is equivalent to PCRE\_UNGREEDY

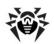

This option inverts the "greediness" of the quantifiers so that they are not greedy by default, but become greedy if followed by "?". The same result can also be achieved by the (?U) option in the pattern.

◆ Option 'd' is equivalent to PCRE DOTALL

If this option is set, a dot metacharacter in the pattern matches all characters, including newlines. Without it, newlines are excluded. This option can be changed within a pattern by a (?s) option setting. A negative class such as  $[^a]$  always matches newline characters, regardless of the settings of this option.

◆ Option 'e' is equivalent to PCRE DOLLAR ENDONLY

If this option is set, a dollar metacharacter in the pattern matches only at the end of the subject string. Without this option, a dollar also matches immediately before a newline at the end of the string (but not before any other newline characters). The PCRE\_DOLLAR\_ENDONLY option is ignored if PCRE\_MULTILINE is set.

# **K2. Peculiarities of PCRE Regular Expressions**

A *regular expression* is a pattern that is matched against a subject string from left to right. Most characters stand for themselves in a pattern, and match the corresponding characters in the subject.

The power of regular expressions comes from the ability to include alternatives and repetitions in the pattern. These are encoded in the pattern by the use of metacharacters, which do not stand for themselves but instead are interpreted in a special way.

There are two different sets of metacharacters: those recognized anywhere in a pattern except within square brackets, and those recognized in square brackets. Outside square brackets, the metacharacters are as follows:

general escape character with several uses,

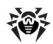

assert start of string (or line, in multiline mode), \$ assert end of string (or line, in multiline mode), match any character except newline (by default), Γ start character class definition, 1 end character class definition, start alternative branch, ( start subpattern, ) end subpattern, extends the meaning of (, also 0 or 1 quantifier, also quantifier minimizer. 0 or more quantifier, + 1 or more quantifier,

Part of a pattern that is in square brackets is called a "character class". In a character class the only metacharacters are:

also "possessive quantifier",

\ general escape character,

{

negate the class, but only if the first character,

start min/max quantifier.

- indicates character range,
- [ POSIX character class (only if followed by POSIX syntax),
- terminates the character class.

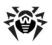

#### K3. Use of Metacharacters

## Backslash (\)

The backslash character has several uses. When it is followed by a non-alphanumeric character, it takes away any special meaning that character may have. This use of backslash as an escape character applies both inside and outside character classes.

If a pattern includes the PCRE\_EXTENDED option, whitespaces (other than in a character class) in the pattern, characters between # outside a character class and the next newline character will be ignored. An escaping backslash can be used to include a whitespace or # character as part of the pattern.

If you want to remove the special meaning from a sequence of characters, you can do so by putting them between  $\Q$  and  $\E$ . The  $\Q$ ... $\E$  sequence works both inside and outside character classes.

# Non-printing characters

Backslash provides a way of encoding non-printing characters in patterns to make them visible. There is no restriction on the appearance of non-printing characters, apart from the binary zero at the end of a pattern. But when a pattern is being created in a text editor, it is usually easier to use one of the following escape sequences than the binary character it represents:

♦ \a alarm, i.e., the BEL character (hex 07)

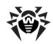

- ♦ \cx "control-x", where x is any character
- ♦ \e escape (hex 1B)
- ♦ \f formfeed (hex 0C)
- \n newline (hex 0A)
- ♦ \r carriage return (hex 0D)
- ♦ \ddd character with octal code ddd, or back reference
- ♦ \xhh character with hex code hh

The precise effect of  $\colon x$  is as follows: if x is a lower case letter, it is converted to upper case. Then bit 6 of the character (hex 40) is inverted. Thus  $\colon x$  becomes hex 1A, but  $\colon x$  becomes hex 3B, while  $\colon x$  becomes hex 7B.

After  $\xspace \times$  from zero to two hexadecimal digits are read (letters can be in upper or lower case).

After  $\ 0$  up to two further octal digits are read. In both cases, if there are fewer than two digits, just those that are present are used. Thus the sequence  $\ 0\ x\ 0\ 7$  specifies two binary zeros followed by a BEL character (code value 7). Make sure you supply two digits after the initial zero if the pattern character that follows is itself an octal digit.

The handling of a backslash followed by a digit other than 0 is complicated. Outside a character class, PCRE reads it and any following digits as a decimal number. If the number is less than 10, or if there have been at least that many previous capturing left parentheses in the expression, the entire sequence is taken as a back reference.

Inside a character class, or if the decimal number is greater than 9 and there have not been that many capturing subpatterns, PCRE re-reads up to three octal digits following the backslash, and generates a single byte from the least significant 8 bits of the value. Any subsequent digits stand for themselves. For example:

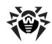

- ♦ \040 is another way of writing a space
- ♦ \40 is the same, provided there are fewer than 40 previous capturing subpatterns
- ◆ \7 is always a back reference
- ♦ \11 might be a back reference, or another way of writing a tab
- ♦ \011 is always a tab
- $\bullet$  \011 is a tab followed by the character "3"
- ♦ \113 might be a back reference, otherwise the character
  with octal code 113
- ♦ \377 might be a back reference, otherwise the byte consisting entirely of 1 bits
- ♦ \81 is either a back reference, or a binary zero followed by the two characters "8" and "1"

Note that octal values of 100 or greater must not be introduced by a leading zero, because no more than three octal digits are ever read.

All the sequences that define a single character value can be used both inside and outside character classes. In addition, inside a character class, the sequence  $\begin{tabular}{l} \begin{tabular}{l} \$ 

## **Generic character types**

The third use of backslash is for specifying generic character types. The following are always recognized:

- ♦ \d any decimal digit
- ♦ \D any character that is not a decimal digit
- ♦ \s any whitespace character
- ♦ \S any character that is not a whitespace character
- ♦ \w any "word" character

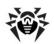

♦ \W any "non-word" character

Each pair of escape sequences partitions the complete set of characters into two disjoint sets. Any given character matches one, and only one, of each pair.

These character type sequences can appear both inside and outside character classes. They each match one character of the appropriate type. If the current matching point is at the end of the subject string, all of them fail, since there is no character to match.

\s does not match the VT character (code 11). This makes it different from the POSIX "space" class. The \s characters are HT (9), LF (10), FF (12), CR (13), and space (32).

## Simple assertions

The fourth use of backslash is for certain simple assertions. An assertion specifies a condition that has to be met at a particular point in a match, without consuming any characters from the subject string. The use of subpatterns for more complicated assertions is described below. The backslashed assertions are:

- ♦ \b matches at a word boundary
- ♦ \B matches when not at a word boundary
- \A matches at start of subject
- ♦ \Z matches at end of subject or before newline at end
- \z matches at end of subject
- ♦ \G matches at first matching position in subject

These assertions may not appear in character classes (but note that  $\begin{tabular}{l} \begin{tabular}{l} \begin{tabular}{l}$ 

# Circumflex (^) and dollar (\$)

Outside a character class, in the default matching mode, the

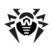

circumflex character is an assertion that is true only if the current matching point is at the start of the subject string. Inside a character class, circumflex has an entirely different meaning (see below).

Circumflex need not be the first character of the pattern if a number of alternatives are involved, but it should be the first thing in each alternative in which it appears if the pattern is ever to match that branch. If all possible alternatives start with a circumflex, that is, if the pattern is constrained to match only at the start of the subject, it is said to be an "anchored" pattern. (There are also other constructs that can cause a pattern to be anchored.)

A dollar character is an assertion that is true only if the current matching point is at the end of the subject string, or immediately before a newline character that is the last character in the string (by default). Dollar need not be the last character of the pattern if a number of alternatives are involved, but it should be the last item in any branch in which it appears. Dollar has no special meaning in a character class.

# Full stop (period, dot)

Outside a character class, a period in the pattern matches any one character in the subject, including a non-printing character, but not (by default) newline. The handling of period is entirely independent of the handling of circumflex and dollar, the only relationship being that they both involve newline characters. Period has no special meaning in

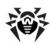

a character class.

## **Square brackets and character classes**

An opening square bracket introduces a character class, terminated by a closing square bracket. A closing square bracket on its own is not special. If a closing square bracket is required as a member of the class, it should be the first data character in the class (after an initial circumflex, if present) or escaped with a backslash.

A character class matches a single character in the subject. A matched character must be in the set of characters defined by the class, unless the first character in the class definition is a circumflex, in which case the subject character must not be in the set defined by the class. If a circumflex is actually required as a member of the class, ensure it is not the first character, or escape it with a backslash.

For example, the character class <code>[aeiou]</code> matches any lower case vowel, while <code>[^aeiou]</code> matches any character that is not a lower case vowel. Note that a circumflex is just a convenient notation for specifying the characters that are in the class by enumerating those that are not. A class that starts with a circumflex is not an assertion: it still consumes a character from the subject string, and therefore it fails if the current pointer is at the end of the string.

When caseless matching is set, any letters in a class represent both their upper case and lower case versions.

The minus (hyphen) character can be used to specify a range of characters in a character class. For example, [d-m] matches any letter between d and m, inclusive. If a minus character is required in a class, it must be escaped with a backslash or appear in a position where it cannot be interpreted as indicating a range, typically as the first or last character in the class.

It is not possible to have the literal character "]" as the end character of a range. A pattern such as [W-]46] is interpreted as a class of two characters ("W" and "-") followed by a literal string "46]", so it would match "W46]" or "-46]". However, if the "]" is escaped with

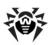

a backslash it is interpreted as the end of range, so [W-\]46] is interpreted as a class containing a range followed by two other characters. The octal or hexadecimal representation of "]" can also be used to end a range.

The character types  $\d$ ,  $\D$ ,  $\p$ ,  $\P$ ,  $\S$ ,  $\M$ , and  $\M$  may also appear in a character class, and add the characters that they match to the class.

The only metacharacters that are recognized in character classes are backslash, hyphen (only where it can be interpreted as specifying a range), circumflex (only at the start), opening square bracket (only when it can be interpreted as introducing a POSIX class name - see the next section), and the terminating closing square bracket. However, escaping other non-alphanumeric characters does no harm.

#### **POSIX** character classes

PCRE supports the POSIX notation for character classes. For example, [01[:alpha:]%]

matches "0", "1", any alphabetic character, or "%". The supported class names are

alnum letters and digits

♦ alpha letters

◆ ascii character codes 0 - 127

♦ blank space or tab only

◆ cntrl control characters

◆ digit decimal digits (same as \d)

♦ graph printing characters, excluding space

♦ lower case letters

print printing characters, including space

punct printing characters, excluding letters and digits

◆ space white space (not quite the same as \s)

◆ upper upper case letters

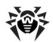

- ♦ word "word" characters (same as \w)
- \* xdigit hexadecimal digits

# Vertical bar (|)

Vertical bar characters are used to separate alternative patterns. For example, the pattern

gilbert|sullivan

matches either "gilbert" or "sullivan". Any number of alternatives may appear, and an empty alternative is permitted (matching the empty string). The matching process tries each alternative in turn, from left to right, and the first one that succeeds is used. If the alternatives are within a subpattern (defined below), "succeeds" means matching the rest of the main pattern as well as the alternative in the subpattern.

## **Internal option setting**

The settings of the PCRE\_CASELESS, PCRE\_MULTILINE, and PCRE\_EXTENDED options can be changed from within the pattern by a sequence of Perl option letters enclosed between "(?" and ")". The option letters are

- ♦ i for PCRE CASELESS
- ◆ m for PCRE\_MULTILINE
- ◆ x for PCRE\_EXTENDED

For example, (?im) sets caseless multiline matching. It is also possible to unset these options by preceding the letter with a hyphen, and a combined setting and unsetting such as (?im-x), which sets PCRE\_CASELESS and PCRE\_MULTILINE while unsetting PCRE\_EXTENDED, is also permitted. If a letter appears both before and after the hyphen, the option is unset.

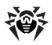

## **Subpatterns**

Subpatterns are delimited by parentheses (round brackets) which can be nested. Turning part of a pattern into a subpattern does two things:

1. It localizes a set of alternatives. For example, the pattern

```
cat(aract|erpillar|)
```

matches one of the words "cat", "cataract", or "caterpillar". Without the parentheses, it would match "cataract", "erpillar" or the empty string.

2. It sets up the subpattern as a capturing subpattern. Opening parentheses are counted from left to right (starting from 1) to obtain numbers for the capturing subpatterns.

For example, if the string "the red king" is matched against the pattern

```
the ((red|white) (king|queen))
```

the captured substrings are "red king", "red", and "king", and are numbered 1, 2, and 3, respectively.

The fact that plain parentheses fulfil two functions is not always helpful. There are often times when a grouping subpattern is required without a capturing requirement. If an opening parenthesis is followed by "?:", the subpattern does not do any capturing, and is not counted when computing the number of any subsequent capturing subpatterns. For example, if the string "the white queen" is matched against the pattern

```
the ((?:red|white) (king|queen))
```

the captured substrings are "white queen" and "queen", and are numbered 1 and 2. The maximum number of capturing subpatterns is 65535, and the maximum depth of nesting of all subpatterns, both capturing and non-capturing, is 200.

As a convenient shorthand, if any option settings are required at the start of a non-capturing subpattern, the option letters may appear

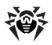

between the "?" and the ":". Thus the two patterns

```
(?i:saturday|sunday)
(?:(?i)saturday|sunday)
```

match exactly the same set of strings. Because alternative branches are tried from left to right, and options are not reset until the end of the subpattern is reached, an option setting in one branch does affect subsequent branches, so the above patterns match "SUNDAY" as well as "Saturday".

## Repetition

Repetition is specified by quantifiers, which can follow any of the following items:

- a literal data character
- the . metacharacter
- ◆ the \C escape sequence
- ♦ an escape such as \d that matches a single character
- a character class
- a back reference (see the next section)
- a parenthesized subpattern (unless it is an assertion)

The general repetition quantifier specifies a minimum and maximum number of permitted matches, by giving the two numbers in curly brackets (braces), separated by a comma. The numbers must be less than 65536, and the first must be less than or equal to the second.

#### For example:

```
z\{2,4\}
```

matches "zz", "zzz", or "zzzz". A closing brace on its own is not a special character. If the second number is omitted, but the comma is present, there is no upper limit; if the second number and the comma are both omitted, the quantifier specifies an exact number of required matches.

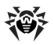

#### Thus

```
[aeiou] {3,}
```

matches at least 3 successive vowels, but may match many more, while

```
\d{8}
```

matches exactly 8 digits. An opening curly bracket that appears in a position where a quantifier is not allowed, or one that does not match the syntax of a quantifier, is taken as a literal character. For example,  $\{\,,\,6\,\}$  is not a quantifier, but a literal string of four characters.

The quantifier  $\{0\}$  is permitted, causing the expression to behave as if the previous item and the quantifier were not present.

For convenience (and historical compatibility) the three most common quantifiers have single-character abbreviations:

- \* is equivalent to {0,}
- + is equivalent to {1,}
- ? is equivalent to {0,1}

It is possible to construct infinite loops by following a subpattern that can match no characters with a quantifier that has no upper limit, for example:

```
(a?)*
```

By default, the quantifiers are "greedy", that is, they match as much as possible (up to the maximum number of permitted times), without causing the rest of the pattern to fail. The classic example of where this gives problems is in trying to match comments in C programs. These appear between /\* and \*/ and within the comment, individual \* and / characters may appear. An attempt to match C comments by applying the pattern

#### to the string

```
/* first comment */ not comment /* second
comment */
```

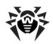

fails, because it matches the entire string owing to the greediness of the \* item.

However, if a quantifier is followed by a question mark, it ceases to be greedy, and instead matches the minimum number of times possible, so the pattern

does the right thing with the C comments. The meaning of the various quantifiers is not otherwise changed, just the preferred number of matches. Do not confuse this use of question mark with its use as a quantifier in its own right. Because it has two uses, it can sometimes appear doubled, as in

which matches one digit by preference, but can match two if that is the only way the rest of the pattern matches.

If the PCRE\_UNGREEDY option is set, the quantifiers are not greedy by default, but individual ones can be made greedy by following them with a question mark. In other words, it inverts the default behaviour.

When a parenthesized subpattern is quantified with a minimum repeat count that is greater than 1 or with a limited maximum, more memory is required for the compiled pattern, in proportion to the size of the minimum or maximum.

# Atomic grouping and possessive quantifiers

With both maximizing and minimizing repetition, failure of what follows normally causes the repeated item to be re-evaluated to see if a different number of repeats allows the rest of the pattern to match. Sometimes it is useful to prevent this, either to change the nature of the match, or to cause it fail earlier than it otherwise might, when the author of the pattern knows there is no point in carrying on.

Consider, for example, the pattern  $\d+foo$  when applied to the subject line

123456bar

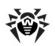

After matching all 6 digits and then failing to match "foo", the normal action of the matcher is to try again with only 5 digits matching the  $\d$  + item, and then with 4, and so on, before ultimately failing. "Atomic grouping" (a term taken from Jeffrey Friedl's book) provides the means for specifying that once a subpattern has matched, it is not to be reevaluated in this way.

If we use atomic grouping for the previous example, the matcher would give up immediately on failing to match "foo" the first time. The notation is a kind of special parenthesis, starting with (?> as in this example:

 $(?>\d+)$  foo

This kind of parenthesis "locks up" the part of the pattern it contains once it has matched, and a failure further into the pattern is prevented from backtracking into it. Backtracking past it to previous items, however, works as normal.

An alternative description is that a subpattern of this type matches the string of characters that an identical standalone pattern would match, if anchored at the current point in the subject string.

Atomic grouping subpatterns are not capturing subpatterns. Simple cases such as the above example can be thought of as a maximizing repeat that must swallow everything it can. So, while both  $\d+$  and  $\d+$ ? are prepared to adjust the number of digits they match in order to make the rest of the pattern match,  $(?>\d+)$  can only match an entire sequence of digits.

Atomic groups in general can of course contain arbitrarily complicated subpatterns, and can be nested. However, when the subpattern for an atomic group is just a single repeated item, as in the example above, a simpler notation, called a "possessive quantifier" can be used. This consists of an additional + character following a quantifier. Using this notation, the previous example can be rewritten as

\d++foo

Possessive quantifiers are always greedy; the setting of the PCRE\_UNGREEDY option is ignored. They are a convenient notation for the simpler forms of atomic group. However, there is no difference

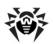

in the meaning or processing of a possessive quantifier and the equivalent atomic group.

When a pattern contains an unlimited repeat inside a subpattern that can itself be repeated an unlimited number of times, the use of an atomic group is the only way to avoid some failing matches taking a very long time indeed. The pattern

$$(\D+|<\d+>)*[!?]$$

matches an unlimited number of substrings that either consist of nondigits, or digits enclosed in <>, followed by either ! or ?. When it matches, it runs quickly. However, if it is applied to

it takes a long time before reporting failure. This is because the string can be divided between the internal  $\D+$  repeat and the external \* repeat in a large number of ways, and all have to be tried. (The example uses <code>[!?]</code> rather than a single character at the end, because <code>PCRE</code> has an optimization that allows for fast failure when a single character is set. They remember the last single character that is required for a match, and fail early if it is not present in the string.) If the pattern is changed so that it uses an atomic group, like this:

$$((?>D+)|)*[!?]$$

sequences of non-digits cannot be broken, and failure happens quickly.

#### **Back references**

Outside a character class, a backslash followed by a digit greater than 0 (and possibly further digits) is a back reference to a capturing subpattern earlier (that is, to its left) in the pattern, provided there have been that many previous capturing left parentheses.

However, if the decimal number following the backslash is less than 10, it is always taken as a back reference, and causes an error only if there are not that many capturing left parentheses in the entire pattern. In other words, the parentheses that are referenced need not be to the left of the reference for numbers less than 10. See the subsection entitled "Non-printing characters" above for further details

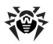

of the handling of digits following a backslash.

A back reference matches whatever actually matched the capturing subpattern in the current subject string, rather than anything matching the subpattern itself. So the pattern

```
(sens|respons)e and \libility
```

matches "sense and sensibility" and "response and responsibility", but not "sense and responsibility". If caseful matching is in force at the time of the back reference, the case of letters is relevant. For example, ((?i) rah) s+1

matches "rah rah" and "RAH RAH", but not "RAH rah", even though the original capturing subpattern is matched caselessly.

Back references to named subpatterns use the Python syntax (? P=name). We could rewrite the above example as follows:

```
(?(?i) rah) \s+(?P=p1)
```

There may be more than one back reference to the same subpattern. If a subpattern has not actually been used in a particular match, any back references to it always fail. For example, the pattern

```
(a | (bc)) \setminus 2
```

always fails if it starts to match "a" rather than "bc". Because there may be many capturing parentheses in a pattern, all digits following the backslash are taken as part of a potential back reference number. If the pattern continues with a digit character, some delimiter must be used to terminate the back reference. If the PCRE\_EXTENDED option is set, this can be whitespace. Otherwise an empty comment can be used.

A back reference that occurs inside the parentheses to which it refers fails when the subpattern is first used, so, for example,  $(a\1)$  never matches. However, such references can be useful inside repeated subpatterns. For example, the pattern

```
(a|b\1) +
```

matches any number of "a"s and also "aba", "ababbaa", etc. At

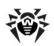

each iteration of the subpattern, the back reference matches the character string corresponding to the previous iteration. In order for this to work, the pattern must be such that the first iteration does not need to match the back reference. This can be done using alternation, as in the example above, or by a quantifier with a minimum of zero.

#### **Assertions**

An assertion is a test on the characters following or preceding the current matching point that does not actually consume any characters. The simple assertions coded as  $\b$ ,  $\B$ ,  $\A$ ,  $\G$ ,  $\Z$ ,  $\Z$ , and  $\B$  are described above.

More complicated assertions are coded as subpatterns. There are two kinds: those that look ahead of the current position in the subject string, and those that look behind it. An assertion subpattern is matched in the normal way, except that it does not cause the current matching position to be changed.

Assertion subpatterns are not capturing subpatterns, and may not be repeated, because it makes no sense to assert the same thing several times. If any kind of assertion contains capturing subpatterns within it, these are counted for the purposes of numbering the capturing subpatterns in the whole pattern. However, substring capturing is carried out only for positive assertions, because it does not make sense for negative assertions.

# **Lookahead assertions**

Lookahead assertions start with (?= for positive assertions and (?! for negative assertions. For example,

$$\w+(?=;)$$

matches a word followed by a semicolon, but does not include the semicolon in the match, and

matches any occurrence of "foo" that is not followed by "bar". Note

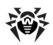

#### that the apparently similar pattern

```
(?!foo)bar
```

does not find an occurrence of "bar" that is preceded by something other than "foo"; it finds any occurrence of "bar" whatsoever, because the assertion (?!foo) is always true when the next three characters are "bar". A lookbehind assertion is needed to achieve the other effect.

If you want to force a matching failure at some point in a pattern, the most convenient way to do it is with (?!) because an empty string always matches, so an assertion that requires there not to be an empty string must always fail.

#### **Lookbehind assertions**

Lookbehind assertions start with (?<= for positive assertions and (? <! for negative assertions. For example,

```
(?<!foo)bar
```

does find an occurrence of "bar" that is not preceded by "foo". The contents of a lookbehind assertion are restricted such that all the strings it matches must have a fixed length. However, if there are several alternatives, they do not all have to have the same fixed length. Thus

```
(?<=bullock|donkey)
```

#### is permitted, but

```
(?<!dogs?|cats?)
```

causes an error. Branches that match different length strings are permitted only at the top level of a lookbehind assertion. An assertion such as

```
(? \leq ab(c|de))
```

is not permitted, because its single top-level branch can match two different lengths, but it is acceptable if rewritten to use two top-level branches:

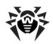

(?<=abc|abde)

The implementation of lookbehind assertions is, for each alternative, to temporarily move the current position back by the fixed width and then try to match. If there are insufficient characters before the current position, the match is deemed to fail.

PCRE does not allow the  $\C$  escape to appear in lookbehind assertions, because it makes it impossible to calculate the length of the lookbehind. The  $\X$  escape, which can match different numbers of bytes, is also not permitted.

Atomic groups can be used in conjunction with lookbehind assertions to specify efficient matching at the end of the subject string. Consider a simple pattern such as

abcd\$

when applied to a long string that does not match. Because matching proceeds from left to right, PCRE will look for each "a" in the subject and then see if what follows matches the rest of the pattern. If the pattern is specified as

^.\*abcd\$

the initial .\* matches the entire string at first, but when this fails (because there is no following "a"), it backtracks to match all but the last character, then all but the last two characters, and so on. Once again the search for "a" covers the entire string, from right to left, so we are no better off. However, if the pattern is written as

or, equivalently, using the possessive quantifier syntax,
^.\*+(?<=abcd)

there can be no backtracking for the .\* item; it can match only the entire string. The subsequent lookbehind assertion does a single test on the last four characters. If it fails, the match fails immediately. For long strings, this approach makes a significant difference to the processing time.

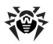

## **Using multiple assertions**

Several assertions (of any sort) may occur in succession. For example,  $(?<=\d{3}) (?<!999)$  foo

matches "foo" preceded by three digits that are not "999". Notice that each of the assertions is applied independently at the same point in the subject string. First there is a check that the previous three characters are all digits, and then there is a check that the same three characters are not "999". This pattern does not match "foo" preceded by six characters, the first of which are digits and the last three of which are not "999". For example, it doesn't match "123abc-foo". A pattern to do that is

```
(? <= \d{3}...) (? <! 999) foo
```

This time the first assertion looks at the preceding six characters, checking that the first three are digits, and then the second assertion checks that the preceding three characters are not "999".

Assertions can be nested in any combination. For example, (?<=(?<!foo)bar)baz

matches an occurrence of "baz" that is preceded by "bar" which in turn is not preceded by "foo", while

```
(? <= \d{3} (?!999) ...) foo
```

is another pattern that matches "foo" preceded by three digits and any three characters that are not "999".

## **Conditional subpatterns**

It is possible to cause the matching process to obey a subpattern conditionally or to choose between two alternative subpatterns, depending on the result of an assertion, or whether a previous capturing subpattern matched or not. The two possible forms of conditional subpattern are

```
(?(condition)yes-pattern)
```

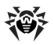

```
(?(condition)yes-pattern|no-pattern)
```

If the condition is satisfied, the yes-pattern is set; otherwise the nopattern (if present) is set. If there are more than two alternatives in the subpattern, a compile-time error occurs.

There are three kinds of condition. If the text between the parentheses consists of a sequence of digits, the condition is satisfied if the capturing subpattern of that number has previously matched. The number must be greater than zero. Consider the following pattern, which contains non-significant white space to make it more readable (assume the PCRE\_EXTENDED option) and to divide it into three parts for ease of discussion:

```
( \ \ ) ? [^{()}] + (?(1) \ ))
```

The first part matches an optional opening parenthesis, and if that character is present, sets it as the first captured substring. The second part matches one or more characters that are not parentheses. The third part is a conditional subpattern that tests whether the first set of parentheses matched or not. If they did, that is, if subject started with an opening parenthesis, the condition is true, and so the yes-pattern is executed and a closing parenthesis is required. Otherwise, since nopattern is not present, the subpattern matches nothing. In other words, this pattern matches a sequence of non-parentheses, optionally enclosed in parentheses.

If the condition is the string (R), it is satisfied if a recursive call to the pattern or subpattern has been made. At "top level", the condition is false.

If the condition is not a sequence of digits or (R), it must be an assertion. This may be a positive or negative lookahead or lookbehind assertion. Consider this pattern, again containing non-significant white space, and with the two alternatives on the second line:

```
(?(?=[^a-z]*[a-z])
\\d{2}-[a-z]{3}-\d{2} | \d{2}-\d{2}-\d{2})
```

The condition is a positive lookahead assertion that matches an optional sequence of non-letters followed by a letter. In other words, it tests for the presence of at least one letter in the subject. If a letter is found, the subject is matched against the first alternative; otherwise it

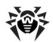

is matched against the second. This pattern matches strings in one of the two forms dd-aaa-dd or dd-dd-dd, where aaa are letters and dd are digits.

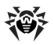

# Appendix L. Log Files Format

Events on the **Server** (see p. <u>Dr.Web Enterprise Server Logging</u>) and the **Agent** are logged into a text file, where every line is a separate message.

The format of a message line is as follows:

#### where:

- <vear><month><date>
  - . <hour> <minute> < second> . <hundredth\_of\_second> exact date of message entry to the log file.
- <message\_type> log level:
  - ftl (Fatal error) instructs to inform only of the most severe errors;
  - err (Error) notify of operation errors;
  - wrn (Warning) warn about errors;
  - **ntc** (**Notice**) display important information messages;
  - inf (Info) display information messages;
  - tr0..3 (Trace, Trace 1, Trace 2, Trace 3) enable tracing events. The options are displayed in the ascending order according to the level of detail. Trace instructs to log in the minimum level of detail; Trace 3 instructs to log in the maximum level of detail;
  - db0..3 (Debug, Debug 1, Debug 2, Debug 3) —
    instruct to log debugging events. The options are
    displayed in the ascending order according to the level of
    detail. Debug instructs to log in the minimum level of
    detail; Debug 3 instructs to log in the maximum level of
    detail.

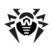

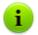

The **tr0..3** (**trace**) and **db0..3** (**debug**) levels of detail are applicable for messsages for **Dr. Web ESS** developers only.

- ◆ [process\_id>] unique numerical identifier of the process
  within which the thread that wrote the message to the log file
  was executed. Under certain OS [process\_id>] may be
  represented as [process id><thread id>].
- <thread\_name> character representation of the thread within which the message was logged.
- ◆ [<message\_source>] name of the system that initiated logging the message. The source is not always present.
- <message> text description according to the log level. It may include both a formal description of the event and the values of certain event-relevant variables.

#### For example,

1) 20081023.171700.74 inf [001316] mth:12 [Sch] Job "Purge unsent IS events" said OK

#### where:

- 20081023 <year><month><date>,
- 171700 <hour><minute><second>,
- → 74 <hundredth of second>,
- ♦ inf <message type>,
- [001316] [<process\_id>],
- mth:12 <thread name>,
- ◆ [Sch] [<message\_source>],
- ◆ Job "Purge unsent IS events" said OK -<message> about the correct performance of the Purge unsent IS events job.
- 2) 20081028.135755.61 inf [001556] srv:0 tcp/10.3.0.55:3575/025D4F80:2: new connection at tcp/10.3.0.75:2193

#### where:

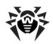

- ◆ 20081028 <year><month><date>,
- ◆ 135755 <hour><minute><second>,
- ♦ 61 <hundredth\_of\_second>,
- ♦ inf <message\_type>,
- ◆ [001556] [process\_id>],
- srv:0 <thread\_name>,
- ♦ tcp/10.3.0.55:3575/025D4F80:2: new connection at tcp/10.3.0.75:2193 <message > about having established a new connection through the specified socket.

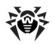

# **Appendix M. Custom Extensions**

The extensions, implemented as a lua-scripts, are meant for automation of the administrator work enabling quicker performance of certain tasks of the **Enterprise Server**. These scripts are located in the folder:

- ◆ for Windows OS: var\extensions
- ♦ for FreeBSD OS and Solaris OS: /var/drwcs/extensions
- ♦ for Linux OS: /var/opt/drwcs/extensions

of **Server** installation folder. After the **Server** installation, preinstalled extension procedure are located in this folder. To permit the **Server** to perform user extension scripts, the **Server** must be launched with the hooks switch.

All scripts are disabled by default. To enable scripts, you must remove the word disabled or remove entire comment (keep empty line).

The extensions folder contains following scripts:

- access\_check.ds called before check access against appropriate ACL (Access Control List);
- access\_denied.ds called when access denied according ACL settings or result of access\_check procedure;
- admin\_logged.ds called when administrator successfully authenticate in the Dr.Web Control Center;
- admin\_noauth.ds called when administrator failed to authenticate in the Dr.Web Control Center;
- agent\_status.ds called when Agent report its local policy;
- backup.ds called when backup completed but before deleting previous backup files;
- bad\_connection.ds called when new client connection cannot be established;
- connection\_denied.ds called when connection denied according license limitation;

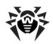

- database\_load.ds called when database driver load process completed;
- database\_verify.ds called when database verification completed;
- deinstallation.ds called when deinstallation of Agent completed;
- ♦ disconnected.ds called when client disconnected;
- group\_changed.ds called when group properties
   changed;
- group created.ds called when new group created;
- group deleted.ds called when group deleted;
- install.ds called when installation event occurred;
- installed\_components.ds called when Agent reported installed components;
- jobexecuted.ds called when job executed event received from Agent;
- license\_error.ds called when new client connection cannot be established due license limitation;
- ♦ load plugin.ds called when plugin module loaded;
- ◆ load\_protocol.ds called when protocol module loaded;
- ♦ neighbor\_connected.ds called when server connected;
- neighbor\_install.ds called when installation event received from neighbor Server;
- neighbor\_noauth.ds called just after server connection rejected due (authorization) error;
- heighbor\_run\_begin.ds called when component started event received from neighbor Server;
- neighbor\_run\_end.ds called when component completed event received from neighbor Server;
- neighbor\_scan\_error.ds called when scan error event received from neighbor Server;
- neighbor\_scan\_statistics.ds called when scan statistics event received from neighbor Server;
- heighbor\_station\_status.ds called when station

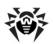

local policies/settings received from neighbor Server;

- neighbor\_virus.ds called when virus detected event received from neighbor Server;
- newbie\_accepted.ds called when newbie access granted, authorization is successful and station created in database;
- newbie came.ds called when newbie connected;
- newbie\_registered.ds called when newbie access granted but before information stored in database;
- pong.ds called when PONG received from client;
- run\_begin.ds called when component started event received from Agent;
- run\_end.ds called when component completed
  event received from Agent;
- scan\_error.ds called when scan error event
  received from Agent;
- scan\_statistics.ds called when scan statistics event received from Agent;
- server\_jobexecuted.ds called when job executed on the server;
- server\_load.ds called when Server binary file loaded for execute some service function (the Server will not serve clients);
- server\_start.ds called when Server started and going to serve clients;
- server\_terminate.ds called when Server completed serve clients;
- server\_unload.ds called when Server completed execute some service function (the Server did not serve clients);
- station\_connected.ds called when Agent connected successfully;
- station\_create.ds called when station create
  completed;
- ♦ station\_date.ds called when invalid station time/date

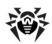

#### detected;

- station deleted.ds called when station deleted;
- station\_noauth.ds called just after Agent connection rejected due authorization error;
- station\_update\_failed.ds called after receiving a message from the Agent on update error at the station;
- station\_update\_reboot.ds called after receiving a message from the Agent on requirement to restart the station after update;
- unload\_plugin.ds called when plugin module unloaded;
- unload\_protocol.ds called when protocol module unloaded;
- virus.ds called when virus detected event received
  from Agent;
- virusbases.ds called when Agent sent virus bases information.

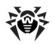

# Appendix N. Integration of XML Web API and Dr.Web Enterprise Security Suite

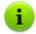

The XML Web API is described in the XML API for Dr.Web® Enterprise Security Suite manual (see also Help section).

#### **Application**

**XML Web API**, when integrated to the **Dr.Web Enterprise Security Suite**, provides functions for operation of transactions with accounts and automatisation of service users management. You can use it, for example, to create dynamic pages to receive requests from users and send them installation files.

#### Authentication

The HTTP(S) protocol is used to interact with the **Enterprise Server**. XML API accepts RESET requests and replies with the XML. To get access to the XML API, the Basic HTTP authentication is used (in compliance with RFC 2617 standard). Contrary to RFC 2617 and related standards, the HTTP(S) server does not request credentials (i.e., **Dr.Web ESS** administrator account name and its password) from the client.

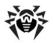

# Appendix O. Procedures for Authentication of Administrators

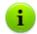

General information on authentication of administrators at the **Enterprise Server** is described in p. <u>Authentication of Administrators</u>.

# **Active Directory Authentication**

Only enabling of using authentication method and the order in authenticators list are configured: in the <enabled/> and <order/>
tags of the auth-ads.xml configuration file.

#### Operation principle:

- Administrator specifies username and password in one of the following formats:
  - username,
  - domain\username,
  - ◆ username@domain,
  - user's LDAP DN.
- Server registers with these name and password at the default domain controller (or at the domain controller which specified in the username).
- 3. If registration failed, transition to the next authentication mechanizm is performed.
- LDAP DN of registered user is determined.
- 5. For the object with determined DN, the <code>DrWeb\_Admin</code> attribute is read. If it has <code>FALSE</code> value, authentication is admitted failed and transition to the next authentication mechanizm is performed.
- The DrWeb\_AdminReadOnly attribute is read. If it has TRUE value, administrator has read-only rights.
- 7. The DrWeb\_AdminGroupOnly attribute is read. If it has

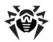

- ${\tt TRUE}$  value, administrator has rights to manage certain groups only.
- 8. The DrWeb\_AdminGroup attribute is read. It must contain the list of groups for managing by this administrator.
- If any of attributes are not defined at this stage, they are searched in groups to which the user is included to. For each group, its parental groups are checked (search strategy inward).

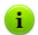

If any error occurs, transition to the next authentication mechanizm is performed.

The drwschema-modify.exe utility (is included to the Server distribution kit) creates in Active Directory a new object class and defines new attributes for this class.

Attributes have the following OID in the **Enterprise** space:

```
#define DrWeb enterprise OID "1.3.6.1.4.1"
              // iso.org.dod.internet.private.enterprise
#define DrWeb DrWeb OID
                       DrWeb enterprise OID
 #define DrWeb EnterpriseSuite OID DrWeb DrWeb OID
 ".1" // EnterpriseSuite
#define DrWeb Alerts OID
DrWeb EnterpriseSuite OID ".1" // Alerts
#define DrWeb Vars OID
DrWeb EnterpriseSuite OID ".2"
                                    // Vars
#define DrWeb AdminAttrs OID
DrWeb_EnterpriseSuite OID ".3"
                                    // AdminAttrs
// 1.3.6.1.4.1.29690.1.3.1 (AKA
iso.org.dod.internet.private.enterprise.DrWeb.EnterpriseSu
ite.AdminAttrs.Admin)
             Admin_OID
// R/W admin
#define DrWeb Admin OID
                              DrWeb AdminAttrs OID
#define DrWeb_AdminReadOnly OID DrWeb AdminAttrs OID
             // R/O admin
#define DrWeb AdminGroupOnly OID DrWeb AdminAttrs OID
 ".3" // Group admin
#define DrWeb AdminGroup OID DrWeb AdminAttrs OID
             // Admin's group
```

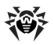

```
#define DrWeb_Admin_AttrName "DrWebAdmin"
#define DrWeb_AdminReadOnly_AttrName
"DrWebAdminReadOnly"
#define DrWeb_AdminGroupOnly_AttrName
"DrWebAdminGroupOnly"
#define DrWeb AdminGroup AttrName "DrWebAdminGroup"
```

Editing settings of Active Directory users is implemented manually at the Active Directory server (see p. <u>Authentication of Administrators</u>).

# Algorithm of attributes handling during authorization is the following:

- User attributes are read.
- 2. If the DrWebAdmin attribute is set to TRUE, when:
  - 2.1.If some attributes are missing and the DrWebInheritPermissions attribute is set to TRUE, missing attributes are read from groups. As soon as all attributes are set, procedure of groups bypass stops. Thus, the sooner attributes are read, the bigger priority they have. Administrator access is confirmed.
  - 2.2.If some attributes are missing and the DrWebInheritPermissions attribute is set to FALSE (or undefined), administrator access is forbidden.
  - 2.3. If all attributes are set, administrator access is confirmed
- If the DrWebAdmin attribute is set to FALSE, administrator access is forbidden.
- 4. If the DrWebAdmin attribute is undefined, when:
  - 4.1.If the DrWebInheritPermissions attribute is set to TRUE, attributes from groups are read. Further, similar to step 2.
  - 4.2.If the DrWebInheritPermissions attribute is set to FALSE (or undefined) similar to step 3.

# **LDAP Authentication**

Settings are stored in the auth-ldap.xml configuration file.

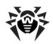

### General tags of the configuration file:

- <enabled/> and <order/> similar to the Active Directory.
- <server/> specifies the LDAP server address.
- <user-dn/> defines rules for translation of name to the DN (Distinguished Name) using DOS-like masks.

In the <user-dn/> tag, the following wildcard characters are allowed:

- \* replaces sequence of any characters, except . , = @
   \ and spaces;
- # replaces sequence of any characters.
- <user-dn-expr/> defines rules for translation of name to the DN using regular expressions.

### For example, the same rule in different variants:

```
<user-dn user="*@example.com" dn="CN=
\1,DC=example,DC=com"/>
<user-dn-expr user="(.*)@example.com" dn="CN=
\1,DC=example,DC=com"/>
```

According to this principle, if the user name is specified as login@example.com, after translation you will get DN: "CN=login, DC=example, DC=com".

◆ <user-dn-extension-enabled/> allows the ldap-user-dn-translate.ds (from the extensions folder) Luascript execution for translation usernames to DN. This script runs after attempts of using the user-dn, user-dn-expr rules, if appropriate rule is not found. Script has one parameter-specified username. Script returns the string that contains DN or nothing. If appropriate rule is not found and script is disabled or returns nothing, specified username is used as it is.

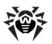

 Attributes of LDAP object for DN determined as a result of translation and their possible values can be defined by tags (default values are presented):

```
<!-- DrWebAdmin attribute equivalent (OID
1.3.6.1.4.1.29690.1.3.1) -->
  <admin-attribute-name value="DrWebAdmin" true-
value="^TRUE$" false-value="^FALSE$"/>
 <!-- DrWebAdminGroupOnly attribute equivalent (OID
1.3.6.1.4.1.29690.1.3.2) -->
 <readonly-admin-attribute-name
value="DrWebAdminReadOnly" true-value="^TRUE$" false-
value="^FALSE$"/>
 <!-- DrWebAdminGroupOnly attribute equivalent (OID
1.3.6.1.4.1.29690.1.3.3) -->
 <grouponly-admin-attribute-name</pre>
value="DrWebAdminGroupOnly" true-value="^TRUE$" false-
value="^FALSE$"/>
 <!-- DrWebAdminGroup attribute equivalent (OID
1.3.6.1.4.1.29690.1.3.4) -->
 <groups-admin-attribute-name</pre>
value="DrWebAdminGroup"/>
```

As a values of true-value/false-value parameters, regular expressions are specified.

◆ If undefined values of administrators attributes are present, and the <group-reference-attribute-name value="memberOf"/> tag is set in the configuration file, the value of the memberOf attribute is considered as the list of DN groups, to which this administrator is included, and the search of needed attributes is performed in this groups as for the Active Directory.

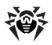

# **Appendix P. Licences**

This section contains the list of third-party software libraries which are used by **Dr.Web ESS** software, information on their licensing and development projects addresses.

| Third-party<br>library | Licence                                                        | Project URL                                       |
|------------------------|----------------------------------------------------------------|---------------------------------------------------|
| boost                  | http://www.boost.org/users/<br>license.html*                   | http://www.boost.org/                             |
| c-ares                 | MIT License*                                                   | http://c-ares.haxx.se/                            |
| Gecko SDK              | Mozilla Public License*                                        | https://                                          |
|                        | GNU Lesser General Public License*                             | developer.mozilla.org/ru/<br>docs/Gecko_SDK       |
|                        | GNU General Public License*                                    |                                                   |
| jQuery                 | MIT License*                                                   | http://jquery.com/                                |
|                        | GNU General Public License*                                    |                                                   |
| libcurl                | http://curl.haxx.se/docs/<br>copyright.html*                   | http://curl.haxx.se/libcurl/                      |
| libradius              | © Juniper Networks, Inc.*                                      | http://www.freebsd.org                            |
| libxml2                | MIT License*                                                   | http://www.xmlsoft.org/                           |
| lua                    | MIT License*                                                   | http://www.lua.org/                               |
| lua-xmlreader          | MIT License*                                                   | http://asbradbury.org/<br>projects/lua-xmlreader/ |
| md5<br>implementation  | © WIDE Project*                                                | -                                                 |
| Net-snmp               | http://www.net-snmp.org/<br>about/license.html*                | http://www.net-snmp.org/                          |
| OpenLDAP               | http://www.openldap.org/<br>software/release/<br>license.html* | http://www.openldap.org                           |
| OpenSSL                | http://www.openssl.org/<br>source/license.html*                | http://www.openssl.org/                           |

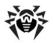

| Third-party<br>library               | Licence                                                                                                   | Project URL                                                        |
|--------------------------------------|----------------------------------------------------------------------------------------------------|--------------------------------------------------------------------|
| Oracle Instant<br>Client             | http://www.oracle.com/<br>technetwork/licenses/<br>instant-client-lic-<br>152016.html*                    | http://www.oracle.com                                              |
| pcre                                 | http://www.pcre.org/<br>licence.txt*                                                                      | http://www.pcre.org/                                               |
| Prototype<br>JavaScript<br>framework | MIT License*                                                                                              | http://prototypejs.org/<br>assets/2009/8/31/<br>prototype.js       |
| Regina Rexx<br>Interpreter           | GNU Lesser General Public License*                                                                        | http://regina-<br>rexx.sourceforge.net/                            |
| sha2<br>implementation               | © Dr. Brian Gladman,<br>Worcester, UK*                                                                    | -                                                                  |
| SQLite                               | Public Domain ( <a href="http://www.sqlite.org/copyright.html">http://www.sqlite.org/copyright.html</a> ) | http://www.sqlite.org/                                             |
| wtl                                  | Common Public License (http://opensource.org/licenses/cpl1.0.php)*                                        | http://sourceforge.net/<br>projects/wtl/                           |
| XML/SWF<br>Charts                    | Bulk License ( <a href="http://maani.us/xml">http://maani.us/xml</a> charts/index.php?menu=Buy)           | http://www.maani.us/<br>xml_charts/index.php?<br>menu=Introduction |
| zlib                                 | http://www.zlib.net/<br>zlib_license.html*                                                                | http://www.zlib.net/                                               |

<sup>\* -</sup> licence texts are listed below.

# P1. Boost

Boost Software License - Version 1.0 - August 17th, 2003

Permission is hereby granted, free of charge, to any person or organization obtaining a copy of the software and accompanying documentation covered by this license

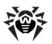

(the "Software") to use, reproduce, display, distribute, execute, and transmit the Software, and to prepare derivative works of the Software, and to permit third-parties to whom the Software is furnished to do so, all subject to the following:

The copyright notices in the Software and this entire statement, including the above license grant, this restriction and the following disclaimer, must be included in all copies of the Software, in whole or in part, and all derivative works of the Software, unless such copies or derivative works are solely in the form of machine-executable object code generated by a source language processor.

THE SOFTWARE IS PROVIDED "AS IS", WITHOUT WARRANTY OF ANY KIND, EXPRESS OR IMPLIED, INCLUDING BUT NOT LIMITED TO THE WARRANTIES OF MERCHANTABILITY, FITNESS FOR A PARTICULAR PURPOSE, TITLE AND NON-INFRINGEMENT. IN NO EVENT SHALL THE COPYRIGHT HOLDERS OR ANYONE DISTRIBUTING THE SOFTWARE BE LIABLE FOR ANY DAMAGES OR OTHER LIABILITY, WHETHER IN CONTRACT, TORT OR OTHERWISE, ARISING FROM, OUT OF OR IN CONNECTION WITH THE SOFTWARE OR THE USE OR OTHER DEALINGS IN THE SOFTWARE.

# P2. Curl

COPYRIGHT AND PERMISSION NOTICE

Copyright (c) 1996 - 2013, Daniel Stenberg, <daniel@haxx.se>.

All rights reserved.

Permission to use, copy, modify, and distribute this software for any purpose with or without fee is hereby granted, provided that the above copyright notice and this permission notice appear in all copies.

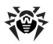

THE SOFTWARE IS PROVIDED "AS IS", WITHOUT WARRANTY OF ANY KIND, EXPRESS OR IMPLIED, INCLUDING BUT NOT LIMITED TO THE WARRANTIES OF MERCHANTABILITY, FITNESS FOR A PARTICULAR PURPOSE AND NONINFRINGEMENT OF THIRD PARTY RIGHTS. IN NO EVENT SHALL THE AUTHORS OR COPYRIGHT HOLDERS BE LIABLE FOR ANY CLAIM, DAMAGES OR OTHER LIABILITY, WHETHER IN AN ACTION OF CONTRACT, TORT OR OTHERWISE, ARISING FROM, OUT OF OR IN CONNECTION WITH THE SOFTWARE OR THE USE OR OTHER DEALINGS IN THE SOFTWARE.

Except as contained in this notice, the name of a copyright holder shall not be used in advertising or otherwise to promote the sale, use or other dealings in this Software without prior written authorization of the copyright holder.

# P3. Libradius

Copyright 1998 Juniper Networks, Inc.

All rights reserved.

Redistribution and use in source and binary forms, with or without modification, are permitted provided that the following conditions are met:

- 1. Redistributions of source code must retain the above copyright notice, this list of conditions and the following disclaimer.
- 2. Redistributions in binary form must reproduce the above copyright notice, this list of conditions and the following disclaimer in the documentation and/or other materials provided with the distribution.

THIS SOFTWARE IS PROVIDED BY THE AUTHOR AND CONTRIBUTORS `AS IS'' AND ANY EXPRESS OR IMPLIED WARRANTIES, INCLUDING, BUT NOT LIMITED TO, THE IMPLIED WARRANTIES OF MERCHANTABILITY AND FITNESS FOR A PARTICULAR PURPOSE ARE DISCLAIMED. IN NO EVENT SHALL THE AUTHOR OR

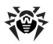

CONTRIBUTORS BE LIABLE FOR ANY DIRECT, INDIRECT, INCIDENTAL, SPECIAL, EXEMPLARY, OR CONSEQUENTIAL DAMAGES (INCLUDING, BUT NOT LIMITED TO, PROCUREMENT OF SUBSTITUTE GOODS OR SERVICES; LOSS OF USE, DATA, OR PROFITS; OR BUSINESS INTERRUPTION) HOWEVER CAUSED AND ON ANY THEORY OF LIABILITY, WHETHER IN CONTRACT, STRICT LIABILITY, OR TORT (INCLUDING NEGLIGENCE OR OTHERWISE) ARISING IN ANY WAY OUT OF THE USE OF THIS SOFTWARE, EVEN IF ADVISED OF THE POSSIBILITY OF SUCH DAMAGE.

\$FreeBSD: src/lib/libradius/radlib\_private.h,v 1.6.30.3
2012/04/21 18:30:48 melifaro Exp \$

# P4. MD5 implementation

Copyright (C) 1995, 1996, 1997, and 1998 WIDE Project.

All rights reserved.

Redistribution and use in source and binary forms, with or without modification, are permitted provided that the following conditions are met:

- Redistributions of source code must retain the above copyright notice, this list of conditions and the following disclaimer.
- Redistributions in binary form must reproduce the above copyright notice, this list of conditions and the following disclaimer in the documentation and/or other materials provided with the distribution.
- 3. Neither the name of the project nor the names of its contributors may be used to endorse or promote products derived from this software without specific prior written permission.

THIS SOFTWARE IS PROVIDED BY THE PROJECT AND CONTRIBUTORS ''AS IS'' AND ANY EXPRESS OR IMPLIED WARRANTIES, INCLUDING, BUT NOT LIMITED TO, THE IMPLIED WARRANTIES OF MERCHANTABILITY AND FITNESS FOR A PARTICULAR PURPOSE ARE DISCLAIMED. IN NO EVENT SHALL THE PROJECT OR CONTRIBUTORS BE LIABLE FOR ANY DIRECT,

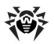

INDIRECT, INCIDENTAL, SPECIAL, EXEMPLARY, OR CONSEQUENTIAL DAMAGES (INCLUDING, BUT NOT LIMITED TO, PROCUREMENT OF SUBSTITUTE GOODS OR SERVICES; LOSS OF USE, DATA, OR PROFITS; OR BUSINESS INTERRUPTION) HOWEVER CAUSED AND ON ANY THEORY OF LIABILITY, WHETHER IN CONTRACT, STRICT LIABILITY, OR TORT (INCLUDING NEGLIGENCE OR OTHERWISE) ARISING IN ANY WAY OUT OF THE USE OF THIS SOFTWARE, EVEN IF ADVISED OF THE POSSIBILITY OF SUCH DAMAGE.

# P5. Net-snmp

Various copyrights apply to this package, listed in various separate parts below. Please make sure that you read all the parts.

```
---- Part 1: CMU/UCD copyright notice: (BSD like) -----
```

Copyright 1989, 1991, 1992 by Carnegie Mellon University

Derivative Work - 1996, 1998-2000

Copyright 1996, 1998-2000 The Regents of the University of California

All Rights Reserved

Permission to use, copy, modify and distribute this software and its documentation for any purpose and without fee is hereby granted, provided that the above copyright notice appears in all copies and that both that copyright notice and this permission notice appear in supporting documentation, and that the name of CMU and The Regents of the University of California not be used in advertising or publicity pertaining to distribution of the software without specific written permission.

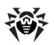

CMU AND THE REGENTS OF THE UNIVERSITY OF CALIFORNIA DISCLAIM ALL WARRANTIES WITH REGARD TO THIS SOFTWARE, INCLUDING ALL IMPLIED WARRANTIES OF MERCHANTABILITY AND FITNESS. IN NO EVENT SHALL CMU OR THE REGENTS OF THE UNIVERSITY OF CALIFORNIA BE LIABLE FOR ANY SPECIAL, INDIRECT OR CONSEQUENTIAL DAMAGES OR ANY DAMAGES WHATSOEVER RESULTING FROM THE LOSS OF USE, DATA OR PROFITS, WHETHER IN AN ACTION OF CONTRACT, NEGLIGENCE OR OTHER TORTIOUS ACTION, ARISING OUT OF OR IN CONNECTION WITH THE USE OR PERFORMANCE OF THIS SOFTWARE.

---- Part 2: Networks Associates Technology, Inc copyright notice (BSD) -----

Copyright (c) 2001-2003, Networks Associates Technology, Inc

All rights reserved.

Redistribution and use in source and binary forms, with or without modification, are permitted provided that the following conditions are met:

- \* Redistributions of source code must retain the above copyright notice, this list of conditions and the following disclaimer.
- \* Redistributions in binary form must reproduce the above copyright notice, this list of conditions and the following disclaimer in the documentation and/or other materials provided with the distribution.
- \* Neither the name of the Networks Associates Technology, Inc nor the names of its contributors may be used to endorse or promote products derived from this software without specific prior written permission.

THIS SOFTWARE IS PROVIDED BY THE COPYRIGHT HOLDERS AND

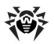

CONTRIBUTORS ''AS IS'' AND ANY EXPRESS OR IMPLIED WARRANTIES, INCLUDING, BUT NOT LIMITED TO, THE IMPLIED WARRANTIES OF MERCHANTABILITY AND FITNESS FOR A PARTICULAR PURPOSE ARE DISCLAIMED. IN NO EVENT SHALL THE COPYRIGHT HOLDERS OR CONTRIBUTORS BE LIABLE FOR ANY DIRECT, INDIRECT, INCIDENTAL, SPECIAL, EXEMPLARY, OR CONSEQUENTIAL DAMAGES (INCLUDING, BUT NOT LIMITED TO, PROCUREMENT OF SUBSTITUTE GOODS OR SERVICES; LOSS OF USE, DATA, OR PROFITS; OR BUSINESS INTERRUPTION) HOWEVER CAUSED AND ON ANY THEORY OF LIABILITY, WHETHER IN CONTRACT, STRICT LIABILITY, OR TORT (INCLUDING NEGLIGENCE OR OTHERWISE) ARISING IN ANY WAY OUT OF THE USE OF THIS SOFTWARE, EVEN IF ADVISED OF THE POSSIBILITY OF SUCH DAMAGE.

---- Part 3: Cambridge Broadband Ltd. copyright notice (BSD) ----

Portions of this code are copyright (c) 2001-2003, Cambridge Broadband Ltd.

All rights reserved.

Redistribution and use in source and binary forms, with or without modification, are permitted provided that the following conditions are met:

- \* Redistributions of source code must retain the above copyright notice, this list of conditions and the following disclaimer.
- \* Redistributions in binary form must reproduce the above copyright notice, this list of conditions and the following disclaimer in the documentation and/or other materials provided with the distribution.
- \* The name of Cambridge Broadband Ltd. may not be used to endorse or promote products derived from this software without specific prior written permission.

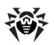

THIS SOFTWARE IS PROVIDED BY THE COPYRIGHT HOLDER ''AS IS'' AND ANY EXPRESS OR IMPLIED WARRANTIES, INCLUDING, BUT NOT LIMITED TO, THE IMPLIED WARRANTIES OF MERCHANTABILITY AND FITNESS FOR A PARTICULAR PURPOSE ARE DISCLAIMED. IN NO EVENT SHALL THE COPYRIGHT HOLDER BE LIABLE FOR ANY DIRECT, INDIRECT, INCIDENTAL, SPECIAL, EXEMPLARY, OR CONSEQUENTIAL DAMAGES (INCLUDING, BUT NOT LIMITED TO, PROCUREMENT OF SUBSTITUTE GOODS OR SERVICES; LOSS OF USE, DATA, OR PROFITS; OR BUSINESS INTERRUPTION) HOWEVER CAUSED AND ON ANY THEORY OF LIABILITY, WHETHER IN CONTRACT, STRICT LIABILITY, OR TORT (INCLUDING NEGLIGENCE OR OTHERWISE) ARISING IN ANY WAY OUT OF THE USE OF THIS SOFTWARE, EVEN IF ADVISED OF THE POSSIBILITY OF SUCH DAMAGE.

---- Part 4: Sun Microsystems, Inc. copyright notice (BSD) ----

Copyright © 2003 Sun Microsystems, Inc., 4150 Network Circle, Santa Clara,

California 95054, U.S.A. All rights reserved.

Use is subject to license terms below.

Sun, Sun Microsystems, the Sun logo and Solaris are trademarks or registered trademarks of Sun Microsystems, Inc. in the U.S. and other countries.

Redistribution and use in source and binary forms, with or without modification, are permitted provided that the following conditions are met:

\* Redistributions of source code must retain the above copyright notice, this list of conditions and the following disclaimer.

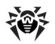

- \* Redistributions in binary form must reproduce the above copyright notice, this list of conditions and the following disclaimer in the documentation and/or other materials provided with the distribution.
- \* Neither the name of the Sun Microsystems, Inc. nor the names of its contributors may be used to endorse or promote products derived from this software without specific prior written permission.

THIS SOFTWARE IS PROVIDED BY THE COPYRIGHT HOLDERS AND CONTRIBUTORS ''AS IS'' AND ANY EXPRESS OR IMPLIED WARRANTIES, INCLUDING, BUT NOT LIMITED TO, THE IMPLIED WARRANTIES OF MERCHANTABILITY AND FITNESS FOR A PARTICULAR PURPOSE ARE DISCLAIMED. IN NO EVENT SHALL THE COPYRIGHT HOLDERS OR CONTRIBUTORS BE LIABLE FOR ANY DIRECT, INDIRECT, INCIDENTAL, SPECIAL, EXEMPLARY, OR CONSEQUENTIAL DAMAGES (INCLUDING, BUT NOT LIMITED TO, PROCUREMENT OF SUBSTITUTE GOODS OR SERVICES; LOSS OF USE, DATA, OR PROFITS; OR BUSINESS INTERRUPTION) HOWEVER CAUSED AND ON ANY THEORY OF LIABILITY, WHETHER IN CONTRACT, STRICT LIABILITY, OR TORT (INCLUDING NEGLIGENCE OR OTHERWISE) ARISING IN ANY WAY OUT OF THE USE OF THIS SOFTWARE, EVEN IF ADVISED OF THE POSSIBILITY OF SUCH DAMAGE.

---- Part 5: Sparta, Inc copyright notice (BSD) -----

Copyright (c) 2003-2009, Sparta, Inc

All rights reserved.

Redistribution and use in source and binary forms, with or without modification, are permitted provided that the following conditions are met:

\* Redistributions of source code must retain the above copyright notice, this list of conditions and the following disclaimer.

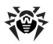

- \* Redistributions in binary form must reproduce the above copyright notice, this list of conditions and the following disclaimer in the documentation and/or other materials provided with the distribution.
- \* Neither the name of Sparta, Inc nor the names of its contributors may be used to endorse or promote products derived from this software without specific prior written permission.

THIS SOFTWARE IS PROVIDED BY THE COPYRIGHT HOLDERS AND CONTRIBUTORS ''AS IS'' AND ANY EXPRESS OR IMPLIED WARRANTIES, INCLUDING, BUT NOT LIMITED TO, THE IMPLIED WARRANTIES OF MERCHANTABILITY AND FITNESS FOR A PARTICULAR PURPOSE ARE DISCLAIMED. IN NO EVENT SHALL THE COPYRIGHT HOLDERS OR CONTRIBUTORS BE LIABLE FOR ANY DIRECT, INDIRECT, INCIDENTAL, SPECIAL, EXEMPLARY, OR CONSEQUENTIAL DAMAGES (INCLUDING, BUT NOT LIMITED TO, PROCUREMENT OF SUBSTITUTE GOODS OR SERVICES; LOSS OF USE, DATA, OR PROFITS; OR BUSINESS INTERRUPTION) HOWEVER CAUSED AND ON ANY THEORY OF LIABILITY, WHETHER IN CONTRACT, STRICT LIABILITY, OR TORT (INCLUDING NEGLIGENCE OR OTHERWISE) ARISING IN ANY WAY OUT OF THE USE OF THIS SOFTWARE, EVEN IF ADVISED OF THE POSSIBILITY OF SUCH DAMAGE.

---- Part 6: Cisco/BUPTNIC copyright notice (BSD) -----

Copyright (c) 2004, Cisco, Inc and Information Network

Center of Beijing University of Posts and Telecommunications.

All rights reserved.

Redistribution and use in source and binary forms, with or without modification, are permitted provided that the following conditions are met:

\* Redistributions of source code must retain the above

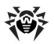

copyright notice, this list of conditions and the following disclaimer.

- \* Redistributions in binary form must reproduce the above copyright notice, this list of conditions and the following disclaimer in the documentation and/or other materials provided with the distribution.
- \* Neither the name of Cisco, Inc, Beijing University of Posts and Telecommunications, nor the names of their contributors may be used to endorse or promote products derived from this software without specific prior written permission.

THIS SOFTWARE IS PROVIDED BY THE COPYRIGHT HOLDERS AND CONTRIBUTORS ''AS IS'' AND ANY EXPRESS OR IMPLIED WARRANTIES, INCLUDING, BUT NOT LIMITED TO, THE IMPLIED WARRANTIES OF MERCHANTABILITY AND FITNESS FOR A PARTICULAR PURPOSE ARE DISCLAIMED. IN NO EVENT SHALL THE COPYRIGHT HOLDERS OR CONTRIBUTORS BE LIABLE FOR ANY DIRECT, INDIRECT, INCIDENTAL, SPECIAL, EXEMPLARY, OR CONSEQUENTIAL DAMAGES (INCLUDING, BUT NOT LIMITED TO, PROCUREMENT OF SUBSTITUTE GOODS OR SERVICES; LOSS OF USE, DATA, OR PROFITS; OR BUSINESS INTERRUPTION) HOWEVER CAUSED AND ON ANY THEORY OF LIABILITY, WHETHER IN CONTRACT, STRICT LIABILITY, OR TORT (INCLUDING NEGLIGENCE OR OTHERWISE) ARISING IN ANY WAY OUT OF THE USE OF THIS SOFTWARE, EVEN IF ADVISED OF THE POSSIBILITY OF SUCH DAMAGE.

--- Part 7: Fabasoft R&D Software GmbH & Co KG copyright notice (BSD) ----

Copyright (c) Fabasoft R&D Software GmbH & Co KG, 2003

oss@fabasoft.com

Author: Bernhard Penz

Redistribution and use in source and binary forms, with or without modification, are permitted provided that the following conditions are met:

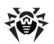

- \* Redistributions of source code must retain the above copyright notice, this list of conditions and the following disclaimer.
- \* Redistributions in binary form must reproduce the above copyright notice, this list of conditions and the following disclaimer in the documentation and/or other materials provided with the distribution.
- \* The name of Fabasoft R&D Software GmbH & Co KG or any of its subsidiaries, brand or product names may not be used to endorse or promote products derived from this software without specific prior written permission.

THIS SOFTWARE IS PROVIDED BY THE COPYRIGHT HOLDER ''AS IS'' AND ANY EXPRESS OR IMPLIED WARRANTIES, INCLUDING, BUT NOT LIMITED TO, THE IMPLIED WARRANTIES OF MERCHANTABILITY AND FITNESS FOR A PARTICULAR PURPOSE ARE DISCLAIMED. IN NO EVENT SHALL THE COPYRIGHT HOLDER BE LIABLE FOR ANY DIRECT, INDIRECT, INCIDENTAL, SPECIAL, EXEMPLARY, OR CONSEQUENTIAL DAMAGES (INCLUDING, BUT NOT LIMITED TO, PROCUREMENT OF SUBSTITUTE GOODS OR SERVICES; LOSS OF USE, DATA, OR PROFITS; OR BUSINESS INTERRUPTION) HOWEVER CAUSED AND ON ANY THEORY OF LIABILITY, WHETHER IN CONTRACT, STRICT LIABILITY, OR TORT (INCLUDING NEGLIGENCE OR OTHERWISE) ARISING IN ANY WAY OUT OF THE USE OF THIS SOFTWARE, EVEN IF ADVISED OF THE POSSIBILITY OF SUCH DAMAGE.

---- Part 8: Apple Inc. copyright notice (BSD) -----

Copyright (c) 2007 Apple Inc. All rights reserved.

Redistribution and use in source and binary forms, with or without modification, are permitted provided that the following conditions are met:

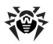

- 1. Redistributions of source code must retain the above copyright notice, this list of conditions and the following disclaimer.
- 2. Redistributions in binary form must reproduce the above copyright notice, this list of conditions and the following disclaimer in the documentation and/or other materials provided with the distribution.
- 3. Neither the name of Apple Inc. ("Apple") nor the names of its contributors may be used to endorse or promote products derived from this software without specific prior written permission.

THIS SOFTWARE IS PROVIDED BY APPLE AND ITS CONTRIBUTORS "AS IS" AND ANY EXPRESS OR IMPLIED WARRANTIES, INCLUDING, BUT NOT LIMITED TO, THE IMPLIED WARRANTIES OF MERCHANTABILITY AND FITNESS FOR A PARTICULAR PURPOSE ARE DISCLAIMED. IN NO EVENT SHALL APPLE OR ITS CONTRIBUTORS BE LIABLE FOR ANY DIRECT, INDIRECT, INCIDENTAL, SPECIAL, EXEMPLARY, OR CONSEQUENTIAL DAMAGES (INCLUDING, BUT NOT LIMITED TO, PROCUREMENT OF SUBSTITUTE GOODS OR SERVICES; LOSS OF USE, DATA, OR PROFITS; OR BUSINESS INTERRUPTION) HOWEVER CAUSED AND ON ANY THEORY OF LIABILITY, WHETHER IN CONTRACT, STRICT LIABILITY, OR TORT (INCLUDING NEGLIGENCE OR OTHERWISE) ARISING IN ANY WAY OUT OF THE USE OF THIS SOFTWARE, EVEN IF ADVISED OF THE POSSIBILITY OF SUCH DAMAGE.

---- Part 9: ScienceLogic, LLC copyright notice (BSD)

Copyright (c) 2009, ScienceLogic, LLC

All rights reserved.

Redistribution and use in source and binary forms, with or without modification, are permitted provided that the following conditions are met:

\* Redistributions of source code must retain the above copyright notice, this list of conditions and the following disclaimer.

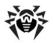

- \* Redistributions in binary form must reproduce the above copyright notice, this list of conditions and the following disclaimer in the documentation and/or other materials provided with the distribution.
- \* Neither the name of ScienceLogic, LLC nor the names of its contributors may be used to endorse or promote products derived from this software without specific prior written permission.

THIS SOFTWARE IS PROVIDED BY THE COPYRIGHT HOLDERS AND CONTRIBUTORS ''AS IS'' AND ANY EXPRESS OR IMPLIED WARRANTIES, INCLUDING, BUT NOT LIMITED TO, THE IMPLIED WARRANTIES OF MERCHANTABILITY AND FITNESS FOR A PARTICULAR PURPOSE ARE DISCLAIMED. IN NO EVENT SHALL THE COPYRIGHT HOLDERS OR CONTRIBUTORS BE LIABLE FOR ANY DIRECT, INDIRECT, INCIDENTAL, SPECIAL, EXEMPLARY, OR CONSEQUENTIAL DAMAGES (INCLUDING, BUT NOT LIMITED TO, PROCUREMENT OF SUBSTITUTE GOODS OR SERVICES; LOSS OF USE, DATA, OR PROFITS; OR BUSINESS INTERRUPTION) HOWEVER CAUSED AND ON ANY THEORY OF LIABILITY, WHETHER IN CONTRACT, STRICT LIABILITY, OR TORT (INCLUDING NEGLIGENCE OR OTHERWISE) ARISING IN ANY WAY OUT OF THE USE OF THIS SOFTWARE, EVEN IF ADVISED OF THE POSSIBILITY OF SUCH DAMAGE.

# P6. OpenLDAP

The OpenLDAP Public License

Version 2.8, 17 August 2003

Redistribution and use of this software and associated documentation ("Software"), with or without modification, are permitted provided that the following conditions are met:

 Redistributions in source form must retain copyright statements and notices,

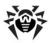

2. Redistributions in binary form must reproduce applicable copyright statements and notices, this list of conditions, and the following

disclaimer in the documentation and/or other materials provided with the distribution, and

3. Redistributions must contain a verbatim copy of this document.

The OpenLDAP Foundation may revise this license from time to time.

Each revision is distinguished by a version number. You may use this Software under terms of this license revision or under the terms of any subsequent revision of the license.

THIS SOFTWARE IS PROVIDED BY THE OPENLDAP FOUNDATION AND ITS CONTRIBUTORS ''AS IS'' AND ANY EXPRESSED OR IMPLIED WARRANTIES, INCLUDING, BUT NOT LIMITED TO, THE IMPLIED WARRANTIES OF MERCHANTABILITY AND FITNESS FOR A PARTICULAR PURPOSE ARE DISCLAIMED. IN NO EVENT SHALL THE OPENLDAP FOUNDATION, ITS CONTRIBUTORS, OR THE AUTHOR (S) OR OWNER(S) OF THE SOFTWARE BE LIABLE FOR ANY DIRECT, INDIRECT, INCIDENTAL, SPECIAL, EXEMPLARY, OR CONSEQUENTIAL DAMAGES (INCLUDING, BUT NOT LIMITED TO, PROCUREMENT OF SUBSTITUTE GOODS OR SERVICES; LOSS OF USE, DATA, OR PROFITS; OR BUSINESS INTERRUPTION) HOWEVER CAUSED AND ON ANY THEORY OF LIABILITY, WHETHER IN CONTRACT, STRICT LIABILITY, OR TORT (INCLUDING NEGLIGENCE OR OTHERWISE) ARISING IN ANY WAY OUT OF THE USE OF THIS SOFTWARE, EVEN IF ADVISED OF THE POSSIBILITY OF SUCH DAMAGE.

The names of the authors and copyright holders must not be used in advertising or otherwise to promote the sale, use or other dealing in this Software without specific, written prior permission. Title to copyright in this Software shall at all times remain with copyright holders.

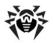

OpenLDAP is a registered trademark of the OpenLDAP Foundation.

Copyright 1999-2003 The OpenLDAP Foundation, Redwood City,

California, USA. All Rights Reserved. Permission to copy and

distribute verbatim copies of this document is granted.

# P7. OpenSSL

\_\_\_\_\_

# The OpenSSL toolkit stays under a dual license, i.e. both the conditions of the OpenSSL License and the original SSLeay license apply to the toolkit. See below for the actual license texts. Actually both licenses are BSD-style Open Source licenses. In case of any license issues related to OpenSSL please contact openssl-core@openssl.org. OpenSSL License

Copyright (c) 1998-2011 The OpenSSL Project. All

\_\_\_\_\_\_

rights reserved.

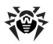

- 1. Redistributions of source code must retain the above copyright notice, this list of conditions and the following disclaimer.
- 2. Redistributions in binary form must reproduce the above copyright notice, this list of conditions and the following disclaimer in the documentation and/or other materials provided with the distribution.
- 3. All advertising materials mentioning features or use of this software must display the following acknowledgment:

"This product includes software developed by the OpenSSL Project for use in the OpenSSL Toolkit. (http://www.openssl.org/)"

- 4. The names "OpenSSL Toolkit" and "OpenSSL Project" must not be used to endorse or promote products derived from this software without prior written permission. For written permission, please contact openssl-core@openssl.org.
- 5. Products derived from this software may not be called "OpenSSL" nor may "OpenSSL" appear in their names without prior written permission of the OpenSSL Project.
- 6. Redistributions of any form whatsoever must retain the following acknowledgment:

"This product includes software developed by the OpenSSL Project for use in the OpenSSL Toolkit (http://www.openssl.org/)"

THIS SOFTWARE IS PROVIDED BY THE OpenSSL PROJECT ''AS IS'' AND ANY EXPRESSED OR IMPLIED WARRANTIES, INCLUDING, BUT NOT LIMITED TO, THE IMPLIED WARRANTIES OF MERCHANTABILITY AND FITNESS FOR A PARTICULAR PURPOSE ARE DISCLAIMED. IN NO EVENT SHALL THE OPENSSL PROJECT OR ITS CONTRIBUTORS BE LIABLE FOR ANY DIRECT, INDIRECT, INCIDENTAL, SPECIAL, EXEMPLARY, OR CONSEQUENTIAL DAMAGES (INCLUDING, BUT NOT LIMITED TO, PROCUREMENT OF

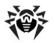

SUBSTITUTE GOODS OR SERVICES; LOSS OF USE, DATA, OR PROFITS; OR BUSINESS INTERRUPTION) HOWEVER CAUSED AND ON ANY THEORY OF LIABILITY, WHETHER IN CONTRACT, STRICT LIABILITY, OR TORT (INCLUDING NEGLIGENCE OR OTHERWISE) ARISING IN ANY WAY OUT OF THE USE OF THIS SOFTWARE, EVEN IF ADVISED OF THE POSSIBILITY OF SUCH DAMAGE.

------

This product includes cryptographic software written by Eric Young

(eay@cryptsoft.com). This product includes software written by  $\operatorname{\mathtt{Tim}}$ 

Hudson (tjh@cryptsoft.com).

Original SSLeay License

\_\_\_\_\_\_

Copyright (C) 1995-1998 Eric Young (eay@cryptsoft.com)
All rights reserved.

This package is an SSL implementation written by Eric Young (eay@cryptsoft.com).

The implementation was written so as to conform with Netscapes SSL.

This library is free for commercial and non-commercial use as long as the following conditions are aheared to. The following conditions apply to all code found in this distribution, be it the RC4, RSA, lhash, DES, etc., code; not just the SSL code. The SSL documentation included with this distribution is covered by the same copyright terms except that the holder is Tim Hudson (tjh@cryptsoft.com).

Copyright remains Eric Young's, and as such any Copyright notices in the code are not to be removed.

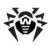

If this package is used in a product, Eric Young should be given attribution as the author of the parts of the library used.

This can be in the form of a textual message at program startup or in documentation (online or textual) provided with the package.

Redistribution and use in source and binary forms, with or without modification, are permitted provided that the following conditions are met:

- 1. Redistributions of source code must retain the copyright notice, this list of conditions and the following disclaimer.
- 2. Redistributions in binary form must reproduce the above copyright notice, this list of conditions and the following disclaimer in the documentation and/or other materials provided with the distribution.
- 3. All advertising materials mentioning features or use of this software must display the following acknowledgement:

"This product includes cryptographic software written by Eric Young (eay@cryptsoft.com)"

The word 'cryptographic' can be left out if the rouines from the library being used are not cryptographic related :-).

4. If you include any Windows specific code (or a derivative thereof) from the apps directory (application code) you must include an acknowledgement:

"This product includes software written by  $\operatorname{Tim}$  Hudson (tjh@cryptsoft.com)"

THIS SOFTWARE IS PROVIDED BY ERIC YOUNG "AS IS" AND ANY EXPRESS OR IMPLIED WARRANTIES, INCLUDING, BUT NOT LIMITED TO, THE IMPLIED WARRANTIES OF MERCHANTABILITY AND FITNESS FOR A PARTICULAR PURPOSE ARE DISCLAIMED. IN NO EVENT SHALL THE AUTHOR OR CONTRIBUTORS BE LIABLE FOR ANY DIRECT, INDIRECT, INCIDENTAL, SPECIAL, EXEMPLARY, OR CONSEQUENTIAL DAMAGES (INCLUDING, BUT NOT LIMITED TO, PROCUREMENT OF SUBSTITUTE GOODS OR SERVICES; LOSS OF USE, DATA, OR PROFITS; OR BUSINESS INTERRUPTION) HOWEVER CAUSED AND ON ANY THEORY OF LIABILITY, WHETHER IN CONTRACT, STRICT LIABILITY, OR TORT (INCLUDING

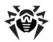

NEGLIGENCE OR OTHERWISE) ARISING IN ANY WAY OUT OF THE USE OF THIS SOFTWARE, EVEN IF ADVISED OF THE POSSIBILITY OF SUCH DAMAGE.

The licence and distribution terms for any publically available version or derivative of this code cannot be changed. i.e. this code cannot simply be copied and put under another distribution licence

[including the GNU Public Licence.]

# **P8. Oracle Instant Client**

Export Controls on the Programs

Selecting the "Accept License Agreement" button is a confirmation of your agreement that you comply, now and during the trial term, with each of the following statements:

-You are not a citizen, national, or resident of, and are not under control of, the government of Cuba, Iran, Sudan, Libya, North Korea, Syria, nor any country to which the United States has prohibited export.

-You will not download or otherwise export or re-export the Programs, directly or indirectly, to the above mentioned countries nor to citizens, nationals or residents of those countries.

-You are not listed on the United States Department of Treasury lists of Specially Designated Nationals, Specially Designated Terrorists, and Specially Designated Narcotic Traffickers, nor are you listed on the United States Department of Commerce Table of Denial Orders.

You will not download or otherwise export or re-export the Programs, directly or indirectly, to persons on the above mentioned lists.

You will not use the Programs for, and will not allow

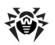

the Programs to be used for, any purposes prohibited by United States law, including, without limitation, for the development, design, manufacture or production of nuclear, chemical or biological weapons of mass destruction.

### EXPORT RESTRICTIONS

You agree that U.S. export control laws and other applicable export and import laws govern your use of the programs, including technical data; additional information can be found on Oracle®'s Global Trade Compliance web site (http://www.oracle.com/products/export).

You agree that neither the programs nor any direct product thereof will be exported, directly, or indirectly, in violation of these laws, or will be used for any purpose prohibited by these laws including, without limitation, nuclear, chemical, or biological weapons proliferation.

Oracle Employees: Under no circumstances are Oracle Employees authorized to download software for the purpose of distributing it to customers. Oracle products are available to employees for internal use or demonstration purposes only. In keeping with Oracle's trade compliance obligations under U.S. and applicable multilateral law, failure to comply with this policy could result in disciplinary action up to and including termination.

Note: You are bound by the Oracle Technology Network ("OTN") License Agreement terms. The OTN License Agreement terms also apply to all updates you receive under your Technology Track subscription.

The OTN License Agreement terms below supercede any shrinkwrap license on the OTN Technology Track software CDs and previous OTN License terms (including the Oracle Program License as modified by the OTN Program Use Certificate).

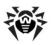

Oracle Technology Network Development and Distribution License Agreement for Instant Client

"We," "us," and "our" refers to Oracle America, Inc.
"You" and "your" refers to the individual or entity that
wishes to use the Programs from Oracle under this
Agreement. "Programs" refers to the Software Products
referenced below that you wish to download and use and
Program documentation. "License" refers to your right to
use the Programs and Program documentation under the
terms of this Agreement. The substantive and procedural
laws of California govern this Agreement. You and Oracle
agree to submit to the exclusive jurisdiction of, and
venue in, the courts of San Francisco, San Mateo, or
Santa Clara counties in California in any dispute
arising out of or relating to this Agreement.

We are willing to license the Programs to you only upon the condition that you accept all of the terms contained in this Agreement. Read the terms carefully and select the "Accept" button at the bottom of the page to confirm your acceptance. If you are not willing to be bound by these terms, select the "Do Not Accept" button and the registration process will not continue.

Software Product

- Instant Client

License Rights

License.

We grant you a non-exclusive right and license to use the Programs solely for your business purposes and development and testing purposes, subject to the terms of this Agreement. You may allow third parties to use the Programs, subject to the terms of this Agreement, provided such third party use is for your business operations only.

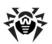

### Distribution License

We grant you a non-exclusive right and license to distribute the Programs, provided that you do not charge your end users for use of the Programs. Your distribution of such Programs shall at a minimum include the following terms in an executed license agreement between you and the end user that: (1) restrict the use of the Programs to the business operations of the end user; (2) prohibit (a) the end user from assigning, giving, or transferring the Programs or an interest in them to another individual or entity (and if your end user grants a security interest in the Programs, the secured party has no right to use or transfer the Programs); (b) make the Programs available in any manner to any third party for use in the third party's business operations (unless such access is expressly permitted for the specific program license or materials from the services you have acquired); and (c) title to the Programs from passing to the end user or any other party; (3) prohibit the reverse engineering (unless required by law for interoperability), disassembly or decompilation of the Programs and prohibit duplication of the Programs except for a sufficient number of copies of each Program for the end user's licensed use and one copy of each Program media; (4) disclaim, to the extent permitted by applicable law, our liability for any damages, whether direct, indirect, incidental, consequential, arising from the use of the Programs; (5) require the end user at the termination of the Agreement, to discontinue use and destroy or return to you all copies of the Programs and documentation; (6) prohibit publication of any results of benchmark tests run on the Programs; (7) require the end user to comply fully with all relevant export laws and regulations of the United States and other applicable export and import laws to assure that neither the Programs, nor any direct product thereof, are exported, directly or indirectly, in violation of applicable laws; (8) do not require us to perform any obligations or incur any liability not previously agreed to between you and us; (9) permit you to audit your end user's use of the Programs or to assign your right to audit the end user's use of the Programs to us; (10) designate us as a third party beneficiary of the end user license agreement; (11) include terms consistent with those contained in the sections of this Agreement entitled "Disclaimer of Warranties and Exclusive Remedies," "No Technical Support, " "End of Agreement," "Relationship Between the

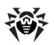

Parties," and "Open Source"; and (11) exclude the application of the Uniform Computer Information Transactions Act.

You may allow your end users to permit third parties to use the Programs on such end user's behalf for the purposes set forth in the end user license agreement, subject to the terms of such agreement. You shall be financially responsible for all claims and damages to us caused by your failure to include the required contractual terms set forth above in each end user license agreement between you and an end user. We are a third party beneficiary of any end user license agreement between you and the end user, but do not assume any of your obligations thereunder, and you agree that you will not enter into any end user license agreement that excludes us as a third party beneficiary and will inform your end users of our rights.

If you want to use the Programs for any purpose other than as expressly permitted under this Agreement you must contact us to obtain the appropriate license. We may audit your use of the Programs. Program documentation is either shipped with the Programs, or documentation may be accessed online at http://www.oracle.com/technetwork/indexes/documentation/index.html.

You agree to: (a) defend and indemnify us against all claims and damages caused by your distribution of the Programs in breach of this Agreement and/or failure to include the required contractual provisions in your end user agreement as stated above; (b) keep executed end user agreements and records of end user information including name, address, date of distribution and identity of Programs distributed; (c) allow us to inspect your end user agreements and records upon request; and, (d) enforce the terms of your end user agreements so as to effect a timely cure of any end user breach, and to notify us of any breach of the terms.

Ownership and Restrictions

We retain all ownership and intellectual property rights

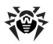

in the Programs. You may make a sufficient number of copies of the Programs for the licensed use and one copy of the Programs for backup purposes.

### You may not:

- -use the Programs for any purpose other than as provided above;
- -charge your end users for use of the Programs;
- -remove or modify any Program markings or any notice of our proprietary rights;
- -assign this agreement or give the Programs, Program access or an interest in the Programs to any individual or entity except as provided under this agreement;
- -cause or permit reverse engineering (unless required by law for interoperability), disassembly or decompilation of the Programs;
- -disclose results of any Program benchmark tests without our prior consent.

### Export

You agree that U.S. export control laws and other applicable export and import laws govern your use of the Programs, including technical data; additional information can be found on Oracle's Global Trade Compliance web site located at http://www.oracle.com/products/export/index.html. You agree that neither the Programs nor any direct product thereof will be exported, directly, or indirectly, in violation of these laws, or will be used for any purpose prohibited by these laws including, without limitation, nuclear, chemical, or biological weapons proliferation.

Disclaimer of Warranty and Exclusive Remedies

THE PROGRAMS ARE PROVIDED "AS IS" WITHOUT WARRANTY OF ANY KIND. WE FURTHER DISCLAIM ALL WARRANTIES, EXPRESS AND IMPLIED, INCLUDING WITHOUT LIMITATION, ANY IMPLIED WARRANTIES OF MERCHANTABILITY, FITNESS FOR A PARTICULAR PURPOSE OR NONINFRINGEMENT.

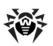

IN NO EVENT SHALL WE BE LIABLE FOR ANY INDIRECT, INCIDENTAL, SPECIAL, PUNITIVE OR CONSEQUENTIAL DAMAGES, OR DAMAGES FOR LOSS OF PROFITS, REVENUE, DATA OR DATA USE, INCURRED BY YOU OR ANY THIRD PARTY, WHETHER IN AN ACTION IN CONTRACT OR TORT, EVEN IF WE HAVE BEEN ADVISED OF THE POSSIBILITY OF SUCH DAMAGES. OUR ENTIRE LIABILITY FOR DAMAGES HEREUNDER SHALL IN NO EVENT EXCEED ONE THOUSAND DOLLARS (U.S. \$1,000).

### No Technical Support

Our technical support organization will not provide technical support, phone support, or updates to you or end users for the Programs licensed under this agreement.

### Restricted Rights

If you distribute a license to the United States government, the Programs, including documentation, shall be considered commercial computer software and you will place a legend, in addition to applicable copyright notices, on the documentation, and on the media label, substantially similar to the following:

### NOTICE OF RESTRICTED RIGHTS

"Programs delivered subject to the DOD FAR Supplement are 'commercial computer software' and use, duplication, and disclosure of the programs, including documentation, shall be subject to the licensing restrictions set forth in the applicable Oracle license agreement. Otherwise, programs delivered subject to the Federal Acquisition Regulations are 'restricted computer software' and use, duplication, and disclosure of the programs, including documentation, shall be subject to the restrictions in FAR 52.227-19, Commercial Computer Software-Restricted Rights (June 1987). Oracle Corporation, 500 Oracle Parkway, Redwood City, CA 94065."

### End of Agreement

You may terminate this Agreement by destroying all copies of the Programs. We have the right to terminate your right to use the Programs if you fail to comply

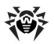

with any of the terms of this Agreement, in which case you shall destroy all copies of the Programs.

### Relationship Between the Parties

The relationship between you and us is that of licensee/licensor. Neither party will represent that it has any authority to assume or create any obligation, express or implied, on behalf of the other party, nor to represent the other party as agent, employee, franchisee, or in any other capacity. Nothing in this Agreement shall be construed to limit either party's right to independently develop or distribute software that is functionally similar to the other party's products, so long as proprietary information of the other party is not included in such software.

### Open Source

"Open Source" software - software available without charge for use, modification and distribution - is often licensed under terms that require the user to make the user's modifications to the Open Source software or any software that the user 'combines' with the Open Source software freely available in source code form. If you use Open Source software in conjunction with the Programs, you must ensure that your use does not: (i) create, or purport to create, obligations of us with respect to the Oracle Programs; or (ii) grant, or purport to grant, to any third party any rights to or immunities under our intellectual property or proprietary rights in the Oracle Programs. For example, you may not develop a software program using an Oracle Program and an Open Source program where such use results in a program file(s) that contains code from both the Oracle Program and the Open Source program (including without limitation libraries) if the Open Source program is licensed under a license that requires any "modifications" be made freely available. You also may not combine the Oracle Program with programs licensed under the GNU General Public License ("GPL") in any manner that could cause, or could be interpreted or asserted to cause, the Oracle Program or any modifications thereto to become subject to the terms of the GPL.

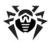

Entire Agreement

You agree that this Agreement is the complete agreement for the Programs and licenses, and this Agreement supersedes all prior or contemporaneous Agreements or representations. If any term of this Agreement is found to be invalid or unenforceable, the remaining provisions will remain effective.

Last updated: 01/24/08

Should you have any questions concerning this License Agreement, or if you desire to contact Oracle for any reason, please write:

Oracle America, Inc.

500 Oracle Parkway,

Redwood City, CA 94065

Oracle may contact you to ask if you had a satisfactory experience installing and using this OTN software download.

# P9. PCRE

PCRE is a library of functions to support regular expressions whose syntax and semantics are as close as possible to those of the Perl 5 language.

Release 8 of PCRE is distributed under the terms of the "BSD" licence, as specified below. The documentation for PCRE, supplied in the "doc" directory, is distributed under the same terms as the software itself.

The basic library functions are written in C and are freestanding. Also included in the distribution is a set of C++ wrapper functions, and a just-in-time compiler that can be used to optimize pattern matching. These are

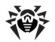

both optional features that can be omitted when the library is built.

THE BASIC LIBRARY FUNCTIONS

-----

Written by: Philip Hazel

Email local part: ph10

Email domain: cam.ac.uk

University of Cambridge Computing Service,

Cambridge, England.

Copyright (c) 1997-2013 University of Cambridge

All rights reserved.

PCRE JUST-IN-TIME COMPILATION SUPPORT

\_\_\_\_\_

Written by: Zoltan Herczeg

Email local part: hzmester

Emain domain: freemail.hu

Copyright(c) 2010-2013 Zoltan Herczeg

All rights reserved.

STACK-LESS JUST-IN-TIME COMPILER

-----

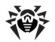

Written by: Zoltan Herczeg

Email local part: hzmester

Emain domain: freemail.hu

Copyright(c) 2009-2013 Zoltan Herczeg

All rights reserved.

THE C++ WRAPPER FUNCTIONS

-----

Contributed by: Google Inc.

Copyright (c) 2007-2012, Google Inc.

All rights reserved.

THE "BSD" LICENCE

-----

Redistribution and use in source and binary forms, with or without modification, are permitted provided that the following conditions are met:

- $^{\ast}$  Redistributions of source code must retain the above copyright notice, this list of conditions and the following disclaimer.
- \* Redistributions in binary form must reproduce the above copyright notice, this list of conditions and the following disclaimer in the documentation and/or other materials provided with the distribution.

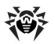

\* Neither the name of the University of Cambridge nor the name of Google Inc. nor the names of their contributors may be used to endorse or promote products derived from this software without specific prior written permission.

THIS SOFTWARE IS PROVIDED BY THE COPYRIGHT HOLDERS AND CONTRIBUTORS "AS IS" AND ANY EXPRESS OR IMPLIED WARRANTIES, INCLUDING, BUT NOT LIMITED TO, THE IMPLIED WARRANTIES OF MERCHANTABILITY AND FITNESS FOR A PARTICULAR PURPOSE ARE DISCLAIMED. IN NO EVENT SHALL THE COPYRIGHT OWNER OR CONTRIBUTORS BE LIABLE FOR ANY DIRECT, INDIRECT, INCIDENTAL, SPECIAL, EXEMPLARY, OR CONSEQUENTIAL DAMAGES (INCLUDING, BUT NOT LIMITED TO, PROCUREMENT OF SUBSTITUTE GOODS OR SERVICES; LOSS OF USE, DATA, OR PROFITS; OR BUSINESS INTERRUPTION) HOWEVER CAUSED AND ON ANY THEORY OF LIABILITY, WHETHER IN CONTRACT, STRICT LIABILITY, OR TORT (INCLUDING NEGLIGENCE OR OTHERWISE) ARISING IN ANY WAY OUT OF THE USE OF THIS SOFTWARE, EVEN IF ADVISED OF THE POSSIBILITY OF SUCH DAMAGE.

# P10. Sha2 implementation

Copyright (c) 2001, Dr Brian Gladman <br/> Spr@gladman.me.uk>, Worcester, UK.

All rights reserved.

TERMS

Redistribution and use in source and binary forms, with or without modification, are permitted subject to the following conditions:

1. Redistributions of source code must retain the above copyright notice, this list of conditions and the following disclaimer.

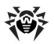

- 2. Redistributions in binary form must reproduce the above copyright notice, this list of conditions and the following disclaimer in the documentation and/or other materials provided with the distribution.
- 3. The copyright holder's name must not be used to endorse or promote any products derived from this software without his specific prior written permission.

This software is provided 'as is' with no express or implied warranties of correctness or fitness for purpose.

\_\_\_\_\_

This is a byte oriented version of SHA256 that operates on arrays of bytes stored in memory. The operation uses a type 'sha256\_ctx' to hold details of the current hash state and uses the following three calls:

void sha256 begin(sha256 ctx ctx[])

void sha256 hash(const unsigned char data[], unsigned long len, sha256 ctx ctx[])

void sha256\_end(unsigned char hval[], sha256\_ctx ctx
[])

The first subroutine initialises a hash computation by setting up the context in the  $sha256\_ctx$  context.

The second subroutine hashes 8-bit bytes from array  ${\tt data[]}$  into the hash state withinh  ${\tt sha256\_ctx}$  context, the number of bytes to be hashed being given by the the unsigned long integer len.

The third subroutine completes the hash calculation and places the resulting digest value in the array of 8-bit bytes hval[]

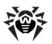

This implementation of SHA256 also supports SHA384 and SHA512 but these hash functions depend on the use of 64-bit long integers and are not very efficient on 32-bit machines. This code is NOT recommended for these hash functions.

My thanks to Erik Andersen <andersen@codepoet-consulting.com> for testing this code on big-endian systems and for his assistance with corrections

# **P11. Wtl**

Common Public License Version 1.0

THE ACCOMPANYING PROGRAM IS PROVIDED UNDER THE TERMS OF THIS COMMON PUBLIC LICENSE ("AGREEMENT"). ANY USE, REPRODUCTION OR DISTRIBUTION OF THE PROGRAM CONSTITUTES RECIPIENT'S ACCEPTANCE OF THIS AGREEMENT.

- 1. DEFINITIONS
- "Contribution" means:
- a) in the case of the initial Contributor, the initial code and documentation distributed under this Agreement, and
- b) in the case of each subsequent Contributor:
- i) changes to the Program, and
- ii) additions to the Program;

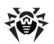

where such changes and/or additions to the Program originate from and are distributed by that particular Contributor. A Contribution 'originates' from a Contributor if it was added to the Program by such Contributor itself or anyone acting on such Contributor's behalf. Contributions do not include additions to the Program which: (i) are separate modules of software distributed in conjunction with the Program under their own license agreement, and (ii) are not derivative works of the Program.

"Contributor" means any person or entity that distributes the Program.

"Licensed Patents " mean patent claims licensable by a Contributor which are necessarily infringed by the use or sale of its Contribution alone or when combined with the Program.

"Program" means the Contributions distributed in accordance with this Agreement.

"Recipient" means anyone who receives the Program under this Agreement, including all Contributors.

#### 2. GRANT OF RIGHTS

- a) Subject to the terms of this Agreement, each Contributor hereby grants Recipient a non-exclusive, worldwide, royalty-free copyright license to reproduce, prepare derivative works of, publicly display, publicly perform, distribute and sublicense the Contribution of such Contributor, if any, and such derivative works, in source code and object code form.
- b) Subject to the terms of this Agreement, each Contributor hereby grants Recipient a non-exclusive,

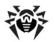

worldwide, royalty-free patent license under Licensed Patents to make, use, sell, offer to sell, import and otherwise transfer the Contribution of such Contributor, if any, in source code and object code form.

This patent license shall apply to the combination of the Contribution and the Program if, at the time the Contribution is added by the Contributor, such addition of the Contribution causes such combination to be covered by the Licensed Patents. The patent license shall not apply to any other combinations which include the Contribution. No hardware per se is licensed hereunder.

- c) Recipient understands that although each Contributor grants the licenses to its Contributions set forth herein, no assurances are provided by any Contributor that the Program does not infringe the patent or other intellectual property rights of any other entity. Each Contributor disclaims any liability to Recipient for claims brought by any other entity based on infringement of intellectual property rights or otherwise. As a condition to exercising the rights and licenses granted hereunder, each Recipient hereby assumes sole responsibility to secure any other intellectual property rights needed, if any. For example, if a third party patent license is required to allow Recipient to distribute the Program, it is Recipient's responsibility to acquire that license before distributing the Program.
- d) Each Contributor represents that to its knowledge it has sufficient copyright rights in its Contribution, if any, to grant the copyright license set forth in this Agreement.

#### 3. REQUIREMENTS

- A Contributor may choose to distribute the Program in object code form under its own license agreement, provided that:
- a) it complies with the terms and conditions of this Agreement; and

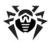

- b) its license agreement:
- i) effectively disclaims on behalf of all Contributors all warranties and conditions, express and implied, including warranties or conditions of title and non-infringement, and implied warranties or conditions of merchantability and fitness for a particular purpose;
- ii) effectively excludes on behalf of all Contributors all liability for damages, including direct, indirect, special, incidental and consequential damages, such as lost profits;
- iii) states that any provisions which differ from this Agreement are offered by that Contributor alone and not by any other party; and
- iv) states that source code for the Program is available from such Contributor, and informs licensees how to obtain it in a reasonable manner on or through a medium customarily used for software exchange.

When the Program is made available in source code form:

- a) it must be made available under this Agreement; and
- b) a copy of this Agreement must be included with each copy of the Program.

Contributors may not remove or alter any copyright notices contained within the Program.

Each Contributor must identify itself as the originator of its Contribution, if any, in a manner that reasonably

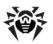

allows subsequent Recipients to identify the originator of the Contribution.

#### 4. COMMERCIAL DISTRIBUTION

Commercial distributors of software may accept certain responsibilities with respect to end users, business partners and the like. While this license is intended to facilitate the commercial use of the Program, the Contributor who includes the Program in a commercial product offering should do so in a manner which does not create potential liability for other Contributors. Therefore, if a Contributor includes the Program in a commercial product offering, such Contributor ("Commercial Contributor") hereby agrees to defend and indemnify every other Contributor ("Indemnified Contributor") against any losses, damages and costs (collectively "Losses") arising from claims, lawsuits and other legal actions brought by a third party against the Indemnified Contributor to the extent caused by the acts or omissions of such Commercial Contributor in connection with its distribution of the Program in a commercial product offering. The obligations in this section do not apply to any claims or Losses relating to anv actual or alleged intellectual property infringement. In order to qualify, an Indemnified Contributor must: a) promptly notify the Commercial Contributor in writing of such claim, and b) allow the Commercial Contributor to control, and cooperate with the Commercial Contributor in, the defense and any related settlement negotiations. The Indemnified Contributor may participate in any such claim at its own expense.

For example, a Contributor might include the Program in a commercial product offering, Product X. That Contributor is then a Commercial Contributor. If that Commercial Contributor then makes performance claims, or offers warranties related to Product X, those performance claims and warranties are such Commercial Contributor's responsibility alone. Under this section, the Commercial Contributor would have to defend claims against the other Contributors related to those performance claims and warranties, and if a court requires any other Contributor to pay any damages as a result, the Commercial Contributor must pay those

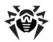

damages.

#### 5. NO WARRANTY

EXCEPT AS EXPRESSLY SET FORTH IN THIS AGREEMENT, THE PROGRAM IS PROVIDED ON AN "AS IS" BASIS, WITHOUT WARRANTIES OR CONDITIONS OF ANY KIND, EITHER EXPRESS OR CONDITIONS OF TITLE, NON-INFRINGEMENT, MERCHANTABILITY OR FITNESS FOR A PARTICULAR PURPOSE. Each Recipient is solely responsible for determining the appropriateness of using and distributing the Program and assumes all risks associated with its exercise of rights under this Agreement, including but not limited to the risks and costs of program errors, compliance with applicable laws, damage to or loss of data, programs or equipment, and unavailability or interruption of operations.

# 6. DISCLAIMER OF LIABILITY

EXCEPT AS EXPRESSLY SET FORTH IN THIS AGREEMENT, NEITHER RECIPIENT NOR ANY CONTRIBUTORS SHALL HAVE ANY LIABILITY FOR ANY DIRECT, INDIRECT, INCIDENTAL, SPECIAL, EXEMPLARY, OR CONSEQUENTIAL DAMAGES (INCLUDING WITHOUT LIMITATION LOST PROFITS), HOWEVER CAUSED AND ON ANY THEORY OF LIABILITY, WHETHER IN CONTRACT, STRICT LIABILITY, OR TORT (INCLUDING NEGLIGENCE OR OTHERWISE) ARISING IN ANY WAY OUT OF THE USE OR DISTRIBUTION OF THE PROGRAM OR THE EXERCISE OF ANY RIGHTS GRANTED HEREUNDER, EVEN IF ADVISED OF THE POSSIBILITY OF SUCH DAMAGES.

#### 7. GENERAL

If any provision of this Agreement is invalid or unenforceable under applicable law, it shall not affect the validity or enforceability of the remainder of the terms of this Agreement, and without further action by the parties hereto, such provision shall be reformed to the minimum extent necessary to make such provision valid and enforceable.

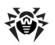

If Recipient institutes patent litigation against a Contributor with respect to a patent applicable to software (including a cross-claim or counterclaim in a lawsuit), then any patent licenses granted by that Contributor to such Recipient under this Agreement shall terminate as of the date such litigation is filed. In addition, if Recipient institutes patent litigation against any entity (including a cross-claim or counterclaim in a lawsuit) alleging that the Program itself (excluding combinations of the Program with other software or hardware) infringes such Recipient's patent (s), then such Recipient's rights granted under Section 2 (b) shall terminate as of the date such litigation is filed.

All Recipient's rights under this Agreement shall terminate if it fails to comply with any of the material terms or conditions of this Agreement and does not cure such failure in a reasonable period of time after becoming aware of such noncompliance. If all Recipient's rights under this Agreement terminate, Recipient agrees to cease use and distribution of the Program as soon as reasonably practicable. However, Recipient's obligations under this Agreement and any licenses granted by Recipient relating to the Program shall continue and survive.

Everyone is permitted to copy and distribute copies of this Agreement, but in order to avoid inconsistency the Agreement is copyrighted and may only be modified in the following manner. The Agreement Steward reserves the right to publish new versions (including revisions) of this Agreement from time to time. No one other than the Agreement Steward has the right to modify this Agreement. IBM is the initial Agreement Steward. IBM may assign the responsibility to serve as the Agreement Steward to a suitable separate entity. Each new version of the Agreement will be given a distinguishing version number. The Program (including Contributions) may always be distributed subject to the version of the Agreement under which it was received. In addition, after a new version of the Agreement is published, Contributor may elect to distribute the Program (including Contributions) under the new version. Except expressly stated in Sections 2(a) and 2(b) above, Recipient receives no rights or licenses to the

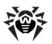

intellectual property of any Contributor under this Agreement, whether expressly, by implication, estoppel or otherwise. All rights in the Program not expressly granted under this Agreement are reserved.

This Agreement is governed by the laws of the State of New York and the intellectual property laws of the United States of America. No party to this Agreement will bring a legal action under this Agreement more than one year after the cause of action arose. Each party waives its rights to a jury trial in any resulting litigation.

# P12. Zlib

zlib.h -- interface of the 'zlib' general purpose
compression library

version 1.2.8, April 28th, 2013

Copyright (C) 1995-2013 Jean-loup Gailly and Mark Adler

This software is provided 'as-is', without any express or implied warranty. In no event will the authors be held liable for any damages arising from the use of this software.

Permission is granted to anyone to use this software for any purpose, including commercial applications, and to alter it and redistribute it freely, subject to the following restrictions:

1. The origin of this software must not be misrepresented; you must not claim that you wrote the original software. If you use this software in a product, an acknowledgment in the product documentation would be appreciated but is not required.

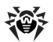

- Altered source versions must be plainly marked as such, and must not be misrepresented as being the original software.
- This notice may not be removed or altered from any source distribution.

Jean-loup Gailly Mark Adler

jloup@gzip.org madler@alumni.caltech.edu

# P13. MIT License

Copyright (c) Copyright holders>

Permission is hereby granted, free of charge, to any person obtaining a copy of this software and associated documentation files (the "Software"), to deal in the Software without restriction, including without limitation the rights to use, copy, modify, merge, publish, distribute, sublicense, and/or sell copies of the Software, and to permit persons to whom the Software is furnished to do so, subject to the following conditions:

The above copyright notice and this permission notice shall be included in all copies or substantial portions of the Software.

THE SOFTWARE IS PROVIDED "AS IS", WITHOUT WARRANTY OF ANY KIND, EXPRESS OR IMPLIED, INCLUDING BUT NOT LIMITED TO THE WARRANTIES OF MERCHANTABILITY, FITNESS FOR A PARTICULAR PURPOSE AND NONINFRINGEMENT. IN NO EVENT SHALL THE AUTHORS OR COPYRIGHT HOLDERS BE LIABLE FOR ANY CLAIM, DAMAGES OR OTHER LIABILITY, WHETHER IN AN ACTION OF CONTRACT, TORT OR OTHERWISE, ARISING FROM, OUT OF OR IN CONNECTION WITH THE SOFTWARE OR THE USE OR OTHER DEALINGS IN THE SOFTWARE.

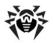

# P14. GNU General Public License

Version 3, 29 June 2007

Copyright © 2007 Free Software Foundation, Inc. <a href="http://fsf.org/">http://fsf.org/</a>

Everyone is permitted to copy and distribute verbatim copies of this license document, but changing it is not allowed.

Preamble

The GNU General Public License is a free, copyleft license for software and other kinds of works.

The licenses for most software and other practical works are designed to take away your freedom to share and change the works. By contrast, the GNU General Public License is intended to guarantee your freedom to share and change all versions of a program—to make sure it remains free software for all its users. We, the Free Software Foundation, use the GNU General Public License for most of our software; it applies also to any other work released this way by its authors. You can apply it to your programs, too.

When we speak of free software, we are referring to freedom, not price. Our General Public Licenses are designed to make sure that you have the freedom to distribute copies of free software (and charge for them if you wish), that you receive source code or can get it if you want it, that you can change the software or use pieces of it in new free programs, and that you know you can do these things.

To protect your rights, we need to prevent others from denying you these rights or asking you to surrender the rights. Therefore, you have certain responsibilities if

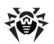

you distribute copies of the software, or if you modify it: responsibilities to respect the freedom of others.

For example, if you distribute copies of such a program, whether gratis or for a fee, you must pass on to the recipients the same freedoms that you received. You must make sure that they, too, receive or can get the source code. And you must show them these terms so they know their rights.

Developers that use the GNU GPL protect your rights with two steps: (1) assert copyright on the software, and (2) offer you this License giving you legal permission to copy, distribute and/or modify it.

For the developers' and authors' protection, the GPL clearly explains that there is no warranty for this free software. For both users' and authors' sake, the GPL requires that modified versions be marked as changed, so that their problems will not be attributed erroneously to authors of previous versions.

Some devices are designed to deny users access to install or run modified versions of the software inside them, although the manufacturer can do so. This is fundamentally incompatible with the aim of protecting users' freedom to change the software. The systematic pattern of such abuse occurs in the area of products for individuals to use, which is precisely where it is most unacceptable. Therefore, we have designed this version of the GPL to prohibit the practice for those products. If such problems arise substantially in other domains, we stand ready to extend this provision to those domains in future versions of the GPL, as needed to protect the freedom of users.

Finally, every program is threatened constantly by software patents. States should not allow patents to restrict development and use of software on general-purpose computers, but in those that do, we wish to avoid the special danger that patents applied to a free program could make it effectively proprietary. To

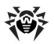

prevent this, the GPL assures that patents cannot be used to render the program non-free.

The precise terms and conditions for copying, distribution and modification follow.

TERMS AND CONDITIONS

0. Definitions.

"This License" refers to version 3 of the GNU General Public License.

"Copyright" also means copyright-like laws that apply to other kinds of works, such as semiconductor masks.

"The Program" refers to any copyrightable work licensed under this License. Each licensee is addressed as "you". "Licensees" and "recipients" may be individuals or organizations.

To "modify" a work means to copy from or adapt all or part of the work in a fashion requiring copyright permission, other than the making of an exact copy. The resulting work is called a "modified version" of the earlier work or a work "based on" the earlier work.

A "covered work" means either the unmodified Program or a work based on the Program.

To "propagate" a work means to do anything with it that, without permission, would make you directly or secondarily liable for infringement under applicable copyright law, except executing it on a computer or modifying a private copy. Propagation includes copying, distribution (with or without modification), making available to the public, and in some countries other activities as well.

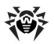

To "convey" a work means any kind of propagation that enables other parties to make or receive copies. Mere interaction with a user through a computer network, with no transfer of a copy, is not conveying.

An interactive user interface displays "Appropriate Legal Notices" to the extent that it includes a convenient and prominently visible feature that (1) displays an appropriate copyright notice, and (2) tells the user that there is no warranty for the work (except to the extent that warranties are provided), that licensees may convey the work under this License, and how to view a copy of this License. If the interface presents a list of user commands or options, such as a menu, a prominent item in the list meets this criterion.

1. Source Code.

The "source code" for a work means the preferred form of the work for making modifications to it. "Object code" means any non-source form of a work.

A "Standard Interface" means an interface that either is an official standard defined by a recognized standards body, or, in the case of interfaces specified for a particular programming language, one that is widely used among developers working in that language.

The "System Libraries" of an executable work include anything, other than the work as a whole, that (a) is included in the normal form of packaging a Major Component, but which is not part of that Major Component, and (b) serves only to enable use of the work with that Major Component, or to implement a Standard Interface for which an implementation is available to the public in source code form. A "Major Component", in this context, means a major essential component (kernel, window system, and so on) of the specific operating system (if any) on which the executable work runs, or a compiler used to produce the work, or an object code interpreter used to run it.

The "Corresponding Source" for a work in object code

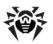

form means all the source code needed to generate, install, and (for an executable work) run the object code and to modify the work, including scripts to control those activities. However, it does not include the work's System Libraries, or general-purpose tools or generally available free programs which are used unmodified in performing those activities but which are not part of the work. For example, Corresponding Source includes interface definition files associated with source files for the work, and the source code for shared libraries and dynamically linked subprograms that the work is specifically designed to require, such as by intimate data communication or control flow between those subprograms and other parts of the work.

The Corresponding Source need not include anything that users can regenerate automatically from other parts of the Corresponding Source.

The Corresponding Source for a work in source code form is that same work.

#### 2. Basic Permissions.

All rights granted under this License are granted for the term of copyright on the Program, and are irrevocable provided the stated conditions are met. This License explicitly affirms your unlimited permission to run the unmodified Program. The output from running a covered work is covered by this License only if the output, given its content, constitutes a covered work. This License acknowledges your rights of fair use or other equivalent, as provided by copyright law.

You may make, run and propagate covered works that you do not convey, without conditions so long as your license otherwise remains in force. You may convey covered works to others for the sole purpose of having them make modifications exclusively for you, or provide you with facilities for running those works, provided that you comply with the terms of this License in conveying all material for which you do not control copyright. Those thus making or running the covered works for you must do so exclusively on your behalf,

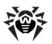

under your direction and control, on terms that prohibit them from making any copies of your copyrighted material outside their relationship with you.

Conveying under any other circumstances is permitted solely under the conditions stated below. Sublicensing is not allowed; section 10 makes it unnecessary.

3. Protecting Users' Legal Rights From Anti-Circumvention Law.

No covered work shall be deemed part of an effective technological measure under any applicable law fulfilling obligations under article 11 of the WIPO copyright treaty adopted on 20 December 1996, or similar laws prohibiting or restricting circumvention of such measures.

When you convey a covered work, you waive any legal power to forbid circumvention of technological measures to the extent such circumvention is effected by exercising rights under this License with respect to the covered work, and you disclaim any intention to limit operation or modification of the work as a means of enforcing, against the work's users, your or third parties' legal rights to forbid circumvention of technological measures.

4. Conveying Verbatim Copies.

You may convey verbatim copies of the Program's source code as you receive it, in any medium, provided that you conspicuously and appropriately publish on each copy an appropriate copyright notice; keep intact all notices stating that this License and any non-permissive terms added in accord with section 7 apply to the code; keep intact all notices of the absence of any warranty; and give all recipients a copy of this License along with the Program.

You may charge any price or no price for each copy that you convey, and you may offer support or warranty protection for a fee.

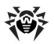

5. Conveying Modified Source Versions.

You may convey a work based on the Program, or the modifications to produce it from the Program, in the form of source code under the terms of section 4, provided that you also meet all of these conditions:

- a) The work must carry prominent notices stating that you modified it, and giving a relevant date.
- b) The work must carry prominent notices stating that it is released under this License and any conditions added under section 7. This requirement modifies the requirement in section 4 to "keep intact all notices".
- c) You must license the entire work, as a whole, under this License to anyone who comes into possession of a copy. This License will therefore apply, along with any applicable section 7 additional terms, to the whole of the work, and all its parts, regardless of how they are packaged. This License gives no permission to license the work in any other way, but it does not invalidate such permission if you have separately received it.
- d) If the work has interactive user interfaces, each must display Appropriate Legal Notices; however, if the Program has interactive interfaces that do not display Appropriate Legal Notices, your work need not make them do so.

A compilation of a covered work with other separate and independent works, which are not by their nature extensions of the covered work, and which are not combined with it such as to form a larger program, in or on a volume of a storage or distribution medium, is called an "aggregate" if the compilation and its resulting copyright are not used to limit the access or legal rights of the compilation's users beyond what the individual works permit. Inclusion of a covered work in an aggregate does not cause this License to apply to the other parts of the aggregate.

6. Conveying Non-Source Forms.

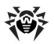

You may convey a covered work in object code form under the terms of sections 4 and 5, provided that you also convey the machine-readable Corresponding Source under the terms of this License, in one of these ways:

- a) Convey the object code in, or embodied in, a physical product (including a physical distribution medium), accompanied by the Corresponding Source fixed on a durable physical medium customarily used for software interchange.
- b) Convey the object code in, or embodied in, a physical product (including a physical distribution medium), accompanied by a written offer, valid for at least three years and valid for as long as you offer spare parts or customer support for that product model, to give anyone who possesses the object code either (1) a copy of the Corresponding Source for all the software in the product that is covered by this License, on a durable physical medium customarily used for software interchange, for a price no more than your reasonable cost of physically performing this conveying of source, or (2) access to copy the Corresponding Source from a network server at no charge.
- c) Convey individual copies of the object code with a copy of the written offer to provide the Corresponding Source. This alternative is allowed only occasionally and noncommercially, and only if you received the object code with such an offer, in accord with subsection 6b.
- d) Convey the object code by offering access from a designated place (gratis or for a charge), and offer equivalent access to the Corresponding Source in the same way through the same place at no further charge. You need not require recipients to copy the Corresponding Source along with the object code. If the place to copy the object code is a network server, the Corresponding Source may be on a different server (operated by you or a third party) that supports equivalent copying facilities, provided you maintain clear directions next to the object code saying where to find the Corresponding Source. Regardless of what server hosts the Corresponding Source, you remain obligated to ensure that it is available for as long as needed to satisfy these requirements.
- e) Convey the object code using peer-to-peer transmission, provided you inform other peers where the object code and Corresponding Source of the work are

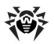

being offered to the general public at no charge under subsection 6d.

A separable portion of the object code, whose source code is excluded from the Corresponding Source as a System Library, need not be included in conveying the object code work.

A "User Product" is either (1) a "consumer product", which means any tangible personal property which is normally used for personal, family, or household purposes, or (2) anything designed or sold for incorporation into a dwelling. In determining whether a product is a consumer product, doubtful cases shall be resolved in favor of coverage. For a particular product received by a particular user, "normally used" refers to a typical or common use of that class of product, regardless of the status of the particular user or of the way in which the particular user actually uses, or expects or is expected to use, the product. A product is a consumer product regardless of whether the product has substantial commercial, industrial or non-consumer uses, unless such uses represent the only significant mode of use of the product.

"Installation Information" for a User Product means any methods, procedures, authorization keys, or other information required to install and execute modified versions of a covered work in that User Product from a modified version of its Corresponding Source. The information must suffice to ensure that the continued functioning of the modified object code is in no case prevented or interfered with solely because modification has been made.

If you convey an object code work under this section in, or with, or specifically for use in, a User Product, and the conveying occurs as part of a transaction in which the right of possession and use of the User Product is transferred to the recipient in perpetuity or for a fixed term (regardless of how the transaction is characterized), the Corresponding Source conveyed under this section must be accompanied by the Installation Information. But this requirement does not apply if

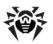

neither you nor any third party retains the ability to install modified object code on the User Product (for example, the work has been installed in ROM).

The requirement to provide Installation Information does not include a requirement to continue to provide support service, warranty, or updates for a work that has been modified or installed by the recipient, or for the User Product in which it has been modified or installed. Access to a network may be denied when the modification itself materially and adversely affects the operation of the network or violates the rules and protocols for communication across the network.

Corresponding Source conveyed, and Installation Information provided, in accord with this section must be in a format that is publicly documented (and with an implementation available to the public in source code form), and must require no special password or key for unpacking, reading or copying.

#### 7. Additional Terms.

"Additional permissions" are terms that supplement the terms of this License by making exceptions from one or more of its conditions. Additional permissions that are applicable to the entire Program shall be treated as though they were included in this License, to the extent that they are valid under applicable law. If additional permissions apply only to part of the Program, that part may be used separately under those permissions, but the entire Program remains governed by this License without regard to the additional permissions.

When you convey a copy of a covered work, you may at your option remove any additional permissions from that copy, or from any part of it. (Additional permissions may be written to require their own removal in certain cases when you modify the work.) You may place additional permissions on material, added by you to a covered work, for which you have or can give appropriate copyright permission.

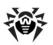

Notwithstanding any other provision of this License, for material you add to a covered work, you may (if authorized by the copyright holders of that material) supplement the terms of this License with terms:

- a) Disclaiming warranty or limiting liability differently from the terms of sections 15 and 16 of this License; or
- b) Requiring preservation of specified reasonable legal notices or author attributions in that material or in the Appropriate Legal Notices displayed by works containing it; or
- c) Prohibiting misrepresentation of the origin of that material, or requiring that modified versions of such material be marked in reasonable ways as different from the original version; or
- d) Limiting the use for publicity purposes of names of licensors or authors of the material; or
- e) Declining to grant rights under trademark law for use of some trade names, trademarks, or service marks; or
- f) Requiring indemnification of licensors and authors of that material by anyone who conveys the material (or modified versions of it) with contractual assumptions of liability to the recipient, for any liability that these contractual assumptions directly impose on those licensors and authors.

All other non-permissive additional terms are considered "further restrictions" within the meaning of section 10. If the Program as you received it, or any part of it, contains a notice stating that it is governed by this License along with a term that is a further restriction, you may remove that term. If a license document contains a further restriction but permits relicensing or conveying under this License, you may add to a covered work material governed by the terms of that license document, provided that the further restriction does not survive such relicensing or conveying.

If you add terms to a covered work in accord with this section, you must place, in the relevant source files, a

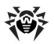

statement of the additional terms that apply to those files, or a notice indicating where to find the applicable terms.

Additional terms, permissive or non-permissive, may be stated in the form of a separately written license, or stated as exceptions; the above requirements apply either way.

#### 8. Termination.

You may not propagate or modify a covered work except as expressly provided under this License. Any attempt otherwise to propagate or modify it is void, and will automatically terminate your rights under this License (including any patent licenses granted under the third paragraph of section 11).

However, if you cease all violation of this License, then your license from a particular copyright holder is reinstated (a) provisionally, unless and until the copyright holder explicitly and finally terminates your license, and (b) permanently, if the copyright holder fails to notify you of the violation by some reasonable means prior to 60 days after the cessation.

Moreover, your license from a particular copyright holder is reinstated permanently if the copyright holder notifies you of the violation by some reasonable means, this is the first time you have received notice of violation of this License (for any work) from that copyright holder, and you cure the violation prior to 30 days after your receipt of the notice.

Termination of your rights under this section does not terminate the licenses of parties who have received copies or rights from you under this License. If your rights have been terminated and not permanently reinstated, you do not qualify to receive new licenses for the same material under section 10.

9. Acceptance Not Required for Having Copies.

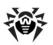

You are not required to accept this License in order to receive or run a copy of the Program. Ancillary propagation of a covered work occurring solely as a consequence of using peer-to-peer transmission to receive a copy likewise does not require acceptance. However, nothing other than this License grants you permission to propagate or modify any covered work. These actions infringe copyright if you do not accept this License. Therefore, by modifying or propagating a covered work, you indicate your acceptance of this License to do so.

10. Automatic Licensing of Downstream Recipients.

Each time you convey a covered work, the recipient automatically receives a license from the original licensors, to run, modify and propagate that work, subject to this License. You are not responsible for enforcing compliance by third parties with this License.

An "entity transaction" is a transaction transferring control of an organization, or substantially all assets of one, or subdividing an organization, or merging organizations. If propagation of a covered work results from an entity transaction, each party to that transaction who receives a copy of the work also receives whatever licenses to the work the party's predecessor in interest had or could give under the previous paragraph, plus a right to possession of the Corresponding Source of the work from the predecessor in interest, if the predecessor has it or can get it with reasonable efforts.

You may not impose any further restrictions on the exercise of the rights granted or affirmed under this License. For example, you may not impose a license fee, royalty, or other charge for exercise of rights granted under this License, and you may not initiate litigation (including a cross-claim or counterclaim in a lawsuit) alleging that any patent claim is infringed by making, using, selling, offering for sale, or importing the Program or any portion of it.

11. Patents.

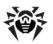

A "contributor" is a copyright holder who authorizes use under this License of the Program or a work on which the Program is based. The work thus licensed is called the contributor's "contributor version".

A contributor's "essential patent claims" are all patent claims owned or controlled by the contributor, whether already acquired or hereafter acquired, that would be infringed by some manner, permitted by this License, of making, using, or selling its contributor version, but do not include claims that would be infringed only as a consequence of further modification of the contributor version. For purposes of this definition, "control" includes the right to grant patent sublicenses in a manner consistent with the requirements of this License.

Each contributor grants you a non-exclusive, worldwide, royalty-free patent license under the contributor's essential patent claims, to make, use, sell, offer for sale, import and otherwise run, modify and propagate the contents of its contributor version.

In the following three paragraphs, a "patent license" is any express agreement or commitment, however denominated, not to enforce a patent (such as an express permission to practice a patent or covenant not to sue for patent infringement). To "grant" such a patent license to a party means to make such an agreement or commitment not to enforce a patent against the party.

If you convey a covered work, knowingly relying on a patent license, and the Corresponding Source of the work is not available for anyone to copy, free of charge and under the terms of this License, through a publicly available network server or other readily accessible means, then you must either (1) cause the Corresponding Source to be so available, or (2) arrange to deprive yourself of the benefit of the patent license for this particular work, or (3) arrange, in a manner consistent with the requirements of this License, to extend the patent license to downstream recipients. "Knowingly relying" means you have actual knowledge that, but for

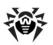

the patent license, your conveying the covered work in a country, or your recipient's use of the covered work in a country, would infringe one or more identifiable patents in that country that you have reason to believe are valid.

If, pursuant to or in connection with a single transaction or arrangement, you convey, or propagate by procuring conveyance of, a covered work, and grant a patent license to some of the parties receiving the covered work authorizing them to use, propagate, modify or convey a specific copy of the covered work, then the patent license you grant is automatically extended to all recipients of the covered work and works based on it.

A patent license is "discriminatory" if it does not include within the scope of its coverage, prohibits the exercise of, or is conditioned on the non-exercise of one or more of the rights that are specifically granted under this License. You may not convey a covered work if you are a party to an arrangement with a third party that is in the business of distributing software, under which you make payment to the third party based on the extent of your activity of conveying the work, and under which the third party grants, to any of the parties who from you, a would receive the covered work discriminatory patent license (a) in connection with copies of the covered work conveyed by you (or copies made from those copies), or (b) primarily for and in connection with specific products or compilations that contain the covered work, unless you entered into that arrangement, or that patent license was granted, prior to 28 March 2007.

Nothing in this License shall be construed as excluding or limiting any implied license or other defenses to infringement that may otherwise be available to you under applicable patent law.

12. No Surrender of Others' Freedom.

If conditions are imposed on you (whether by court order, agreement or otherwise) that contradict the

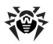

conditions of this License, they do not excuse you from the conditions of this License. If you cannot convey a covered work so as to satisfy simultaneously your obligations under this License and any other pertinent obligations, then as a consequence you may not convey it at all. For example, if you agree to terms that obligate you to collect a royalty for further conveying from those to whom you convey the Program, the only way you could satisfy both those terms and this License would be to refrain entirely from conveying the Program.

13. Use with the GNU Affero General Public License.

Notwithstanding any other provision of this License, you have permission to link or combine any covered work with a work licensed under version 3 of the GNU Affero General Public License into a single combined work, and to convey the resulting work. The terms of this License will continue to apply to the part which is the covered work, but the special requirements of the GNU Affero General Public License, section 13, concerning interaction through a network will apply to the combination as such.

14. Revised Versions of this License.

The Free Software Foundation may publish revised and/or new versions of the GNU General Public License from time to time. Such new versions will be similar in spirit to the present version, but may differ in detail to address new problems or concerns.

Each version is given a distinguishing version number. If the Program specifies that a certain numbered version of the GNU General Public License "or any later version" applies to it, you have the option of following the terms and conditions either of that numbered version or of any later version published by the Free Software Foundation. If the Program does not specify a version number of the GNU General Public License, you may choose any version ever published by the Free Software Foundation.

If the Program specifies that a proxy can decide which future versions of the GNU General Public License can be

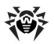

used, that proxy's public statement of acceptance of a version permanently authorizes you to choose that version for the Program.

Later license versions may give you additional or different permissions. However, no additional obligations are imposed on any author or copyright holder as a result of your choosing to follow a later version.

15. Disclaimer of Warranty.

THERE IS NO WARRANTY FOR THE PROGRAM, TO THE EXTENT PERMITTED BY APPLICABLE LAW. EXCEPT WHEN OTHERWISE STATED IN WRITING THE COPYRIGHT HOLDERS AND/OR OTHER PARTIES PROVIDE THE PROGRAM "AS IS" WITHOUT WARRANTY OF ANY KIND, EITHER EXPRESSED OR IMPLIED, INCLUDING, BUT NOT LIMITED TO, THE IMPLIED WARRANTIES OF MERCHANTABILITY AND FITNESS FOR A PARTICULAR PURPOSE. THE ENTIRE RISK AS TO THE QUALITY AND PERFORMANCE OF THE PROGRAM IS WITH YOU. SHOULD THE PROGRAM PROVE DEFECTIVE, YOU ASSUME THE COST OF ALL NECESSARY SERVICING, REPAIR OR CORRECTION.

16. Limitation of Liability.

IN NO EVENT UNLESS REQUIRED BY APPLICABLE LAW OR AGREED TO IN WRITING WILL ANY COPYRIGHT HOLDER, OR ANY OTHER PARTY WHO MODIFIES AND/OR CONVEYS THE PROGRAM AS PERMITTED ABOVE, BE LIABLE TO YOU FOR DAMAGES, INCLUDING ANY GENERAL, SPECIAL, INCIDENTAL OR CONSEQUENTIAL DAMAGES ARISING OUT OF THE USE OR INABILITY TO USE THE PROGRAM (INCLUDING BUT NOT LIMITED TO LOSS OF DATA OR DATA BEING RENDERED INACCURATE OR LOSSES SUSTAINED BY YOU OR THIRD PARTIES OR A FAILURE OF THE PROGRAM TO OPERATE WITH ANY OTHER PROGRAMS), EVEN IF SUCH HOLDER OR OTHER PARTY HAS BEEN ADVISED OF THE POSSIBILITY OF SUCH DAMAGES.

17. Interpretation of Sections 15 and 16.

If the disclaimer of warranty and limitation of liability provided above cannot be given local legal effect according to their terms, reviewing courts shall apply local law that most closely approximates an

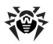

absolute waiver of all civil liability in connection with the Program, unless a warranty or assumption of liability accompanies a copy of the Program in return for a fee.

END OF TERMS AND CONDITIONS

# P15. GNU Lesser General Public License

Version 3, 29 June 2007

Copyright © 2007 Free Software Foundation, Inc. <a href="http://fsf.org/">http://fsf.org/</a>

Everyone is permitted to copy and distribute verbatim copies of this license document, but changing it is not allowed.

This version of the GNU Lesser General Public License incorporates the terms and conditions of version 3 of the GNU General Public License, supplemented by the additional permissions listed below.

0. Additional Definitions.

As used herein, "this License" refers to version 3 of the GNU Lesser General Public License, and the "GNU GPL" refers to version 3 of the GNU General Public License.

"The Library" refers to a covered work governed by this License, other than an Application or a Combined Work as defined below.

An "Application" is any work that makes use of an interface provided by the Library, but which is not otherwise based on the Library. Defining a subclass of a

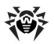

class defined by the Library is deemed a mode of using an interface provided by the Library.

A "Combined Work" is a work produced by combining or linking an Application with the Library. The particular version of the Library with which the Combined Work was made is also called the "Linked Version".

The "Minimal Corresponding Source" for a Combined Work means the Corresponding Source for the Combined Work, excluding any source code for portions of the Combined Work that, considered in isolation, are based on the Application, and not on the Linked Version.

The "Corresponding Application Code" for a Combined Work means the object code and/or source code for the Application, including any data and utility programs needed for reproducing the Combined Work from the Application, but excluding the System Libraries of the Combined Work.

1. Exception to Section 3 of the GNU GPL.

You may convey a covered work under sections 3 and 4 of this License without being bound by section 3 of the GNU GPT.

2. Conveying Modified Versions.

If you modify a copy of the Library, and, in your modifications, a facility refers to a function or data to be supplied by an Application that uses the facility (other than as an argument passed when the facility is invoked), then you may convey a copy of the modified version:

a) under this License, provided that you make a good faith effort to ensure that, in the event an Application does not supply the function or data, the facility still operates, and performs whatever part of its purpose remains meaningful, or

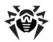

- b) under the GNU GPL, with none of the additional permissions of this License applicable to that copy.
- 3. Object Code Incorporating Material from Library Header Files.

The object code form of an Application may incorporate material from a header file that is part of the Library. You may convey such object code under terms of your choice, provided that, if the incorporated material is not limited to numerical parameters, data structure layouts and accessors, or small macros, inline functions and templates (ten or fewer lines in length), you do both of the following:

- a) Give prominent notice with each copy of the object code that the Library is used in it and that the Library and its use are covered by this License.
- b) Accompany the object code with a copy of the GNU GPL and this license document.

#### 4. Combined Works.

You may convey a Combined Work under terms of your choice that, taken together, effectively do not restrict modification of the portions of the Library contained in the Combined Work and reverse engineering for debugging such modifications, if you also do each of the following:

- a) Give prominent notice with each copy of the Combined Work that the Library is used in it and that the Library and its use are covered by this License.
- b) Accompany the Combined Work with a copy of the GNU GPL and this license document.
- c) For a Combined Work that displays copyright notices during execution, include the copyright notice for the Library among these notices, as well as a

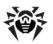

reference directing the user to the copies of the GNU GPL and this license document.

- d) Do one of the following:
- 0) Convey the Minimal Corresponding Source under the terms of this License, and the Corresponding Application Code in a form suitable for, and under terms that permit, the user to recombine or relink the Application with a modified version of the Linked Version to produce a modified Combined Work, in the manner specified by section 6 of the GNU GPL for conveying Corresponding Source.
- 1) Use a suitable shared library mechanism for linking with the Library. A suitable mechanism is one that (a) uses at run time a copy of the Library already present on the user's computer system, and (b) will operate properly with a modified version of the Library that is interface-compatible with the Linked Version.
- e) Provide Installation Information, but only if you would otherwise be required to provide such information under section 6 of the GNU GPL, and only to the extent that such information is necessary to install and execute a modified version of the Combined Work produced by recombining or relinking the Application with a modified version of the Linked Version. (If you use option 4d0, the Installation Information must accompany the Minimal Corresponding Source and Corresponding Application Code. If you use option 4d1, you must provide the Installation Information in the manner specified by section 6 of the GNU GPL for conveying Corresponding Source.)

## 5. Combined Libraries.

You may place library facilities that are a work based on the Library side by side in a single library together with other library facilities that are not Applications and are not covered by this License, and convey such a combined library under terms of your choice, if you do both of the following:

a) Accompany the combined library with a copy of the same work based on the Library, uncombined with any other library facilities, conveyed under the terms of

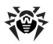

this License.

b) Give prominent notice with the combined library that part of it is a work based on the Library, and explaining where to find the accompanying uncombined form of the same work.

6. Revised Versions of the GNU Lesser General Public License.

The Free Software Foundation may publish revised and/or new versions of the GNU Lesser General Public License from time to time. Such new versions will be similar in spirit to the present version, but may differ in detail to address new problems or concerns.

Each version is given a distinguishing version number. If the Library as you received it specifies that a certain numbered version of the GNU Lesser General Public License "or any later version" applies to it, you have the option of following the terms and conditions either of that published version or of any later version published by the Free Software Foundation. If the Library as you received it does not specify a version number of the GNU Lesser General Public License, you may choose any version of the GNU Lesser General Public License ever published by the Free Software Foundation.

If the Library as you received it specifies that a proxy can decide whether future versions of the GNU Lesser General Public License shall apply, that proxy's public statement of acceptance of any version is permanent authorization for you to choose that version for the Library.

# **P16. Mozilla Public License**

Version 2.0

1. Definitions

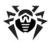

#### 1.1. "Contributor"

means each individual or legal entity that creates, contributes to the creation of, or owns Covered Software.

## 1.2. "Contributor Version"

means the combination of the Contributions of others (if any) used by a Contributor and that particular Contributor's Contribution.

#### 1.3. "Contribution"

means Covered Software of a particular Contributor.

# 1.4. "Covered Software"

means Source Code Form to which the initial Contributor has attached the notice in Exhibit A, the Executable Form of such Source Code Form, and Modifications of such Source Code Form, in each case including portions thereof.

## 1.5. "Incompatible With Secondary Licenses"

means

that the initial Contributor has attached the notice described in Exhibit B to the Covered Software; or

that the Covered Software was made available under the terms of version 1.1 or earlier of the License, but not also under the terms of a Secondary License.

## 1.6. "Executable Form"

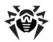

means any form of the work other than Source Code Form.

# 1.7. "Larger Work"

means a work that combines Covered Software with other material, in a separate file or files, that is not Covered Software.

#### 1.8. "License"

means this document.

## 1.9. "Licensable"

means having the right to grant, to the maximum extent possible, whether at the time of the initial grant or subsequently, any and all of the rights conveyed by this License.

# 1.10. "Modifications"

means any of the following:

any file in Source Code Form that results from an addition to, deletion from, or modification of the contents of Covered Software; or

any new file in Source Code Form that contains any Covered Software.

## 1.11. "Patent Claims" of a Contributor

means any patent claim(s), including without limitation, method, process, and apparatus claims, in any patent Licensable by such Contributor that would be infringed, but for the grant of the License, by the making, using, selling, offering for sale, having made,

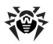

import, or transfer of either its Contributions or its Contributor Version.

# 1.12. "Secondary License"

means either the GNU General Public License, Version 2.0, the GNU Lesser General Public License, Version 2.1, the GNU Affero General Public License, Version 3.0, or any later versions of those licenses.

#### 1.13. "Source Code Form"

means the form of the work preferred for making modifications.

## 1.14. "You" (or "Your")

means an individual or a legal entity exercising rights under this License. For legal entities, "You" includes any entity that controls, is controlled by, or is under common control with You. For purposes of this definition, "control" means (a) the power, direct or indirect, to cause the direction or management of such entity, whether by contract or otherwise, or (b) ownership of more than fifty percent (50%) of the outstanding shares or beneficial ownership of such entity.

## 2. License Grants and Conditions

#### 2.1. Grants

Each Contributor hereby grants You a world-wide, royalty-free, non-exclusive license:

under intellectual property rights (other than patent or trademark) Licensable by such Contributor to use, reproduce, make available, modify, display, perform, distribute, and otherwise exploit its Contributions, either on an unmodified basis, with Modifications, or as part of a Larger Work; and

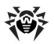

under Patent Claims of such Contributor to make, use, sell, offer for sale, have made, import, and otherwise transfer either its Contributions or its Contributor Version.

#### 2.2. Effective Date

The licenses granted in Section 2.1 with respect to any Contribution become effective for each Contribution on the date the Contributor first distributes such Contribution.

# 2.3. Limitations on Grant Scope

The licenses granted in this Section 2 are the only rights granted under this License. No additional rights or licenses will be implied from the distribution or licensing of Covered Software under this License. Notwithstanding Section 2.1(b) above, no patent license is granted by a Contributor:

for any code that a Contributor has removed from Covered Software; or

for infringements caused by: (i) Your and any other third party's modifications of Covered Software, or (ii) the combination of its Contributions with other software (except as part of its Contributor Version); or

under Patent Claims infringed by Covered Software in the absence of its Contributions.

This License does not grant any rights in the trademarks, service marks, or logos of any Contributor (except as may be necessary to comply with the notice requirements in Section 3.4).

#### 2.4. Subsequent Licenses

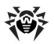

No Contributor makes additional grants as a result of Your choice to distribute the Covered Software under a subsequent version of this License (see Section 10.2) or under the terms of a Secondary License (if permitted under the terms of Section 3.3).

# 2.5. Representation

Each Contributor represents that the Contributor believes its Contributions are its original creation(s) or it has sufficient rights to grant the rights to its Contributions conveyed by this License.

#### 2.6. Fair Use

This License is not intended to limit any rights You have under applicable copyright doctrines of fair use, fair dealing, or other equivalents.

#### 2.7. Conditions

Sections 3.1, 3.2, 3.3, and 3.4 are conditions of the licenses granted in Section 2.1.

- 3. Responsibilities
- 3.1. Distribution of Source Form

All distribution of Covered Software in Source Code Form, including any Modifications that You create or to which You contribute, must be under the terms of this License. You must inform recipients that the Source Code Form of the Covered Software is governed by the terms of this License, and how they can obtain a copy of this License. You may not attempt to alter or restrict the recipients' rights in the Source Code Form.

#### 3.2. Distribution of Executable Form

If You distribute Covered Software in Executable Form then:

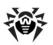

such Covered Software must also be made available in Source Code Form, as described in Section 3.1, and You must inform recipients of the Executable Form how they can obtain a copy of such Source Code Form by reasonable means in a timely manner, at a charge no more than the cost of distribution to the recipient; and

You may distribute such Executable Form under the terms of this License, or sublicense it under different terms, provided that the license for the Executable Form does not attempt to limit or alter the recipients' rights in the Source Code Form under this License.

#### 3.3. Distribution of a Larger Work

You may create and distribute a Larger Work under terms of Your choice, provided that You also comply with the requirements of this License for the Covered Software. If the Larger Work is a combination of Covered Software with a work governed by one or more Secondary Licenses, and the Covered Software is not Incompatible With Secondary Licenses, this License permits You to additionally distribute such Covered Software under the terms of such Secondary License(s), so that the recipient of the Larger Work may, at their option, further distribute the Covered Software under the terms of either this License or such Secondary License(s).

#### 3.4. Notices

You may not remove or alter the substance of any license notices (including copyright notices, patent notices, disclaimers of warranty, or limitations of liability) contained within the Source Code Form of the Covered Software, except that You may alter any license notices to the extent required to remedy known factual inaccuracies.

#### 3.5. Application of Additional Terms

You may choose to offer, and to charge a fee for,

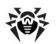

warranty, support, indemnity or liability obligations to one or more recipients of Covered Software. However, You may do so only on Your own behalf, and not on behalf of any Contributor. You must make it absolutely clear that any such warranty, support, indemnity, or liability obligation is offered by You alone, and You hereby agree to indemnify every Contributor for any liability incurred by such Contributor as a result of warranty, support, indemnity or liability terms You offer. You may include additional disclaimers of warranty and limitations of liability specific to any jurisdiction.

4. Inability to Comply Due to Statute or Regulation

If it is impossible for You to comply with any of the terms of this License with respect to some or all of the Covered Software due to statute, judicial order, or regulation then You must: (a) comply with the terms of this License to the maximum extent possible; and (b) describe the limitations and the code they affect. Such description must be placed in a text file included with all distributions of the Covered Software under this License. Except to the extent prohibited by statute or regulation, such description must be sufficiently detailed for a recipient of ordinary skill to be able to understand it.

#### 5. Termination

5.1. The rights granted under this License will terminate automatically if You fail to comply with any of its terms. However, if You become compliant, then the rights granted under this License from a particular Contributor are reinstated (a) provisionally, unless and until such Contributor explicitly and finally terminates Your grants, and (b) on an ongoing basis, if such Contributor fails to notify You of the non-compliance by some reasonable means prior to 60 days after You have come back into compliance. Moreover, Your grants from a particular Contributor are reinstated on an ongoing basis if such Contributor notifies You of the noncompliance by some reasonable means, this is the first time You have received notice of non-compliance with this License from such Contributor, and You become compliant prior to 30 days after Your receipt of the notice.

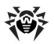

- 5.2. If You initiate litigation against any entity by asserting a patent infringement claim (excluding declaratory judgment actions, counter-claims, and cross-claims) alleging that a Contributor Version directly or indirectly infringes any patent, then the rights granted to You by any and all Contributors for the Covered Software under Section 2.1 of this License shall terminate.
- 5.3. In the event of termination under Sections 5.1 or 5.2 above, all end user license agreements (excluding distributors and resellers) which have been validly granted by You or Your distributors under this License prior to termination shall survive termination.
- 6. Disclaimer of Warranty

Covered Software is provided under this License on an "as is" basis, without warranty of any kind, either expressed, implied, or statutory, including, without limitation, warranties that the Covered Software is free of defects, merchantable, fit for a particular purpose or non-infringing. The entire risk as to the quality and performance of the Covered Software is with You. Should any Covered Software prove defective in any respect, You (not any Contributor) assume the cost of any necessary servicing, repair, or correction. This disclaimer of warranty constitutes an essential part of this License. No use of any Covered Software is authorized under this License except under this disclaimer.

#### 7. Limitation of Liability

Under no circumstances and under no legal theory, whether tort (including negligence), contract, or otherwise, shall any Contributor, or anyone who distributes Covered Software as permitted above, be liable to You for any direct, indirect, special, incidental, or consequential damages of any character including, without limitation, damages for lost profits, loss of goodwill, work stoppage, computer failure or malfunction, or any and all other commercial damages or losses, even if such party shall have been informed of the possibility of such damages. This limitation of liability shall not apply to liability for death or personal injury resulting from such party's negligence

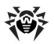

to the extent applicable law prohibits such limitation. Some jurisdictions do not allow the exclusion or limitation of incidental or consequential damages, so this exclusion and limitation may not apply to You.

#### 8. Litigation

Any litigation relating to this License may be brought only in the courts of a jurisdiction where the defendant maintains its principal place of business and such litigation shall be governed by laws of that jurisdiction, without reference to its conflict-of-law provisions. Nothing in this Section shall prevent a party's ability to bring cross-claims or counter-claims.

#### 9. Miscellaneous

This License represents the complete agreement concerning the subject matter hereof. If any provision of this License is held to be unenforceable, such provision shall be reformed only to the extent necessary to make it enforceable. Any law or regulation which provides that the language of a contract shall be construed against the drafter shall not be used to construe this License against a Contributor.

#### 10. Versions of the License

#### 10.1. New Versions

Mozilla Foundation is the license steward. Except as provided in Section 10.3, no one other than the license steward has the right to modify or publish new versions of this License. Each version will be given a distinguishing version number.

#### 10.2. Effect of New Versions

You may distribute the Covered Software under the terms of the version of the License under which You originally received the Covered Software, or under the terms of any subsequent version published by the license steward.

#### 10.3. Modified Versions

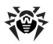

If you create software not governed by this License, and you want to create a new license for such software, you may create and use a modified version of this License if you rename the license and remove any references to the name of the license steward (except to note that such modified license differs from this License).

10.4. Distributing Source Code Form that is Incompatible With Secondary Licenses

If You choose to distribute Source Code Form that is Incompatible With Secondary Licenses under the terms of this version of the License, the notice described in Exhibit B of this License must be attached.

Exhibit A - Source Code Form License Notice

This Source Code Form is subject to the terms of the Mozilla Public License, v. 2.0. If a copy of the MPL was not distributed with this file, You can obtain one at http://mozilla.org/MPL/2.0/.

If it is not possible or desirable to put the notice in a particular file, then You may include the notice in a location (such as a LICENSE file in a relevant directory) where a recipient would be likely to look for such a notice.

You may add additional accurate notices of copyright ownership.

Exhibit B - "Incompatible With Secondary Licenses" Notice

This Source Code Form is "Incompatible With Secondary Licenses", as defined by the Mozilla Public License, v. 2.0.

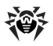

### **Frequently Asked Questions**

# Moving the Dr.Web Enterprise Server to Another Computer (under Windows® OS)

To transfer the Dr.Web Enterprise Server (for the similar Dr.Web Enterprise Server versions) under Windows OS:

- Stop the Server (see Start and Stop the Dr.Web Enterprise Server).
- 2. Run drwcsd.exe using the exportdb switch to export the content of the database to a file. The full command line (for Windows) looks as follows:

"C:\Program Files\DrWeb Enterprise Server\bin
\drwcsd.exe" exportdb <file\_path>

- 3. Backup the C:\Program Files\DrWeb Enterprise Server\etc folder and the drwcsd.pub key from the \Program Files\DrWeb Enterprise Server \Installer folder.
- 4. Remove **Enterprise Server** software.
- Install the new Server (empty, with the new DB) at the necessary computer. Stop the Server via the Windows OS service administrative loots or via the Dr.Web Control Center.
- 6. Copy the automatic saved etc folder to the C:\Program Files\DrWeb Enterprise Server\etc folder and the drwcsd.pub key to the C:\Program Files \DrWeb Enterprise Server\Installer folder.
- Run drwcsd.exe using the importab switch to import the content of the database from a file. The full command line (for Windows) looks as follows:

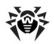

"C:\Program Files\DrWeb Enterprise Server\bin
\drwcsd.exe" importdb <file path>

Start the Server (see <u>Start and Stop the Dr.Web Enterprise</u> Server).

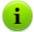

In case of using internal DB, it is not necessary to export and import DB. Just save the dbinternal.dbs file and replace the new DB file at the installed **Server** by an old DB file from the previous version of the **Server**.

# To transfer the Dr.Web Enterprise Server (for the different Dr.Web Enterprise Server versions) under Windows OS:

- Stop the Server (see Start and Stop the Dr.Web Enterprise Server).
- 2. Save the database via the SQL server tools (in case of using internal DB, just save the dbinternal.dbs file)
- 3. Backup the C:\Program Files\DrWeb Enterprise Server\etc folder and the drwcsd.pub key from the \Program Files\DrWeb Enterprise Server \Installer folder.
- 4. Remove Enterprise Server software.
- Install the new Server (empty, with the new DB) at the necessary computer. Stop the Server via the Windows OS service administrative loots or via the Dr.Web Control Center.
- 6. Copy the automatic saved etc folder to the C:\Program Files\DrWeb Enterprise Server\etc folder and the drwcsd.pub key to the C:\Program Files \DrWeb Enterprise Server\Installer folder.
- 7. Restore the DB on new **Server** and specify the path to the DB in the configuration file.
- Run drwcsd.exe using the upgradedb switch to upgrade the database. The full command line (for Windows) looks as follows:

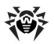

"C:\Program Files\DrWeb Enterprise Server\bin
\drwcsd.exe" upgradedb "C:\Program Files
\DrWeb Enterprise Server\update-db"

Start the Server (see <u>Start and Stop the Dr.Web Enterprise</u> <u>Server</u>).

#### If Server IP address is changed during transfer:

- 1. Perform the **Server** transfer according to the corresponding procedure, described above.
- For all Agents, which are served by transferred Server, specify the address of the new Server (see Connecting the Dr.Web Enterprise Agent to Other Dr.Web Enterprise Server).
- 3. For the possibility of transfer of Agents for which the new Server address is set via the Control Center, but not in the Agent settings at the station, keep both Servers operating (on both Servers in the Agent settings, the new Server IP address must be specified) till all Agents connect to the old Server to get the new IP address and complete transfer to the new Server.

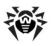

# Connecting the Dr.Web Enterprise Agent to Other Dr.Web Enterprise Server

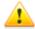

To connect the **Agent** to other **Enterprise Server**, you must perform all actions at the station with the administrative rights.

# To connect Dr.Web Enterprise Agent to other Dr.Web Enterprise Server, do the following:

- If the drwcsd.pub public key of the new Server does not match with the public key of the old Server, you must change this key at the Agent:
  - 1.1. If the **SelfPROtect** component is active on the station with the **Agent**, disable it via the **Agent** context menu (to do this, you must have administrative rights at the station and rights for disabling the component, which are set at the **Server**).
  - 1.2. Copy the drwcsd.pub public key from the new Server to the Agent installation directory.
- 2. Change the **Server** address at the **Agent** settings:
  - ◆ Via the Dr.Web Control Center (for the old Server): Network option of the main menu → Dr.Web Enterprise Agent for Windows option of the control menu → Network tab → Server field.
  - At the station: Settings submenu of the Agent context menu → Connection option → Server field.
- Set the station to the Newbie (reset parameters of connection with the Server):
  - ◆ Via the Dr.Web Control Center (for the new Server): Administration option of the main menu → Dr.Web Enterprise Server Configuration option of the control menu → General tab → set the Reset unauthorized to newbie flag.
  - At the station: Settings submenu of the Agent context menu → Connection option → Newbie button.

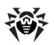

4. Restart the **Agent** service (see the <u>Dr.Web Enterprise Agent</u> section).

# If rights for changing the Dr.Web Enterprise Agent settings are not allowed for the station, use the following procedure:

- If the drwcsd.pub public key of the new Server does not match with the public key of the old Server, you must change this key at the Agent:
  - If the SelfPROtect component is active on the station with the Agent, disable it via the Agent context menu (to do this, you must have administrative rights at the station and rights for disabling the component, which are set at the Server).
  - Copy the drwcsd.pub public key from the new Server to the Agent installation directory.
- 2. Run the following command to specify the **Agent** settings:

```
drwagntd -save <new_server_ip>
```

where <new\_server\_ip> is the address of a new Server, to which the Agent must be connected. The address must be set according to the The Specification of Network Addresses.

Restart the Agent service (see the <u>The Dr.Web Enterprise</u> Agent section).

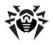

### Changing the Type of the DBMS for Dr.Web Enterprise Security Suite

#### For Windows OS

- Stop the Enterprise Server (see <u>Start and Stop the Dr.Web</u> Enterprise Server).
- 2. Run drwcsd.exe using the exportdb switch to export the content of the database to a file. The full command line (for Windows) looks as follows:

"C:\Program Files\DrWeb Enterprise Server\bin \drwcsd.exe" -home="C:\Program Files\DrWeb Enterprise Server" -var-root="C:\Program Files\DrWeb Enterprise Server\var" -verbosity=all exportdb D:\esbase.es

It is presumed that Enterprise Server is installed to the C:\Program Files\DrWeb Enterprise Server folder and the database is exported to a file esbase.es, which is in the root of disc D. Copy the line above to the clipboard and paste to the cmd file and run the file.

If the path to a file (or a file name) contains spaces or national characters, the path should be put in quotation marks:

```
"D:\long name\esbase.es"
```

- Start the Enterprise Server, connect the Dr.Web Control Center to the Server and configure the Server to use a different DBMS. Cancel restarting the Server.
- 4. Stop the **Enterprise Server** (see <u>Start and Stop the Dr.Web Enterprise Server</u>).
- 5. Run drwcsd.exe using the initdb switch to initialize a new database. The command line will look as follows:

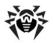

"C:\Program Files\DrWeb Enterprise Server\bin \drwcsd.exe" -home="C:\Program Files\DrWeb Enterprise Server" -var-root="C:\Program Files\DrWeb Enterprise Server\var" - verbosity=all initdb D:\Keys\agent.key - root

It is presumed that the Server is installed to the C:\Program Files\DrWeb Enterprise Server folder and agent.key resides in D:\Keys. Copy this line to the clipboard and paste to the cmd file. Run the file then.

If the path to a file (or a file name) contains spaces or national characters, the path to the key should be put in quotation marks:

```
"D:\long name\agent.key"
```

Run drwcsd.exe using the importab switch to import the database from the file. The command line will look as follows:

```
"C:\Program Files\DrWeb Enterprise Server\bin \drwcsd.exe" -home="C:\Program Files\DrWeb Enterprise Server" -var-root="C:\Program Files\DrWeb Enterprise Server\var" - verbosity=all importdb D:\esbase.es
```

Copy this line to the clipboard and paste to the cmd file. Run the file

Start the Enterprise Server (see <u>Start and Stop the Dr.Web Enterprise Server</u>).

#### For UNIX OS

- 1. Stop Enterprise Server using the script
  - for Linux OS and Solaris OS:

```
/etc/init.d/drwcsd stop
```

for FreeBSD OS:

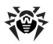

```
/usr/local/etc/rc.d/drwcsd.sh stop
```

or via **Dr.Web Control Center** (except the Solaris OS).

- Start the Server with the export db switch to export the database to a file. The command line from the Server installation folder will look as follows:
  - for Linux OS:

```
"/etc/init.d/drwcsd exportdb /var/esbase.es"
```

For Solaris OS:

```
"/etc/init.d/drwcsd exportdb /var/drwcs/etc/esbase.es"
```

for FreeBSD OS:

```
"/usr/local/etc/rc.d/drwcsd.sh exportdb / var/drwcs/esbase.es"
```

It is presumed that the database is exported to esbase.es, which resides in the specified folder.

- Start Enterprise Server using the script
  - for Linux OS and Solaris OS:

```
/etc/init.d/drwcsd start
```

for FreeBSD OS:

```
/usr/local/etc/rc.d/drwcsd.sh start
```

connect **Dr.Web Control Center** to the **Server** and configure the **Server** to use another database through the **Dr.Web Control Center** menu: **Administration** → **Configure Dr.Web Enterprise Server** → **Database** tab.

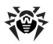

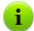

You can also reconfigure the **Server** to use another database/DBMS by editing the **Server** configuration file drwcsd.conf directly. To do this, you should comment/ delete the entry about the current database and enter the new database (for more details see <u>Appendix G1. Dr.Web Enterprise Server Configuration File</u>).

You will be prompted to restart the **Server**. Reject restarting.

- 4. Stop Enterprise Server (see step 1).
- Run drwcsd using the initdb switch to initialize a new database. The command line will look as follows:
  - for Linux OS and Solaris OS:

```
"/etc/init.d/drwcsd initdb /root/keys/
agent.key - - root"
```

#### for FreeBSD OS:

```
"/usr/local/etc/rc.d/drwcsd.sh initdb / root/keys/agent.key - - root"
```

It is presumed that the agent.key resides in the /root/keys folder.

- 6. Run drwcsd using the importab switch to import the database from a file. The command line will look as follows:
  - for Linux OS and Solaris OS:

```
"/etc/init.d/drwcsd importdb /var/esbase.es"
```

#### for Solaris OS:

```
"/etc/init.d/drwcsd importdb /var/drwcs/etc/esbase.es"
```

#### for FreeBSD OS:

```
"/usr/local/etc/rc.d/drwcsd.sh importdb / var/esbase.es"
```

7. Start Enterprise Server (see step 3).

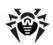

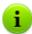

If you want to change the parameters at **Server** start (for example, specify the **Server** installation folder, change the log level, etc.), you will have to edit the start script:

- for FreeBSD OS: /usr/local/etc/rc.d/
  drwcsd.sh
- for Linux OS and Solaris OS: /etc/init.d/ drwcsd

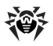

### Restoring the Database of Dr.Web Enterprise Security Suite

**Dr.Web ESS** regularly backs up important data (database contents, **Server** license key, private encryption key, **Server** configuration key, and **Dr.Web Control Center** configuration key). The backup files are stored in the following folders (relatively to the **Server** installation folder):

- ◆ for Windows OS: \var\Backup
- ◆ for Linux OS: /var/opt/drwcs/backup
- for FreeBSD and Solaris OS: /var/drwcs/backup

For that purpose a daily task is included to the **Server** schedule. If such task is missing, it is strongly recommended to create it.

The copies are stored in the .dz format unpackable with gzip and other archivers. After unpacking all the files, except for the database contents, are ready to use. To restore the data, the database contents can be imported from the backup to another database of the Server by means of the importab switch.

#### Restoring the DB for Different Versions of the Enterprise Server

You can restore the DB from the backup copy only if it had been created via the **Server** of the same major version as the version of the **Server** which you use for restoring.

#### For example:

- You can restore DB from the backup created via the Server of 5.0 version using the Server of 5.0 version only.
- You can restore DB from the backup created via the Server of 6.0 version using the Server of 6.0 version only.
- You cannot restore DB from the backup created via the Server of 5.0 or 4.XX version using the Server of 6.0 version.

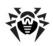

# If DB has been corrupted for some reasons during Server upgrade from previous versions to 6.0 version, do the following:

- Remove the Server software of 6.0 version. Backup copies of files, used by the Server, will be stored automatically.
- 2. Install the **Server** of version, which had been installed before upgrading and had been used to create backup copy.
  - According to the general upgrade procedure, you should use all stored **Server** files except the DB file.

Create a new DB during the **Server** installation.

- Restore DB from the backup according to general rules (see procedures below).
- 4. Disable the Agent, the Server and the Network Installer protocols in the Server settings. To do this, select the Administration item in the main menu and click Configure Dr.Web Enterprise Server in the control menu, go to the Modules tab and clear corresponding flags.
- 5. Upgrade the **Server** to the **6.0** version according to general rules (see p. <u>Updating the Dr.Web Enterprise Security Suite Software and Its Components</u>).
- Enable the Agent, the Server and the Network Installer protocols, disabled at the step 4.

#### **For Windows OS**

#### To restore DB from backup:

- 1. Stop the **Enterprise Server** (if it is running, see <u>Start and Stop the Dr.Web Enterprise Server</u>).
- 2. Import the content of the database from the correspondent backup file. The command line will look as follows:

"C:\Program Files\DrWeb Enterprise Server\bin \drwcsd.exe" -home="C:\Program Files\DrWeb Enterprise Server" -var-root="C:\Program Files\DrWeb Enterprise Server\var" -

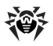

```
verbosity=all importdb "<path_to_the_backup_file>
\database.dz"
```

The command must be entered in a single line. It is presumed that Enterprise Server is installed to the C:\Program Files\DrWeb Enterprise Server folder.

3. Start the **Enterprise Server** (see <u>Start and Stop the Dr.Web Enterprise Server</u>).

#### To restore DB from backup in case of changing the Dr.Web Enterprise Server version or corruption of the previous DB version:

- Stop the Enterprise Server (if it is running, see <u>Start and Stop the Dr.Web Enterprise Server</u>).
- 2. Remove the current DB. To do this:
  - 2.1. For the internal DB:
    - a) Remove dbinternal.dbs file.
    - Initialize a new database. In Windows the command line will look as follows:

```
"C:\Program Files\DrWeb Enterprise Server \bin\drwcsd.exe" -home="C:\Program Files \DrWeb Enterprise Server" -var-root="C:\Program Files\DrWeb Enterprise Server\var" -verbosity=all initdb D:\Keys \agent.key - - <password>
```

The command must be entered in a single line. (See also drwcsd command format with the initdb switch at the Appendix H5.3.). It is presumed that Enterprise Server is installed to the C:\Program Files\DrWeb Enterprise Server folder and agent.key is located in D:\Keys.

c) Once this command is executed, a new dbinternal.dbs of about 200 Kb will be generated in the var subfolder of Enterprise Server installation folder.

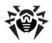

- 2.2. For the external DB: cleanup the DB via the clean.sql script, located in the etc subfolder of Enterprise Server installation folder.
- 3. Import the content of the database from the correspondent backup file. The command line will look as follows:

```
"C:\Program Files\DrWeb Enterprise Server\bin \drwcsd.exe" -home="C:\Program Files\DrWeb Enterprise Server" -var-root="C:\Program Files\DrWeb Enterprise Server\var" - verbosity=all importdb "<disc:> \<path_to_the_backup_file>\database.dz"
```

The command must be entered in a single line. It is presumed that Enterprise Server is installed to the C:\Program Files\DrWeb Enterprise Server folder.

4. Start the **Enterprise Server** (see <u>Start and Stop the Dr.Web</u> Enterprise Server).

#### For UNIX OS

- 1. Stop **Enterprise Server**.
  - for Linux OS and Solaris OS:

```
/etc/init.d/drwcsd stop
```

for FreeBSD OS:

/usr/local/etc/rc.d/drwcsd.sh stop

for other supported versions:

/bin/drwcs.sh stop

- 2. Remove dbinternal.dbs from the
  - for Linux OS:

/var/opt/drwcs/

for FreeBSD OS and Solaris OS:

/var/drwcs/

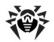

subfolder of the Server installation folder.

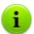

To clean an external DB, use the clean.sql script, located at:

- ♦ /var/opt/drwcs/etc for Linux OS,
- /var/drwcs/etc for Solaris OS and FreeBSD OS.
- Initialize the Server database. The command will look as follows:
  - for Linux OS and Solaris OS:

/etc/init.d/drwcsd initdb

for FreeBSD OS:

/usr/local/etc/rc.d/drwcsd.sh initdb

for other supported versions:

su drwcs -c "bin/drwcsd -var-root=./var verbosity=all -log=./var/server.log initdb
etc/agent.key - - password>"

- 4. Once this command is executed, a new dbinternal.dbs database of about 200 Kb will be generated in the var subfolder of Enterprise Server installation folder.
- 5. Import the content of the database from the correspondent backup. The command line will look as follows:
  - for Linux OS and Solaris OS:

/etc/init.d/drwcsd importdb "/
<path\_to\_the\_backup\_file>/database.dz"

for FreeBSD OS:

/usr/local/etc/rc.d/drwcsd.sh importdb "/
<path\_to\_the\_backup\_file>/database.dz"

for other supported versions:

bin/drwcsd -var-root=./var -verbosity=all log=logfile.log importdb "/

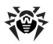

<path\_to\_the\_backup\_file>/database.dz"

#### 6. Start Enterprise Server:

for Linux OS and Solaris OS:

/etc/init.d/drwcsd start

for FreeBSD OS:

/usr/local/etc/rc.d/drwcsd.sh start

for other supported versions:

/bin/drwcs.sh start

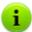

If you want to run the script with parameters (e.g., set **Server** installation directory, change log details level and etc.), you must make all changes in the start script:

- for FreeBSD OS: /usr/local/etc/rc.d/ drwcsd.sh
- for Linux and Solaris OS: /etc/init.d/ drwcsd

If some Agents were installed after the last backup had been made they will not be connected to the Server after the database has been restored from the backup. You should remotely reset them to the newbie mode. To do this, on Dr.Web Control Center Administration menu, select Configure Server. A Dr.Web Enterprise Server configuration window will be opened on the General tab. Set the Reset unauthorized to newbie flag.

As soon as the database is restored from the backup it is recommended to connect the **Dr.Web Control Center** to the **Server**. On the **Administration** menu, select**Dr.Web Enterprise Server schedule** and check that the **Back up critical server data** task is on the list. If this task is absent, add it to the list.

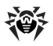

# Restoring the Dr.Web Enterprise Server from Data Backup

**Dr.Web Enterprise Security Suite** regularly backs up important data: database contents, **Server** license key, private encryption key, **Server** configuration key, and **Dr.Web Control Center** configuration key. The backup files are stored in the following folders (relatively to the **Server** installation folder):

- for Windows OS: \var\Backup
- ◆ for Linux OS: /var/opt/drwcs/backup
- ♦ for FreeBSD and Solaris OS: /var/drwcs/backup

For that purpose a daily task is included to the **Server** schedule. If such task is missing, it is strongly recommended to create it.

The copies are stored in the .dz format unpackable with gzip and other archivers. After unpacking all the files, except for the database contents, are ready to use. To restore the data, the database contents can be imported from the backup to another database of the **Server** by means of the importab switch (see p. Restoring the Database of Dr.Web Enterprise Security Suite).

It is also recommended to store copies of the following files on another PC: drwcsd.pri and drwcsd.pub encryption keys, enterprise.kev and license keys, agent.kev certificate.pem SSL certificate, private-key.pem RSA private key and regularly copy Server database contents backup database.dz, Server and Dr. Web Control Center configuration files drwcsd.conf and webmin.conf to another PC. Thus you will be able to avoid data loss should the PC, on which Enterprise Server is installed, be damaged, and to fully restore the data and the functionality of the Server. If license keys are lost they may be requested once again, as specified in p. Key Files.

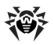

# To Restore a Dr.Web Enterprise Server for Windows OS

Install **Enterprise Server** software of the same version as the lost one on a working PC (see p. <u>Installing the Dr.Web Enterprise Server for Windows OS</u>). During the installation:

- ◆ If there is a copy of the DB (internal or external) on another PC and it is not damaged, in the respective dialog boxes of the installer specify it along with the saved files of the Server license key, private encryption key and Server configuration.
- If the Server DB (internal or external) was lost, but a backup of its contents database.dz is saved, then in the respective dialog boxes of the installer select creating a new database, specify the saved files of the Server and Agent license keys, private encryption key and Server configuration. After the installation import the DB contents from the backup (see p. Restoring the Database of Dr.Web Enterprise Security Suite).

# To Restore a Dr.Web Enterprise Server for UNIX System-Based OS

- 1. Install **Enterprise Server** software of the same version as the lost one on a working PC (see p. <u>Installing the Dr.Web</u> Enterprise Server for UNIX system-based OS).
- 2. Put the saved files to:
  - for Linux OS: /var/opt/drwcs/etc, except for the public key. Put the latter to /opt/drwcs/ Installer/
  - for FreeBSD OS: /var/drwcs/etc, except for the public key. Put the latter to /usr/local/drwcs/ Installer/
  - for Solaris OS: /var/drwcs/etc, except for the public key. Put the latter to /opt/drwcs/ Installer/

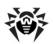

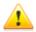

For all replaced files assign the same permissions as those set at the previous (lost) installation of the **Server**.

- 3. Generate a new SSL certificate:
  - for Linux OS and Solaris OS:

/etc/init.d/drwcsd selfcert

for FreeBSD OS:

/usr/local/etc/rc.d/drwcsd.sh selfcert

for other supported versions:

/opt/drwcs/bin/drwcsd -var-root=/var/drwcs
-log=/var/drwcs/log/drwcsd.log selfcert

- 4. The next steps depend on the availability of the Server database:
  - a) If you have a working external DB, no further restoring procedures are needed, provided that you have the configuration file and the **Server** build is the same as the old one. Otherwise you will have to register the database in the configuration file and/or update the structure of the database with the upgradedb switch (see variant **c** below).
  - b) If you have a backup of internal or external DB contents (database.dz), start the Server, remove the internal DB created at the installation, initiate creating a new one and import the contents of the old DB from the backup copy (see p. Restoring the Database of Dr.Web Enterprise Security Suite).
  - c) If you have a saved copy of the internal DB, replace the new file with it:

for Linux OS: /var/opt/drwcs/dbinternal.dbs
for FreeBSD OS and Solaris OS: /var/drwcs/
dbinternal.dbs

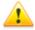

For all replaced files assign the same permissions as those set at the previous (lost) installation of the **Server**.

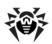

To upgrade the databases, execute the following commands: for **Linux** OS and **Solaris** OS:

/etc/init.d/drwcsd upgradedb

#### for **FreeBSD** OS:

/usr/local/etc/rc.d/drwcsd.sh upgradedb

#### for **other** supported versions:

/opt/drwcs/bin/drwcsd -var-root=/var/drwcs
-log=/var/drwcs/log/drwcsd.log upgradedb
update-db

#### 5. Launch Enterprise Server.

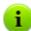

If some Agents were installed after the last backup had been made they will not be connected to the Server after the database has been restored from the backup. You should remotely reset them to the newbie mode. For that purpose, on Dr.Web Control Center Administration menu, select Configure Dr.Web Enterprise Server. A Dr.Web Enterprise Server configuration window will be opened. On the General tab, set the Reset unauthorized to newbie flag.

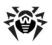

# Upgrading Dr.Web Enterprise Agents on the LAN servers

When upgrading **Agents** installed on the LAN servers, restarting stations or stopping a network software on such stations can be unwanted.

To avoid functionality downtime of stations that implement significant network functions, the following upgrading mode of **Agents** and anti-virus software is recommended:

- In the Server schedule, change standard jobs for upgrading all components to upgrading virus bases only.
- 2. Create a new job for upgrading all components at the suitable time, when it will not be critical for LAN servers functionality.

How to create and edit jobs in the **Server** schedule, described in the **Setting the Dr.Web Enterprise Server Schedule** section.

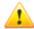

It is not recommended to install **SpIDer Gate**, **SpIDer Mail** and **Dr.Web Firewall** components on servers those implement significant network functions (domain controllers, licence distribution servers and etc.) to avoid probable conflicts between network services and internal components of **Dr.Web** antivirus.

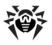

### Restoring the Password of Dr.Web Enterprise Security Suite Administrator

If the administrative password for access to the **Enterprise Server** is lost, you can view or change it by direct access to the **Server** DB:

- a) For an internal DB, to view and change administrative password, use the drwidbsh utility, which is included in the Server distribution kit.
- b) For an external DB, use corresponding sql client.

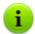

Parameters of administrative accounts are stored in the administrative.

#### Example of using the drwidbsh utility

- 1. Run the drwidbsh utility and specify the path to the DB file:
  - For the internal DB under Linux OS:

```
/opt/drwcs/bin/drwidbsh /var/opt/drwcs/dbinternal.dbs
```

For the internal DB under Windows OS:

```
"C:\Program Files\DrWeb Enterprise
Server\bin\drwidbsh" "C:\Program Files
\DrWeb Enterprise Server\var
\dbinternal.dbs"
```

To view all data from the admins table, run the following command:

```
select * from admins;
```

3. To view logins and passwords of all administrative accounts, run the following command:

```
select login, password from admins;
```

4. If only one account with the admin name exists and it has

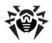

the root password, you will get the following result:

```
drwidbsh> select login,password from admins;
admin¦root
O ms
drwidbsh> _
```

5. To change the password, use the update command. In the following example, the command changes the password of the admin account to gwerty:

```
update admins set password='qwerty' where
login='admin';
```

6. To exit the drwidbsh utility, run the following command:

```
.exit
```

Description of the drwidbsh utility is given in the appendix H6. The Administrating Utility of the Internal Database.

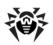

# Using DFS During Installation of the Agent via the Active Directory

During installation of the **Enterprise Agent** via the Active Directory service, you can use Distributed File System (DFS).

It can be useful, for example, for several domain controllers in LAN.

#### For installation in the LAN with several domain controllers:

- Create directory with the same name on each domain controller.
- 2. Via the DFS, unite created directories to one root destination directory.
- 3. Perform the <u>administrative installation</u> of the \*.msi package to the created destination directory.
- Use this destination directory during <u>package assignment</u> in the group policy object editor.

Use the network address as: \\<domain>\<folder>

where: <domain> - the domain name, <folder> - the name of destination directory.

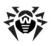

# Remote Installation Trouble Shooting

#### Principle of the installation:

- The browser (Dr.Web Browser-Plugin module) connects to the ADMIN\$ resource at the remote station (\ \<remote\_station>\ADMIN\$) and copies installer files (drwinst.exe, drwcsd.pub), specified in the Dr.Web Control Center to the \\<remote\_station>\ADMIN\$\Temp folder.
- The plug-in runs drwinst.exe file at the remote station with the switches according to the Dr.Web Control Center settings.

# Successful installation requires that at the station from which the installation will be performed:

1. The ADMIN\$ resource must be available at the remote station.

The availability can be checked in the following way:

In the address line of the Windows Explorer application, enter the following:

```
\\<remote station>\ADMIN$
```

You will get the prompt for entering login and password for assess to this resource. Enter the account data, which have been specified on the installation page.

The ADMIN\$ resource can be unavailable for the following reasons:

- a) account does not have administrative rights;
- b) the station is powered off or firewall blocks assess to the 455 port;

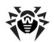

- c) limitations of remote assess to the ADMIN\$ resource at the Windows Vista and later OS, if the station is outside a domain.
- 2. The drwinst.exe and drwcsd.pub files are available.

At the **Dr.Web Control Center**, the external information (step and error code), which can help to diagnose the error reason, is displayed.

#### The list of the most frequently errors

| Step                                                                          | Error Code                                                                                                    | Reason                                                                                                    |
|-------------------------------------------------------------------------------|----------------------------------------------------------------------------------------------------|----------------------------------------------------------------------------------------------------|
| Validating user inputs of the remote stations (1)                             | No such host is known (11001).                                                                                                    | DNS name to address conversion failed. No such DNS name or wrong name server settings.                                                                                                    |
| Checking if NetBIOS on the remote station is available (2)                    | A socket operation failed because the destination host was down (10064).                                                                    | <ul> <li>445 port is not available at the remote station. Possible reasons:</li> <li>♦ station is shut down;</li> <li>♦ firewall blocks specified port;</li> <li>♦ the OS at the remote station is different from the Windows OS.</li> </ul> |
| Connecting to an administrative resource ADMIN\$ on the remote station (1001) | At this step, connection with the ADMIN\$ administrative resource at the remote station is performed.                                       |                                                                                                    |
|                                                                               | The system detected a possible attempt to compromise security. Please ensure that you can contact the server that authenticated you (1265). | <ul> <li>Sharing and security model<br/>for local accounts is not<br/>configured.</li> <li>Authorization server is not<br/>available (domain controller).</li> </ul>                                                                         |

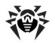

| Ston                                | Error Code                                                               | Reason                                                                                                    |
|-------------------------------------|--------------------------------------------------------------------------|----------------------------------------------------------------------------------------------------|
| Step                                | Logon failure:<br>unknown user<br>name or bad<br>password (1326).        | Unknown user name or bad password.                                                                                                    |
|                                     | The filename, directory name, or volume label syntax is incorrect (123). | The ADMIN\$ resource does not exist at the remote station.                                                                                             |
| Checking installer exit code (1009) | At this step, result of                                                  | f installation is checked.                                                                                                    |
|                                     | Unknown error (2).                                                       | Ask for the technical support of the <b>Doctor Web</b> company.                                                                                        |
|                                     | Installation is not required on this computer (4).                       | The <b>Agent</b> is already installed or has been incorrectly deleted (in this case, use the <b>drwebremover</b> utility) at this station.             |
|                                     | Protocol violation (6).                                                  | The drwinst.exe installer is not matched with the <b>Server</b> version. Make sure, that the installer is from the <b>Server</b> installation package. |
|                                     | Cannot initialize scripting engine (7).                                  | System error. Ask for the technical support of the <b>Doctor Web</b> company.                                                                          |
|                                     | Connection to server timed out (8).                                      | The <b>Enterprise Server</b> is not available from the remote station.                                                                                 |
|                                     | System should be rebooted to finish previous deinstallation (9).         | Restart the station to complete previously uninstallation.                                                                                             |

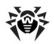

| <b>A</b>                        | planning 29                    |
|---------------------------------|--------------------------------|
| A                               | setting connections 252        |
| access restriction              | structure 131, 250             |
| local resources 217             | updating 259                   |
| accounts 148, 150               | virus events 259               |
| Active Directory                | anti-virus package             |
| Agent, installing 74            | components, composition 173    |
| Agent, uninstalling 87          | composition 17                 |
| Administrators                  | installing 50, 74, 173         |
| accounts 150                    | uninstalling 85, 173           |
| permissions 148                 | anti-virus Scaner 193, 389     |
| Agent                           | anti-virus scanning 193        |
| functions 94                    | anti-virus Server              |
| installing 50                   | configuration file 347         |
| installing, Active Directory 74 | installing, for Unix 42        |
| installing, remote 67, 74       | installing, for Windows 31     |
| interface 94, 96                | interface 93                   |
| mobile mode 286                 | log 92                         |
| settings 184                    | logging 240                    |
| start instruction switches 368  |                                |
| uninstalling 85, 87             | <b>5</b> - 1                   |
| updating 286                    | restoring 526                  |
| alerts                          | schedule 241                   |
| settings 238                    | setting connections 252        |
| anti-virus Agent                | settings 225                   |
| start 98                        | start 93                       |
| anti-virus network 249          | start instruction switches 375 |
| components 131                  | tasks 91                       |
| licensing 27                    | types of connections 250       |
| neerioning 27                   | uninstalling for UNIX 88       |

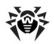

| anti-virus Server                 | setting 252               |
|-----------------------------------|---------------------------|
| uninstalling, for Windows 85      | types 250                 |
| upgrading, for UNIX OS 270        | Control Center            |
| upgrading, for Windows OS 263     | configuration file 355    |
| approving stations 169            | description 99            |
| authorization, Control Center 115 | hierarchical list 105     |
| automatic authorization 115       | main menu 101             |
| n                                 | search panel 102          |
| B                                 | toolbar 107               |
| backup                            | creating                  |
| anti-virus Server 526             | groups 158                |
| DB (database) 520                 | user account 53           |
| billing system 430                |                           |
| blocking                          | D                         |
| local resources 217               | DB (database)             |
| C                                 | backup files 520          |
| C                                 | DBMS 515                  |
| centralized schedule 189          | internal 307              |
| components                        | Oracle 312                |
| anti-virus network 131            | PostgreSQL 318            |
| anti-virus, composition 173       | restoring 520             |
| composition 16                    | settings 236              |
| synchronization 280               | SQL CE 315                |
| uninstalling 85                   | demo key files 28         |
| configuration file                | distribution kit 25       |
| anti-virus server 347             | DMBS settings 307         |
| Control Center 355                | Dr.Web Browser-Plugin     |
| proxy server 360                  | installing 48             |
| repository 336                    | -                         |
| connections, between the Servers  | uninstalling, for UNIX 89 |

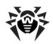

| Dr.Web Browser-Plugin            | tasks 91                      |
|----------------------------------|-------------------------------|
| uninstalling, for Windows 85     | types of connections 250      |
| Dr.Web Enterprise Agent          | uninstalling, for UNIX 88     |
| functions 94                     | uninstalling, for Windows 85  |
| installing 50                    | upgrading, for UNIX OS 270    |
| installing, Active Directory 74  | upgrading, for Windows OS 263 |
| installing, remote 67, 74        | 15                            |
| interface 94, 96                 | E                             |
| mobile mode 286                  | encryption                    |
| settings 184                     | key files, generating 388     |
| start 98                         | traffic 233                   |
| start instruction switches 368   | environment variables 392     |
| uninstalling 85, 87              | extensions 426                |
| updating 286                     | F                             |
| Dr.Web Enterprise Server         | force update 280              |
| configuration file 347           | functions                     |
| installation folder structure 41 | Agent 94                      |
| installing, for Unix 42          | anti-virus Server 91          |
| installing, for Windows 31       | Dr. Web ES 15                 |
| interface 93                     |                               |
| log 92                           | $\mathbf{G}$                  |
| logging 240                      | groups 154                    |
| moving 510                       | adding a station 161          |
| restoring 526                    | configuration, inheriting 164 |
| schedule 241                     | primary 164                   |
| setting connections 252          | removing a station 161        |
| settings 225                     | settings 163                  |
| start 93                         | settings, propagation 167     |
| start instruction switches 375   | GUS                           |

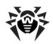

| GUS                                                                                                    | Control Center 112, 151                                                                                                    |
|----------------------------------------------------------------------------------------------------|----------------------------------------------------------------------------------------------------|
| see also manual updating 280                                                                                                    | licensing 26                                                                                                    |
| *                                                                                                    | local schedule 192                                                                                                    |
| I icons  Agent 96 hierarchical list 106 network scanner 69, 119 installing  Agent 50, 53 Agent, Active Directory 74 Agent, remote 67, 74 anti-virus Server 31, 42 Dr.Web Browser-Plugin 48 NAP Validator 81 | M manual updating 280 metacharacters 402 mobile mode of the Agent 286  N NAP Validator 295 installing 81 setting 298 Network Installer 371                                                                               |
|                                                                                                    | Scanner 67                                                                                                    |
| proxy Server 82 interface Agent 94, 96 anti-virus Server 93  K key files 26 demo 28 encryption, generating 388 receiving 26 see also registration 26 updating 287                                           | network addresses 330 Enterprise Agent/ Installer 334 Enterprise Server 333 Network Scanner 118 newbie 169, 184 notifications parameters 321 repository, updating 246 sending, to the users 220 templates parameters 322 |
| $\mathbf{L}$                                                                                                    | Office Control 217                                                                                                    |
| language                                                                                                    |                                                                                                    |

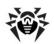

| n                                                                                                    | Administrators 148                                                                                                    |
|----------------------------------------------------------------------------------------------------|----------------------------------------------------------------------------------------------------|
| r                                                                                                    | users 179                                                                                                    |
| permissions                                                                                                    |                                                                                                    |
| Administrators 148                                                                                                    | S                                                                                                    |
| users 179                                                                                                    | Scanner                                                                                                    |
| preinstalled groups 154                                                                                                    | anti-virus 193, 389                                                                                                    |
| primary groups 164                                                                                                    | Network 67, 118                                                                                                    |
| proxy server                                                                                                    | scanning                                                                                                    |
| configuration file 360                                                                                                    | automatic 189                                                                                                    |
| functionality 291                                                                                                    | manually 193                                                                                                    |
| installing 82                                                                                                    | schedule                                                                                                    |
| start, stop 295                                                                                                    | centralized 189                                                                                                    |
| uninstalling 90                                                                                                    | local 192                                                                                                    |
| updating 278                                                                                                    | Server 241                                                                                                    |
| D                                                                                                    | updates 282                                                                                                    |
| R                                                                                                    | Server logging 240                                                                                                    |
|                                                                                                    |                                                                                                    |
| registration                                                                                                    | settings                                                                                                    |
| Dr.Web product 26                                                                                                    | • • •                                                                                                    |
| Dr.Web product 26 stations, at the Server 169                                                                                                    | settings                                                                                                    |
| Dr.Web product 26 stations, at the Server 169 regular expressions 398, 400                                                                                                    | settings<br>Agent 184                                                                                                    |
| Dr.Web product 26 stations, at the Server 169 regular expressions 398, 400 removing                                                                                                    | settings Agent 184 anti-virus package 173                                                                                                    |
| Dr.Web product 26 stations, at the Server 169 regular expressions 398, 400 removing groups 159                                                                                                    | settings Agent 184 anti-virus package 173 anti-virus Server 225                                                                                                    |
| Dr.Web product 26 stations, at the Server 169 regular expressions 398, 400 removing groups 159 stations, from a group 161                                                                               | settings Agent 184 anti-virus package 173 anti-virus Server 225 propagation 167                                                                                                    |
| Dr.Web product 26 stations, at the Server 169 regular expressions 398, 400 removing groups 159 stations, from a group 161 repository 244                                                                | settings Agent 184 anti-virus package 173 anti-virus Server 225 propagation 167 station 173                                                                                            |
| Dr.Web product 26 stations, at the Server 169 regular expressions 398, 400 removing groups 159 stations, from a group 161 repository 244 simple editor 246                                              | settings Agent 184 anti-virus package 173 anti-virus Server 225 propagation 167 station 173 start                                                                                      |
| Dr.Web product 26 stations, at the Server 169 regular expressions 398, 400 removing groups 159 stations, from a group 161 repository 244 simple editor 246 updating 283                                 | settings Agent 184 anti-virus package 173 anti-virus Server 225 propagation 167 station 173 start Dr.Web Enterprise Agent 98                                                           |
| Dr. Web product 26 stations, at the Server 169 regular expressions 398, 400 removing groups 159 stations, from a group 161 repository 244 simple editor 246 updating 283 restoring                      | settings Agent 184 anti-virus package 173 anti-virus Server 225 propagation 167 station 173 start Dr.Web Enterprise Agent 98 Dr.Web Enterprise Server 93                               |
| Dr.Web product 26 stations, at the Server 169 regular expressions 398, 400 removing groups 159 stations, from a group 161 repository 244 simple editor 246 updating 283 restoring anti-virus Server 526 | settings Agent 184 anti-virus package 173 anti-virus Server 225 propagation 167 station 173 start Dr.Web Enterprise Agent 98 Dr.Web Enterprise Server 93 station                       |
| Dr. Web product 26 stations, at the Server 169 regular expressions 398, 400 removing groups 159 stations, from a group 161 repository 244 simple editor 246 updating 283 restoring                      | settings Agent 184 anti-virus package 173 anti-virus Server 225 propagation 167 station 173 start Dr.Web Enterprise Agent 98 Dr.Web Enterprise Server 93 station adding to a group 161 |

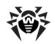

| station                       | TT                           |
|-------------------------------|------------------------------|
| configuration, inheriting 164 | U                            |
| newbie 169, 184               | unapproved stations 169      |
| properties 173                | uninstalling                 |
| removing from a group 161     | Agent 85                     |
| scanning 189, 193             | Agent, Active Directory 87   |
| settings 173                  | anti-virus package 85        |
| settings, propagation 167     | anti-virus Server 85, 88     |
| statistics 207                | ant-virus components 173     |
| unapproved 169                | Dr.Web Browser-Plugin 85, 89 |
| user account, creating 53     | proxy server 90              |
| statistics                    | update                       |
| station 207                   | restrictions 285             |
| status file 344, 345          | update restrictions 285      |
| switches, start instruction   | updating                     |
| Agent 368                     | Agent 286                    |
| anti-virus Server 375         | anti-virus network 259       |
| Interface Module 367          | Dr.Web ESS 263               |
| Network Installer 371         | force 280                    |
| synchronization               | key files 287                |
| components 280                | manual 280                   |
| system requirements 20, 300   | mobile mode 286              |
| system requirements 25, 300   | notifications 246            |
| T                             | proxy server 278             |
| traffic                       | repository 283               |
| composition 133               | scheduled 282                |
| compression 233               | upgrading                    |
| encryption 233                | Server, for UNIX OS 270      |
|                               | Server, for Windows OS 263   |

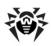

user account station, creating 53